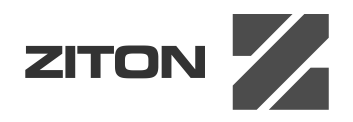

# ZP2-sarjan asennusohje

P/N 00-3251-501-0028-04 • ISS 04MAY15

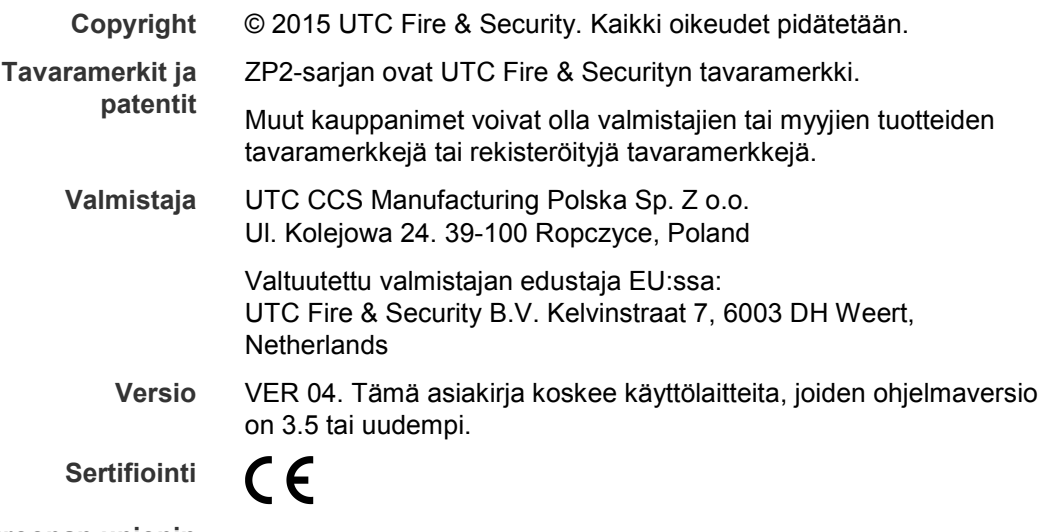

**Euroopan unionin direktiivit**

> 2004/108/EC (EMC-direktiivi). UTC Fire & Security vakuuttaa että tämä laite täyttää oleellisilta osin direktiivin 2004/108/EC vaatimukset.

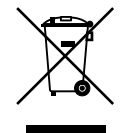

2012/19/EU (WEEE-direktiivi): Tällä symbolilla merkittyjä tuotteita ei saa hävittää Euroopan Unionin alueella talousjätteen mukana kaupungin jätehuoltoasemille. Oikean kierrätystavan varmistamiseksi palauta tuote paikalliselle jälleenmyyjälle tai palauta se elektroniikkajätteen keräyspisteeseen. Lisätietoja saat osoitteesta: www.recyclethis.info.

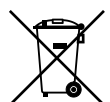

2006/66/EC (akkudirektiivi): Tämä tuote sisältää akun, jota ei saa hävittää lajittelemattomien kaatopaikkajätteiden kanssa Euroopan unionin alueella. Akun tarkat tiedot ovat tuotteen ohjeissa. Akku on merkitty tällä merkinnällä, joka voi sisältää kadmiumia (Cd), lyijyä (Pb) tai elohopeaa (Hg) osoittavan kirjainyhdistelmän. Asianmukaisen kierrätyksen takaamiseksi palauta akku jälleenmyyjällesi tai erityiseen keruupisteeseen. Lisätietoja saat osoitteesta: www.recyclethis.info.

**Yhteystiedot** Yhteystiedot, katso www.utcfssecurityproducts.eu.

# **Sisältö**

## Tärkeitä tietoja ii

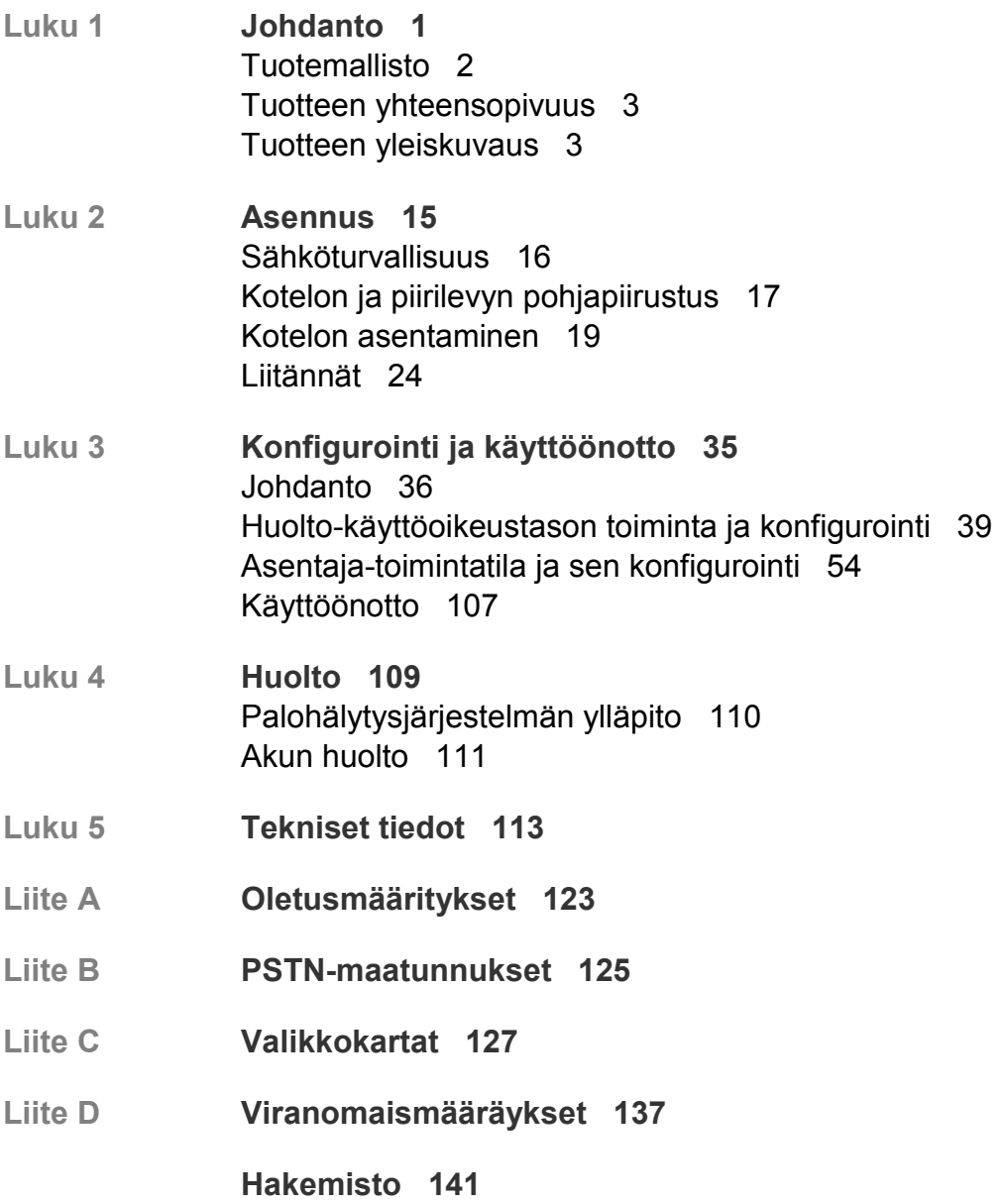

# **Tärkeitä tietoja**

### **Johdanto**

Tämä on ZP2-sarjan palohälyttimien, toistimien ja evakuointikeskuslaitteiden asennusohje. Lue nämä ohjeet ja kaikki liittyvät ohjeet kokonaan ennen tämän tuotteen asentamista tai käyttämistä.

# **Laiteohjelmiston yhteensopivuus**

Tässä asiakirjassa olevat tiedot koskevat käyttölaitteita, joiden laiteohjelmistoversio on 3.5 tai uudempi. Tätä asiakirjaa ei tule käyttää aiemman laiteohjelmistoversion sisältävien keskuslaitteiden asennus-, konfigurointi- tai käyttöohjeena.

Voit tarkistaa keskuslaitteesi laiteohjelmiston version, tarkastamalla tarkastusraportin Raportit-valikosta.

# **Vastuunrajoitus**

UTCFS ei sovellettavan lain sallimassa enimmäislaajuudessa ole missään tilanteessa vastuussa menetetyistä tuotoista tai liiketoimintamahdollisuuksista, menetetystä käyttöajasta, liiketoiminnan keskeytymisestä, tietojen menetyksestä tai mistään muista välillisistä, erityisistä, satunnaisista tai seuraamuksellisista vahingoista millään vahingonkorvausoikeudellisella perusteella riippumatta siitä, perustuuko se sopimukseen, oikeuden loukkaukseen, huolimattomuuteen, tuotevastuuseen tai muuhun. Koska joillakin oikeudenkäyttöalueilla ei sallita vastuuvapautusta tai vastuun rajoitusta seuraamuksellisten tai satunnaisten vahinkojen osalta, edellä oleva rajoitus ei välttämättä koske sinua. UTCFS:n kokonaisvastuu ei missään tilanteessa ylitä tuotteen ostohintaa. Edellä mainittu rajoitus pätee suurimmassa sovellettavan lain sallimassa laajuudessa riippumatta siitä, onko UTCFS:lle ilmoitettu tällaisten vahinkojen mahdollisuudesta ja riippumatta siitä, jääkö korjaavan toimenpiteen varsinainen tarkoitus täyttämättä.

Asentaminen näiden ohjeiden mukaan, asiaankuuluvat koodit ja lainkäyttövaltaisen viranomaisen ohjeet ovat pakollisia.

Vaikka tämän ohjeen valmistelussa on ryhdytty kaikkiin tarpeellisiin varotoimiin sen sisällön paikkansapitävyyden takaamiseksi, UTCFS ei ota mitään vastuuta virheistä tai poisjääneistä tiedoista.

### **Neuvoa-antavat viestit**

Neuvoa-antavat viestit hälyttävät tiloista tai käytännöistä, jotka voivat johtaa epätoivottaviin tuloksiin. Tässä asiakirjassa käytetyt neuvoa-antavat viestit esitetään ja kuvataan jäljempänä.

**VAROITUS:** Varoitusviestit varoittavat vaaroista, jotka voivat johtaa loukkaantumiseen tai hengenmenetykseen. Ne ilmoittavat, mihin toimiin tulee ryhtyä tai mitä tulee välttää loukkaantumisen tai hengenmenetyksen välttämiseksi.

**Varoitus:** Huomioviestit varoittavat mahdollisesta laitteiston vahingoittumisesta. Ne ilmoittavat, mihin toimiin tulee ryhtyä tai mitä tulee välttää vahingon välttämiseksi.

**Huomautus:** Huomautusviestit ilmoittavat mahdollisesta ajan tai töiden hukkaan menemisestä. Ne kuvaavat, kuinka sen voi välttää. Huomautuksia käytetään osoittamaan tärkeitä tietoja, jotka tulee lukea.

# Luku 1 **Johdanto**

### **Yhteenveto**

Tässä luvussa esitellään keskuslaite, tärkeimmät ohjaimet ja merkkivalot.

### **Sisältö**

Tuotemallisto 2 Tuotteen yhteensopivuus 3 Tuotteen yleiskuvaus 3 Käyttöliittymä 4 Etupaneelin ohjaimet ja merkkivalot 6 LCD-näytön ohjaimet ja merkkivalot 11 Akustiset ilmaisimet 13 Tapahtumat 13

# **Tuotemallisto**

Tuotesarjaan kuuluvat alla esitetyt palohälytin-, toistin- ja evakuointikeskukset.

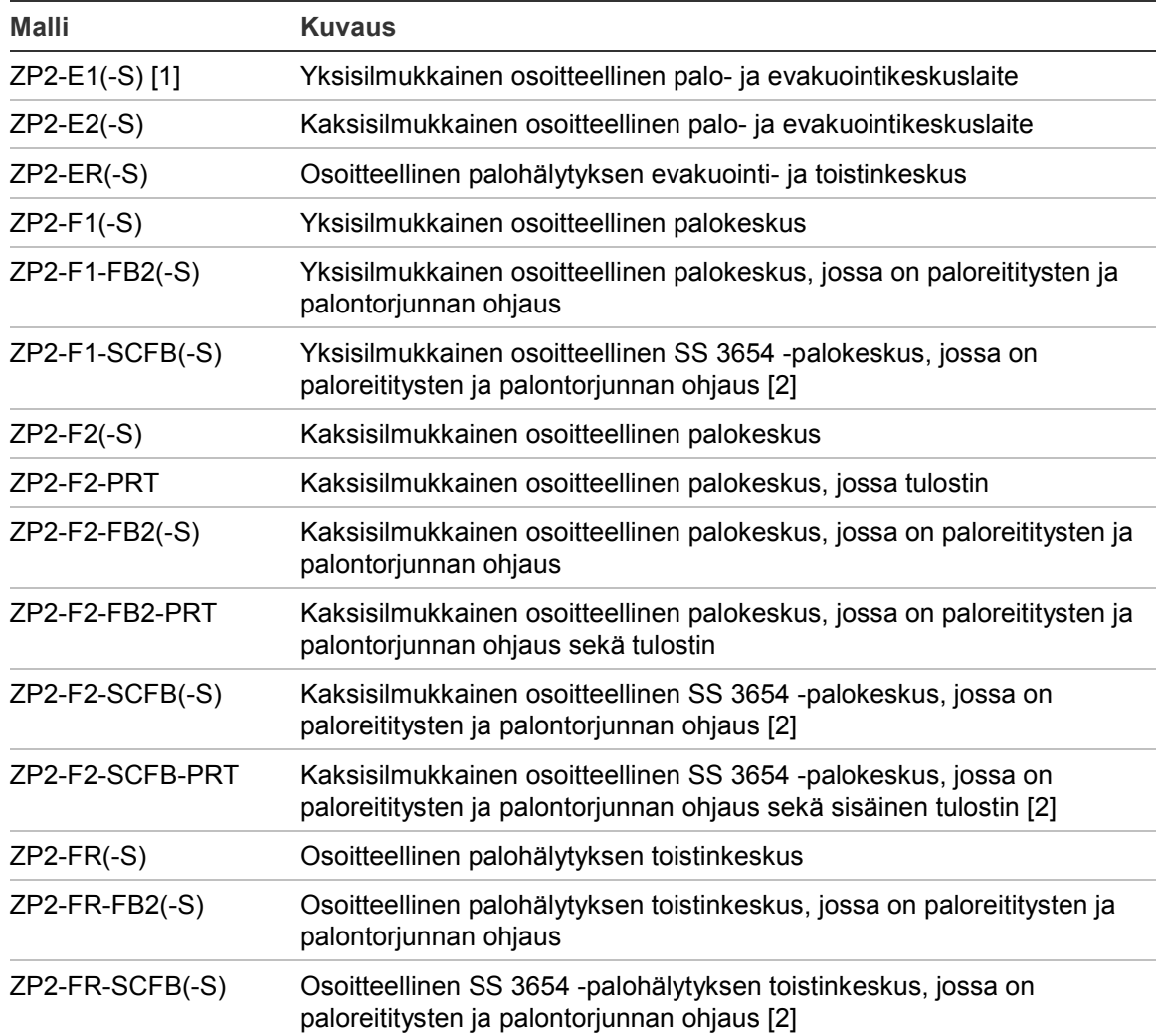

#### **Taulukko 1: Palohälytys-, toistin- ja evakuointikeskukset**

[1] (-S) ilmoittaa, että sekä suuria että pieniä kotelomalleja on saatavana. Lisätietoja kotelon mitoista on kohdassa Luku 5 "Tekniset tiedot" sivulla 113. [2] Sisältää paloavaimen.

### **Toistintoiminto**

Kaikki palohälytysverkon keskuslaitteet voidaan määrittää toistintoimintaa varten, jos niihin on asennettu verkkoyksikkö. Lisätietoja on kohdassa "Firenetkonfigurointi" sivulla 56.

### **Paloreitityksen ja palontorjunnan ohjaus ja ilmaisu**

Tässä asiakirjassa olevat tiedot, jotka koskevat paloreitityksen ja palontorjunnan ohjausta ja ilmaisua, koskevat vain vastaavilla toiminnoilla varustettuja keskuslaitteita.

# **Tuotteen yhteensopivuus**

Näiden keskuslaitteiden kanssa yhteensopivat tuotteet luetellaan mukana toimitetussa yhteensopivuusluettelossa. Vain yhteensopivuusluettelossa kuvattujen tuotteiden taataan olevan yhteensopivia näiden keskuslaitteiden kanssa. Jos haluat lisätietoja, ota yhteys paikalliseen jälleenmyyjään.

# **Tuotteen yleiskuvaus**

Tässä luvussa esitellään keskuslaitteen käyttöliittymä, LCD-näyttö, operaattorin ohjaimet ja merkkivalot.

Jos haluat tarkempia tietoja etupaneelin ohjaimista ja osoittimista, katso "Etupaneelin ohjaimet ja merkkivalot" sivulla 6.

# **Käyttöliittymä**

**Kuva 1: Palohälytinlaitteen käyttöliittymä (sisältää paloreitityksen ja palontorjunnan ohjauksen)**

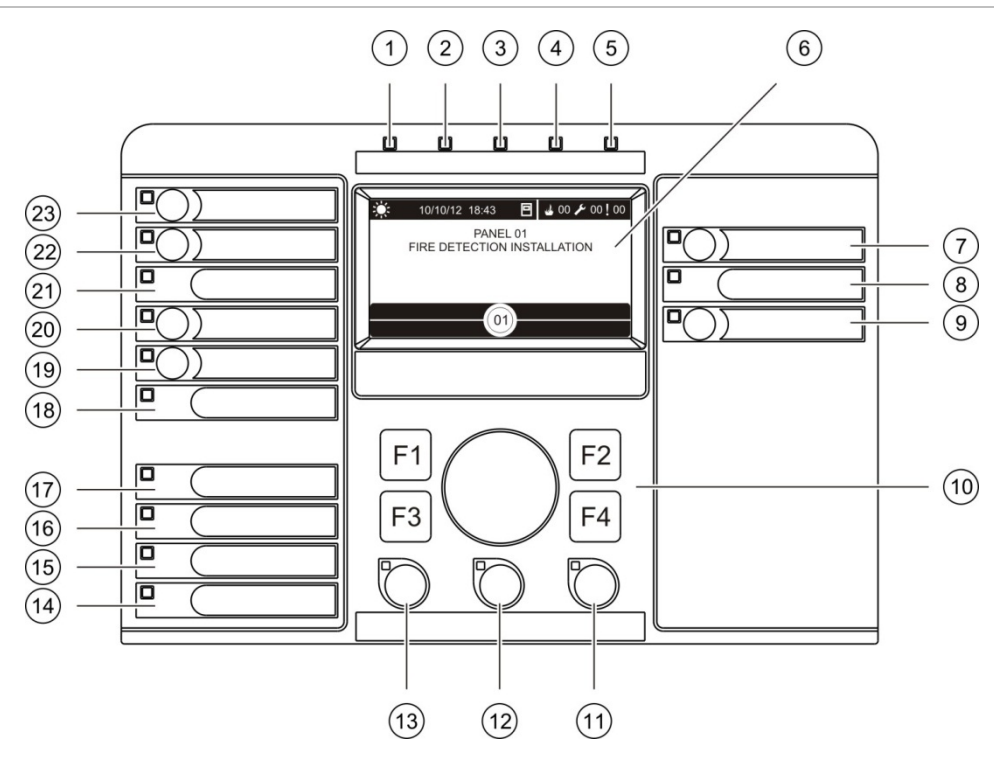

- 1. Tehonsyöttö-merkkivalo
- 2. Yleinen testimerkkivalo
- 3. Yleinen käytöstäpoiston merkkivalo
- 4. Yleinen vikamerkkivalo
- 5. Hälytysmerkkivalo
- 6. LCD-näyttö
- 7. Hälytinviivepainike ja merkkivalo
- 8. Hälyttimet vika/pois/testi merkkivalo
- 9. Ohjelmoitava lähtöryhmä päälle/pois painike ja merkkivalo
- 10. Pyörösäädin ja toimintopainikkeet
- 11. Palautuspainike ja merkkivalo
- 12. Hiljennä keskus painike ja merkkivalo
- 13. Hälyttimet vaienna/palauta painike ja merkkivalo
- 14. Järjestelmävika-merkkivalo
- 15. Akkuvika merkkivalo
- 16. Maadoitusvika-merkkivalo
- 17. Tehonsyöttövika-merkkivalo
- 18. Sammutusjärjestelmä vika/pois/testi merkkivalo
- 19. Sammutusjärjestelmän viive painike ja merkkivalo
- 20. Sammutusjärjestelmä aktivoitu/kuittaus painike ja merkkivalo
- 21. Palovälitin vika/pois/testi merkkivalo
- 22. Palovälitin siirtoviive painike ja merkkivalo
- 23. Palovälitin aktivoitu/kuittaus painike ja merkkivalo

Lisätietoja ohjelmoitavien painikkeiden kokoonpanosta on kohdassa "Lähtöryhmän määrittäminen ohjelmoitavalle painikkeelle" sivulla 94.

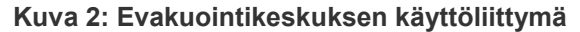

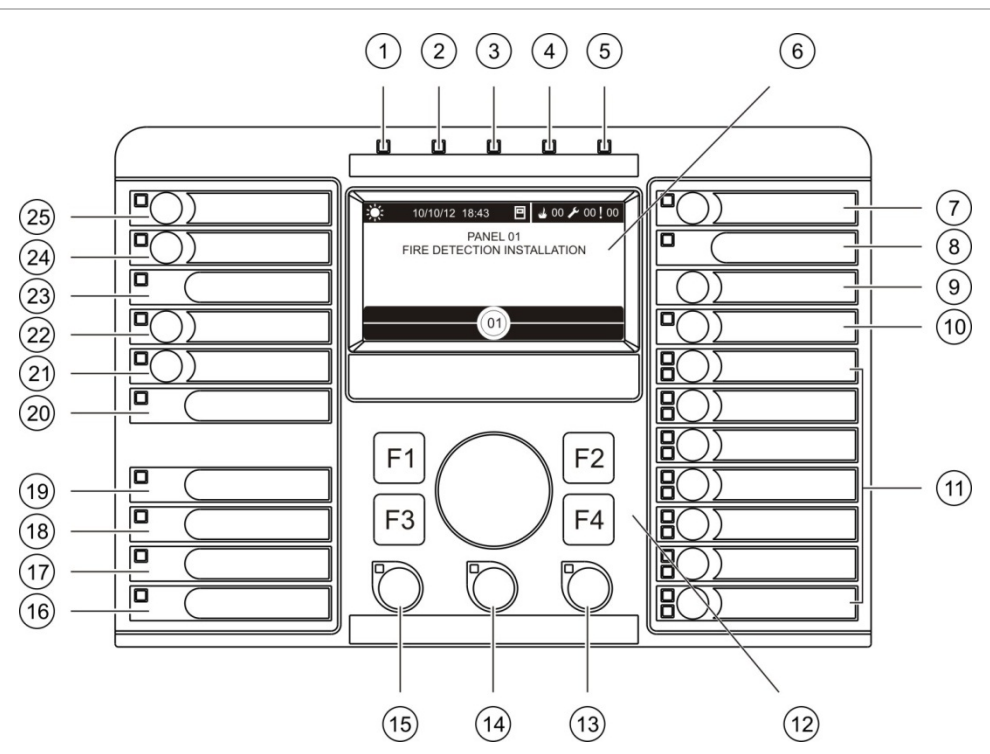

- 1. Tehonsyöttö-merkkivalo
- 2. Yleinen testimerkkivalo
- 3. Yleinen käytöstäpoiston merkkivalo
- 4. Yleinen vikamerkkivalo
- 5. Hälytysmerkkivalo
- 6. LCD-näyttö
- 7. Hälytinviivepainike ja merkkivalo
- 8. Hälyttimet vika/pois/testi merkkivalo
- 9. Vahvistuspainike
- 10. Kaikkien lähtyöryhmien aktivointi/palautus painike ja merkkivalo
- 11. Ohjelmoitava lähtöryhmä päälle/pois painikkeet ja merkkivalot
- 12. Pyörösäädin ja toimintopainikkeet
- 13. Palautuspainike ja merkkivalo
- 14. Hiljennä keskus painike ja merkkivalo
- 15. Hälyttimet vaienna/palauta painike ja merkkivalo
- 16. Järjestelmävika-merkkivalo
- 17. Akkuvika merkkivalo
- 18. Maadoitusvika-merkkivalo
- 19. Tehonsyöttövika-merkkivalo
- 20. Sammutusjärjestelmä vika/pois/testi merkkivalo
- 21. Sammutusjärjestelmän viive painike ja merkkivalo
- 22. Sammutusjärjestelmä aktivoitu/kuittaus painike ja merkkivalo
- 23. Palovälitin vika/pois/testi merkkivalo
- 24. Palovälitin siirtoviive painike ja merkkivalo
- 25. Palovälitin aktivoitu/kuittaus painike ja merkkivalo

Lisätietoja ohjelmoitavien painikkeiden kokoonpanosta on kohdassa "Lähtöryhmän määrittäminen ohjelmoitavalle painikkeelle" sivulla 94.

### **Kokoonpanovaihtoehdot**

Kokoonpanosta riippuen joidenkin käyttöliittymän painikkeiden nimet saattavat vaihdella. Katso alla oleva kohta Taulukko 2.

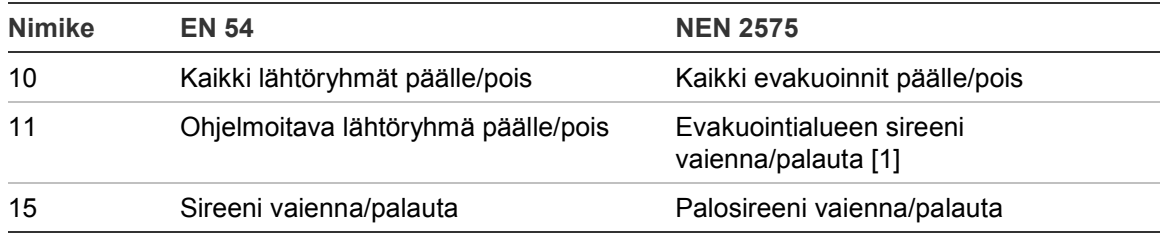

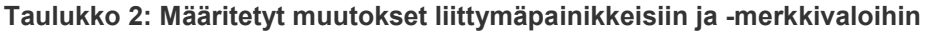

[1] Jos evakuointikeskus käy NEN 2575 -tilassa, ainoastaan äänihälyttimen lähtöryhmät voidaan yhdistää ohjelmoitaviin päälle/pois-painikkeisiin.

## **Etupaneelin ohjaimet ja merkkivalot**

Tässä kohdassa kuvatut toiminnolliset ominaisuudet eivät ole kaikkien käyttäjien käytettävissä. Lisätietoja keskuslaitteen käytöstä ja käyttörajoituksista on aiheessa "Käyttöoikeustasot" sivulla 36.

### **Yleiset ohjaimet ja merkkivalot**

Alla olevassa taulukossa on tietoja palohälytin-, toistin- ja evakuointikeskusten yleisistä ohjaimista ja ilmaisimista.

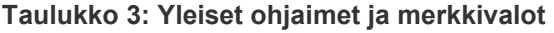

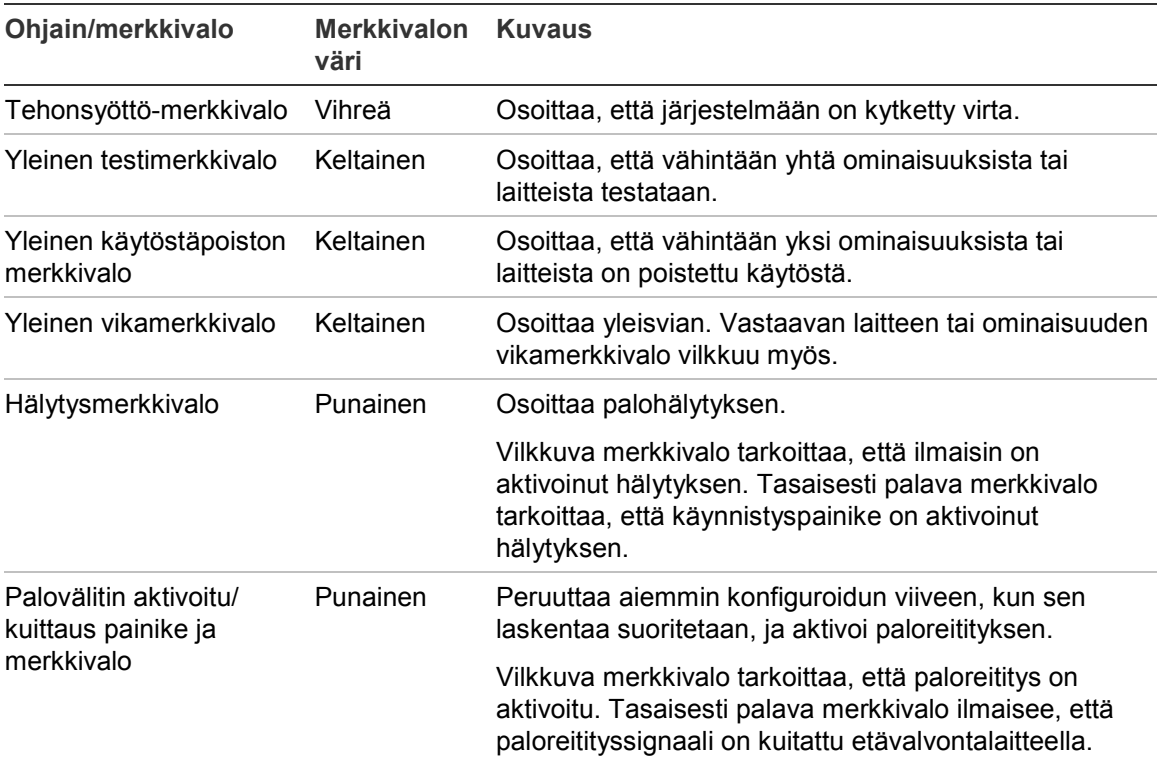

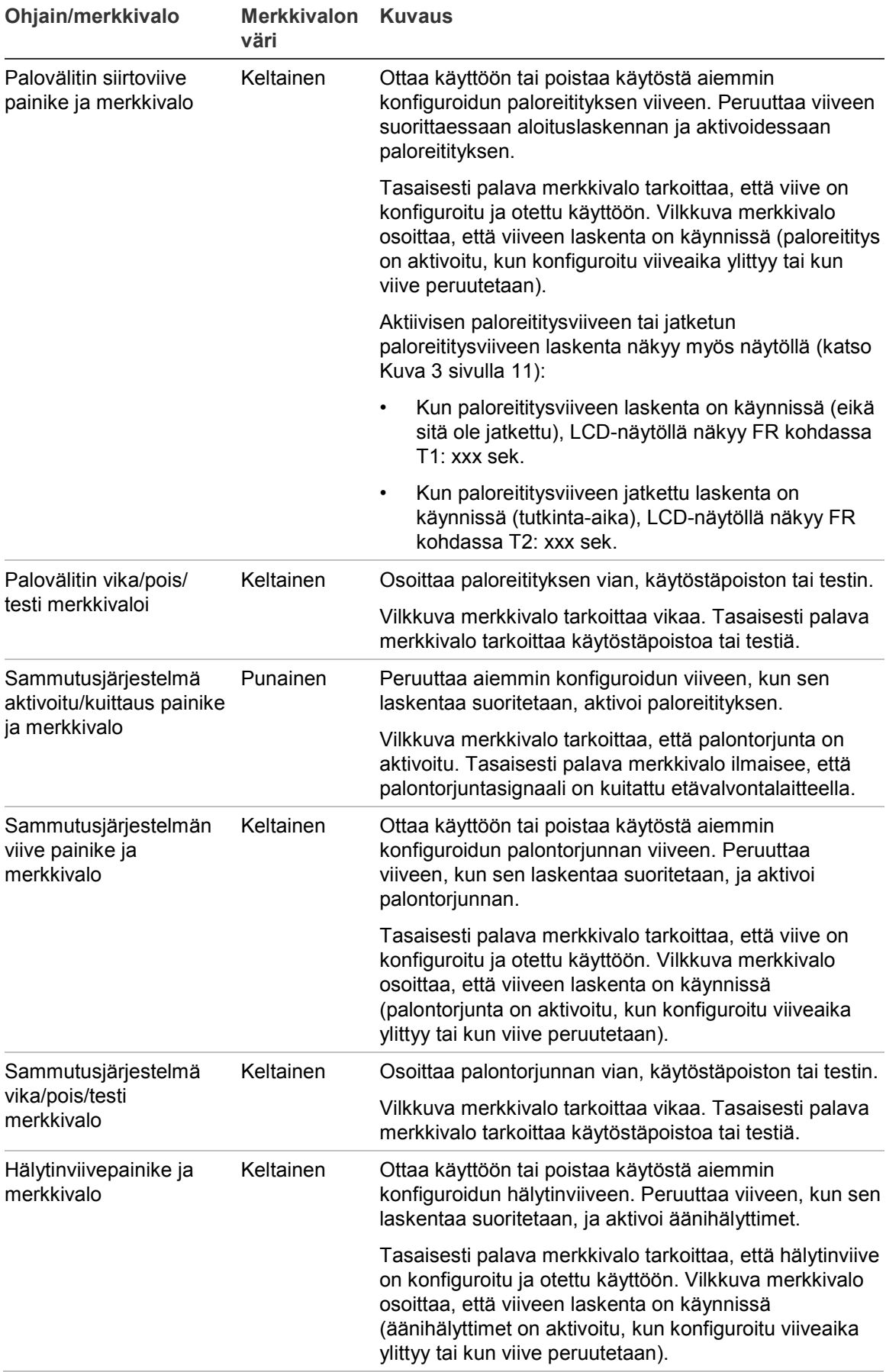

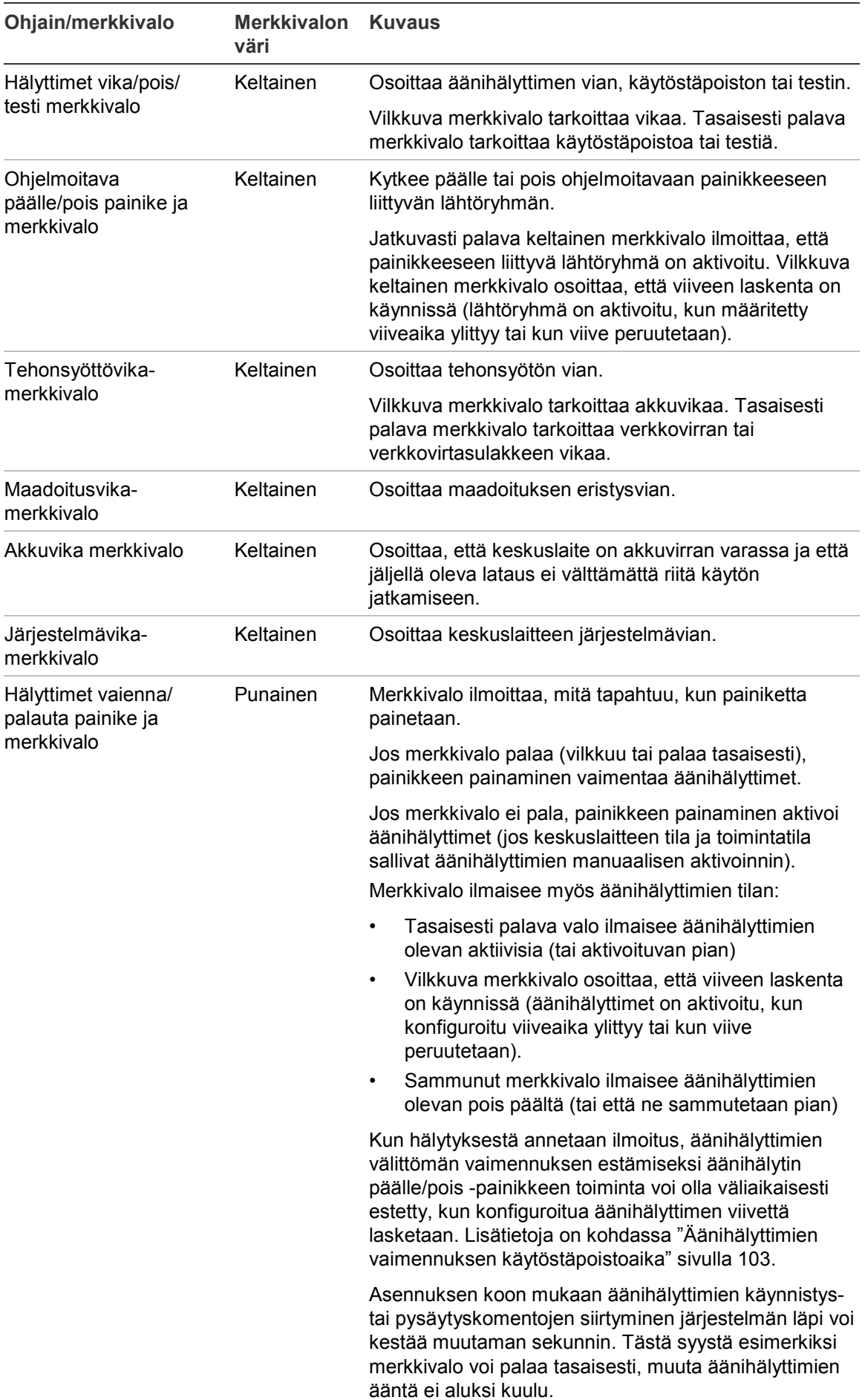

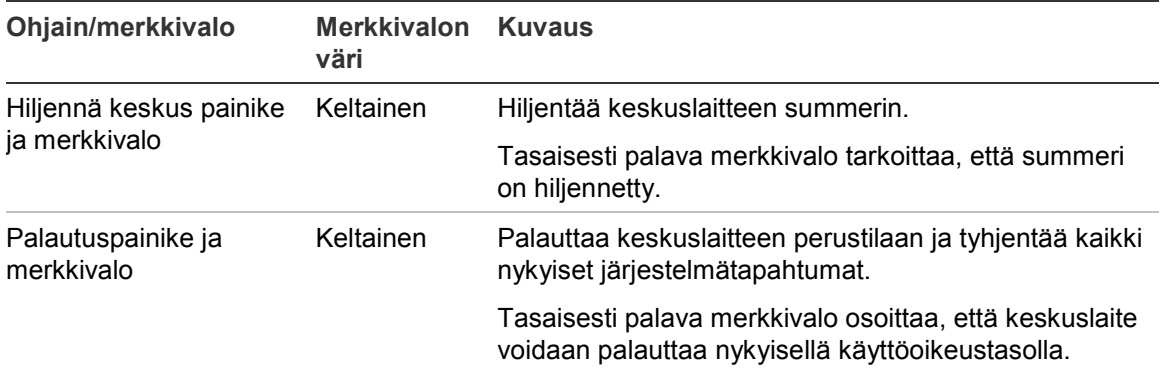

### **Evakuointikeskuksen ohjaimet ja merkkivalot**

Alla olevassa taulukossa on tietoja evakuointikeskusten lisäohjaimista ja ilmaisimista.

**Huomautus:** Jos evakuointikeskus käy NEN 2575 -tilassa, ainoastaan äänihälyttimen lähtöryhmät voidaan yhdistää ohjelmoitaviin päälle/poispainikkeisiin.

| Ohjain/merkkivalo                                                      | <b>Merkkivalon</b><br>väri | <b>Kuvaus</b>                                                                                                    |
|------------------------------------------------------------------------|----------------------------|----------------------------------------------------------------------------------------------------|
| Vahvistuspainike                                                       |                            | Vahvistaa ohjelmoitavaan painikkeeseen liittyvän<br>lähtöryhmän päälle/pois kytkemisen (painettaessa sitä<br>vastaavan ohjelmoitavan painikkeen kanssa).                                                                                                    |
|                                                                        |                            | Vahvistaa kaikkien kaikkiin ohjelmoitaviin painikkeisiin<br>liittyvien lähtöryhmien päälle/pois kytkemisen<br>(painettaessa niissä Kaikki lähtöryhmät päälle/pois -<br>painikkeen kanssa).                                                                                               |
| Kaikkien lähtyöryhmien<br>aktivointi/palautus<br>painike ja merkkivalo | Punainen                   | Kytkee päälle tai pois kaikki ohjelmoitaviin painikkeisiin<br>liittyvät lähtöryhmät (painettaessa vahvistuspainikkeen<br>kanssa).                                                                                                    |
|                                                                        |                            | Jatkuvasti palava merkkivalo ilmoittaa, että kaikki<br>painikkeisiin liittyvät lähtöryhmät ovat aktivoituina.<br>Vilkkuva punainen merkkivalo osoittaa, että viiveen<br>laskenta on käynnissä (lähtöryhmät on aktivoitu, kun<br>määritetty viiveaika ylittyy tai kun viive peruutetaan). |
| Ohjelmoitavat<br>päälle/pois painikkeet ja<br>merkkivalot              | Punainen/kelt<br>ainen     | Kytkee päälle tai pois ohjelmoitavaan painikkeeseen<br>liittyvän lähtöryhmän (painettaessa vahvistuspainikkeen<br>kanssa).                                                                                                    |
|                                                                        |                            | Jatkuvasti palava merkkivalo ilmoittaa, että<br>painikkeeseen liittyvä lähtöryhmä on aktivoitu. Vilkkuva<br>punainen merkkivalo osoittaa, että viiveen laskenta on<br>käynnissä (lähtöryhmä on aktivoitu, kun määritetty<br>viiveaika ylittyy tai kun viive peruutetaan).                |
|                                                                        |                            | Keltaisena vilkkuva merkkivalo ilmaisee vian. Tasaisesti<br>palava keltainen merkkivalo ilmaisee käytöstäpoistoa<br>tai testiä.                                                                                                    |

**Taulukko 4: Evakuointikeskuksen ohjaimet ja merkkivalot**

### **Lähtöryhmän merkkivalot**

Keskuspaneeli voidaan konfiguroida sisältämään useita äänihälytin-, paloreititystai palontorjuntalähtöryhmiä. Jotkin ryhmät voivat käyttää samoja merkkivaloja. Kun näillä ryhmillä on sama tila, kyseinen tila ilmaistaan. Jos tilat ovat ristiriitaisia, suurimman prioriteetin tila näytetään.

**Huomautus:** Evakuointikeskuksia varten ohjelmoitaviin painikkeisiin liittyvien lähtöryhmien ilmaisimet käyttävät vastaavia ohjelmoitavien painikkeiden merkkivaloja.

Seuraavat esimerkit havainnollistavat tätä toimintaa.

Äänihälytinlähtöryhmiä on kolme, ensimmäinen on vikatilassa, toinen on viivetilassa ja kolmas on aktivoidussa tilassa. Äänihälyttimen merkkivalot näyttävät ensimmäisen ryhmän vikatilan, toisen ryhmän viivetilan ja kolmannen ryhmän aktivoidun tilan.

Paloreitityslähtöryhmiä on kaksi: ensimmäinen on aktivoidussa tilassa ja toinen on kuitatussa tilassa. Paloreitityksen merkkivalo esittää kuitatun tilan, muttei aktivointitilaa (kuittaustila on etusijalla siihen nähden).

Lisätietoja lähtöryhmistä on kohdassa "Lähtöryhmät" sivulla 90.

## **LCD-näytön ohjaimet ja merkkivalot**

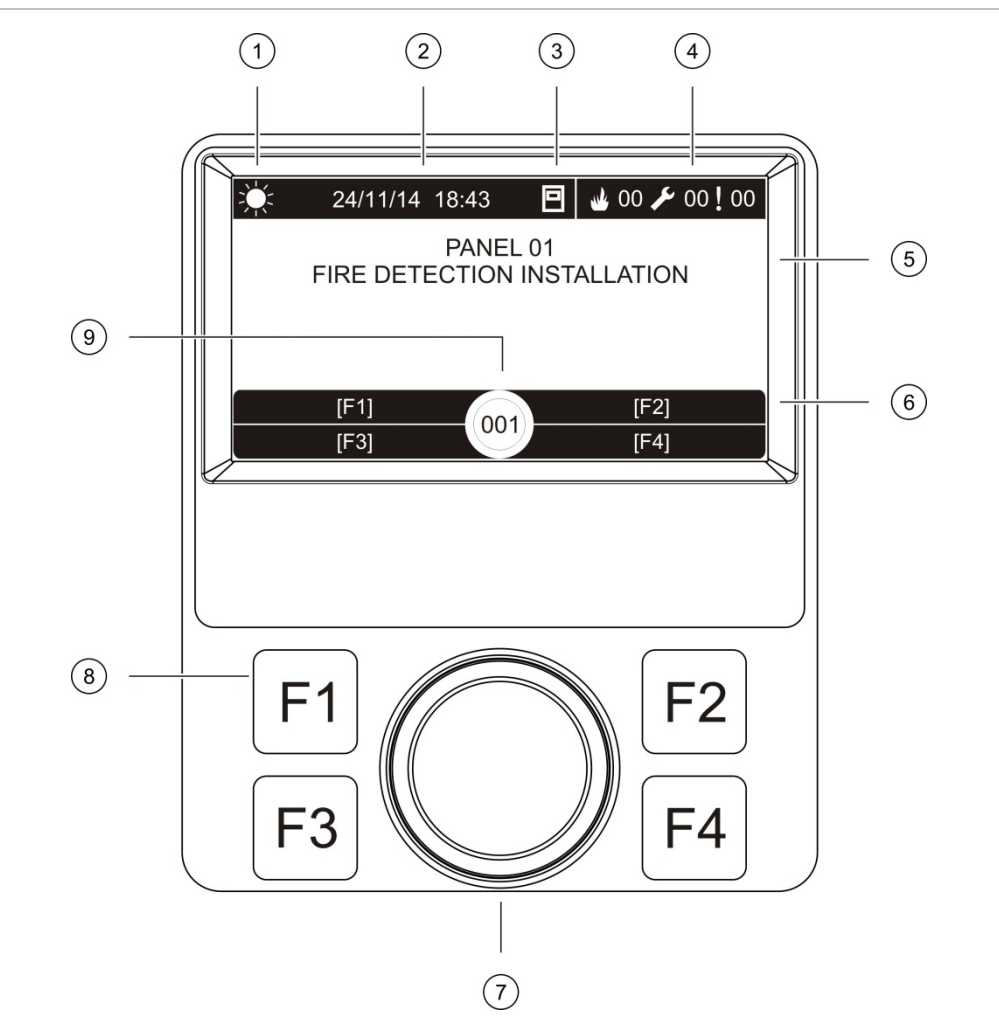

#### **Kuva 3: LCD-näytön ohjaimet ja merkkivalot**

- 1. Päivä/yötilan merkkivalo
- 2. Järjestelmän päivämäärä ja aika (ja aktiivisen paloreitityksen viiveen tai jatketun paloreitityksen viiveen laskenta)
- 3. Keskuslaitteen verkkotila (yksin toimiva, verkossa, toistin)
- 4. Nykyisten hälytys-, vika- ja tilatapahtumien laskuri
- 5. Viestin näyttöalue
- 6. Painikkeet (valikkovaihtoehdot, jotka liittyvät toimintopainikkeisiin F1, F2, F3 ja F4)
- 7. Pyörösäädin
- 8. Toimintopainikkeet F1, F2, F3 ja F4
- 9. Paikallisen käyttölaitteen tunnus (palohälytysverkossa)

### **LCD-näytössä näkyvät kuvakkeet**

LCD-näytössä näkyvät kuvakkeet esitetään alla.

### **Taulukko 5: LCD-näytön kuvakkeet ja kuvaukset**

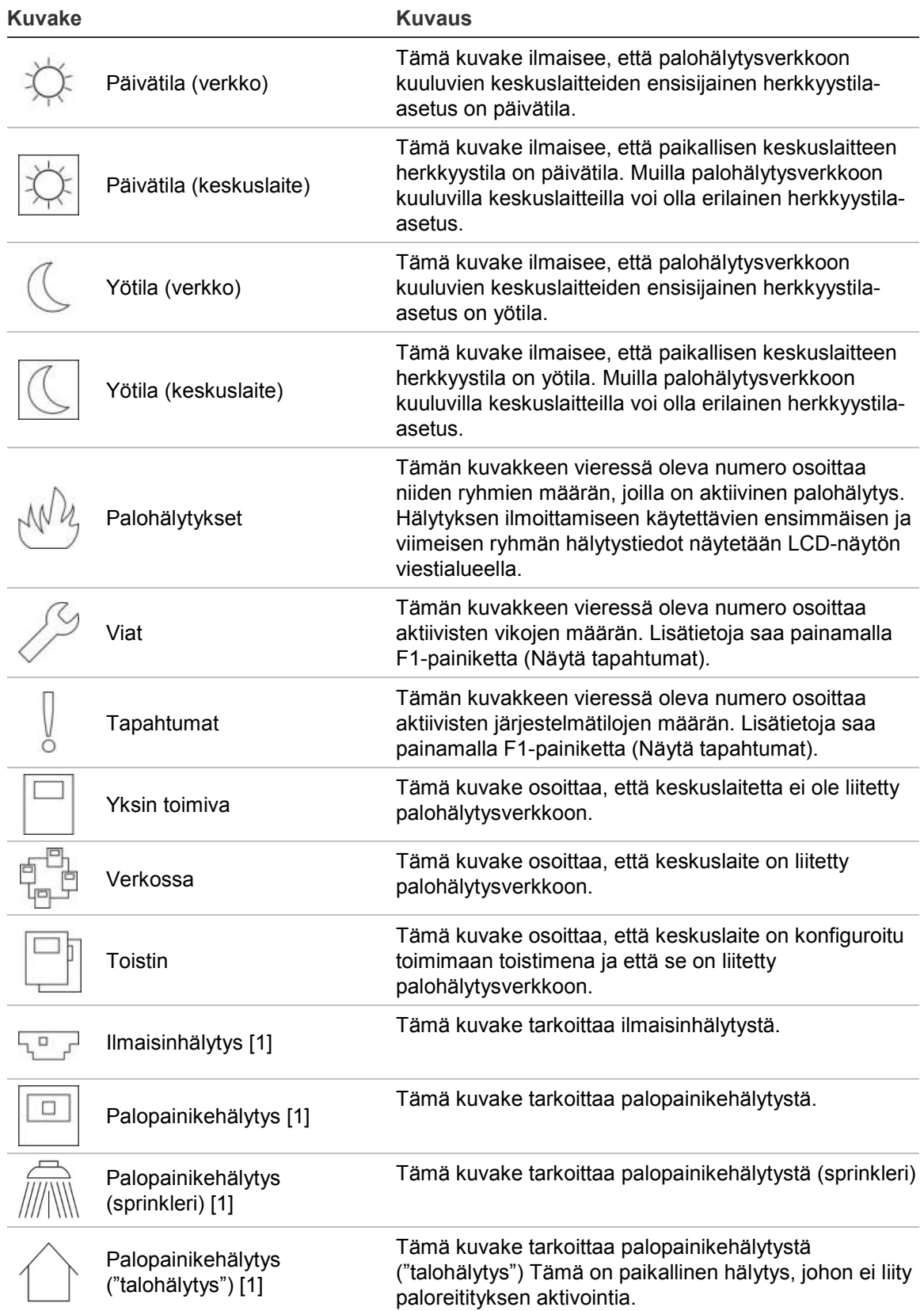

[1] Nämä kuvakkeet näkyvät viestialueella yhdessä ilmoitustietojen kanssa.

### **Etä- ja paikallistapahtumien ilmaisu LCD-näytössä**

Paikallisen keskuslaitteen tunnus näkyy aina LCD-näytössä (katso Kuva 3 sivulla 11).

Jos keskuslaitteesi muodostaa osan palohälytysverkosta, tapahtumailmoitus sisältää tapahtuman raportoivan keskuslaitteen tunnuksen seuraavasti:

- jos keskuslaitteen tunnus vastaa paikallista tunnusta, tapahtuma liittyy paikalliseen keskuslaitteeseen
- jos keskuslaitteen tunnus ei vastaa paikallista tunnusta, tapahtuman ilmoittaa keskuslaite, jolla on ilmoitettu keskuslaitteen tunnus

Toistinkeskukset asennetaan vain palohälytysverkkoihin, ja niihin asennetaan oletusarvoisesti verkkoyksikkö. Palohälytyksen keskuslaitteissa on oltava verkkoyksikkö asennettuna, jotta ne voivat muodostaa yhteyden palohälytysverkkoon.

### **Akustiset ilmaisimet**

Keskuslaitteen summeri toimii akustisena ilmaisimena, joka osoittaa järjestelmätapahtumat.

### **Taulukko 6: Keskuslaitteen akustiset ilmaisimet**

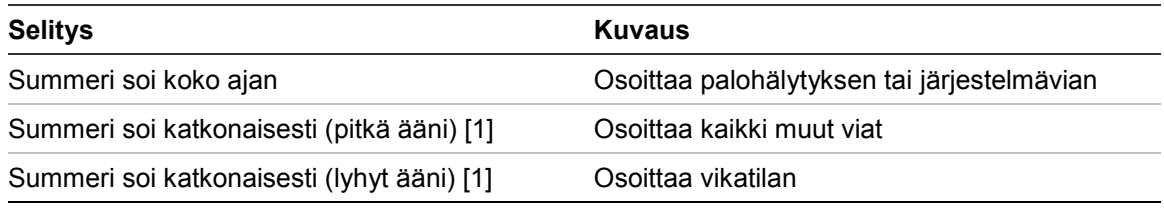

[1] Pitkässä äänessä 50 % ajasta kuuluu ääni ja 50 % ajasta ääntä ei kuulu. Lyhyessä äänessä 25 % ajasta kuuluu ääni ja 75 % ajasta ääntä ei kuulu.

## **Tapahtumat**

Yhteenveto tapahtumiksi kirjatuista järjestelmätapahtumista esitetään alla.

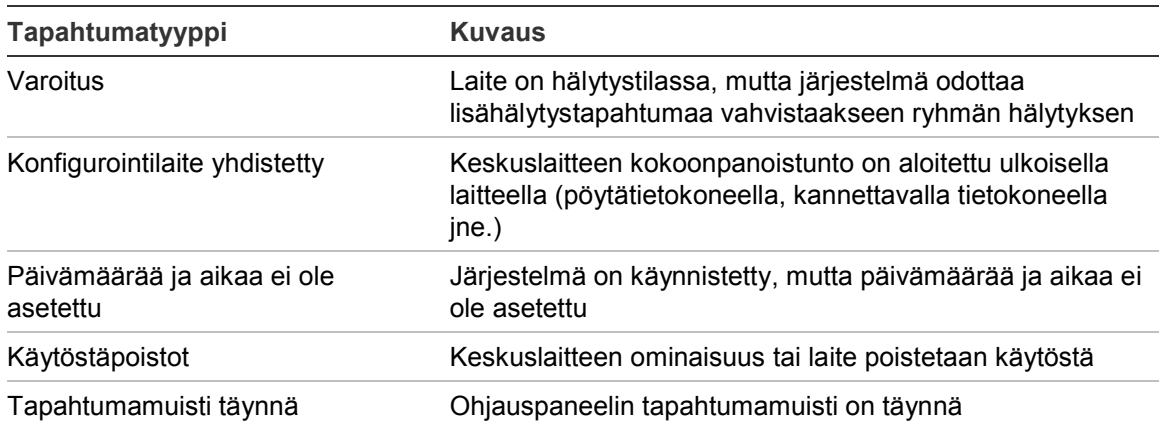

#### **Taulukko 7: Tapahtumiksi kirjattavat järjestelmätapahtumat**

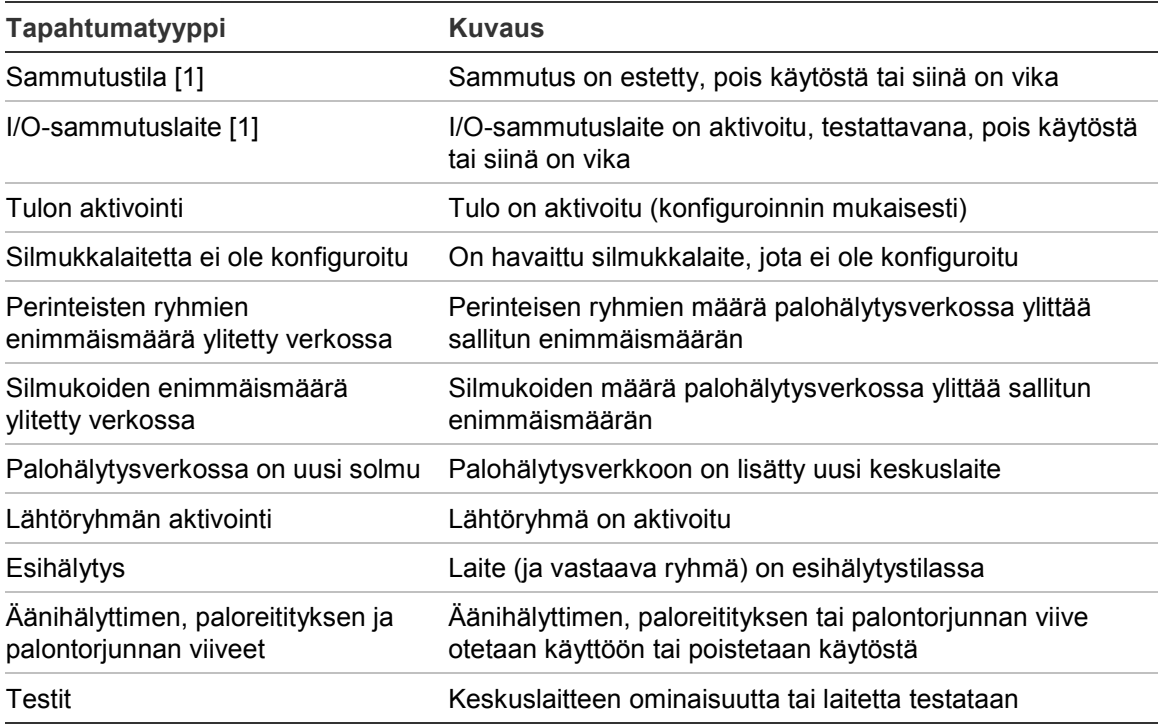

[1] Nämä tapahtumatyypit ovat voimassa vain, jos sammutuskeskus kuuluu palohälytysverkkoon.

Edellä kuvattujen lisäksi tapahtumamuistiin lisätään myös seuraavat järjestelmän tilatapahtumat (mutta niitä ei sisällytetä keskuslaitteen nykyisten tapahtumien raporttiin).

| <b>Tapahtuma</b>              | <b>Kuvaus</b>                                                                                                    |
|-------------------------------|----------------------------------------------------------------------------------------------------|
| Toiminnot                     | Lähtöryhmä on aktivoitu tai sen aktivointi on poistettu tai<br>ohjelmoitava järjestelmä on suoritettu (ohjelmointiohjelman<br>avulla) |
| Tilojen käytöstäpoisto        | Järjestelmän tilan aktivointi on poistettu                                                                                            |
| Yleiset järjestelmätapahtumat | Keskuslaite on palautettu, keskuslaite on vaimennettu, uusi<br>päivämäärä ja aika on asetettu, järjestelmä on käynnistetty<br>jne.    |
| Poistetut virransyöttöviat    | Aiemmin kirjattu virransyöttövika on ratkaistu                                                                                        |
| Sääntöjen aktivointi          | Sääntö on aktivoitu [1]                                                                                                    |
| Käyttäjäistunnot              | Käyttäjäistuntojen aktivoinnin ja päättymisen päivämäärä ja<br>kellonaika                                                             |

**Taulukko 8: Muut tapahtumamuistiin lisättävät järjestelmätapahtumat**

[1] Sääntö koostuu yhdestä tai useammasta tilasta (joita yhdistävät loogiset operaattorit), jotka on konfiguroitu laukaisemaan tiettyjä järjestelmän toimintoja tietyn vahvistusajan jälkeen. Säännöt luodaan ohjelmointiohjelmalla.

# Luku 2 Asennus

### **Yhteenveto**

Tässä luvussa kuvataan keskuslaitteesi asennus ja liittämistiedot.

**Varoitus:** Vain pätevä henkilö saa asentaa ja huoltaa tämän laitteen CEN/TS 54-14 -standardia (tai vastaavaa kansallista standardia) ja kaikkia muita soveltua säännöksiä noudattaen.

### **Sisältö**

Sähköturvallisuus 16 Kotelon ja piirilevyn pohjapiirustus 17 Kotelon asentaminen 19 Keskuslaitteen asennuspaikka 19 Kotelon kiinnittäminen seinään 19 Valikkopistokkeiden lisääminen 20 Käyttöliittymäkaapelin liittäminen 21 Tulostimen liittäminen ja paperin lisääminen 22 Liitännät 24 Suositeltavat kaapelit 24 Palohälytysjärjestelmän kytkentöjen yleiskuvaus 25 Silmukoiden kytkeminen 26 Silmukkalaitteiden kytkeminen 28 Tulojen kytkeminen 28 Lähtöjen kytkeminen 29 Verkkovirran kytkeminen 31 Akkujen liittäminen 32 Laajennusyksikköjen kytkeminen 32 Palohälytysverkon kytkeminen 33 Ulkoisen tulostimen tai ASCII-päätteen kytkeminen 34

# **Sähköturvallisuus**

**VAROITUS:** Hengenvaarallisen sähköiskun vaara. Hengenvaarallisen sähköiskun välttämiseksi kaikki virtalähteet on irrotettava ja varastoituneen energian on annettava purkautua ennen varusteiden asentamista ja poistamista.

**Varoitus:** Laitevaurion vaara. Tämä tuote on herkkä sähköstaattiselle purkaukselle (ESD). Vaurioiden välttämiseksi noudata hyväksyttyjä ESDmenettelyjä.

# **Kotelon ja piirilevyn pohjapiirustus**

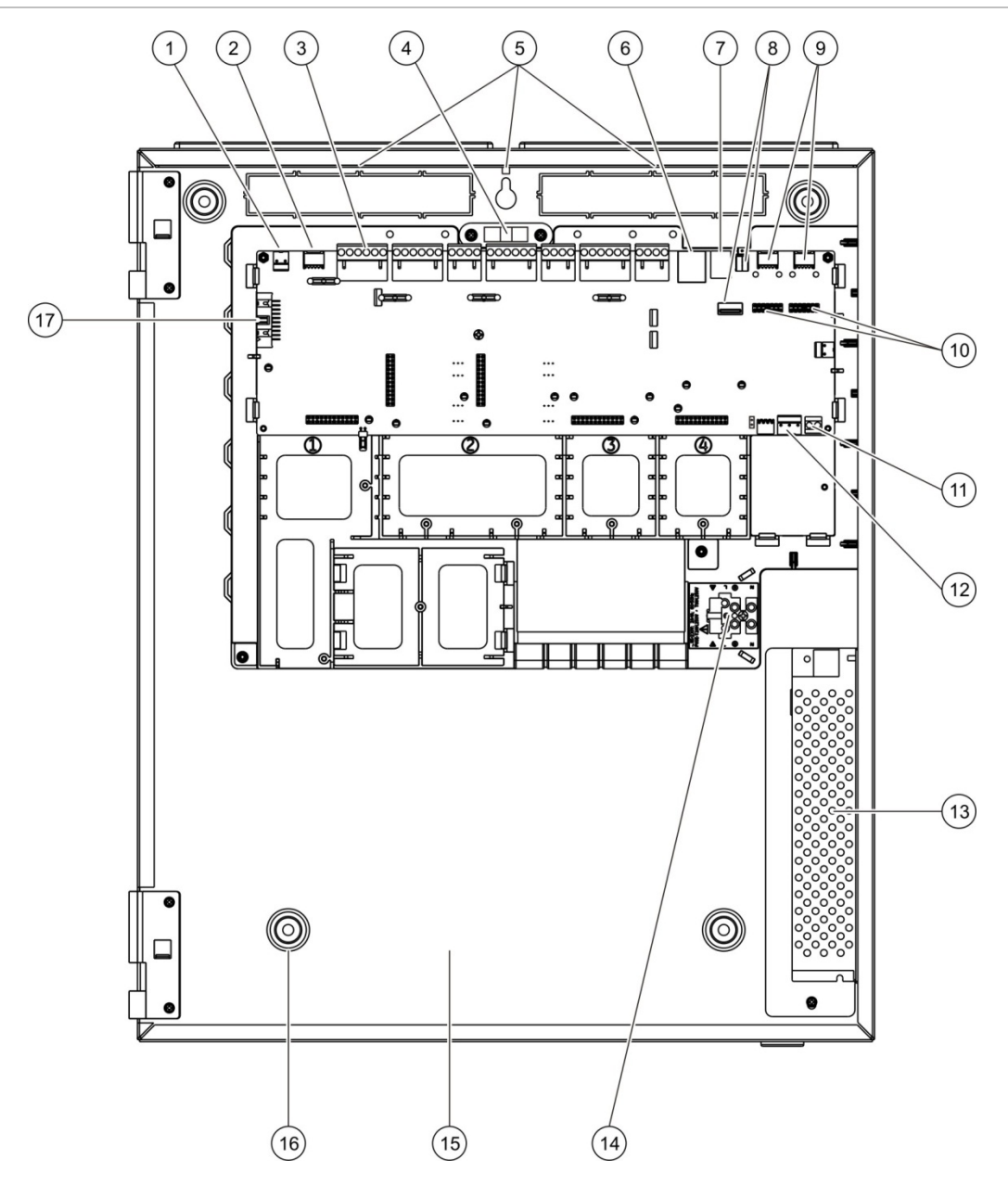

### **Kuva 4: Suuren kotelon ja piirilevyn pohjapiirustus (kaksisilmukkainen keskuslaite)**

- 1. 24 V:n liitin
- 2. COM2-sarjaportti
- 3. Silmukka- ja palohälytysjärjestelmän liittimet
- 4. Vesivaaka
- 5. Maadoitustapit
- 6. Ethernet-liitin
- 7. B-tyypin USB-liitin
- 8. A-tyypin USB-liitin
- 9. COM0- ja COM1-sarjaportit
- 10. COM0- ja COM1-liitäntäportit
- 11. Akun liitin
- 12. Virtalähteen liitin
- 13. Virtalähde
- 14. Verkkoliitin ja -sulake
- 15. Akkualue
- 16. Kiinnitysreiät
- 17. Käyttöliittymän liitin

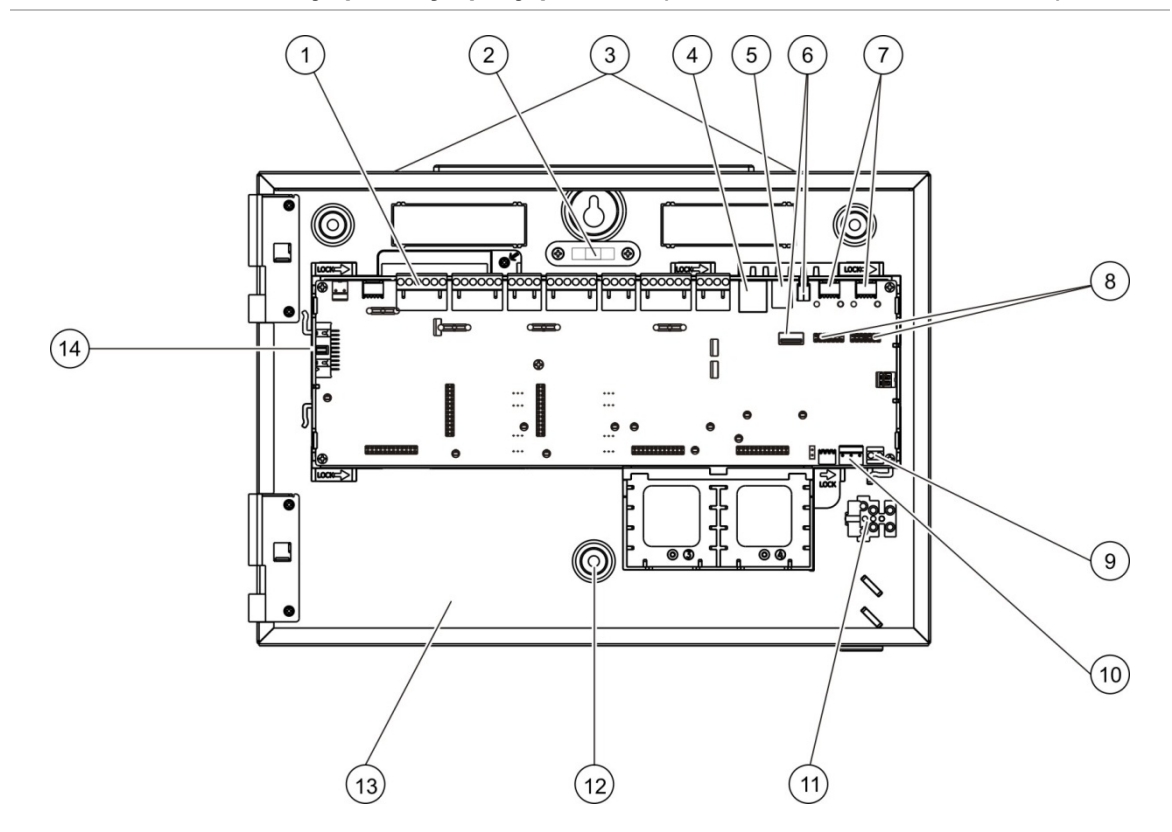

#### **Kuva 5: Pienen kotelon ja piirilevyn pohjapiirustus (kaksisilmukkainen keskuslaite)**

- . Silmukka- ja palohälytysjärjestelmän liittimet
- . Vesivaaka
- . Maadoitustapit
- . Ethernet-liitin
- . B-tyypin USB-liitin
- 6. A-tyypin USB-liitin
- 7. COM0- ja COM1-sarjaportit
- . COM0- ja COM1-liitäntäportit
- 9. Akun liitin
- . Virtalähteen liitin
- . Verkkoliitin ja -sulake
- . Kiinnitysreiät
- . Akkualue
- . Käyttöliittymän liitin

### **Kuva 6: Pieni kotelo, josta pääpiirilevy ja kuori poistettu virtalähteen esiintuomiseksi**

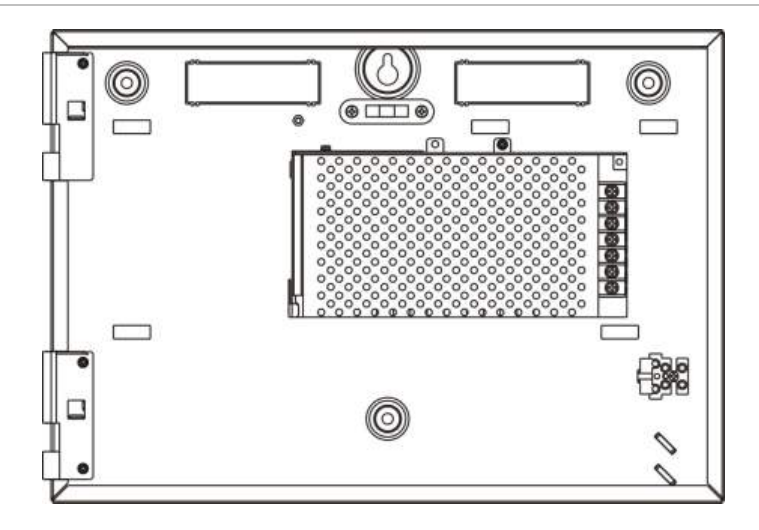

# **Kotelon asentaminen**

### **Keskuslaitteen asennuspaikka**

Asenna keskuslaite sellaiseen paikkaan, jossa ei ole rakennuspölyä tai -jätettä ja jossa lämpötilaolosuhteet ovat sopivat eikä kosteutta ole liikaa. Kohdassa Luku 5 "Tekniset tiedot" sivulla 113 on lisätietoja käyttölämpötilan ja suhteellisen kosteuden vaatimuksista.

Jätä tarpeeksi tilaa lattian ja seinän väliin, jotta keskuslaite voidaan asentaa ja huoltaa esteettä.

Kotelo tulee asentaa siten, että käyttöliittymä on silmien tasolla.

**Huomautus:** Tämä tuote on sertifioitu EN 54-2 -normin mukaisesti käyttämällä alla kuvattua seinäasennusstandardimenetelmää. Jos käytetään muita asennusvaihtoehtoja, on huolehdittava keskuksen asentamisesta sellaiseen paikkaan, joka ei altistu tärinälle tai iskuille.

### **Kotelon kiinnittäminen seinään**

Kiinnitä kotelo seinään viidellä M4 (30 mm) -ruuvilla ja viidellä Ø 6 mm:n seinätulpalla alla kohdassa Kuva 7 esitetyllä tavalla.

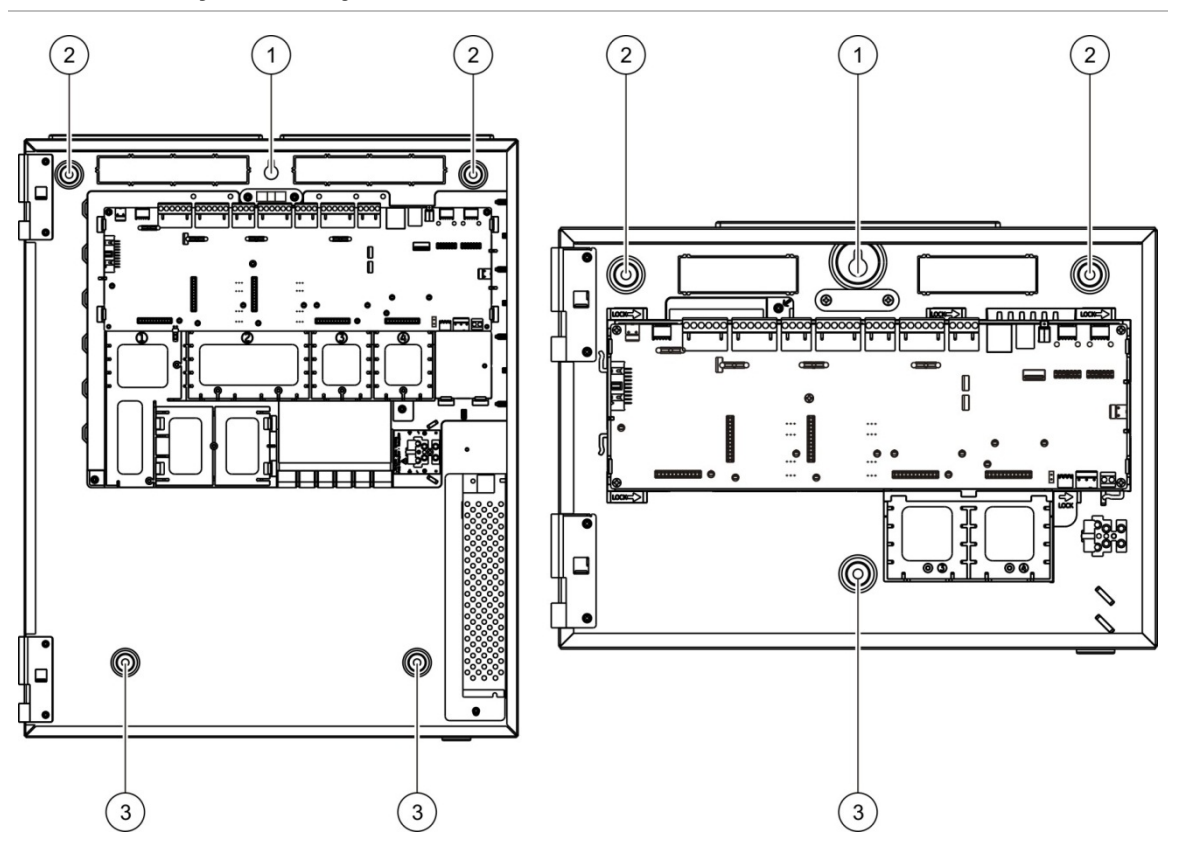

**Kuva 7: Kiinnitysreikien sijainnit**

### **Kotelon kiinnittäminen seinään:**

- 1. Pidä koteloa seinää vasten tarvittavalla asennuskorkeudella.
- 2. Varmista sisäänrakennettua vesivaakaa käyttämällä, että kotelo on vaakasuorassa, ja merkitse porauskohdat seinään.
- 3. Poraa kaikki reiät ja aseta jokaiseen 6 mm:n seinätulppa.
- 4. Aseta ruuvi kohtaan (1) ja ripusta kotelo tämän ruuvin varaan.
- 5. Aseta ruuvit kohtiin (2) ja kiristä ne.
- 6. Aseta ruuvit kohtiin (3) ja kiristä ne.
- 7. Kiristä kohdassa (1) oleva ruuvi.

# **Valikkopistokkeiden lisääminen**

Lisää keskuslaitteen liitäntävalikot alla esitetyllä tavalla.

**Kuva 8: Valikkopistokkeiden lisääminen**

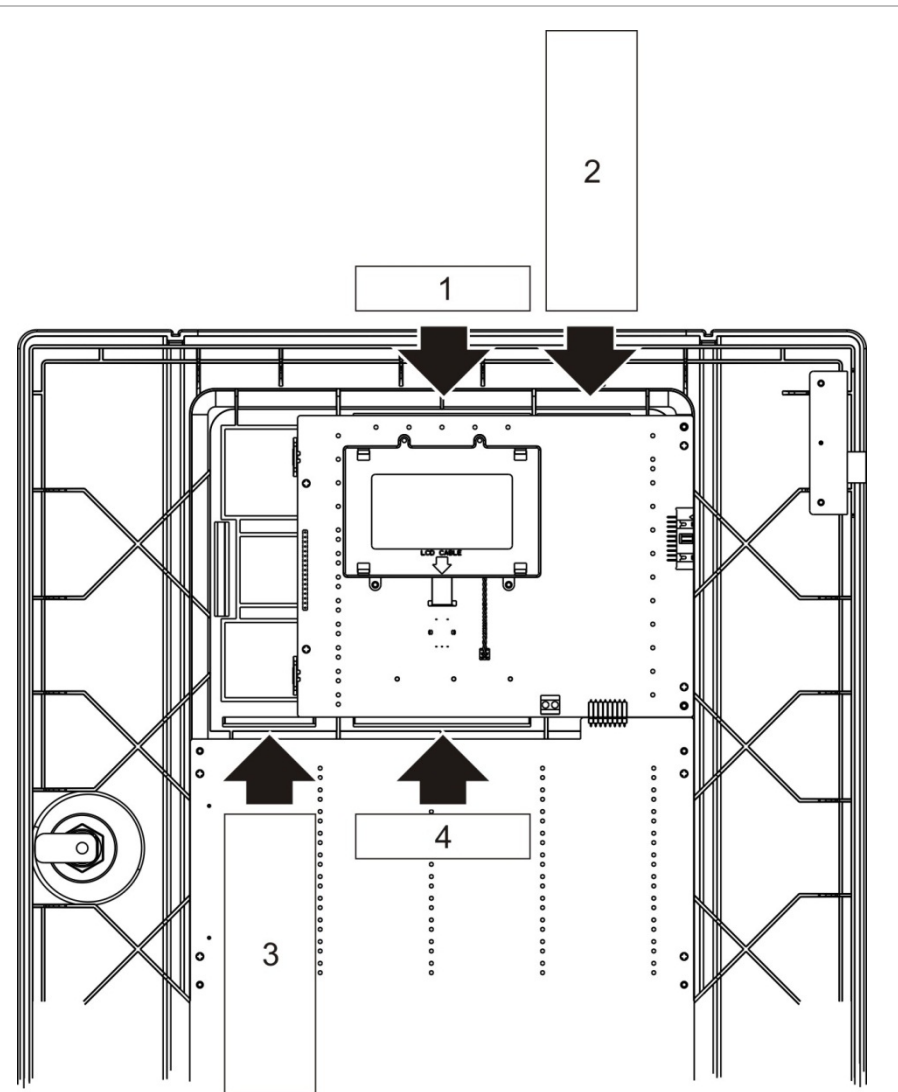

Jokainen pistoke on numeroitu numeroilla 1, 2, 3 ja 4 ja asetetaan osoitettuun kohtaan (siten, että painettu alue osoittaa keskuslaitteen etuosaa kohti).

Evakuointikeskusten kohdalla on muistettava lisätä kuvaukset mitä tahansa pistokkeen 3 ohjelmoitaviin painikkeisiin määritettyä lähtöryhmää varten.

**Huomautus:** Pistokkeesta 3 on olemassa eri versioita palohälytyskeskuksille ja evakuointikeskuksille, ja jokainen niistä on merkitty vastaavalla keskuslaitteen tuotekoodilla. Varmista, että käytät oikeaa pistokeversiota tuotteellesi.

### **Käyttöliittymäkaapelin liittäminen**

Liitä käyttöliittymäkaapeli kuvan osoittamalla tavalla.

### **Kuva 9: Käyttöliittymäkaapelin liittäminen**

# **Tulostimen liittäminen ja paperin lisääminen**

Tässä aiheessa näytetään, kuinka tulostin liitetään ja kuinka siihen lisätään paperia. Katso kohta "Tulostimen kokoonpano" sivulla 71 tulostimen kokoonpanoasetuksia varten.

Tulostin on saatavissa vain tiettyihin malleihin.

### **Tulostimen liittäminen**

Liitä tulostin alla kuvatulla tavalla.

**Kuva 10: Tulostimen liittäminen**

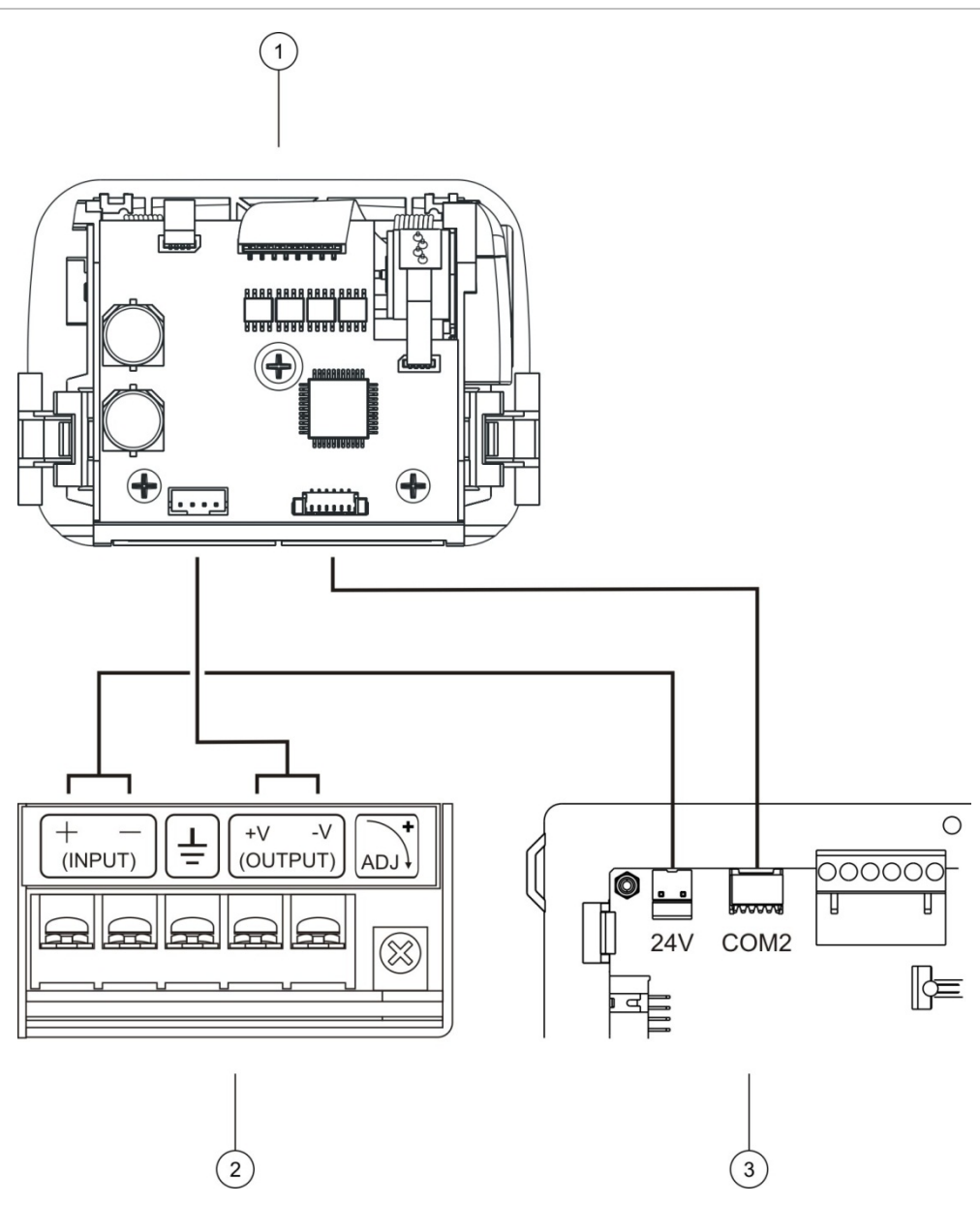

- 1. Tulostin
- 2. Tulostin PSU
- 3. Käyttölaitteen PCB

### **Paperin lisääminen**

Lisää paperia tulostimeen alla kuvatulla tavalla.

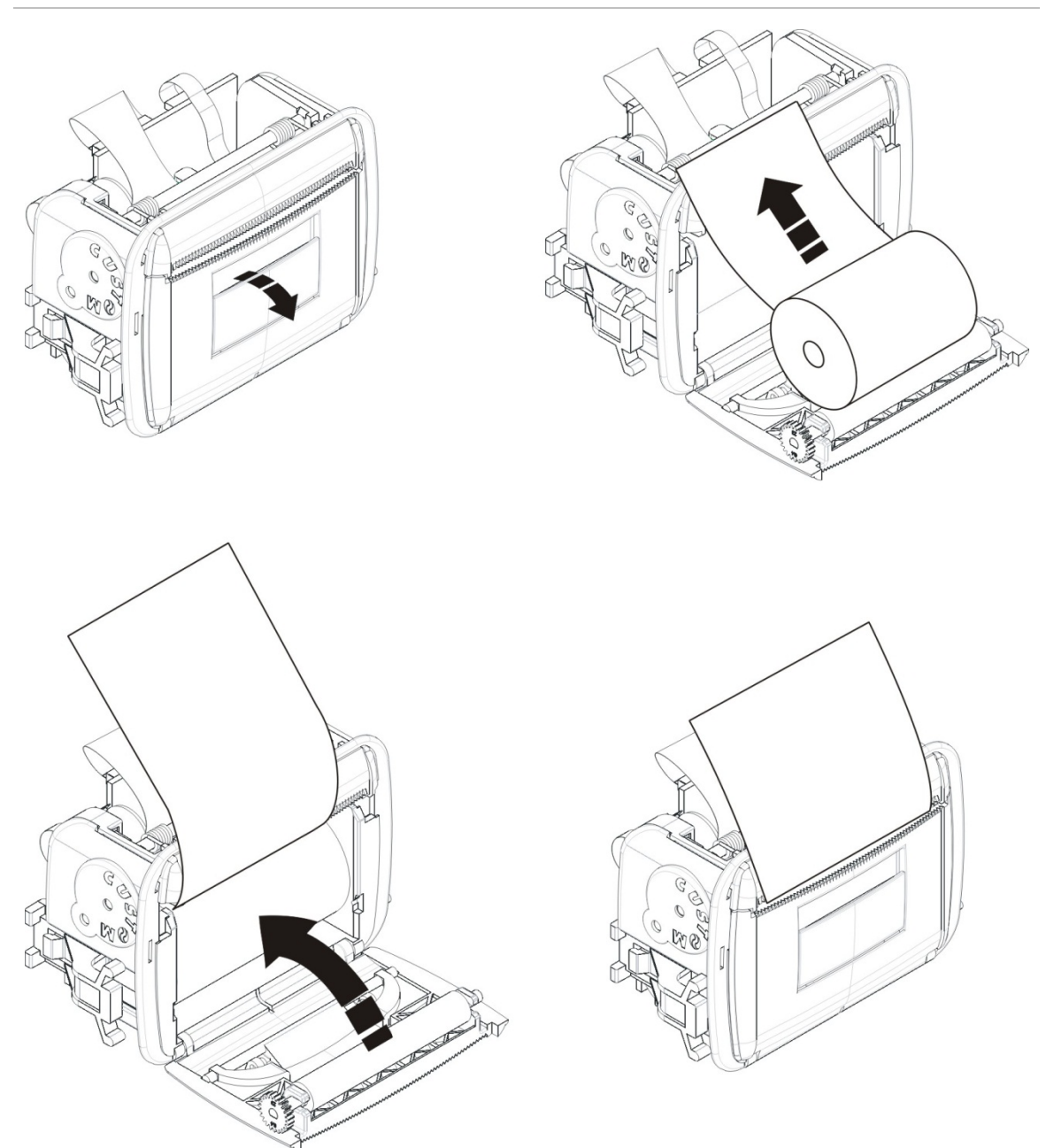

**Kuva 11: Paperin lisääminen tulostimeen**

# **Liitännät**

# **Suositeltavat kaapelit**

Suositeltavat kaapelit, joilla järjestelmän suorituskyky on optimaalinen, esitetään alla olevassa taulukossa.

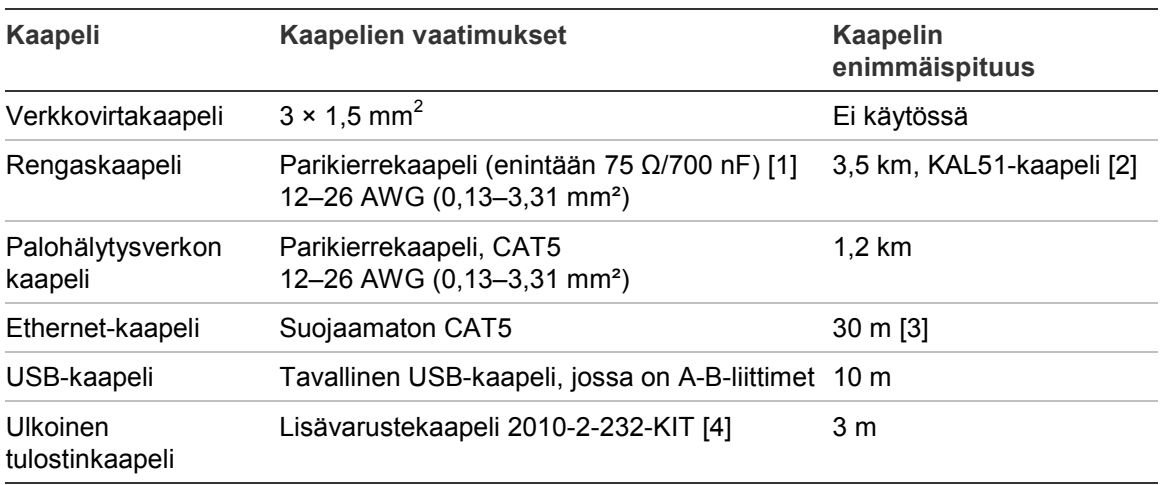

### **Taulukko 9: Suositeltavat kaapelit**

[1] 37,5 Ω per johto.

[2] Kaapelin enimmäispituus riippuu käytetyn kaapelin tyypistä ja silmukan kuormituksesta.

[3] Liitä keskuslaite Ethernet-keskittimeen, joka on asennettu 30 metrin sisälle, mikäli suurempia etäisyyksiä vaaditaan.

[4] Tämä sarja sisältää 3 metrin kaapelin ja 2010-2-232-IB-eristysyksikön, joka tarvitaan ulkoisia RS-232-laiteliitäntöjä varten.

Muuntyyppisiä kaapeleita voidaan käyttää paikkakohtaisten sähkömagneettisten häiriöolosuhteiden ja asennustestauksen mukaan.

### **Suojatun silmukkakaapelin käyttö**

Useimmissa asennuksissa ei vaadita suojattua silmukkakaapelia, ja järjestelmä on vahvistettu toimimaan standardiolosuhteissa suojaamattomalla, kierretyllä parikaapelilla.

Suojattu kaapeli tarjoaa kuitenkin enemmän joustavuutta ratkaistaessa käyttöpaikkakohtaisia, sähkömagneettisiin häiriöihin liittyviä ongelmia, ja sitä voidaan käyttää näitä ohjeita noudattamalla:

- Käytä yleismittaria tarkistaaksesi, että suoja on täysin eristetty maalinjasta sekä positiivisesta ja negatiivisesta linjasta ennen suojuksen liittämistä asennuksen yksittäiseen kohtaan. Sama eristys on taattava myös kaikille muille johdotuksille, ja silmukkakaapeleiden pitäisi välttää kaikkia tunnettuja sähkömagneettisia häiriölähteitä asennuspaikalla.
- käytä maadoitustappeja keskuslaitteen kotelossa, jos häiriötä on vähennettävä. Katso maadoitustappien sijainti Kuva 4 sivulla 17 tai Kuva 5 sivulla 18.

PCB-päätemaadoitusliitännät parantavat meluimmuniteettia ainoastaan erittäin spesifisissä ympäristöolosuhteissa. Joissakin tapauksissa maaliitännän jättäminen täydellisen eristetyksi takaa parhaimman suojan sähkömagneettisia häiriöitä vastaan.

Tarkista asennettujen laitteiden analogisten arvojen tiedonsiirron virhesuhde ja vakaus meluimmuniteetin määrittämiseksi.

### **Kaapeleiden kiinnitys**

Käytä 20 mm:n kaapeliläpivientejä, jotta kytkennät ovat puhtaita ja pitäviä. Kaikki kaapelit on syötettävä kotelon kaapeliohjaimien läpi, jotta ne eivät pääse liikkumaan.

### **Palohälytysjärjestelmän kytkentöjen yleiskuvaus**

#### **Kuva 12: Tyypillisen palohälytysjärjestelmän liitäntöjen yleiskuvaus yhtä luokan A silmukkaa käytettäessä**

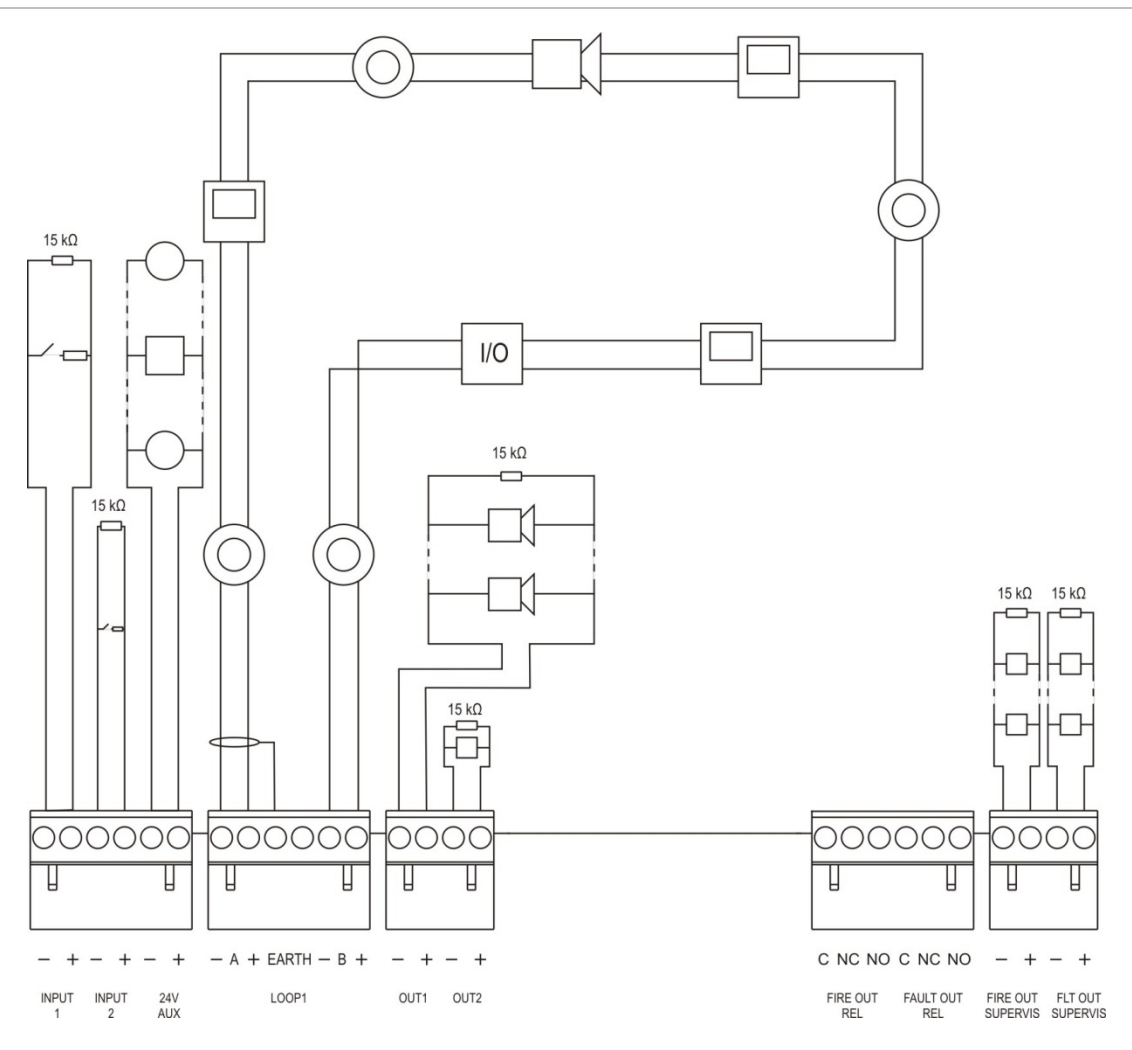

Tulojen aktivointiominaisuuksista on tietoja kohdassa "Tulojen kytkeminen" sivulla 28.

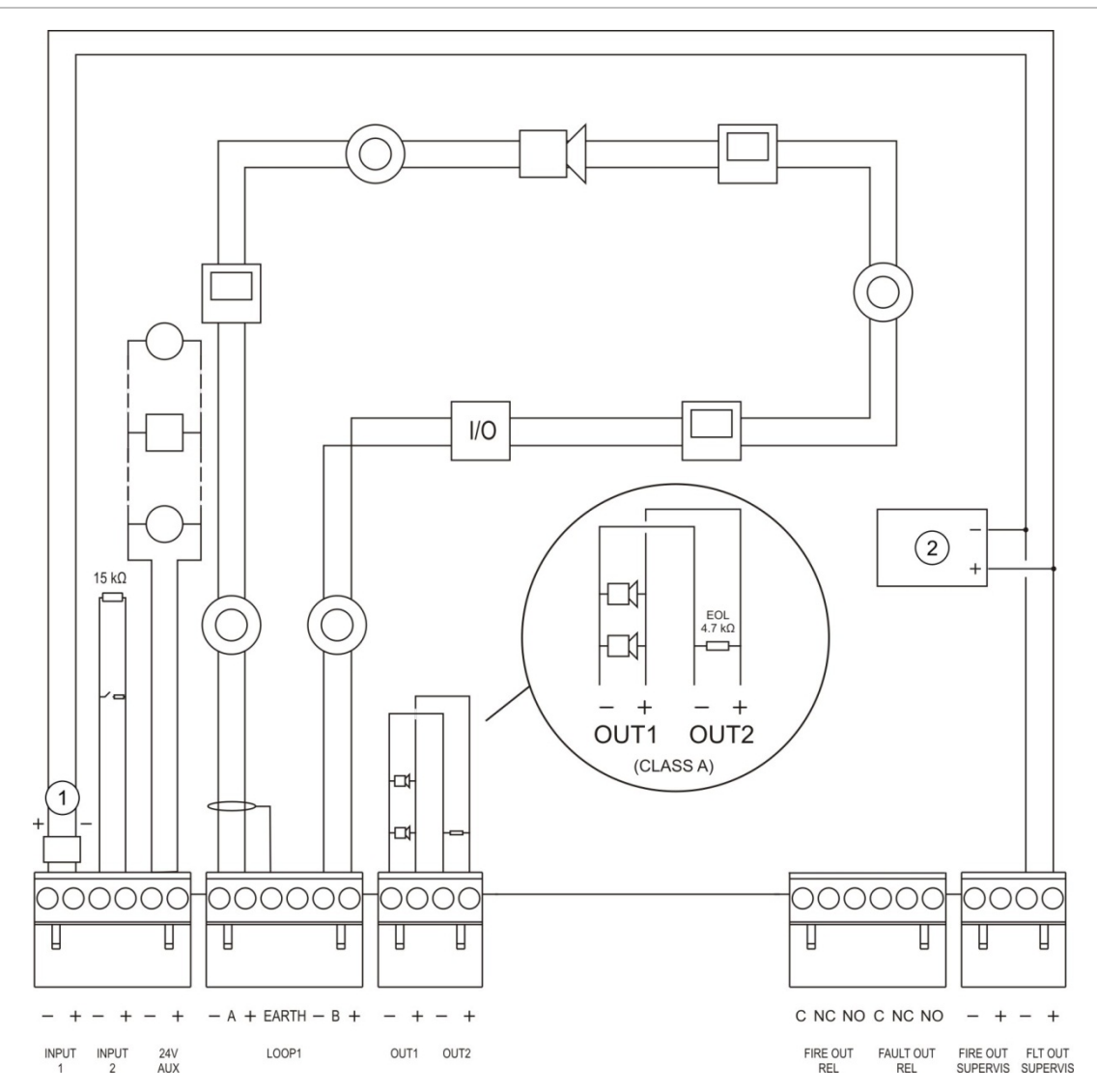

#### **Kuva 13: EN 54-13 -palohälytysjärjestelmän liitäntöjen yleiskuvaus yhtä luokan A silmukkaa käytettäessä**

- 1. 2010-FS-EOL-silmukkapääte
- 2. Vianilmaisulaite

## **Silmukoiden kytkeminen**

### **Silmukoiden ohjeet**

Parhaiden tulosten saamiseksi noudata näitä ohjeita kytkiessäsi silmukoita:

- asenna vähintään yksi eristin silmukkaa kohti (suosittelemme yhtä jokaista 32 laitetta kohti).
- pidä silmukoiden kaapeloinnit kaukana korkeajännitekaapeleista (tai muista häiriön lähteistä).
- tähti-, haara- ja kolmitieventtiilikokoonpanoja ei suositella.
- asenna silmukkalaitteet, joilla on suuri virrankulutus, mahdollisimman lähelle keskuslaitetta.
- varmista, että silmukkakaapeli vastaa kohdassa "Suositeltavat kaapelit" sivulla 24 määritettyjä kaapelien teknisiä tietoja.
- suojattua silmukkakaapelia käytettäessä on varmistettava, että suoja on jatkuva (jatkuu jokaisen silmukkalaitteen läpi). Sähkömagneettisten häiriöiden aiheuttamien maadoitussilmukoiden välttämiseksi maadoitukseen saa kytkeä vain yhden kaapelinsuojuksen, kuten kohdassa Kuva 12 sivulla 25 esitetään.

#### **Luokan A silmukan kytkeminen**

Kytke luokan A silmukat kohdassa Kuva 12 sivulla 25 esitetyllä tavalla. Luokan A silmukkoja valvotaan avoimen virtapiirin ja oikosulun varalta. Päätä käyttämättömät luokan A silmukat A (+) - B (+) ja A (-) - B (-).

### **Luokan B silmukan kytkeminen**

**Varoitus:** Luokan B silmukat eivät täytä EN 54-13 -standardin vaatimuksia. Älä koskaan asenna yli 32 laitetta luokan B silmukkaan.

Kytke luokan B silmukat jäljempänä kohdassa Kuva 14 esitetyllä tavalla. Kytkentä voidaan tehdä joko A-liittimiin (kuvassa) tai B-liittimiin, muttei molempiin. Luokan B silmukkoja valvotaan oikosulun varalta.

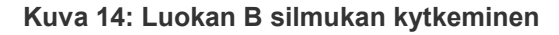

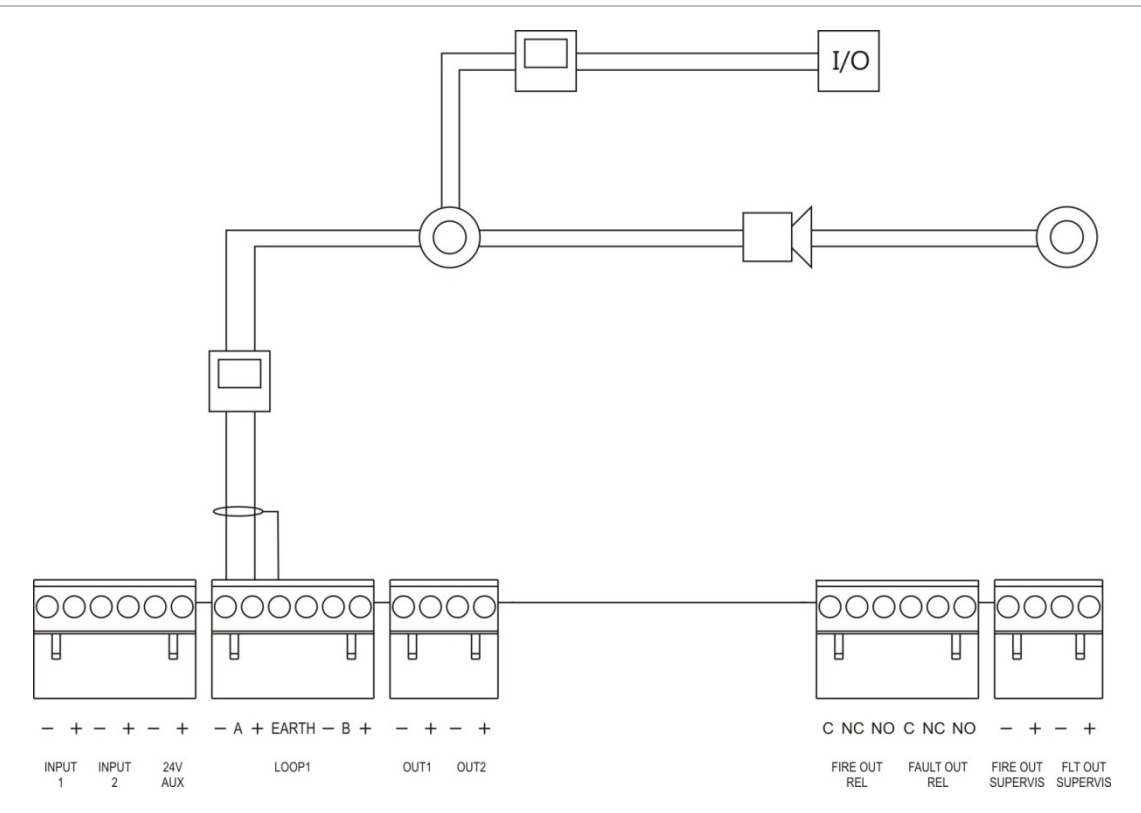

# **Silmukkalaitteiden kytkeminen**

Jokainen silmukka pystyy tukemaan enintään 127 laitetta (käyttämällä osoiteväliä 1–127). Tarkemmat tiedot silmukkalaitteen asennuksesta on laitteen asennusohjeissa.

# **Tulojen kytkeminen**

### **Tulotoiminto**

Jokaisessa keskuslaitteessa on kaksi valvottua tuloa, jotka on merkitty nimillä INPUT1 (TULO1) ja INPUT2 (TULO2). Tulojen konfiguroinnista on tietoja kohdassa "Kenttien konfigurointi" sivulla 78.

### **Tulojen kytkeminen**

Kytke tulokytkimet INPUT1- ja INPUT2-tuloliitäntöihin kohdassa Kuva 12 sivulla 25 esitetyllä tavalla. Asenna tulojen valvontaa varten (avoin piiri ja oikosulku) 15 kΩ:n vastus.

Jos tuloa ei käytetä, asenna 15 kΩ:n silmukkavastus käyttämättömien liittimien poikki tulon avoimen piirin häiriön välttämiseksi.

### **Tulon aktivointiominaisuudet**

Tulon aktivointiominaisuudet esitetään alla olevassa taulukossa.

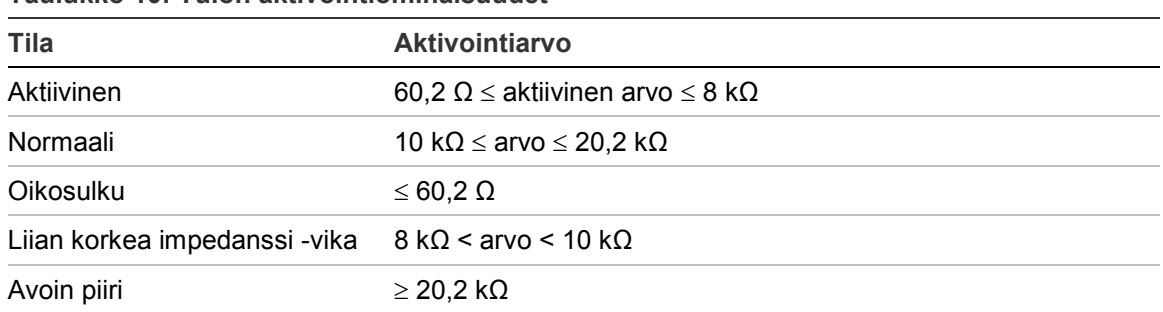

### **Taulukko 10: Tulon aktivointiominaisuudet**

# **Lähtöjen kytkeminen**

Keskuslaitteen lähdöt esitetään alla olevassa taulukossa.

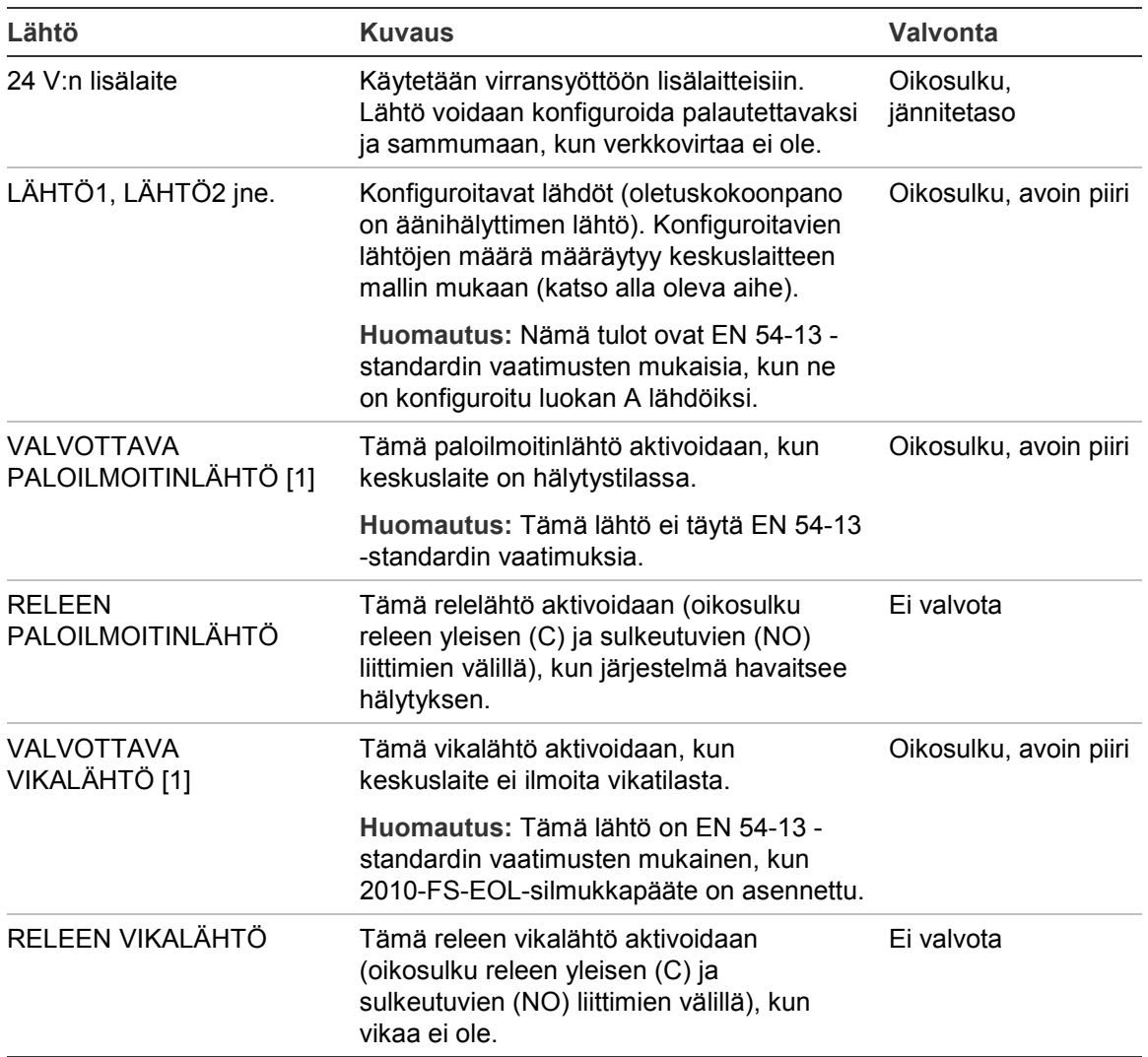

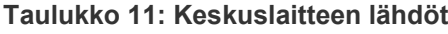

[1] Lisätietoja aktivointijännitteestä kohdassa Luku 5 "Tekniset tiedot" sivulla 113.

### **Lähdön päättäminen**

Kaikki lähdöt (pois lukien 24 V:n AUX-lähtö) on päätettävä. Päättövaatimukset esitetään alla olevassa taulukossa.

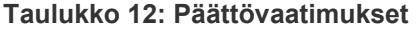

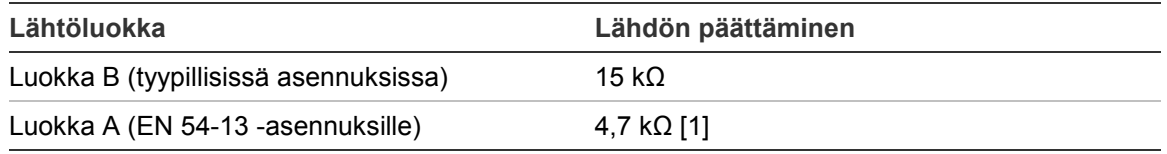

[1] Asennetaan rinnan yhden lähtöliittimistä kanssa. Lisätietoja on kohdassa Kuva 13 sivulla 26.

Jos lähtöä ei käytetä, asenna 15 kΩ:n silmukkavastus käyttämättömien liittimien poikki lähdön avoimen piirin välttämiseksi. Käyttämättömät lähdöt on konfiguroitava luokan B lähdöiksi.

Lähtöjen silmukkapäätekomponentit sisältyvät keskuslaitteen mukana toimitettuun lisävarustesarjaan.

**Huomautus:** Lähdön päättäminen on erilaista tyypillisillä ja EN 54-13 -asennustyypeillä. Varmista, että asennat kokoonpanoosi oikean päätteen.

### **Lähdön napaisuus**

Kaikki lähdöt ovat tietynnapaisia. Tarkkaile napaisuutta tai asenna 1N4007-diodi tai vastaava napaisuuden vaihdon valvonnasta johtuvan käänteisen aktivoinnin estämiseksi.

### **Lisälaitteiden kytkeminen**

Kytke lisälaite 24 V:n lisälaiteliitäntään (24V AUX) kohdassa Kuva 12 sivulla 25 esitetyllä tavalla.

### **Konfiguroitavat lähdöt**

Konfiguroitavien lähtöjen määrä määräytyy keskuslaitteen mallin ja lähtöluokan konfiguroinnin mukaan alla esitetyllä tavalla.

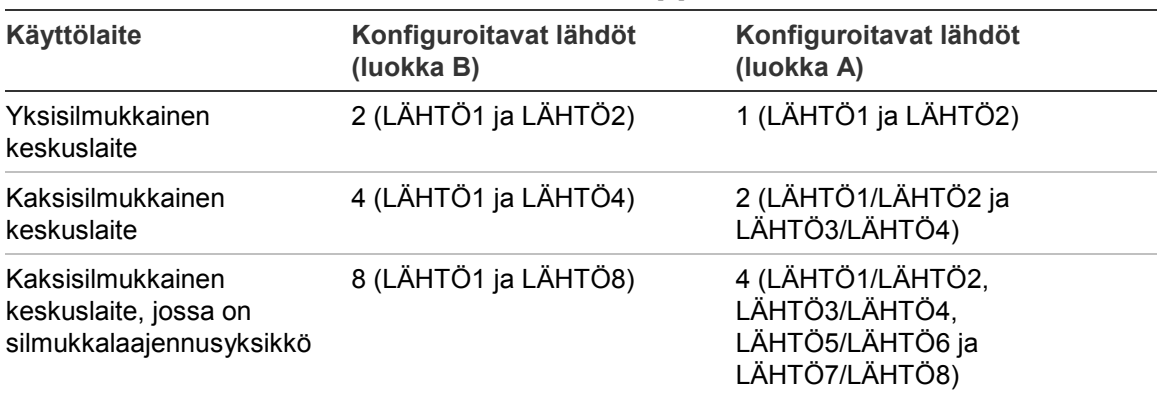

**Taulukko 13: Keskuslaitteiden määritettävät lähdöt** [1]

[1] Toistinlaitteissa ei ole määritettäviä lähtöjä.

Kunkin lähdön konfiguroitavat vaihtoehdot ovat:

- äänihälyttimen lähtö (oletusasetus)
- paloreitityksen lähtö
- palontorjuntalähtö
- ohjelmointioptiot
- paloilmoitinlähtö
- vikalähtö

Lähtöjen konfiguroinnista on tietoja kohdassa "Kenttien konfigurointi" sivulla 78.
#### **Konfiguroitavien lähtöjen kytkeminen**

Kytke luokan B konfiguroitavat lähdöt kohdassa Kuva 12 sivulla 25 esitetyllä tavalla. Kytke luokan A konfiguroitavat lähdöt kohdassa Kuva 13 sivulla 26 esitetyllä tavalla.

Äänihälyttimiä tai merkkivaloja kytkettäessä on käytettävä vain sellaisia lähtöjä, jotka mainitaan keskuslaitteen mukana toimitetussa yhteensopivuustaulukossa.

#### **Paloilmoitin- ja vikalähtöjen kytkeminen**

Kytke FIRE OUT SUPERVIS (VALVOTTAVA PALOILMOITINLÄHTÖ)- ja FAULT OUT SUPERVIS (VALVOTTAVA VIKALÄHTÖ) -lähdöt kohdassa Kuva 12 sivulla 25 esitetyllä tavalla. 15 kΩ:n silmukkavastus on pakollinen varuste.

# **Verkkovirran kytkeminen**

**Varoitus:** Kytke verkkovirtasyöttö ennen akkujen liittämistä.

Keskuslaitetta voidaan käyttää jännitteellä 110 VAC (50/60 Hz) tai 240 VAC (50/60 Hz) (+10 %/-15 %).

Verkkovirta on johdettava suoraan erillisestä virrankatkaisijasta rakennuksen sähkönsyötön jakelutaulusta. Piirin tulisi olla merkitty selvästi, siinä tulee olla kaksinapainen erotuslaite, ja sitä saa käyttää vain paloilmoitinlaitteille.

Syötä kaikki verkkovirtakaapelit sopivien kaapelien läpivientien kautta ja liitä ne sulakkeen liityntälohkoon alla kohdassa Kuva 15 esitetyllä tavalla.

Pidä verkkovirtakaapelit erillään muista kaapeleista mahdollisen oikosulkujen tai häiriöiden välttämiseksi. Käytä mukana tulevia nippusiteitä kiinnittääksesi verkkovirtakaapelit koteloon sulakeriviliittimen kummalle tahansa puolelle liikkeen estämiseksi.

**Varoitus:** Jos keskuslaitteeseen on asennettu verkkoyksikkö, verkkovirtakaapeli on syötettävä kotelon pohjan kautta, jotta se toimii kunnolla.

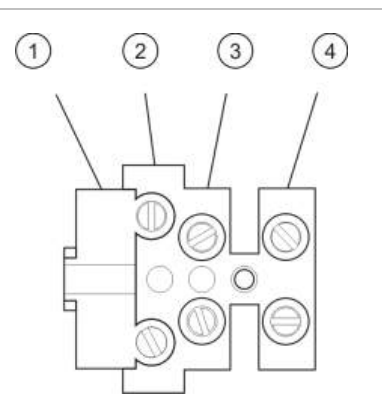

#### **Kuva 15: Verkkovirran kytkeminen**

- 1. Verkkosulake
- 2. Jännite
- 3. Maadoitus
- 4. Nolla

Sulakkeiden tekniset tiedot ovat kohdassa Luku 5 "Tekniset tiedot" sivulla 113.

# **115 VAC:n tai 230 VAC:n käyttötilan valitseminen**

**Varoitus:** Virheellinen virta-asetus voi vaurioittaa virtalähdettä. Irrota aina keskuslaite verkkovirtalähteestä ennen virta-asetuksen muuttamista.

Oletusvirta-asetus on 230 VAC. Kun haluat käyttää 115 VAC:n virralla, säädä virtalähteen sivulla olevaa teho-asetuskytkintä, joka esitetään kohdassa Kuva 16 sivulla 32.

#### **Kuva 16: 115 VAC:n tai 230 VAC:n käyttötilan valitseminen**

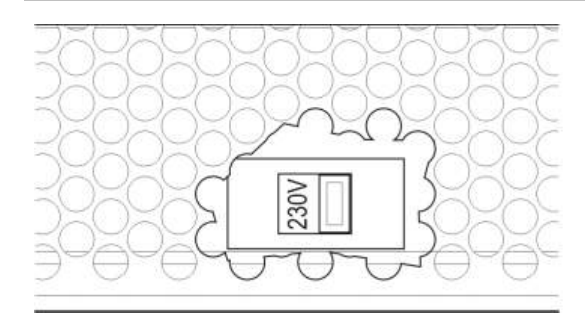

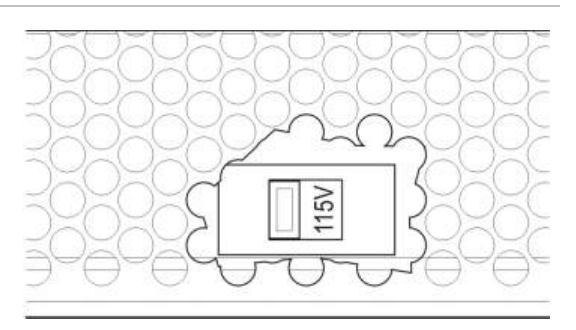

# **Akkujen liittäminen**

Keskuslaitteessa tarvitaan kaksi 12-voltin, 7,2, 12 tai 18 Ah:n ladattavaa, suljettua lyijyakkua (katso "Akun huolto" sivulla 111).

Akut ovat keskuslaitteen kotelon sisällä, ja ne on asennettava sarjaan. Napaisuutta on tarkkailtava.

Kytke akut keskuslaitteen piirilevyn BAT-liittimeen. Mitään muuta laitetta ei saa liittää BAT-liittimeen.

**Huomautus:** Jos keskuslaite ilmoittaa tehonsyöttöviasta, akut on ehkä vaihdettava.

# **Laajennusyksikköjen kytkeminen**

**Varoitus:** Irrota aina keskuslaite verkkovirtalähteestä ennen laajennusyksikön asentamista.

Laajennusyksikön asennusohjeessa on tarkemmat asennustiedot.

# **Palohälytysverkon kytkeminen**

**Huomautus:** Verkkoyksikön asennusohjeessa on tarkemmat asennus- ja kytkentätiedot.

Jokaisessa verkkoyksikössä on kaksi porttia. Jokainen portti on kytketty (kaksipisteyhteydellä) toisen keskuslaitteen verkkoyksikön vastaaviin portteihin.

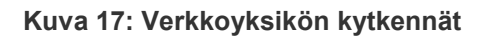

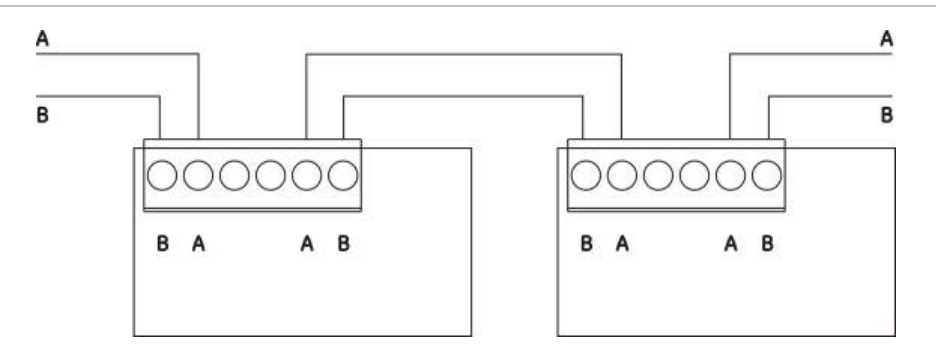

Mahdollisia johdotusvaihtoehtoja on kaksi:

- Rengaskokoonpano
- Väyläkokoonpano

#### **Rengaskokoonpano**

Rengasverkkokokoonpanoa suositellaan, koska se kahdentaa siirtotien.

Käytä rengaskokoonpanoa varten (luokka A) molempia portteja kaikkien verkkoyksikköjen/keskuslaitteiden kytkemiseksi renkaan muotoon (katso alla).

#### **Kuva 18: Palohälytysverkon rengaskokoonpano**

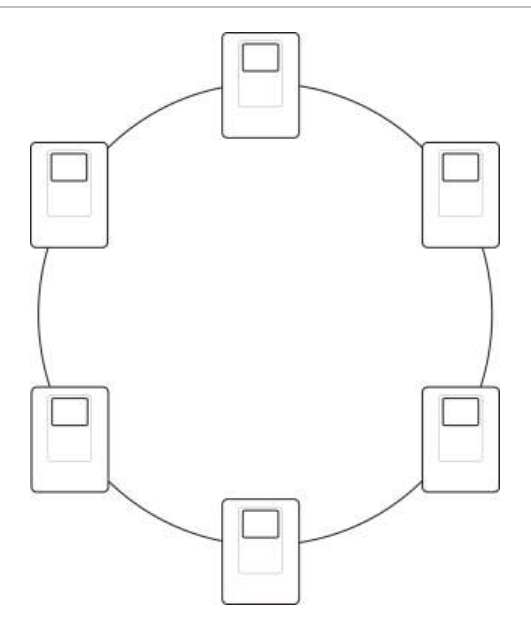

### **Väyläkokoonpano**

**Varoitus:** Käytä väyläverkkokoonpanoa vain sellaisissa tilanteissa, joissa seurantaryhmät ja pakolliset EN 54-2 -lähtötoiminnot (äänihälyttimen ja paloreitityksen lähdöt) eivät ole etäyhteydessä keskuslaitteiden välillä.

Väyläverkkokokoonpanon käyttämistä ei suositella. Se ei varmenna siirtotietä ja luo palohälytysverkon, johon tulee paljon herkemmin vikoja.

Kytke keskuslaitteet alla kuvatulla tavalla väyläkokoonpanoon (luokka B) kytkemistä varten.

#### **Kuva 19: Palohälytysverkon väyläkokoonpano**

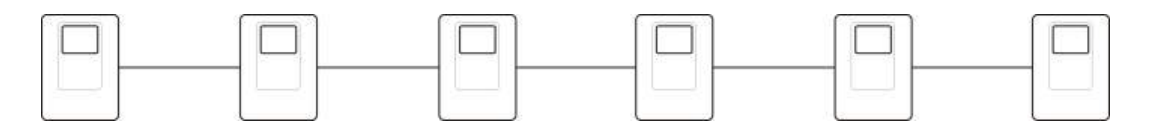

# **Ulkoisen tulostimen tai ASCII-päätteen kytkeminen**

Kun haluat tulostaa keskuslaitteen tapahtumat reaaliaikaisesti, kytke ulkoinen EPSON LX300 -tulostin tai ASCII-pääte COM0- tai COM1-porttiin.

**Huomautus:** Tämä vaihtoehto vaatii 2010-2-232-KIT-sarjan (ei kuulu toimitukseen). Sarja sisältää 3 metrin kaapelin ja 2010-2-232-IB-eristysyksikön, joka tarvitaan ulkoisia RS-232-laiteliitäntöjä varten.

Alla esitetään sarjaporttiliitännät jokaiselle lähtötyypille.

**Taulukko 14: Sarjaporttiliitännät**

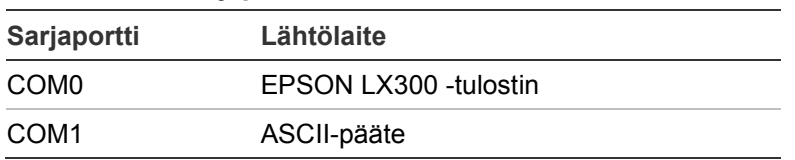

COM-sarjaportin ja RS-232-liitäntäkortin liittimen sijainnit kuvataan kohdassa Kuva 4 sivulla 17.

Katso kohta "Tulostimen kokoonpano" sivulla 71 kokoonpanoasetuksia varten.

# Luku 3 Konfigurointi ja käyttöönotto

#### **Yhteenveto**

Tässä luvussa kuvataan keskuslaitteen ja palohälytysjärjestelmän konfigurointija käyttöönottotiedot.

#### **Sisältö**

Johdanto 36 Käyttöoikeustasot 36 Konfiguroinnin yleiskuvaus 37 Huolto-käyttöoikeustason toiminta ja konfigurointi 39 Laiteasetukset-valikko 40 Keskuksen asetus -valikko 41 Tiedonsiirto-valikko 44 Päälle/pois-valikko 45 Testi-valikko 46 Raportit-valikko 50 Aseta salasana -valikko 52 Asentaja-toimintatila ja sen konfigurointi 54 Päävalikko 54 Keskuslaitteen konfigurointi 54 Tunnuksen ohj. 55 Maa-asetukset 56 Firenet-konfigurointi 56 Tiedonsiirron konfigurointi 60 Muut asetukset 63 Lataa/tallenna konfigurointi 67 Laajennusyksikön konfigurointi 68 Lataa ulkois. tied 69 System update 70

Tulostimen kokoonpano 71 DACT-kokoonpano 72 Keskuksen aktivointiavain 76 Automaattinen päivämäärä ja aika 76 BMS-määritykset 77 Kenttien konfigurointi 78 Autom.määritys 78 Silmukka määritys 79 Paloryhmien ohj. 80 Keskus T/L -konfigurointi 86 Aktivointikokoonpano 95 Silmukoiden luokan konfigurointi 103 Testit 104 Aseta salasana 105 Käyttöönotto 107

# **Johdanto**

# **Käyttöoikeustasot**

Joidenkin tämän tuotteen ominaisuuksien käyttöoikeus on rajattu tietyille käyttäjätiliin liittyville käyttöoikeustasoille.

### **Julkinen**

Julkinen taso on oletuskäyttöoikeustaso.

Tällä tasolla voi tehdä peruskäyttötehtäviä, kuten vastata palohälytykseen tai vikavaroitukseen keskuslaitteesta. Salasanaa ei tarvita.

Tämän käyttöoikeustason käyttötehtävät kuvataan tuotteen käyttöohjeessa.

# **Operaattori**

Operaattori-käyttöoikeustasolla voi tehdä ylimääräisiä käyttötehtäviä, ja se on varattu käyttäjille, jotka ovat saaneet koulutusta keskuslaitteen käytössä. Operaattori-käyttäjän oletussalasana on 2222. Tämän käyttöoikeustason käyttötehtävät kuvataan tuotteen käyttöohjeessa.

### **Huolto**

Huolto-käyttöoikeustasolla voi tehdä rutiininomaisia huoltotehtäviä. Se on varattu valtuutetuille käyttäjille, jotka ovat saanet koulusta keskuslaitteen ja paloilmaisinjärjestelmän käytössä ja ylläpidossa. Huolto-käyttäjän oletussalasana on 3333.

# **Asentaja**

Asentaja-tasolla voi konfiguroida täysin järjestelmää. Se on varattu valtuutetuille käyttäjille keskuslaitteen ja palohälytysjärjestelmän asentamiseen ja konfigurointiin. Asentaja-käyttäjän oletussalasana on 4444.

# **Rajoitetut käyttöoikeustasot**

Rajoitetut käyttöoikeustasot on suojattu salasanalla. Niiden käyttämiseksi sinun on annettava käyttäjätunnus ja salasana, jotka olet saanut.

Keskuslaite poistuu automaattisesti rajoitetulta käyttöoikeustasolta ja siirtyy julkiselle käyttöoikeustasolle muutaman minuutin kuluttua, jos mitään painiketta ei paineta. Automaattisen aikakatkaisun aktivoimisaika riippuu aktiivisesta käyttöoikeustasosta (katso alla).

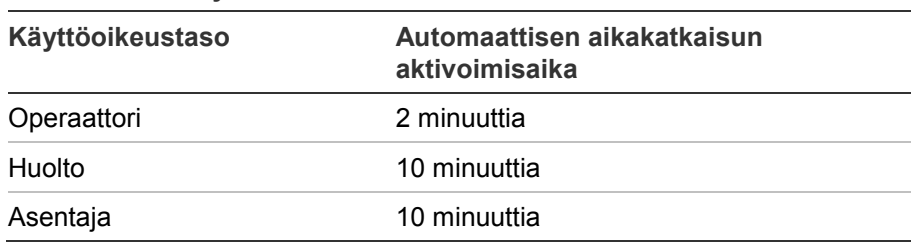

**Taulukko 15: Käyttöoikeustason aikakatkaisut**

#### **Salasanalla suojatulle käyttöoikeustasolle siirtyminen:**

- 1. Paina F4-painiketta (Päävalikko). LCD-näyttöön tulee kehote, jossa pyydetään käyttäjätunnusta ja salasanaa.
- 2. Valitse käyttäjätunnuksesi ja syötä salasanasi kiertämällä pyörösäädintä myötä- tai vastapäivään. Vahvista jokainen syöttö painamalla pyörösäädintä.

Kun oikea neljänumeroinen salasana on syötetty, LCD-näyttö näyttää käyttöoikeustasoasi vastaavan päävalikon.

**Huomautus:** Keskuslaite voidaan konfiguroida muistamaan viimeisimmät syötetyt sisäänkirjautumistiedot. Lisätietoja on kohdassa "Suojattu kirjaut." sivulla 106.

#### **Salasanalla suojatulta käyttöoikeustasolta poistuminen:**

1. Paina päävalikosta F3-painiketta (uloskirjaus).

# **Konfiguroinnin yleiskuvaus**

#### **PC-pohjainen konfigurointi**

Parhaiden tulosten saamiseksi suosittelemme, että keskuslaite ja palohälytysjärjestelmä konfiguroidaan ohjelmointiohjelmallamme.

Ohjelmointiohjelman käyttämisen edut:

- uusia kokoonpanoja voidaan valmistella ennen asennusta, ja ne voidaan ottaa käyttöön käyttölaitteelle ja palohälytysjärjestelmälle nopeasti ja helposti paikan päällä.
- nykyiset kokoonpanotiedostot voidaan tallentaa suoraan USB Flash asemalle ja muokata ohjelmointiohjelmassa.
- sääntöjen edistynyt ohjelmointi toimien luomiseksi on saatavissa

Sääntö koostuu yhdestä tai useammasta tilasta (joita yhdistävät loogiset operaattorit), jotka on konfiguroitu laukaisemaan tiettyjä järjestelmän toimintoja tietyn vahvistusajan jälkeen.

Toimi on lähtöryhmien aktivointi tai ohjelmoitavien komentojen suoritus järjestelmässä.

Sääntöjen ohjelmoinnin tiedetään myös aiheuttavan ja vaikuttavan ohjelmointiin, I/O-logiikan aktivointiin jne.

Jos konfiguroit palohälytysjärjestelmääsi ohjelmointiohjelman avulla:

- 1. Konfiguroi tiedonsiirtoasetukset, jos aiot ladata kokoonpanoja Ethernetyhteyden kautta. Tätä ei vaadita, jos aiot tallentaa kokoonpanoja tietokoneelle, joka on yhdistetty keskuslaitteen USB-liittimeen.
- 2. Konfiguroi päivämäärä ja aika keskuslaitteessa ja lataa kokoonpano kohdassa "Kokoonpanotiedostojen lataus ja tallennus" sivulla 67 kuvatulla tavalla.

Lisätietoja ohjelmointiohjelmasta saat paikalliselta jälleenmyyjältäsi.

# **Keskuslaitteen konfigurointisuositukset**

Keskuslaitteen ohjatut konfigurointitoiminnot ohjaavat sinua konfiguroinnissa useimmissa sovelluksissa.

Voit siirtyä ohjattuihin konfigurointitoimintoihin painamalla F1 (ohjatut toiminnot) painiketta Asennus-käyttöoikeustason päävalikossa.

Suosittelemme yleensä seuraavaa konfigurointijärjestystä:

- 1. Käyttölaitteen konfigurointi (päivämäärä ja aika, laajennusyksiköt, keskuslaitteen tunnus ja kuvaus, palohälytysverkko, tiedonsiirto). Lisätietoja on kohdassa "Keskuslaitteen konfigurointi" sivulla 54.
- 2. Kentän konfigurointi (silmukkalaitteet, ryhmät, keskuslaitteen tulot ja lähdöt). Lisätietoja on kohdassa "Kenttien konfigurointi" sivulla 78.
- 3. Vaihda kaikki oletussalasanat tietoturvan parantamiseksi. Lisätietoja on kohdassa "Salasanan vaihtaminen" sivulla 105.

# **Konfigurointiohjaimet**

Käytä toimintopainikkeita F1–F4 ja pyörösäädintä (katso Kuva 3 sivulla 11), kun haluat siirtyä LCD-valikossa, valita valikkovaihtoehtoja ja syöttää salasanoja ja järjestelmän tietoja (katso alla).

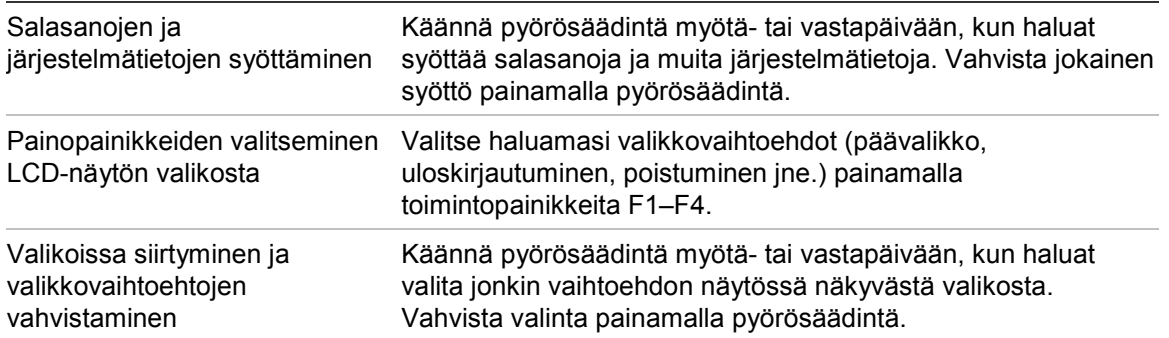

Keskuslaitteen tunnus LCD-näytössä on valkoinen teksti tummalla taustalla, kun pyörösäädin on aktiivinen (keskuslaite odottaa syöttöä).

### **Kokoonpanovaihtoehdot**

Seuraavat vaihtoehdot ovat käytettävissä tehtäessä kokoonpanon muutoksia keskuslaitteelle.

Keskuslaitteen kokoonpano (ja kokoonpanoversio) päivitetään vain, kun kokoonpanon muutokset suoritetaan painamalla F3-painiketta (Käytä).

Kokoonpanotarkastuksen muutos ja aikaleima tallennetaan tarkastusraporttiin, joka voidaan avata Operaattori-, Huolto- ja Asentaja-käyttöoikeustasoilla.

| <b>Vaihtoehto</b> | <b>Painike</b> | <b>Kuvaus</b>                                                                                                    |
|-------------------|----------------|----------------------------------------------------------------------------------------------------|
| Tallenna          | F1             | Tallentaa senhetkisen kokoonpanomuutoksen ottamatta sitä<br>kuitenkaan välittömästi käyttöön.                                                  |
| Käytä             | F3             | Käyttää senhetkistä kokoonpanomuutosta ja kaikkia tallennettuja<br>kokoonpanomuutoksia. Keskuslaite palautetaan alkutilaan<br>automaattisesti. |
| Hylkää            | F4             | Hylkää kaikki tallennetut kokoonpanomuutokset, joita ei ole käytetty.                                                                          |
| Poistu            | F <sub>2</sub> | Poistuu kokoonpanoprosessista tallentamatta tai ottamatta käyttöön<br>senhetkistä kokoonpanomuutosta.                                          |

**Taulukko 16: Konfigurointiohjainvaihtoehdot ja -painikkeet**

**Huomautus:** Useita kokoonpanoasetuksia päivitettäessä suosittelemme, että tallennat jokaisen muutoksen jälkeen ja otat kaikki muutokset käyttöön päävalikosta.

# **Huolto-käyttöoikeustason toiminta ja konfigurointi**

Huolto-käyttöoikeustasolla on käytössä salasanasuojaus. Se on varattu valtuutetuille käyttäjille, jotka ovat saaneet koulutusta keskuslaitteen käytössä ja rutiininomaisten tehtävien suorittamisessa palohälytysjärjestelmälle. Huoltokäyttäjän oletussalasana on 3333.

Huolto-käyttöoikeustasolla voit

- suorittaa kaikki käyttöohjeessa kuvatut Operaattori-käyttöoikeustason tehtävät
- muuttaa keskuslaitteen ajan ja päivämäärän ja synkronoida ajan ja päivämäärän palohälytysverkossa.
- muuttaa Päivä-/Yö-tilan aika-asetuksia ja lomapäiväkalenterin asetuksia (vain palokeskukset)
- muuttaa TCP/IP-, sähköposti- ja USB-tiedonsiirtoasetuksia
- varmuuskopioida tai tyhjentää tapahtumamuistin
- katsella ja tallentaa raportteja
- poistaa käytöstä tai ottaa käyttöön järjestelmän ominaisuuksia tai silmukkalaitteita
- testata ryhmiä, tuloja, lähtöjä (mukaan lukien lähtöryhmät) ja akkuja
- muuttaa käyttäjäsalasanan
- paikallistaa laitteita
- aktivoida huoltotilan testausta varten

# **Päävalikko**

Alla esitetään Huolto-käyttöoikeustason päävalikko.

**Kuva 20: Huolto-käyttöoikeustason päävalikko**

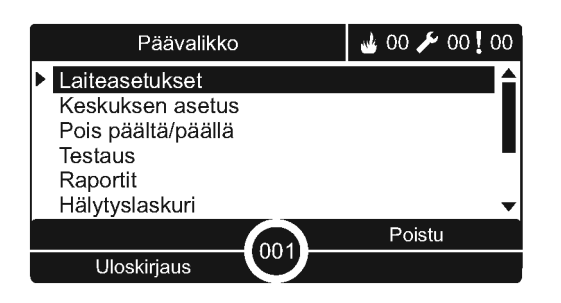

# **Laiteasetukset-valikko**

Käytä Laiteasetukset-valikkoa timeout-asetuksiin ryhmätestissä ja poiskytkennässä.

**Ryhmätesti ja pois käytöstä -aika**

**Huomautus:** Tämä ominaisuus ei vastaa EN 54-2 -standardia.

Ryhmätesti/pois käytöstä -aika asettaa riippumattoman aikakatkaisuarvon (minuutteina) ryhmätestille ja käytöstäpoistotoiminnoille paikallista keskuslaitetta varten.

Jos keskuslaite on Huolto- tai Asentaja-käyttäjätasolla, aktiivinen ryhmätesti tai irtikytkentä päättyvät, kun vastaava aikaviive saavutetaan.

Testiajan ylityksen oletusarvo on 60 minuuttia. Tämä arvo on asetettava arvoon 000 aikaviiveen pois kytkemiseksi ja ryhmätestitoimintojen manuaalisen keskeyttämisen pakottamiseksi. Oletuksena mitään pois kytkennän aikaviivearvoja ei ole määritetty.

Paloryhmien asetusten kautta aikaisemmin käytöstä poistetut ryhmät (asentajatasolla) eivät kuulu aikakatkaisukomentoon, eikä ryhmien tiloihin tehdä muutoksia.

# **Kokoonpanon muuttaminen:**

- 1. Valitse päävalikosta Laiteasetukset ja sitten Ryhmäasetukset.
- 2. Valitse Test./Pois timeout
- 3. Valitse testi ja syötä sitten timeout-arvo (minuutteina).

Oletusarvo on 060, maksimiarvo on 120.

- 4. Valitse Pois ja syötä sitten timeout-arvo (minuutteina). Oletusarvo on 000, maksimiarvo on 720.
- 5. Paina F4 (Enter) -painiketta ja sitten F1 (Takaisin) -painiketta.
- 6. Paina F1 (Tallenna)-, F3 (Käytä)-, F4 (Hylkää)- tai F2 (Poistu) -painiketta.

Muista ottaa tallennetut asetukset käyttöön päävalikosta.

# **Keskuksen asetus -valikko**

Valitse Keskuksen asetus -valikko, kun haluat määrittää päivämäärän ja kellonajan, synkronoida palohälytysverkon kellonajan ja päivämäärän ja määrittää päivä- tai yötilan herkkyysasetukset.

### **Päivämäärä ja aika**

Valitse Päivämäärä ja aika -valinta, kun haluat muuttaa käyttölaitteen päivämäärän ja kellonajan.

**Huomautus:** Päivämäärän ja ajan lisäasetukset (kesäaika, SNTP jne.) ovat käytössä. Katso kohta "Automaattinen päivämäärä ja aika" sivulla 76.

**Päivämäärän ja kellonajan muuttaminen:**

- 1. Valitse Keskuksen asetus päävalikosta.
- 2. Valitse päivämäärä ja aika.
- 3. Syötä päivämäärä muodossa PP/KK/VV (esimerkiksi 10/06/09).
- 4. Syötä kellonaika muodossa tt:mm:ss (esimerkiksi 15:03:25).
- 5. Vaadittaessa, valitse KYLLÄ Firenet ajan synk. -vaihtoehdolle, kun haluat synkronoida kellonajan ja päivämäärän kaikkien palohälytysverkon keskuslaitteiden kesken.
- 6. Paina F4 (Enter) -painiketta ja sitten F1 (Takaisin) -painiketta.
- 7. Poistu valikosta painamalla F2-painiketta (Poistu).

#### **Päivä-/Yö-tilan herkkyysasetukset**

Valitse Päivä-/Yö-tila, kun haluat muuttaa valitun Päivä-/Yö-tilan palonilmaisun ja vastatoimikriteerit ennalta konfiguroitujen aika-asetusten mukaisesti (katso alla).

**Huomautus:** Tämä toiminto ei ole käytettävissä toistinkeskuksissa.

| Tila  | LCD-kuvake | <b>Kuvaus</b>                                                                                                    |
|-------|------------|----------------------------------------------------------------------------------------------------|
| Päivä |            | Tässä tilassa automaattinen palohälytys (ilmaisimen aktivoima<br>hälytys) aktivoi äänihälyttimet ja paloreitityksen (jos käytössä)<br>konfiguroidun viiveen jälkeen. Määrityksestä riippuen ilmaisimet<br>voivat käyttää alempaa herkkyysasetusta. |

**Taulukko 17: Päivä-/Yö-tilan asetukset ja kuvakkeet**

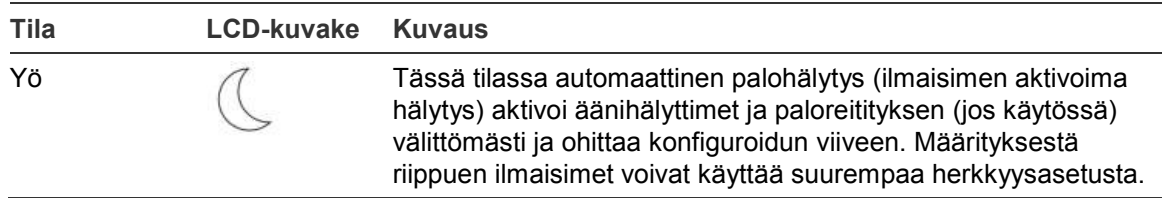

LCD-näyttöön tulee nykyisen tilan vahvistava LCD-kuvake, joka ilmaisee, päteekö asetus vain paikalliselle keskuslaitteelle vai onko kyseessä yleinen asetus kaikille palohälytysverkon keskuslaitteille. Lisätietoja LCD-näyttöön tulevista ilmaisumerkeistä on kohdassa "LCD-näytön ohjaimet ja merkkivalot" sivulla 11.

# **Päivä-/yöaikataulun määritys**

Valitse Päivä-/Yö ajastus, kun haluat konfiguroida päivä- ja yötilan asetusten viikoittaiset aikataulut.

**Päivä-/yöaikataulun määritys:**

- 1. Valitse Keskuksen asetus päävalikosta.
- 2. Valitse Päivä/Yö-tila ja valitse Päivä-/Yö-ajastus.
- 3. Valitse päivä, jonka haluat konfiguroida.
- 4. Syötä päivätilan aloitusaika muodossa tt:mm (esimerkiksi 08:00:00).
- 5. Syötä yötilan aloitusaika muodossa tt:mm (esimerkiksi 21:00).
- 6. Paina F4 (Enter) -painiketta ja sitten F1 (Takaisin) -painiketta.
- 7. Paina F1 (Tallenna)-, F3 (Käytä)-, F4 (Hylkää)- tai F2 (Poistu) -painiketta.

Muista ottaa tallennetut asetukset käyttöön päävalikosta.

**Huomautus:** Jos haluat välttää muuttamasta päivätilaa, määritä päivätila alkamaan klo 24:00. Jos haluat välttää muuttamasta yötilaa, määritä yötila alkamaan klo 24:00.

Seuraavassa on kaksi esimerkkiä Päivä-/Yö-tilan aikataulutuksesta.

Jos haluat aloittaa päivätilan keskiyöllä ja päättymään klo 06:00, määritä päivätilan aloitusajaksi 00:00 ja yöajan aloitusajaksi klo 06:00 samana päivänä.

Jos haluat aloittaa yötilan klo 22:00 ja päättymään keskiyöllä, määritä yötilan aloitusajaksi vastaavan päivän klo 22:00 ja päivätilan aloitusajaksi klo 00:00 seuraavana päivänä.

#### **Lomapäiväkalenterin määritys**

Valitse Lomapäiväkalenteri, kun haluat konfiguroida päivä- tai yötilan asetukset päivämäärävälille.

**Päivä-/Yö-tilan konfigurointi päivämäärille:**

1. Valitse Keskuksen asetus päävalikosta.

- 2. Valitse Päivä/Yö-tila ja sitten Lomapäiväkalenteri.
- 3. Syötä uusi lomajakso painamalla F3 (Uusi) -painiketta tai valitse olemassa oleva lomajakso näytössä näkyvästä luettelosta.

Poista olemassa oleva lomajakso painamalla F4 (Poista) -painiketta.

- 4. Syötä loman herkkyysasetukseksi aloitus- ja päättymispäivämäärä. Päivämäärämuoto on PP/KK (esim. 29/11 on 29. marraskuuta).
- 5. Valitse lomajakson herkkyystila (päivä tai yö). Oletusasetus on yötila (oletetaan, että toimipisteessä ei ole työntekijöitä lomakautena).
- 6. Syötä lisälomajaksot kohdissa 3 ja 4 kuvatulla tavalla.
- 7. Paina F4 (Enter) -painiketta ja sitten F1 (Takaisin) -painiketta.
- 8. Paina F1 (Tallenna)-, F3 (Käytä)-, F4 (Hylkää)- tai F2 (Poistu) -painiketta.

Muista ottaa tallennetut asetukset käyttöön päävalikosta.

#### **Päivä-/Yö-tilan lisäasetukset**

Valitse Päivä-/Yö-asetus, kun haluat konfiguroida lisäasetuksia, kuten Päivä-/Yötilan aikataulun ja lomapäiväkalenteritilan muutosten manuaalisen ohituksen tai viivekäyttäytymisen yö-tilassa.

Käytettävissä olevat konfigurointivaihtoehdot näkyvät alla olevassa taulukossa.

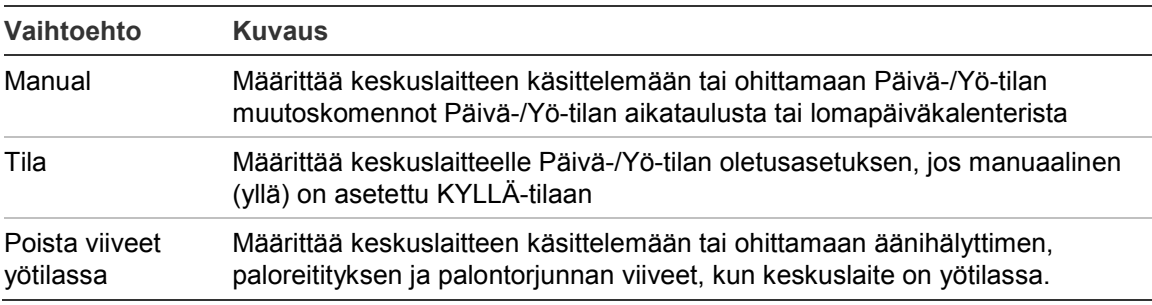

#### **Taulukko 18: Päivä-/Yö-tilan lisävalinnat**

#### **Kokoonpanon muuttaminen:**

- 1. Valitse Keskuksen asetus päävalikosta.
- 2. Valitse Päivä/Yö-tila ja sitten Päivä-/Yö-asetus.
- 3. Valitse Manuaalinen ja sitten EI (jota tilanmuutoskomennot käsitellään Päivä-/ Yö-tilan aikataulusta ja lomapäiväkalenterista) tai KYLLÄ (kun haluat ohittaa tilanmuutoskomennot Päivä-/Yö-tilan aikataulusta ja lomapäiväkalenterista).

Oletusasetus on EI (tilanmuutoskomennot Päivä-/Yö-tilan aikataulusta ja lomapäiväkalenterista käsitellään konfiguroidulla tavalla).

4. Valitse Tila ja sitten PÄIVÄ tai YÖ, jotta saat määritettyä keskuslaitteen oletusherkkyystilan, jos Manuaalinen (yllä) on määritetty KYLLÄ-tilaan.

Oletusasetuksena on PÄIVÄ. Jos Manuaalinen on asetettu EI-tilaan, tilan konfigurointi ei ole tarpeen.

5. Valitse Poista viiveet yötilassa ja sitten, mitkä äänihälyttimen, paloreitityksen ja palontorjunnan viiveet käsitellään tai ohitetaan, kun keskuslaite on yötilassa.

Kaikki viiveet poistetaan käytöstä oletusarvoisesti, kun keskuslaite on yötilassa.

- 6. Paina F4 (Enter) -painiketta ja sitten F1 (Takaisin) -painiketta.
- 7. Paina F1 (Tallenna)-, F3 (Käytä)-, F4 (Hylkää)- tai F2 (Poistu) -painiketta.

Muista ottaa tallennetut asetukset käyttöön päävalikosta.

# **Huomautuksia päivä-/yötilan asetuksista**

Päivä-/Yö-tila voidaan konfiguroida muuttumaan etätulon perusteella. Asennusasetukset määräävät, voidaanko järjestelmä konfiguroida käyttämään ulkoista tuloa Päivä-/Yö-tilan asetuksen ohittamiseksi seuraavaan mahdolliseen ohjelmoituun muutokseen saakka.

Saman verkon keskuslaitteilla voi olla erilainen Päivä-/Yö-tilan herkkyysasetus.

Jos komentosuodatin on konfiguroitu sopivalla tavalla, keskuslaite voi käyttää paikallista Päivä-/Yö-tilan asetusta itsenäisesti muista samaan verkkoon kuuluvista keskuslaitteista. Paikallisen Päivä-/Yö-tila-asetuksen osoittaa paikallisen keskuslaitteen LCD-näytön vastaava kuvake. Katso kohta "LCDnäytössä näkyvät kuvakkeet" sivulla 12.

Jos keskuslaite on toistinkeskus, muista, että näytetty Päivä-/Yö-tila vastaa niitä keskuslaitteita, jotka on konfiguroitu hyväksymään laajan herkkyystilakomennon. Jotkin verkkoon kuuluvat keskuslaitteet voivat käyttää paikallisesti määritettyjä herkkyysasetuksia.

Kaikkien palohälytysverkkoon kuuluvien keskuslaitteiden Päivä-/Yö-tila-asetus sisältyy Firenet tila -raporttiin.

Lisätietoja laajoista ohjaimista on kohdassa "Laajat ohjaukset" sivulla 58.

# **Tiedonsiirto-valikko**

Tiedonsiirto-valikon avulla voit määrittää sähköpostitilit tapahtumailmoituksia varten ja poistaa turvallisesti keskuslaitteeseen yhdistetyn USB-laitteen.

# **Sähköpostitilien hallinta**

Kun haluat hallita sähköpostitilejä etävalvontaa varten ja konfiguroida kuhunkin sähköpostiosoitteeseen lähetetty ilmoitukset, valitse Sähköpostitilit-valinta.

# **Sähköpostitilien hallinta:**

- 1. Valitse päävalikosta Tiedonsiirto.
- 2. Valitse Sähköpostitilit ja sitten muokattava tili (oletusnimet ovat Tili1, Tili2 jne.).

3. Tarkista sähköpostiin tulevat ilmoitukset: hälytystapahtumat, vikatapahtumat, kuntotapahtumat, lokitapahtumat ja raportit.

Jos mitään ilmoitusta ei ole valittu, ilmoituspalvelua ei aktivoida.

- 4. Syötä sähköpostitiliin liittyvä sähköposti.
- 5. Paina F4 (Enter) -painiketta ja sitten F1 (Takaisin) -painiketta.
- 6. Paina F1 (Tallenna)-, F3 (Käytä)-, F4 (Hylkää)- tai F2 (Poistu) -painiketta.

Muista ottaa tallennetut asetukset käyttöön päävalikosta.

**Huomautus:** Tämä ominaisuus vaatii TCP/IP- ja sähköpostipalvelintietojen määrittämisen.

# **USB-laitteen poistaminen**

Valitse Poista USB-laite, kun haluat poistaa USB-laitteen, joka on liitetty käyttölaitteeseen (esim. flash-aseman).

**Varoitus:** Jos USB-laitetta ei poisteta kuvatulla tavalla, seurauksena voi olla tietojen häviäminen ja/tai flash-aseman vahingoittuminen.

### **USB-laitteen poistaminen:**

- 1. Valitse päävalikosta Keskuksen asetus ja sitten Tiedonsiirto.
- 2. Valitse Poista USB-laite. Näyttöön tulee viesti toiminnon vahvistamisesta.
- 3. Poistu valikosta painamalla F2-painiketta (Poistu).
- 4. Avaa keskuslaitteen luukku ja poistaa flash-asema.

# **Päälle/pois-valikko**

Päälle/pois-valikossa voit poistaa käytöstä ja ottaa käyttöön järjestelmän ominaisuuksia ja laitteita. Ominaisuudet ja laitteet voidaan poistaa käytöstä etänä, jos keskuslaite on osa palohälytysverkkoa. Käytöstä poistetut ominaisuudet ja laitteet eivät osoita vikoja tai palohälytyksiä.

**Huomautus:** Ota käyttöön/poista käytöstä -konfiguroinnin muutoksia tällä käyttäjätasolla ei tallenneta keskuslaitteen konfigurointiin eikä sisällytetä mihinkään tallennettuihin kokoonpanotiedostoihin.

Seuraavat ominaisuudet tai laitteet voidaan poistaa käytöstä tai ottaa käyttöön tässä valikossa:

- Paloryhmät
- Laitteet (yksittäisesti tai laitetyypeittäin)
- Käyttölaitteen tulot ja lähdöt
- Lähtöryhmät (hälytin, palovälitin, palontorjunta tai ohjelma)

# **Järjestelmän ominaisuuden tai laitteen käytöstä poistaminen**

# **Ominaisuuden tai laitteen käytöstä poistaminen:**

- 1. Valitse Ota käyttöön/poista käytöstä päävalikosta.
- 2. Valitse Poista käytöstä (tai Etälait. estetty, jos ominaisuus tai laite ei ole keskuslaitteen paikallinen osa).
- 3. Laitetyyppien estämiseksi valitaan Paloryhmät ja sitten painetaan F4 (laitteet) laitetyypin estämiseksi valitussa paloryhmässä tai F3 (kaikki paloryhmät) laitetyypin estämiseksi kaikissa paloryhmissä.

Valitse estettävät laitetyypit painikkeilla F2 - F4: MCP (palopainikkeet), Savu (ionisoivat ilmaisimet, optiset ilmaisimet, yhdistelmäilmaisimet) tai Aut.Ilm. (ionisoivat ilmaisimet, optiset ilmaisimet, lämpöilmaisimet ja yhdistelmäilmaisimet).

4. Jos kyseessä on toinen laite (ryhmät, yksittäiset laitteet jne.), anna käytöstä poistettava laite ja vahvista painamalla pyörösäädintä.

Jos kyseessä on etälaite tai -ominaisuus, anna käytöstä poistettavan kohteen Firenet-tunnus ja vahvista käytöstäpoisto painamalla pyörösäädintä.

5. Poistu valikosta painamalla F2-painiketta (Poistu).

Toista käytöstä poistetun ominaisuuden tai laitteen käyttöön ottamiseksi.

# **Huomautuksia**

- Aktiivisia lähtöjä ei voi poistaa käytöstä.
- Hälyttäviä laitteita tai ryhmiä ei voi poistaa käytöstä, ennen kuin keskuslaite on palautettu manuaalisesti.
- Huolto-käyttöoikeustasolla luokan A lähtöjen käytöstä poistamiseksi jokainen käytetty lähtö on poistettava käytöstä (jos esim. OUT1 (LÄHTÖ1) ja OUT2 (LÄHTÖ2) on yhdistetty yhdeksi luokan A lähdöksi, sekä LÄHTÖ1 että LÄHTÖ2 on poistettava käytöstä yksitellen).

# **Testi-valikko**

Käytä Testi-valikko järjestelmän ominaisuuksien tai laitteiden testaukseen. Seuraavat ominaisuudet tai laitteet voidaan testata tästä valikosta käsin:

- paloryhmät
- käyttölaitteen tulon aktivointi
- käyttölaitteen ja silmukan lähdön aktivointi
- lähtöryhmän aktivointi
- laitteen merkkivalon aktivointi
- etäominaisuudet ja -laitteet
- akut

**Huomautus:** Lähtöjen ja lähtöryhmien (paikallisten tai etä) testit jatkuvat niin kauan, kuin testinäyttö näkyy. Lähtöaktivointitestille ei ole olemassa automaattista aikakatkaisua eivätkä järjestelmätiedot näy näytöllä testin aikana. Toiminnot, jotka eivät liity lähdön aktivoinnin testaukseen, jatkuvat normaalisti taustalla.

#### **Ryhmien testaus**

#### **Ryhmän testaus:**

- 1. Valitse päävalikosta Testi.
- 2. Valitse Paloryhmät.
- 3. Valitse testattava ryhmä ja aloita testi painamalla pyörösäädintä. Lopeta valitun ryhmän testi painamalla uudestaan pyörösäädintä.

Oletuksena voidaan valita enintään neljä paloryhmää testattavaksi samaan aikaan (testien maksimimäärää voi määritellä - katso kohta "Paloryhmien ohj.". sivulla 80).

4. Poistu valikosta painamalla F2-painiketta (Poistu).

Toista edellä kuvatut vaiheet ryhmätestin päättämiseksi.

Kun hälytys aktivoidaan ryhmässä testin aikana:

- Ryhmätesti vahvistetaan LCD-näytössä hälytyksen ollessa aktiivinen
- Jos ryhmäyksikkö on asennettu ja vastaava ryhmä sisältyy ryhmäyksikköön, ryhmän hälytysmerkkivalo vilkkuu tai palaa tasaisesti (riippuen hälytyksen lähteestä)
- Palovälitintä, palontorjuntaa, hälyttimiä ja ohjelmoitavia aktivointeja ei aktivoida
- Keskuslaite palauttaa aloittavan laitteen perustilaan 5 sekunnin kuluttua ja tyhjentää hälytyksen (palopainikkeet on suljettava, ennen kuin automaattista palautusta voidaan käyttää).
- Tapahtuma tallennetaan tapahtumamuistiin.

Jos ryhmässä, jota *ei* testata, tapahtuu palohälytys, keskuslaite reagoi hälytystapahtumaan konfiguroidulla tavalla.

#### **Keskuslaitteen tulon aktivoinnin testaus**

**Tulon aktivoinnin testaus:**

- 1. Määritä tulotoiminto (tutustu palohälytysjärjestelmäsi asennustietoihin)
- 2. Valitse Testi-valikosta Huoltotila ja sitten Paikallinen tai Yleinen.

Huoltotila takaa, että lähdöt eivät aktivoidu vahingossa tulotestien aikana. Määritä Huolto-tila arvoon Yleinen paikallisen ja verkkolähdön aktivoinnin estämiseksi. Lisätietoja on kohdassa "Huoltotilan aktivointi" sivulla 49.

3. Aktivoi tulolaite laitteen ohjeiden mukaisesti.

4. Tarkista, että käyttölaite raportoi tulon aktivoinnista odotetulla tavalla (tulon konfiguroinnin, laitetyypin jne. mukaan).

Kun testi on valmis, palauta keskuslaite perustilaan ja poistu huoltotilasta.

# **Keskuslaitteen ja silmukan lähdön aktivoinnin testaus**

# **Lähdön aktivoinnin testaus:**

- 1. Valitse päävalikosta Testi.
- 2. Valitse Testi-valikosta Lähtötesti ja sitten Keskuksen lähdöt tai Silmukan lähdöt.
- 3. Valitse testattava lähtö ja sitten KYLLÄ (lähdön aktivoimiseksi) tai EI (lähdön aktivoinnin poistamiseksi).
- 4. Lopeta testi painamalla uudestaan pyörösäädintä.
- 5. Poistu valikosta painamalla F2-painiketta (Poistu).

# **Lähtöryhmän aktivoinnin testaus**

# **Lähtöryhmän aktivointitesti:**

- 1. Valitse päävalikosta Testi ja sitten Lähtöryhmä.
- 2. Valitse testattavan lähdön tunnus ja sitten KYLLÄ (lähtöryhmän aktivoimiseksi) tai EI (lähtöryhmän aktivoinnin poistamiseksi).
- 3. Lopeta testi painamalla uudestaan pyörösäädintä.
- 4. Poistu valikosta painamalla F2-painiketta (Poistu).

# **Laitteiden paikannus**

Valitse Paikallista laite, kun haluat aktivoida silmukkalaitteen merkkivalon. Näin pystyt tunnistamaan laitteen sijainnin kokoonpanossa. Tarvitset kaikkien aktivoitavien etälaitteen merkkivalojen Firenet-tunnuksen.

# **USB-laitteen paikallistaminen:**

- 1. Valitse päävalikosta Testi ja sitten Paikallista laite.
- 2. Valitse silmukan numero, Kaikki silmukat tai Etä (jos Etä valitaan, syötä Firenet-tunnus, silmukan numero ja laitteen osoite, kun näyttöön tulee tästä ilmoittava kehote).

Näyttöön tulee kaikkien valituissa silmukoissa olevien laitteiden luettelo.

- 3. Valitse vastaava laite ja aktivoi merkkivalo painamalla pyörösäädintä. Sammuta laitteen merkkivalo painamalla pyörösäädintä uudelleen.
- 4. Poistu valikosta painamalla F2-painiketta (Poistu).

# **Etäominaisuuksien tai -laitteiden testaus**

Valitse Etätesti, kun haluat testata etäominaisuuksia tai -laitteita. Tarvitset testattavan etäominaisuuden tai -laitteen Firenet-tunnuksen.

### **Etäominaisuuksien tai -laitteiden testaus:**

- 1. Valitse päävalikosta Testi ja sitten Etätesti.
- 2. Valitse Keskus ja syötä sitten keskuslaitteen Firenet-tunnus.
- 3. Valitse Osa ja sitten Laite, Ryhmä tai (Palo) ryhmä. Syötä laitteen silmukan ja osoitteen tiedot, ryhmän numero tai (palo) ryhmän numero.

Syötä laitteille silmukan numero ja laitteen osoite muodossa S.LLL (esim. 1.089 silmukassa 1 olevalle laitteelle 89).

- 4. Valitse Aktiivinen ja sitten KYLLÄ (testin aloittamiseksi) tai EI (testin pysäyttämiseksi).
- 5. Lopeta testi painamalla uudestaan pyörösäädintä.
- 6. Poistu valikosta painamalla F2-painiketta (Poistu).

#### **Akkujen testaus**

Valitse Akkutesti, kun haluat testata akut. Lisätietoja akun tilaviesteistä on kohdassa "Akun huolto" sivulla 111.

#### **Testaa akut toimimalla seuraavasti:**

- 1. Valitse päävalikosta Testi.
- 2. Valitse Akkutesti.

Akun tilan vahvistava viesti tulee näyttöön.

3. Poistu valikosta painamalla F2-painiketta (Poistu).

#### **Huoltotilan aktivointi**

Valitse Aktivoi huoltotila, kun haluat välttää lähtöjen tai lähtöryhmien (paikallisten tai etä) vahingossa tapahtuvan aktivoinnin tai aktivoinnin poiston.

Tässä tilassa keskuslaite ilmaisee ja kirjaa aktivointitapahtumat konfiguroidulla tavalla, muttei aktivoi vastaavaa lähtöä tai poista sen aktivointia. Tätä voidaan käyttää vahvistamaan keskuslaitteen kokoonpano ja se, etteivät lähdöt aktivoidu vahingossa.

#### **Huoltotilan aktivointi:**

- 1. Valitse päävalikosta Testi ja sitten Huoltotila.
- 2. Valitse Aktivoi huoltotila ja sitten KYLLÄ (huoltotilan aktivoimiseksi) tai EI (huoltotilan aktivoinnin poistamiseksi).
- 3. Valitse Yleinen ja sitten KYLLÄ (huoltotilan aktivoimiseksi koko verkossa) tai EI (vain paikalliseen testaukseen).
- 4. Poistu valikosta painamalla F2-painiketta (Poistu).

Muista poistua huoltotilasta, kun kaikki testit on suoritettu.

# **Raportit-valikko**

Raportit-valikon avulla voit tarkastella, tyhjentää tai varmuuskopioida tapahtumamuistin ja katsella erilaisia järjestelmän tilaraportteja. Käyttäjien käytettävissä olevat raportit näkyvät alla olevassa taulukossa.

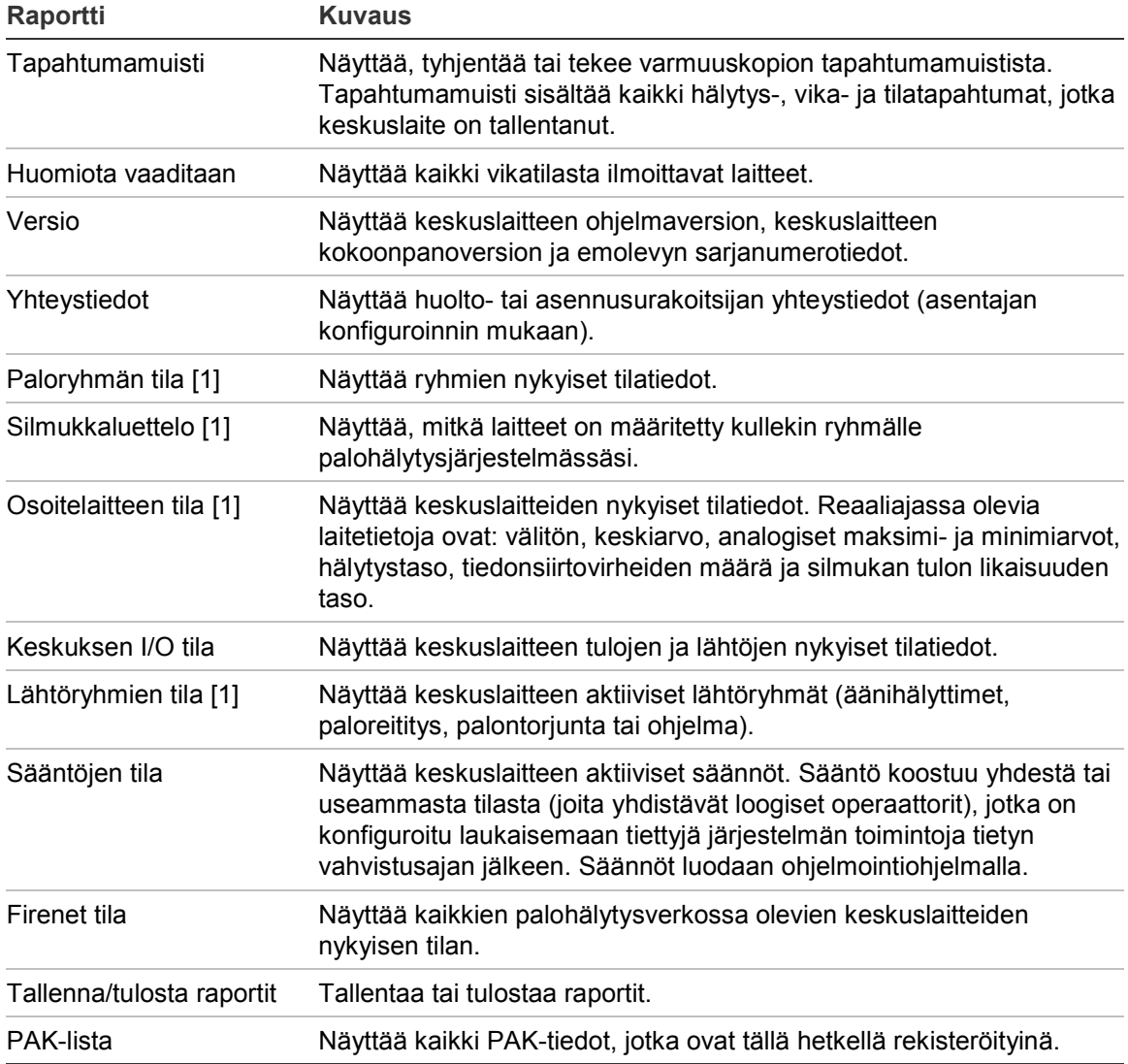

**Taulukko 19: Huolto-käyttäjien käytettävissä olevat raportit**

[1] Nämä raportit eivät ole käytettävissä toistinkeskuksissa.

# **Tapahtumamuistin tarkastelu tai tyhjentäminen**

Valitse Näytä kaikki tai Tyhjennä, kun haluat nähdä tai tyhjentää käyttölaitteen kirjaamat hälytys-, vika- ja tilatapahtumat.

**Näytä tai tyhjennä tapahtumamuisti seuraavasti:**

- 1. Valitse Raportit päävalikosta.
- 2. Valitse Tapahtumamuisti ja sitten Näytä kaikki (nähdäksesi kaikki nykyiset merkinnät) tai Tyhjennä (poistaaksesi kaikki nykyiset merkinnät).

3. Poistu valikosta painamalla F2-painiketta (Poistu).

Tapahtumamuisti voi sisältää enintään 9 999 merkintää. Kun merkintöjen enimmäismäärä saavutetaan, vanhimmat merkinnät poistetaan sitä mukaa, kuin uusia tallennetaan.

#### **Tapahtumamuistin varmuuskopiointi**

Valitse Varmuuskopio luodaksesi tapahtumamuistin varmuuskopion. Varmuuskopiointiraportit tallennetaan USB Flash -asemalle (ei toimiteta laitteen mukana) XML-muodossa, ja niitä voidaan katsella konfigurointityökalulla.

#### **Varmuuskopioi tapahtumamuisti toimimalla seuraavasti:**

- 1. Avaa keskuslaitteen kotelon luukku.
- 2. Aseta USB Flash -asema jompaankumpaan USB-liittimistä (Kuva 21, osa 1).
- 3. Sulje keskuslaitteen kotelon luukku.
- 4. Valitse Raportit päävalikosta.
- 5. Valitse Tapahtumamuisti ja sitten Varmuuskopio.
- 6. Noudata näytössä näkyviä ohjeita.
- 7. Poistu painamalla F2-painiketta (Poistu).
- 8. Poista Flash-asema kohdassa "USB-laitteen poistaminen" sivulla 45 kuvatulla tavalla.

**Huomautus:** Jos keskuslaite ei tunnista flash-asemaasi, alusta se uudelleen FAT32-muodossa tietokoneen avulla ja yritä uudelleen. Jos ongelma ei poistu, kokeile erilaista flash-asemaa.

#### **Kuva 21: USB-liittimet käyttölaitteen PCB:ssä**

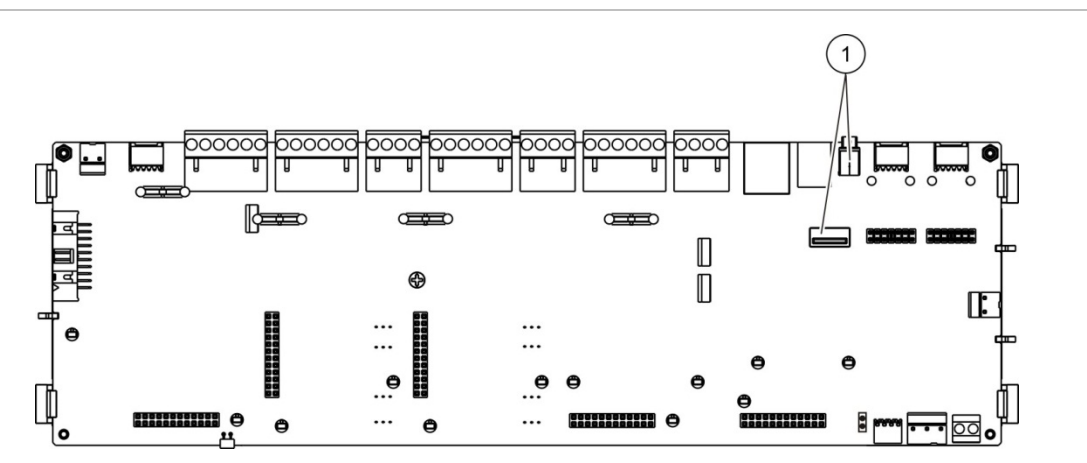

1. USB-liittimet

# **Raporttien tallentaminen**

Tallenna raportti valitsemalla Tallenna raportti. Raportit tallennetaan USB Flash -asemalle (ei toimiteta laitteen mukana) XML-muodossa, ja niitä voidaan katsella tietokoneen ohjelmointiohjelmalla.

### **Raportin tallentaminen:**

- 1. Avaa keskuslaitteen kotelon luukku.
- 2. Aseta USB Flash -asema jompaankumpaan USB-liittimistä.
- 3. Sulje keskuslaitteen kotelon luukku.
- 4. Valitse Raportit päävalikosta.
- 5. Valitse Tallenna raportit ja sitten KAIKKI tai tallennettava raportti.
- 6. Poistu painamalla F2-painiketta (Poistu).
- 7. Poista USB Flash -asema kohdassa "USB-laitteen poistaminen" sivulla 45 kuvatulla tavalla.

# **Aseta salasana -valikko**

Vaihda Huolto-salasanasi ja hallitse Operaattori-tason käyttäjätilejä Aseta salasana -valikossa.

#### **Salasanan vaihtaminen**

Vaihda salasanasi valitsemalla Muuta salasana. Et voi muuttaa muiden Huoltokäyttäjien salasanoja.

#### **Vaihda salasanasi toimimalla seuraavasti:**

- 1. Valitse päävalikosta Aseta salasana ja valitse Vaihda salasana.
- 2. Kirjoita nykyinen salasana.
- 3. Kirjoita ja vahvista uusi salasana.
- 4. Paina F4 (Enter) -painiketta ja sitten F1 (Takaisin) -painiketta.
- 5. Paina F1 (Tallenna)-, F3 (Käytä)-, F4 (Hylkää)- tai F2 (Poistu) -painiketta.

Muista ottaa tallennetut asetukset käyttöön päävalikosta.

#### **Käyttäjien hallinta**

Valitse Hallin. Käyttäjiä, kun haluat muokata, poistaa tai luoda Operaattori-tason käyttäjätilejä. Keskuslaite sallii enintään 20 käyttäjätiliä (kaikki käyttöoikeustasot mukaan lukien).

# **Operaattori-tason käyttäjätilin muokkaus:**

1. Valitse päävalikosta Aseta salasana ja valitse Hallin. Käyttäjiä.

Näyttöön tulee kaikkien muokattavissasi olevien käyttäjätilien luettelo.

2. Valitse muokattava käyttäjätili.

3. Valitse muokattavat tiedot ja syötä muutos.

Kun haluat vaihtaa Operaattori-käyttäjän salasanan, syötä uudelleen Huoltokäyttäjäsalasanasi ja etsi ja vahvista uusi Operaattori-käyttäjän salasana.

- 4. Paina F4 (Enter) -painiketta ja sitten F1 (Takaisin) -painiketta.
- 5. Paina F1 (Tallenna)-, F3 (Käytä)-, F4 (Hylkää)- tai F2 (Poistu) -painiketta. Muista ottaa tallennetut asetukset käyttöön päävalikosta.

**Operaattori-tason käyttäjätilin poistaminen:**

- 1. Valitse päävalikosta Aseta salasana ja valitse Hallin. Käyttäjiä. Näyttöön tulee kaikkien muokattavissasi olevien käyttäjätilien luettelo.
- 2. Valitse poistettava käyttäjätili.

Operaattori-oletustiliä ei voi poistaa.

- 3. Poista valittu tili painamalla F4-painiketta (Poista).
- 4. Paina F4 (Enter) -painiketta ja sitten F1 (Takaisin) -painiketta.
- 5. Paina F1 (Tallenna)-, F3 (Käytä)-, F4 (Hylkää)- tai F2 (Poistu) -painiketta. Muista ottaa tallennetut asetukset käyttöön päävalikosta.

# **Uuden Operaattori-tason käyttäjätilin luominen:**

- 1. Valitse päävalikosta Aseta salasana ja valitse Hallin. Käyttäjiä.
- 2. Luo uusi tili painamalla F3-painiketta (Uusi).
- 3. Kirjoita uuden tilin käyttäjätunnus ja salasana.

Käyttäjätunnukset auttavat tunnistamaan käyttäjän istunnon aktiivisuuden tapahtumamuistissa.

- 4. Paina F4 (Enter) -painiketta ja sitten F1 (Takaisin) -painiketta.
- 5. Paina F1 (Tallenna)-, F3 (Käytä)-, F4 (Hylkää)- tai F2 (Poistu) -painiketta. Muista ottaa tallennetut asetukset käyttöön päävalikosta.

# **Asentaja-toimintatila ja sen konfigurointi**

Asentaja-käyttöoikeustaso on suojattu salasanalla ja varattu valtuutetuille käyttäjille keskuslaitteen ja palohälytysjärjestelmän asentamiseen ja konfigurointiin. Asentaja-käyttäjän oletussalasana on 4444.

# **Päävalikko**

Alla esitetään Asentaja-käyttöoikeustason päävalikko.

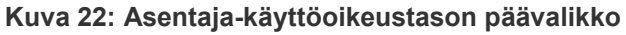

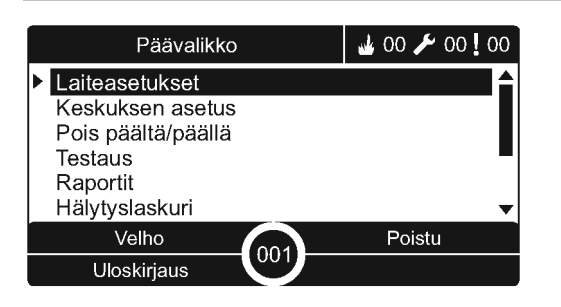

# **Keskuslaitteen konfigurointi**

Siirry alla esitettyihin keskuslaitteen konfigurointivaihtoehtoihin Keskuksen asetus -valikon avulla.

| Vaihtoehto                   | <b>Kuvaus</b>                                                                                                    |
|------------------------------|----------------------------------------------------------------------------------------------------|
| Tunnuksen ohj.               | Määrittää keskuslaitteen Firenet-tunnuksen (palohälytysverkolle) ja<br>kuvauksen. Kuvaus näkyy LCD-näytössä, kun keskuslaite on<br>valmiustilassa.           |
| Päivämäärä ja aika           | Määrittää keskuslaitteen ajan ja päivämäärän ja synkronoi ajan ja<br>päivämäärän palohälytysverkossa. Katso kohta "Päivämäärä ja<br>aika" sivulla 41.        |
| Päivä/yö-tila                | Määrittää päivä-/yö-tilan aikataulun ja lomapäiväkalenterin. Katso<br>kohta "Päivä-/Yö-tilan herkkyysasetukset" sivulla 41.                                  |
| Maa-asetukset                | Määrittää keskuslaitteen alueellisen toimintatilan.                                                                                                    |
| Firenet                      | Määrittää keskuslaitteen palohälytysverkon.                                                                                                    |
| Tiedonsiirto                 | Määrittää TCP/IP-tiedonsiirtoasetukset, jotta sähköpostitilejä<br>(tapahtumailmoituksia varten) voidaan hallita ja USB-laite poistaa<br>turvallisesti.       |
| Muut asetukset               | Määrittää yleiset keskusasetukset, mukaan lukien 24 V:n<br>lisälaitelähdön, ilmoituksen vioista, hälyttimen uudelleensoiton,<br>palokelloasetukset jne.      |
| Lataa/tallenna konfigurointi | Lataa uuden kokoonpanon, tallentaa senhetkisen<br>kokoonpanotiedoston USB flash -asemalle, palauttaa edellisen<br>kokoonpanon tai palauttaa tehdasasetukset. |
| Laajennusyksiköt             | Määrittää kaikki asennetut laajennusyksiköt.                                                                                                    |
|                              |                                                                                                    |

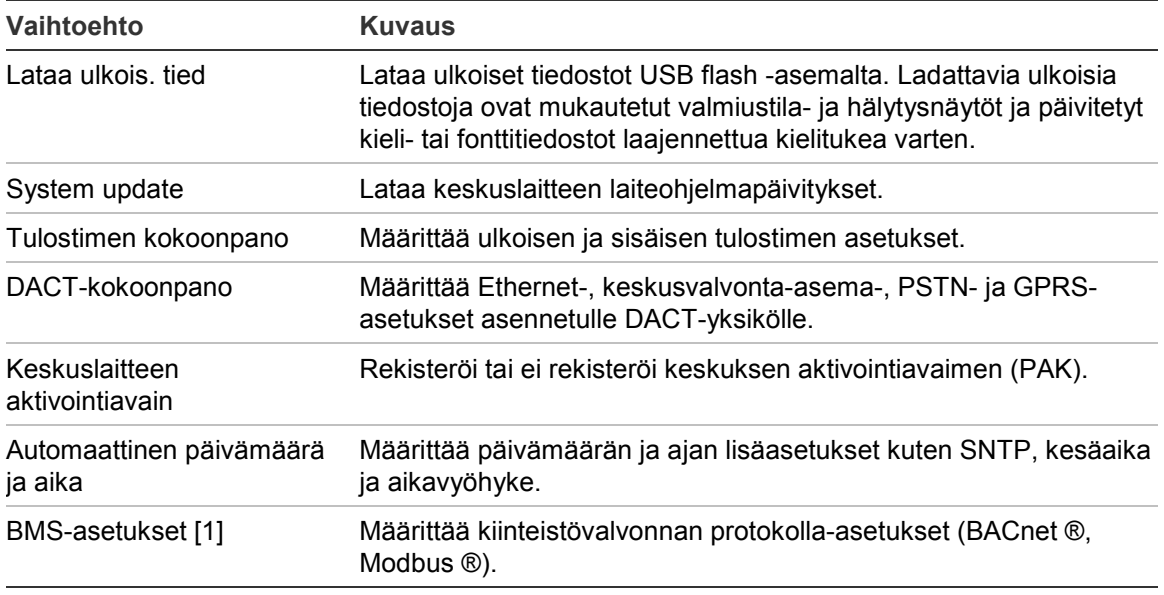

[1] BACnet- tai Modbus-käyttö edellyttää vastaavan PAK:n rekisteröimistä yhdyskäytäväkeskukseen.

# **Tunnuksen ohj.**

Valitse tämä, kun haluat konfiguroida keskuslaitteen Firenet-tunnuksen (palohälytysverkolle) ja kuvauksen. Oletustunnus on 001.

**Huomautus:** Sallittu ID-alue määritellään paloverkon koon mukaan. Oletusalue on 001 - 032, mutta alue kasvaa, jos verkon kokoa suurennetaan käyttämällä paneelin aktivointiavainta (PAK). Katso kohta "Keskuksen aktivointiavain" sivulla 76.

**Tunnuksen tai kuvauksen vaihtaminen:**

- 1. Valitse Keskuksen asetus päävalikosta.
- 2. Valitse Tunnuksen ohjaus.
- 3. Syötä ID, kuvaus ja asennuksen nimi.
- 4. Paina F4 (Enter) -painiketta ja sitten F1 (Takaisin) -painiketta.
- 5. Paina F1 (Tallenna)-, F3 (Käytä)-, F4 (Hylkää)- tai F2 (Poistu) -painiketta. Muista ottaa tallennetut asetukset käyttöön päävalikosta.

# **Maa-asetukset**

Valitse Maa-asetukset, kun haluat määrittää alueelliset käyttöasetukset. Käytettävissä olevat asetukset näkyvät alla olevassa taulukossa.

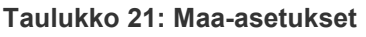

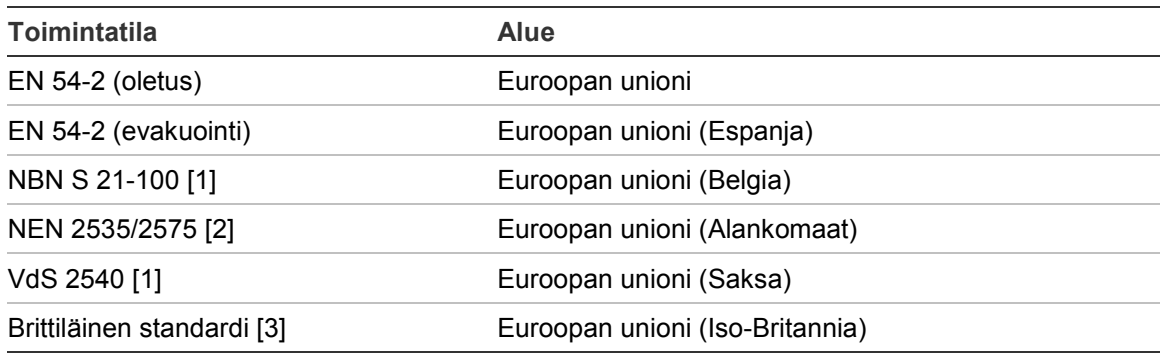

[1] Katso asianmukaiset markkinapaikkaohjeet lisäasennus- ja käyttöohjeita varten näille alueellisille käyttötiloille.

[2] Ottaa käyttöön NEN 2535:n palohälytys- ja toistinkeskuksille sekä NEN 2575:n evakuointikeskuksille.

[3] Asettaa oletukseksi brittienglannin.

### **Keskuslaitteen toimintatilan muuttaminen:**

- 1. Valitse Keskuksen asetus päävalikosta.
- 2. Valitse Maa-asetukset.
- 3. Valitse toimintatila.
- 4. Paina F4 (Enter) -painiketta ja sitten F1 (Takaisin) -painiketta.
- 5. Paina F1 (Tallenna)-, F3 (Käytä)-, F4 (Hylkää)- tai F2 (Poistu).

Muista ottaa tallennetut asetukset käyttöön päävalikosta.

# **Firenet-konfigurointi**

Valitse Firenet, kun haluat konfiguroida keskuslaitteen palohälytysverkon ja toistimen asetukset (katso alla oleva taulukko).

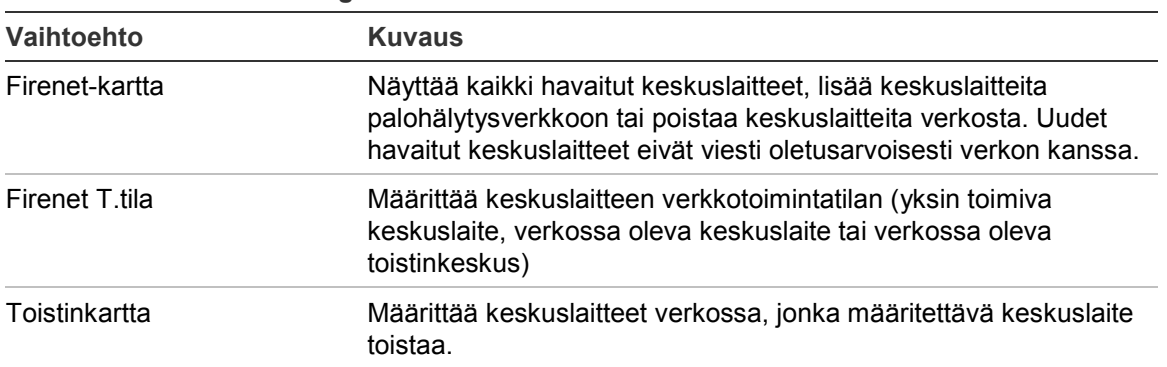

#### **Taulukko 22: Firenet-konfigurointivaihtoehdot**

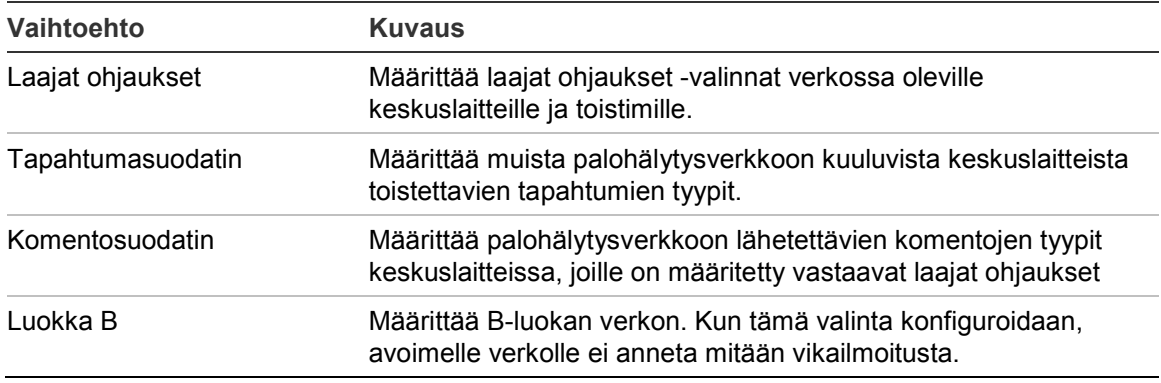

#### **Firenet-kartta**

Firenet-kartta määrittää palohälytysverkkoon kuuluvat keskuslaitteet. Jos palohälytysverkon osaksi aiemmin konfiguroitua keskuslaitetta ei havaita, järjestelmä luo vikaviestin, joka osoittaa sen olevan offline-tilassa (viesti sisältää Firenet-tunnuksen).

#### **Firenet-kartan asetusten muuttaminen:**

- 1. Valitse Keskuksen asetus päävalikosta.
- 2. Valitse Firenet.
- 3. Valitse Firenet-kartta.

Näyttöön tulee havaittujen keskuslaitteiden luettelo.

- 4. Valitse keskuslaite luettelosta ja sitten KYLLÄ (keskuslaitteen lisäämiseksi verkkoon) tai EI (keskuslaitteen poistamiseksi verkosta).
- 5. Paina F4 (Enter) -painiketta ja sitten F1 (Takaisin) -painiketta.
- 6. Paina F1 (Tallenna)-, F3 (Käytä)-, F4 (Hylkää)- tai F2 (Poistu) -painiketta.

Muista ottaa tallennetut asetukset käyttöön päävalikosta.

#### **Firenet T.tila**

Käytettävissä olevat verkkotoimintatilat näkyvät alla.

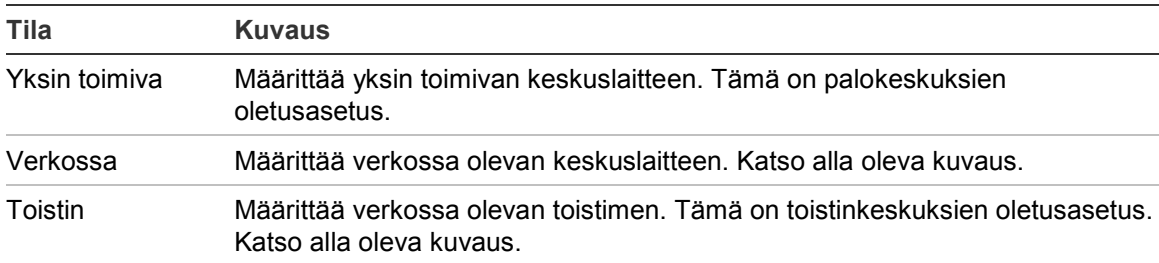

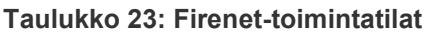

Verkossa olevan keskuslaitteen tilassa keskuslaite käyttää verkkoa kaikista etäkeskuslaitteista vastaanotettujen sellaisten hälytysten ja vikatapahtumien käsittelyyn ja näyttämiseen, jotka kuuluvat johonkin järjestelmän paikallisista ryhmistä.

Verkossa olevan toistimen tilassa keskuslaite osoittaa edellä kuvatun verkkokeskuslaitteen toiminnon lisäksi kaikkien toistetuiksi valittujen keskuslaitteiden kaikki tapahtumat tai kaikki tapahtumasuodatinkokokoonpanon määrittämät tapahtumat. Jos esimerkiksi keskuslaitteen tapahtumasuodattimessa on vikatila ja vikaraportointi ei ole käytössä, toistin toistaa vain hälytys-, esihälytys-, varoitus- ja tekniset hälytystilat.

Siksi toistintilassa keskuslaite käyttää verkkoa

- kaikista sellaisista etäkeskuspaneeleista vastaanotettujen tapahtumien käsittelyyn ja näyttämiseen, jotka vaikuttavat järjestelmän paikallisryhmiin
- kaikkien sellaisista etäkeskuslaitteista tulevien tapahtumien näyttämiseen, jotka kuuluvat toistettujen keskuslaitteiden karttaan (tai tapahtumasuodatinkokoonpanon määrittämien tapahtumien näyttämiseen)

### **Verkkotoimintatilan asetusten muuttaminen:**

- 1. Valitse Keskuksen asetus päävalikosta.
- 2. Valitse Firenet ja sitten Firenet toim.tila.
- 3. Valitse Standalone, Verkossa tai Toistin.
- 4. Paina F4 (Enter) -painiketta ja sitten F1 (Takaisin) -painiketta.
- 5. Paina F1 (Tallenna)-, F3 (Käytä)-, F4 (Hylkää)- tai F2 (Poistu) -painiketta.

Muista ottaa tallennetut asetukset käyttöön päävalikosta.

Yksin toimivan keskuslaitteen verkkosolmu säilyy, vaikka se ei viesti verkon kanssa.

#### **Toistinkartta**

Oletusasetus on KYLLÄ (kaikki palohälytysverkon keskuslaitteet toistetaan).

#### **Toistinkartan asetusten muuttaminen:**

- 1. Valitse Keskuksen asetus päävalikosta.
- 2. Valitse Firenet ja sitten Toistinkartta.
- 3. Valitse keskuslaite luettelosta ja sitten KYLLÄ (keskuslaitteen toistamiseksi) tai EI (keskuslaitteen toistamisen lopettamiseksi).
- 4. Paina F4 (Enter) -painiketta ja sitten F1 (Takaisin) -painiketta.
- 5. Paina F1 (Tallenna)-, F3 (Käytä)-, F4 (Hylkää)- tai F2 (Poistu) -painiketta.

Muista ottaa tallennetut asetukset käyttöön päävalikosta.

# **Laajat ohjaukset**

Valitse Laajat ohjaukset, kun haluat sallia käyttölaitteen ohjata palohälytysverkkoa (lähettämällä komentosuodattimen määrittämiä laajoja komentoja). Oletusasetus on KYLLÄ (maa-asetuskäskyt sallitaan).

**Laajan ohjauksen asetusten muuttaminen:**

- 1. Valitse Keskuksen asetus päävalikosta.
- 2. Valitse Firenet ja sitten Laajat ohjaukset.
- 3. Valitse keskuslaite luettelosta ja sitten KYLLÄ (laajan ohjauksen sallimiseksi) tai EI (laajan ohjauksen pysäyttämiseksi).
- 4. Paina F4 (Enter) -painiketta ja sitten F1 (Takaisin) -painiketta.
- 5. Paina F1 (Tallenna)-, F3 (Käytä)-, F4 (Hylkää)- tai F2 (Poistu) -painiketta.

Muista ottaa tallennetut asetukset käyttöön päävalikosta.

Yleisesti (laajasti) hallittavat komennot kuvataan kohdassa Taulukko 24 sivulla 59.

### **Tapahtumasuodatin**

Valitse Tapahtumasuodatin, kun haluat konfiguroida muista palohälytysverkkoon kuuluvista keskuslaitteista toistettavien tapahtumien tyypit. Keskuslaite näyttää aina hälytys- ja varoitustapahtumat. Vika- ja tapahtumatilaraportointi voidaan myös tarvittaessa valita.

#### **Tapahtumasuodatusasetusten muuttaminen:**

- 1. Valitse Keskuksen asetus päävalikosta.
- 2. Valitse Firenet ja sitten Tapahtumasuodatin.
- 3. Valitse toistettavien tapahtumien tyypit.
- 4. Paina F4 (Enter) -painiketta ja sitten F1 (Takaisin) -painiketta.
- 5. Paina F1 (Tallenna)-, F3 (Käytä)-, F4 (Hylkää)- tai F2 (Poistu) -painiketta.

Muista ottaa tallennetut asetukset käyttöön päävalikosta.

#### **Komentosuodatin**

Komentosuodattimen avulla voidaan määrittää palohälytysverkkoon lähetettävien komentojen tyypit keskuslaitteissa, joille on konfiguroitu vastaavat laajat ohjaukset.

Konfiguroitavissa olevat komennot näkyvät alla olevassa taulukossa.

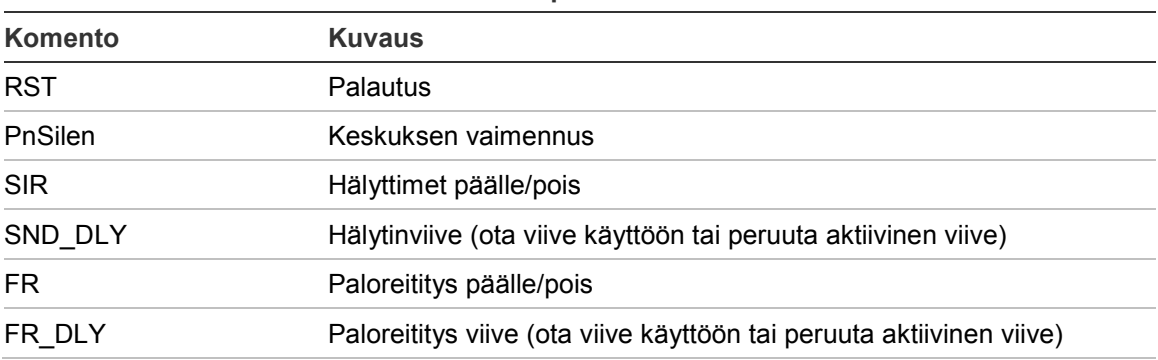

**Taulukko 24: Komentosuodattimen kokoonpanovaihtoehdot**

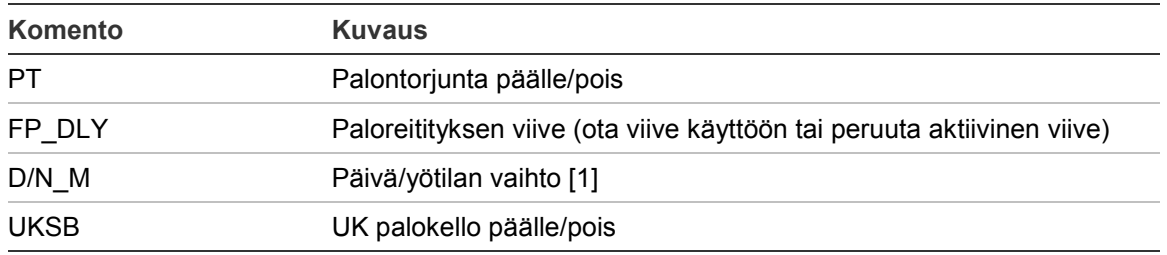

[1] Käytetään sallimaan paikallisesti määritetyt Päivä-/Yö-tilan asetukset verkossa oleville keskuslaitteille. Jos tätä asetusta ei ole aktivoitu, keskuslaite ei lähetä Päivä-/Yö-tilan muutosta eikä käsittele näitä komentoja, kun ne vastaanotetaan muista palohälytysverkon keskuslaitteista.

### **Komentosuodattimen asetusten muuttaminen:**

- 1. Valitse Keskuksen asetus päävalikosta.
- 2. Valitse Firenet ja sitten Komentosuodatin.

Näyttöön tulee luettelo käytettävissä olevista, konfiguroitavista komennoista.

- 3. Valitse kaikki suodatettavat komennot.
- 4. Paina F4 (Enter) -painiketta ja sitten F1 (Takaisin) -painiketta.
- 5. Paina F1 (Tallenna)-, F3 (Käytä)-, F4 (Hylkää)- tai F2 (Poistu) -painiketta.

Muista ottaa tallennetut asetukset käyttöön päävalikosta.

### **Luokka B**

Valitse Luokka B, kun haluat konfiguroida palohälytysverkkosi luokkakokoonpanon (luokka A tai B). Oletusasetus on EI (luokan A kokoonpano).

#### **Palohälytysverkon luokka-asetusten muuttaminen:**

- 1. Valitse Keskuksen asetus päävalikosta.
- 2. Valitse Firenet ja sitten Luokka B.
- 3. Valitse KYLLÄ (B-luokan verkko) tai EI (A-luokan verkko)
- 4. Paina F4 (Enter) -painiketta ja sitten F1 (Takaisin) -painiketta.
- 5. Paina F1 (Tallenna)-, F3 (Käytä)-, F4 (Hylkää)- tai F2 (Poistu) -painiketta. Muista ottaa tallennetut asetukset käyttöön päävalikosta.

# **Tiedonsiirron konfigurointi**

#### **TCP/IP**

Tee TCP/IP-asetukset valitsemalla TCP/IP. TCP/IP-oletusasetukset näkyvät alla olevassa taulukossa. Keskuslaitteen MAC-osoite ja isäntätiedot ovat nähtävissä myös tässä valikossa, jos niitä tarvitaan verkko-ongelmien vianmäärityksessä.

**Huomautus:** Tietoturvan parantamiseksi suosittelemme, että Ethernet-yhteyttä ei käytetä keskuslaitteen etäyhteytenä internetin kautta.

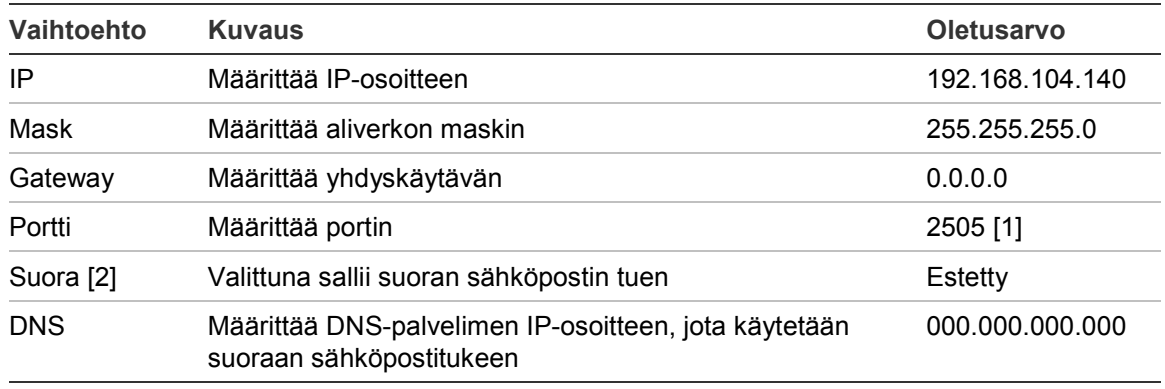

**Taulukko 25: TCP/IP-oletusasetukset**

[1] Jos oletusportti vaihdetaan, tietokoneen ohjelmointiohjelman porttikokoonpano on myös päivitettävä.

[2] Jos käytössä, sähköpostipalvelimen asetuksilla ei ole vaikutusta. Edellyttää Internet-yhteyttä.

#### **TCP/IP-asetusten muuttaminen:**

- 1. Valitse päävalikosta Keskuksen asetus ja sitten Tiedonsiirto.
- 2. Valitse TCP/IP.
- 3. Syötä IP-osoitteen, aliverkon peitteen, yhdyskäytävän ja portin tiedot.
- 4. Suora sähköpostituki otetaan käyttöön valitsemalla Direct ja syöttämällä DNSpalvelimen IP-osoite.
- 5. Paina F4 (Enter) -painiketta ja sitten F1 (Takaisin) -painiketta.
- 6. Paina F1 (Tallenna)-, F3 (Käytä)-, F4 (Hylkää)- tai F2 (Poistu) -painiketta.

Muista ottaa tallennetut asetukset käyttöön päävalikosta.

**Huomautus:** Jos verkkosi on suojattu palomuurilla, palomuurisi porttikokoonpano on päivitettävä niin, että se sallii paikallisen tiedonsiirron ulkoisen ohjelmiston kanssa.

#### **Sähköpostitilit**

Kun haluat hallita sähköpostitilejä etävalvontaa varten ja konfiguroida kuhunkin sähköpostiosoitteeseen lähetetty ilmoitukset, valitse Sähköpostitilit-valinta. Tämä ominaisuus vaatii TCP/IP- ja sähköpostipalvelintietojen määrittämisen (katso "Sähköpostipalvelin" alla).

**Huomautus:** Huolto-käyttäjien on myös pystyttävä muokkaan tämän palvelun asetuksia.

#### **Sähköpostitilien hallinta:**

- 1. Valitse päävalikosta Tiedonsiirto.
- 2. Valitse Sähköpostitilit ja sitten muokattava tili (oletusnimet ovat Tili1, Tili2 jne.).
- 3. Tarkista sähköpostiin tulevat ilmoitukset: hälytystapahtumat, vikatapahtumat, kuntotapahtumat, lokitapahtumat ja raportit.

Jos mitään ilmoitusta ei ole valittu, ilmoituspalvelua ei aktivoida.

- 4. Syötä sähköpostitiliin liittyvä sähköposti.
- 5. Paina F4 (Enter) -painiketta ja sitten F1 (Takaisin) -painiketta.
- 6. Paina F1 (Tallenna)-, F3 (Käytä)-, F4 (Hylkää)- tai F2 (Poistu) -painiketta.

Muista ottaa tallennetut asetukset käyttöön päävalikosta.

# **Sähköpostipalvelin**

**Huomautus:** Näillä asetuksissa ei ole vaikutusta, jos suora sähköpostituki on käytössä kohdassa TCP/IP. Katso kohta "TCP/IP" sivulla 60.

Valitse Sähköpostipalvelin, kun haluat konfiguroida sähköpostipalvelinasetukset konfiguroitujen ilmoitussähköpostien lähettämistä varten. Tämän asetuksen konfiguroinnissa voi tarvita IT-tuen apua.

# **Sähköpostipalvelimen konfigurointi:**

- 1. Valitse päävalikosta Keskuksen asetus ja sitten Tiedonsiirto.
- 2. Valitse sähköpostipalvelin.
- 3. Syötä Isäntä (toimialue), IP-osoite ja sähköpostipalvelimen sähköpostiosoite. Isäntänimi on valinnainen.
- 4. Jos sähköpostipalvelin edellyttää SMTP-varmennusta, syötä portti, käyttäjänimi ja salasana.
- 5. Paina F4 (Enter) -painiketta ja sitten F1 (Takaisin) -painiketta.
- 6. Paina F1 (Tallenna)-, F3 (Käytä)-, F4 (Hylkää)- tai F2 (Poistu) -painiketta.

Muista ottaa tallennetut asetukset käyttöön päävalikosta.

# **SNTP-palvelin**

Valitse SNTP-palvelin määrittääksesi SNTP-palvelimen asetukset. SNTP on verkkoprotokolla kellon synkronointia varten.

**Huomautus:** SNTP-palvelimen kyselyasetukset on otettava käyttöön erikseen katso kohta "Automaattinen päivämäärä ja aika" sivulla 76.

**SNTP-palvelimen konfigurointi:**

- 1. Valitse päävalikosta Keskuksen asetus ja sitten Tiedonsiirto.
- 2. Valitse SNTP-palvelin.
- 3. Kirjoita SNTP-palvelimen IP-osoite.
- 4. Paina F4 (Enter) -painiketta ja sitten F1 (Takaisin) -painiketta.
- 5. Paina F1 (Tallenna)-, F3 (Käytä)-, F4 (Hylkää)- tai F2 (Poistu) -painiketta.

Muista ottaa tallennetut asetukset käyttöön päävalikosta.

# **Muut asetukset**

# **24 V:n lisälaite**

Valitse 24V AUX:n konfigurointi (24 V:n lisälaitteen konfigurointi), kun haluat konfiguroida 24 V:n lisälaitelähdön tilan palautuksen aikana ja kun keskuslaite on akkuvirran varassa. Molempien vaihtoehtojen oletusasetus on EI (24 V:n lisälaitelähtöä ei oteta pois käytöstä).

### **Kokoonpanon muuttaminen:**

- 1. Valitse Keskuksen asetus päävalikosta.
- 2. Valitse Muut asetukset ja sitten 24V AUX-lähtö.
- 3. Valitse KYLLÄ tai EI käytöstäpoistolle palautuksen aikana.
- 4. Valitse KYLLÄ tai EI lisälaitelähdön käytöstäpoistolle akkuvirran varassa oltaessa.
- 5. Paina F4 (Enter) -painiketta ja sitten F1 (Takaisin) -painiketta.
- 6. Paina F1 (Tallenna)-, F3 (Käytä)-, F4 (Hylkää)- tai F2 (Poistu) -painiketta.

Muista ottaa tallennetut asetukset käyttöön päävalikosta.

#### **Ilmoitus vioista**

Valitse Ilmoitus vioista määrittäessäsi raporttien tilaa valituille vioille (katso alta). Oletusasetus ilmoituksille vioista on KYLLÄ (kaikki viat raportoidaan).

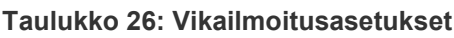

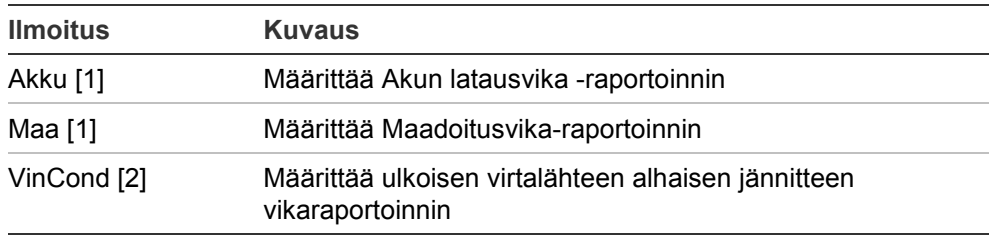

[1] Tämä vaihtoehto on käytössä vain palohälyttimien käyttölaitteella ja toistimilla

[2] Tämä vaihtoehto on saatavissa ainoastaan kompakteille toistimille

#### **Kokoonpanon muuttaminen:**

- 1. Valitse Keskuksen asetus päävalikosta.
- 2. Valitse Muut asetukset ja sitten Ilmoitus vioista.
- 3. Jokaisen ilmoitustyypin kohdalla on valittava KYLLÄ ilmoitusten käyttöönottoa varten tai EI ilmoitusten poistamiseksi käytöstä.

Jjos jommallekummalle vaihtoehdolle valitaan EI, vastaavia vikoja ei tallenneta tapahtumamuistiin.

- 4. Paina F4 (Enter) -painiketta ja sitten F1 (Takaisin) -painiketta.
- 5. Paina F1 (Tallenna)-, F3 (Käytä)-, F4 (Hylkää)- tai F2 (Poistu) -painiketta. Muista ottaa tallennetut asetukset käyttöön päävalikosta.

# **Hälyttimen uud.akt.**

Valitse Hälyttimen uud.akt., kun haluat konfiguroida pysäytetyn hälytintoiminnon, kun uusista ryhmähälytyksistä raportoidaan. Käytettävissä olevat konfigurointivaihtoehdot näkyvät alla. Oletusasetus on KYLLÄ (äänihälyttimet soivat uudestaan uusien ryhmähälytysten tapauksessa).

**Huomautus:** Oletuksena äänihälyttimet soivat uudelleen uutta hälytystä varten (samassa ryhmässä), jos on raportoitu palopainikehälytys, jota seuraa ilmaisinhälytys.

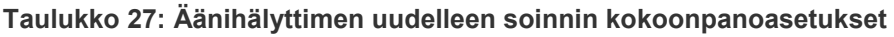

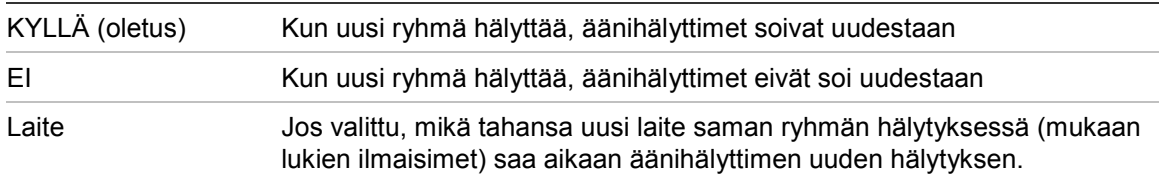

#### **Kokoonpanon muuttaminen:**

- 1. Valitse Keskuksen asetus päävalikosta.
- 2. Valitse Muut asetukset ja sitten Hälyttimen uud.akt.
- 3. Valitse KYLLÄ tai EI.
- 4. Valitse ja rastita laitteen valintaruutu, jos haluat, että mikä tahansa muu laite saman ryhmän hälytyksessä saa aikaan äänihälyttimen uudelleen hälyttämisen.
- 5. Paina F4 (Enter) -painiketta ja sitten F1 (Takaisin) -painiketta.
- 6. Paina F1 (Tallenna)-, F3 (Käytä)-, F4 (Hylkää)- tai F2 (Poistu) -painiketta.

Muista ottaa tallennetut asetukset käyttöön päävalikosta.

# **Merkkivalot**

Valitse Merkkivalot-kokoonpanovaihtoehto, kun haluat poistaa käytöstä osoitteellisten merkkivalojen vilkkumisen siirrettäessä tietoja keskuslaitteen kanssa tätä ominaisuutta tukevissa laitteissa. Merkkivalot vilkkuvat oletusarvoisesti.

#### **Kokoonpanon muuttaminen:**

- 1. Valitse Keskuksen asetus päävalikosta.
- 2. Valitse Muut asetukset ja sitten Merkkivalot.
- 3. Valitse KYLLÄ tai EI.
- 4. Paina F4 (Enter) -painiketta ja sitten F1 (Takaisin) -painiketta.
- 5. Paina F1 (Tallenna)-, F3 (Käytä)-, F4 (Hylkää)- tai F2 (Poistu) -painiketta. Muista ottaa tallennetut asetukset käyttöön päävalikosta.

### **Palokellot**

Valitse Palokellot määrittääksesi palokellon toiminnan ja keston (sekunneissa). Palokelloja ei ole aktivoitu oletuksena.

### **Kokoonpanon muuttaminen:**

- 1. Valitse Keskuksen asetus päävalikosta.
- 2. Valitse muut asetukset ja sen jälkeen valitse Palokellot.
- 3. Valitse Aktivoi palokellot tulon ollessa PÄÄLLÄ, ja sen jälkeen valitse KYLLÄ tai EI.

Valitse KYLLÄ jos haluat palokellojen soivan ainoastaan tulon ollessa aktivoitu tai EI, jos haluat palokellojen jatkavan hälyttämistä tulon ollessa pois päältä.

4. Valitse Aika ja syötä kestoaika sekunneissa (1 – 10).

Syötä palokellon soittoaika sekunneissa, jos valitsit EI vaiheessa 3 tai jätä kestoaika tyhjäksi, jos valitsit KYLLÄ.

- 5. Paina F4 (Enter) -painiketta ja sitten F1 (Takaisin) -painiketta.
- 6. Paina F1 (Tallenna)-, F3 (Käytä)-, F4 (Hylkää)- tai F2 (Poistu) -painiketta. Muista ottaa tallennetut asetukset käyttöön päävalikosta.

#### **Itsetesti**

Valitse Itsetesti-vaihtoehto aikatauluttaaksesi toiminnallisen itsetestin kullekin silmukkalaitteelle ja luodaksesi päivittäisen raportin tätä ominaisuutta tukevissa laitteissa. Itsetesti ei ole oletuksena käytössä.

#### **Kokoonpanon muuttaminen:**

- 1. Valitse Keskuksen asetus päävalikosta.
- 2. Valitse Muut asetukset ja sitten Itsetesti.
- 3. Valitse ja rastita Käytössä-valintaruutu.
- 4. Valitse Test (H) ja syötä sitten itsetestin alkamisaika (00:00 23:59).
- 5. Valitse Rap.(H) ja syötä sitten aika, jolloin raportti luodaan (00:00 23:59).
- 6. Paina F4 (Enter) -painiketta ja sitten F1 (Takaisin) -painiketta.
- 7. Paina F1 (Tallenna)-, F3 (Käytä)-, F4 (Hylkää)- tai F2 (Poistu) -painiketta. Muista ottaa tallennetut asetukset käyttöön päävalikosta.

#### **Pollauksen aktiv.**

Valitse pollauksen aktivointi määrittääksesi paloreitityksen lähdön aktivointipollausajan, millisekunneissa, ulkoisiin laitteisiin, jotka vaativat pulssin aktivoinnin. Lähtöaktivointi on oletuksena jatkuva.

Tämä vaihtoehto ei ole käytettävissä toistimille tai keskuslaitteille, joissa ei ole paloreitityksen valvontaa.

# **Kokoonpanon muuttaminen:**

- 1. Valitse Keskuksen asetus päävalikosta.
- 2. Valitse Muut asetukset ja sitten Pollauksen aktiv.
- 3. Valitse ja rastita Jatka-valintaruutu.
- 4. Valitse Pollaus ja syötä sitten pollausaika-arvo millisekunneissa (0 10000). Jos Pollaus-arvo on 0, lähdön aktivointi on jatkuva.
- 5. Paina F4 (Enter) -painiketta ja sitten F1 (Takaisin) -painiketta.
- 6. Paina F1 (Tallenna)-, F3 (Käytä)-, F4 (Hylkää)- tai F2 (Poistu) -painiketta.

Muista ottaa tallennetut asetukset käyttöön päävalikosta.

# **VdS asetukset**

Valitse VdS asetukset määrittääksesi hälytyksen näyttömuodon (vakiomuoto tai VdS 2540 -muoto).

- Hälytyksen vakionäyttömuoto on ryhmä, silmukka ja laite (esim. Z0001:D2.018, joka tarkoittaa hälytystä ryhmässä 1, silmukassa 2 ja laitteessa 18).
- Hälytykset osoittavat VdS 2540 -tilassa oletusarvoisesti paloryhmän tunniste ja sen paloryhmän laitteen pisteen numero, joka ilmoittaa hälytystapahtumasta (esim. 0001/18).

Hälytyksen vakionäyttömuoto on käytössä (paitsi käyttölaitteella, joka toimii alueellisessa tilassa VdS 2540).

# **Kokoonpanon muuttaminen:**

- 1. Valitse Keskuksen asetus päävalikosta.
- 2. Valitse Muut asetukset ja sitten VdS asetukset.
- 3. Valitse ja tyhjennä kohta Hälytyksiä standarditilassa.
- 4. Paina F4 (Enter) -painiketta ja sitten F1 (Takaisin) -painiketta.
- 5. Paina F1 (Tallenna)-, F3 (Käytä)-, F4 (Hylkää)- tai F2 (Poistu) -painiketta. Muista ottaa tallennetut asetukset käyttöön päävalikosta.

# **Likaisuusvaroitus**

Valitse Likaisuusvaroitus määrittäessäsi tunnistimen likaisuusastetta, jonka yläpuolella käyttölaite raportoi tapahtumista laitteelle. Oletusasetuksena on 80 %.

# **Kokoonpanon muuttaminen:**

- 1. Valitse Keskuksen asetus päävalikosta.
- 2. Valitse Muut asetukset ja sitten Likaisuusvaroitus.
- 3. Valitse VarTaso ja syötä sitten likaisuusaste.
- 4. Paina F4 (Enter) -painiketta ja sitten F1 (Takaisin) -painiketta.
5. Paina F1 (Tallenna)-, F3 (Käytä)-, F4 (Hylkää)- tai F2 (Poistu) -painiketta. Muista ottaa tallennetut asetukset käyttöön päävalikosta.

# **Lataa/tallenna konfigurointi**

# **Edellisen kokoonpanon palauttaminen**

Valitse Palauta kokoonpano, kun haluat palauttaa edellisen järjestelmäkokoonpanon.

# **Järjestelmän kokoonpanon palauttaminen:**

- 1. Valitse päävalikosta Keskuksen asetus ja sitten Kokoonpano.
- 2. Valitse Palauta kokoonpano ja vahvista valintasi.
- 3. Paina F4 (Enter) -painiketta ja sitten F1 (Takaisin) -painiketta.
- 4. Paina F1 (Tallenna)-, F3 (Käytä)-, F4 (Hylkää)- tai F2 (Poistu) -painiketta.

Muista ottaa tallennetut asetukset käyttöön päävalikosta.

# **Kokoonpanotiedostojen lataus ja tallennus**

Valitse Lataa kokoonpano tai Tallenna kokoonpano, kun haluat ladata uuden järjestelmän kokoonpanotiedoston USB Flash -asemalta tai tallentaa nykyisen järjestelmän kokoonpanotiedoston USB Flash -asemalle.

**Huomautus:** Jos keskuslaite ei tunnista flash-asemaasi, alusta se uudelleen FAT32-muodossa tietokoneen avulla ja yritä uudelleen. Jos ongelma ei poistu, kokeile erilaista flash-asemaa.

# **Kokoonpanon lataaminen:**

- 1. Avaa keskuslaitteen luukku ja aseta USB Flash -asema, joka sisältää kokoonpanotiedoston, jompaankumpaan tyypin A USB-liittimistä (katso Kuva 4 on sivulla 17). Sulje keskuslaitteen luukku.
- 2. Valitse Keskuksen asetus päävalikosta.
- 3. Valitse Kokoonpano ja sitten Lataa kokoonpano.
- 4. Valitse ladattava kokoonpanotiedosto.
- 5. Paina F4 (Enter) -painiketta ja sitten F1 (Takaisin) -painiketta.
- 6. Paina F1 (Tallenna)-, F3 (Käytä)-, F4 (Hylkää)- tai F2 (Poistu) -painiketta.

Muista ottaa tallennetut asetukset käyttöön päävalikosta.

7. Poista USB Flash -asema kohdassa "USB-laitteen poistaminen" sivulla 45 kuvatulla tavalla.

# **Kokoonpanon tallennus tiedostoon:**

1. Avaa keskuslaitteen luukku ja aseta USB Flash -asema jompaankumpaan tyypin A USB-liittimistä (katso Kuva 4 sivulla 17). Sulje keskuslaitteen luukku.

- 2. Valitse Keskuksen asetus päävalikosta.
- 3. Valitse Kokoonpano ja sitten Tallenna kokoonpano.

Nykyinen kokoonpano tallennetaan XML-muodossa oletusnimeämiskäytännöllä.

- 4. Paina F4 (Enter) -painiketta ja sitten F1 (Takaisin) -painiketta.
- 5. Paina F1 (Tallenna)-, F3 (Käytä)-, F4 (Hylkää)- tai F2 (Poistu) -painiketta.

Muista ottaa tallennetut asetukset käyttöön päävalikosta.

6. Poista USB Flash -asema kohdassa "USB-laitteen poistaminen" sivulla 45 kuvatulla tavalla.

### **Oletuskokoonpanon palauttaminen**

Valitse Oletuskokoonpano, kun haluat palauttaa järjestelmän oletustehdasasetuksiin, jotka kuvataan kohdassa Liite A "Oletusmääritykset" sivulla 123.

### **Järjestelmän oletuskokoonpanon palauttaminen:**

- 1. Valitse päävalikosta Keskuksen asetus ja sitten Kokoonpano.
- 2. Valitse Oletuskokoonpano ja vahvista valintasi.
- 3. Paina F4 (Enter) -painiketta ja sitten F1 (Takaisin) -painiketta.
- 4. Paina F1 (Tallenna)-, F3 (Käytä)-, F4 (Hylkää)- tai F2 (Poistu) -painiketta.

Muista ottaa tallennetut asetukset käyttöön päävalikosta.

# **Laajennusyksikön konfigurointi**

Valitse Laajennusyksiköt, kun haluat lisätä asennetun laajennusyksikön keskuslaitteen kokoonpanoon.

**Huomautus:** Jos asennettu laajennusyksikkö ei ole yhteensopiva käyttölaitteen kanssa, varoitusviesti tulee näytölle.

Käytettävissä olevat laajennusyksiköt näkyvät alla olevassa taulukossa.

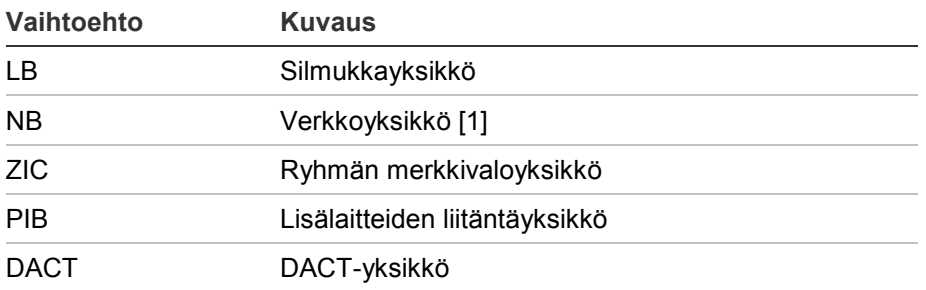

**Taulukko 28: Saatavilla olevat laajennusyksiköt**

[1] Toistinkeskuksilla verkkoyksikkö on määritetty oletusarvoisesti asennetuksi.

### **Laajennusyksikön lisäys:**

- 1. Valitse Keskuksen asetus päävalikosta.
- 2. Valitse Laajennusyksiköt.
- 3. Valitse laajennusyksikkö, jonka haluat lisätä, ja sen jälkeen valitse KYLLÄ.
- 4. Paina F4 (Enter) -painiketta ja sitten F1 (Takaisin) -painiketta.
- 5. Paina F1 (Tallenna)-, F3 (Käytä)-, F4 (Hylkää)- tai F2 (Poistu) -painiketta.

Muista ottaa tallennetut asetukset käyttöön päävalikosta.

Jos keskuslaite ei havaitse asennettu laajennusyksikköä, se antaa ilmoituksen järjestelmäviasta.

# **Lataa ulkois. tied**

Valitse Lataa ulkois. tied, kun haluat ladata ulkoisia tiedostoja USB Flash asemalta. Ladattavia ulkoisia tiedostoja ovat mukautetut valmiustila- ja hälytysnäytöt ja valmistajan tarjoamat päivitetyt kieli- tai fonttitiedostot.

### **Mukautettujen valmiustila- ja hälytysnäyttöjen lisääminen**

Valitse Splash screen, kun haluat ladata mukautettuja valmiustila- ja hälytysnäyttöjä binaari (BIN) -muodossa.

#### **Mukautettujen näyttökuvien valmistelu:**

- 1. Muunna grafiikkatiedosto BIN-muotoon käyttämällä grafiikkatiedoston muunninta tai Konfigurointi-apuohjelmaa.
- 2. Tallenna muunnettu tiedosto nimellä logo1.bin polkuun "\\_Panels\xxx\bitmap\" USB-muistille.

Yllä olevasta polusta muutetaan vain kohta xxx.

#### **Mukautettujen näyttökuvien lisääminen:**

- 1. Avaa keskuslaitteen luukku ja aseta USB Flash -asema jompaankumpaan tyypin A USB-liittimistä (katso Kuva 4 sivulla 17). Sulje keskuslaitteen luukku.
- 2. Valitse Keskuksen asetus päävalikosta.
- 3. Valitse Kokoonpano ja sitten Lataa ulkoiset tiedostot.
- 4. Valitse Splash screen.
- 5. Valitse ladattava logo1.bin-tiedosto ja vahvista valinta.
- 6. Paina F4 (Enter) -painiketta ja sitten F1 (Takaisin) -painiketta.
- 7. Paina F1 (Tallenna)-, F3 (Käytä)-, F4 (Hylkää)- tai F2 (Poistu) -painiketta. Muista ottaa tallennetut asetukset käyttöön päävalikosta.
- 8. Poista USB Flash -asema kohdassa "USB-laitteen poistaminen" sivulla 45 kuvatulla tavalla.

# **Kielitiedostojen tai fonttien lisääminen**

Valitse Kielet tai Fontit, kun haluat lisätä valmistajan tarjoamia kielitiedostoja tai fontteja.

**Kielitiedostojen tai fonttien lisääminen:**

- 1. Avaa käyttölaitteen luukku ja aseta vaaditut tiedostot sisältävä USB Flash asema jompaankumpaan tyypin A USB-liittimistä (katso Kuva 4 sivulla 17). Sulje keskuslaitteen luukku.
- 2. Valitse Keskuksen asetus päävalikosta.
- 3. Valitse Kokoonpano ja sitten Lataa ulkoiset tiedostot.
- 4. Valitse Kielet tai Fontit.
- 5. Valitse ladattava tiedosto ja vahvista valinta.
- 6. Paina F4 (Enter) -painiketta ja sitten F1 (Takaisin) -painiketta.
- 7. Paina F1 (Tallenna)-, F3 (Käytä)-, F4 (Hylkää)- tai F2 (Poistu) -painiketta. Muista ottaa tallennetut asetukset käyttöön päävalikosta.
- 8. Poista USB Flash -asema kohdassa "USB-laitteen poistaminen" sivulla 45 kuvatulla tavalla.

# **System update**

**Varoitus:** Käyttölaitteen laiteohjelmiston päivitys voi poistaa nykyisen asennuskokoonpanon tiedot. Varmuuskopioi aina kokoonpanotietosi ennen keskuslaitteen laiteohjelmiston päivittämistä.

Valitse System update, kun haluat ladata valmistajan tarjoamat keskuslaitteen laiteohjelmiston päivitykset. Päivityssovellus on mahdollisesti saatavissa vain englanninkielisenä.

# **Laiteohjelmiston päivitys:**

- 1. Valitse päävalikosta Keskuksen asetus ja sitten System update.
- 2. Avaa kehotettaessa keskuslaitteen ovi ja asenna oikosulkupala keskuslaitteen PCB:n JP4:ään (katso alla oleva kohta Kuva 23) ja paina sen jälkeen painiketta F3 (käynnistä uudelleen).

Keskuslaite käynnistyy uudelleen. Noudata näytössä näkyviä ohjeita.

- 3. Liitä kehotettaessa USB flash -asema laiteohjelmistopäivityksineen jompaankumpaan tyypin A USB-liittimistä ja paina sen jälkeen painiketta F3 (jatka).
- 4. Poista kehotettaessa USB Flash -asema kohdassa "USB-laitteen poistaminen" sivulla 45 kuvatulla tavalla.

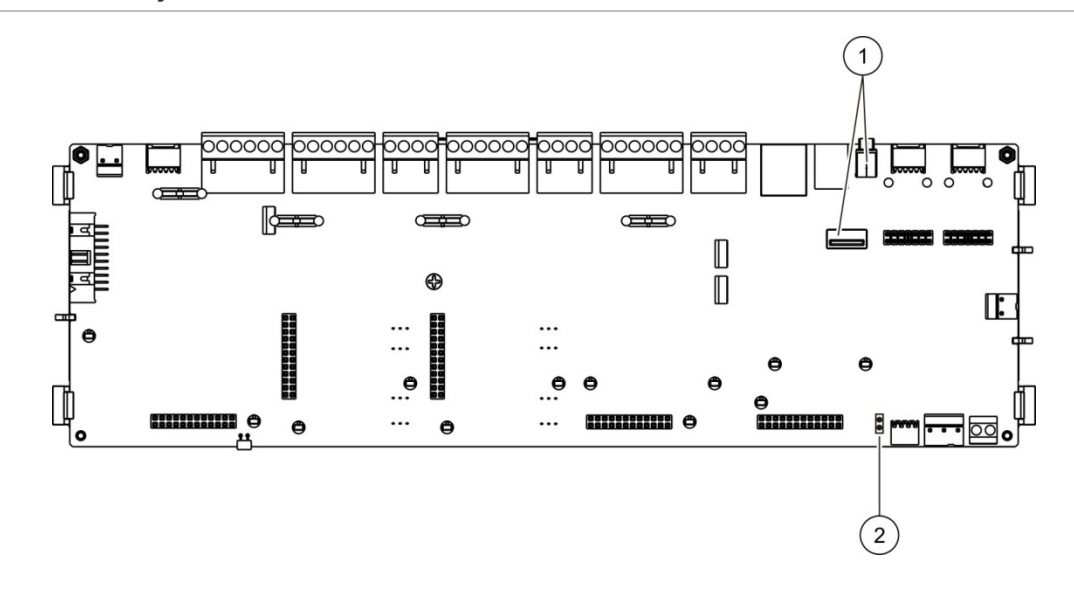

#### **Kuva 23: USB- ja JP4-liittimet keskuslaitteen PCB:ssä**

- 1. USB-liittimet
- 2. JP4

# **Tulostimen kokoonpano**

Valitse tulostimen kokoonpanovaihtoehto määrittääksesi ulkoiset, sisäiset tai päätetulostimet, jos ne ovat käytettävissä. Määritettävät asetukset näkyvät alla olevassa taulukossa. Oletuksena kaikki tulostimen kokoonpanovaihtoehdot ovat pois käytöstä.

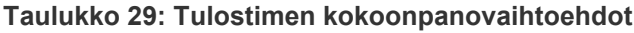

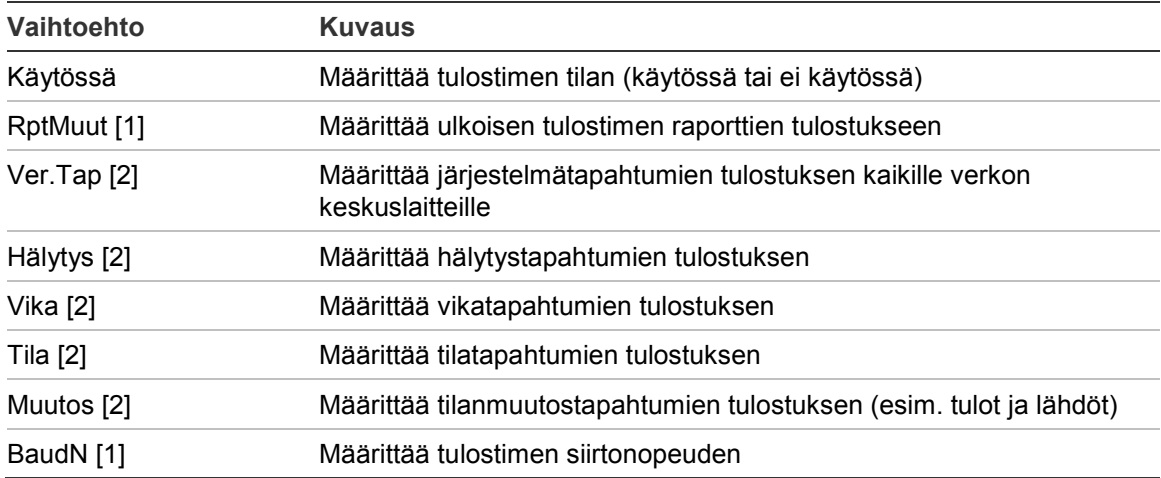

[1] Tätä vaihtoehtoa ei ole saatavissa sisäisille tulostimille.

[2] Kun RportMuut on valittuna, näitä tapahtumia ei tulosteta.

#### **Kokoonpanon muuttaminen:**

- 1. Valitse päävalikosta Keskuksen asetus ja sitten Tulostusasetus.
- 2. Valitse Tulostimen asetus, Ulk.Tulost. Asetus tai Yhteysasetus.
- 3. Valitse ja rastita sen vaihtoehdon valintaruutu, jonka haluat ottaa käyttöön.
- 4. Paina F4 (Enter) -painiketta ja sitten F1 (Takaisin) -painiketta.
- 5. Paina F1 (Tallenna)-, F3 (Käytä)-, F4 (Hylkää)- tai F2 (Poistu) -painiketta. Muista ottaa tallennetut asetukset käyttöön päävalikosta.

# **DACT-kokoonpano**

Valitse DACT-kokoonpano määrittääksesi asetukset asennetulle DACTlaajennusyksikölle. Määritettävät asetukset näkyvät alla olevassa taulukossa.

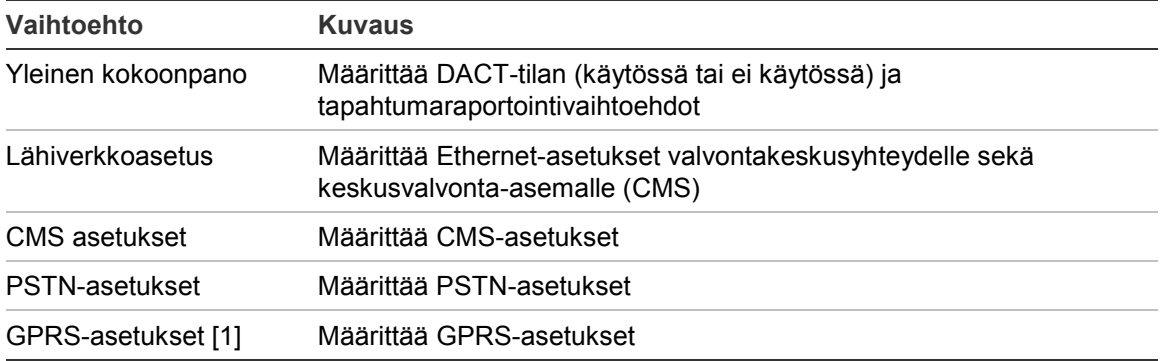

#### **Taulukko 30: DACT-kokoonpanovaihtoehdot**

[1] Vaatii lisävarusteena saatavan GPRS-laajennusyksikön asentamisen.

### **Yleinen määrittäminen**

Valitse Yleinen kokoonpano määrittääksesi DACT-tilan (käytössä tai ei käytössä) ja tapahtumaraportointiasetukset. Määritettävät asetukset näkyvät alla olevassa taulukossa.

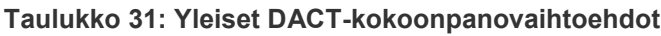

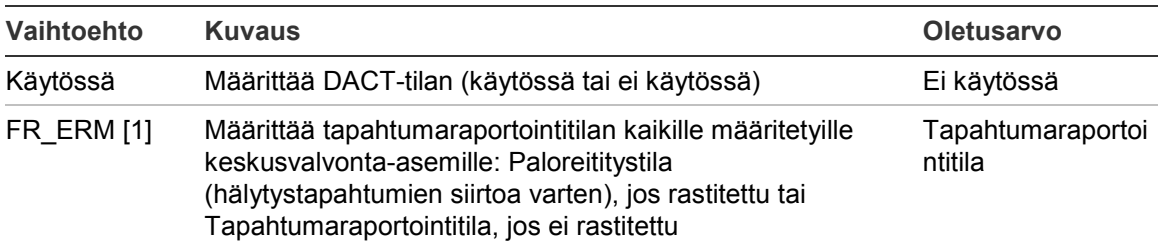

[1] Jos rastitettu, hälytystapahtumat siirretään paloreititysryhmän ollessa aktivoitu ja minkä tahansa määritettävän aktivointiviiveen jälkeen. Jos siirto epäonnistuu, annetaan paloreitityksen kuittausvika.

# **Kokoonpanon muuttaminen:**

- 1. Valitse Keskuksen asetus päävalikosta.
- 2. Valitse DACT määritys ja Pääasetukset.
- 3. Valitse ja rastita sen vaihtoehdon valintaruutu, jonka haluat ottaa käyttöön.
- 4. Paina F4 (Enter) -painiketta ja sitten F1 (Takaisin) -painiketta.

5. Paina F1 (Tallenna)-, F3 (Käytä)-, F4 (Hylkää)- tai F2 (Poistu) -painiketta. Muista ottaa tallennetut asetukset käyttöön päävalikosta.

### **Lähiverkkoasetus**

Valitse lähiverkkoasetusten kokoonpano määrittääksesi asetukset valvontakeskusyhteydelle sekä keskusvalvonta-asemalle (CMS) Määritettävät asetukset näkyvät alla olevassa taulukossa.

#### **Taulukko 32: Lähiverkkoasetusvaihtoehdot**

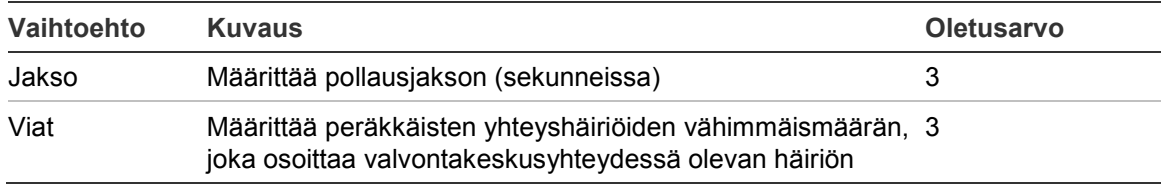

### **Kokoonpanon muuttaminen:**

- 1. Valitse Keskuksen asetus päävalikosta.
- 2. Valitse DACT määritys ja sitten Lähiverkkoasetus.
- 3. Valitse Jakso ja syötä arvo sekunneissa (1 99).
- 4. Valitse Viat ja syötä arvo (1 10).
- 5. Paina F4 (Enter) -painiketta ja sitten F1 (Takaisin) -painiketta.
- 6. Paina F1 (Tallenna)-, F3 (Käytä)-, F4 (Hylkää)- tai F2 (Poistu) -painiketta.

Muista ottaa tallennetut asetukset käyttöön päävalikosta.

#### **CMS asetukset**

Valitse CMS-asetus määrittääksesi keskusvalvonta-aseman asetukset. Korkeintaan kuusi valvonta-asemaa voidaan lisätä. Määritettävät asetukset näkyvät alla olevassa taulukossa.

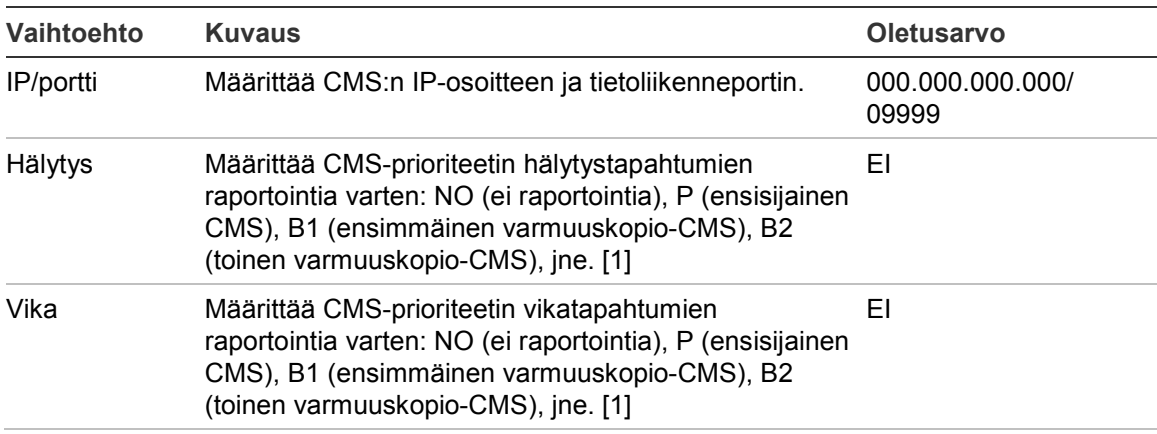

#### **Taulukko 33: CMS-asetusvaihtoehdot**

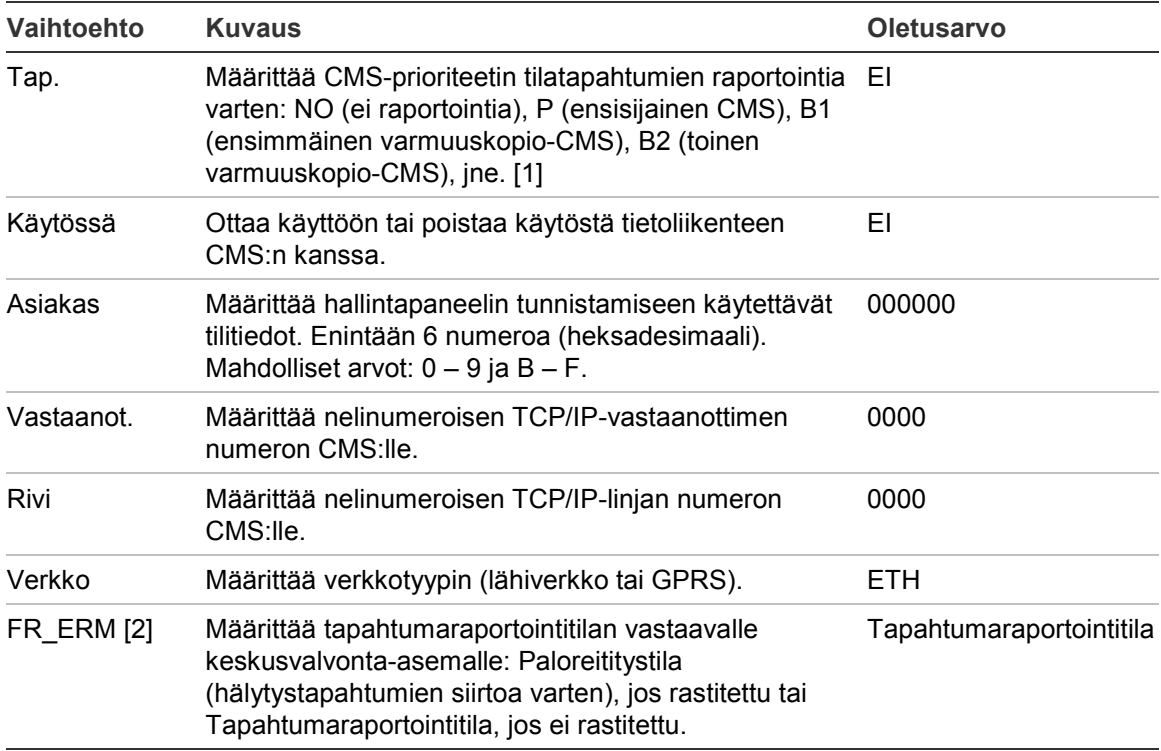

[1] Tietoliikenneongelmien kohdalla tapahtumia raportoitaessa ensisijaiselle CMS:lle keskuslaite yrittää lähettää tapahtumailmoituksen määritetyille varmuuskopioille määritetyn prioriteetin mukaan.

[2] Laaja FR\_ERM-asetus Yleisessä kokoonpanossa on ensisijainen verrattuna mihin tahansa tässä määritettyyn CMS-asetukseen.

# **Kokoonpanon muuttaminen:**

- 1. Valitse Keskuksen asetus päävalikosta.
- 2. Valitse DACT määritys ja sitten CMS asetukset.
- 3. Valitse määritettävä CMS (1 6).
- 4. Määritä kaikki vaaditut asetukset.
- 5. Paina F4 (Enter) -painiketta ja sitten F1 (Takaisin) -painiketta.
- 6. Paina F1 (Tallenna)-, F3 (Käytä)-, F4 (Hylkää)- tai F2 (Poistu) -painiketta.

Muista ottaa tallennetut asetukset käyttöön päävalikosta.

#### **PSTN-asetukset**

Valitse PSTN-asetukset määrittääksesi yleisen puhelinverkon (PSTN) asetukset. Määritettävät asetukset näkyvät alla olevassa taulukossa.

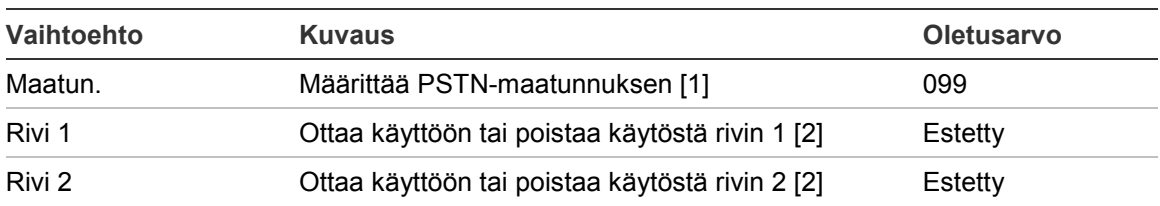

#### **Taulukko 34: PSTN-asetusvaihtoehdot**

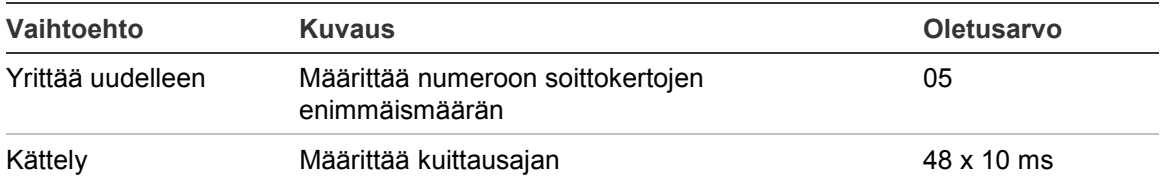

[1] Katso kohdasta **Error! Not a valid result for table.** "PSTN-maatunnukset" sivulla 125 maakoodien täydellinen luettelo.

[2] Nämä vastaavat asennetun DACT-yksikön linjojen 1 ja 2 liittimiä.

#### **Kokoonpanon muuttaminen:**

- 1. Valitse Keskuksen asetus päävalikosta.
- 2. Valitse DACT määritys ja sitten PTSN-asetukset.
- 3. Määritä kaikki vaaditut asetukset.
- 4. Paina F4 (Enter) -painiketta ja sitten F1 (Takaisin) -painiketta.
- 5. Paina F1 (Tallenna)-, F3 (Käytä)-, F4 (Hylkää)- tai F2 (Poistu) -painiketta.

Muista ottaa tallennetut asetukset käyttöön päävalikosta.

#### **GPRS-asetukset**

Valitse GPRS-asetus määrittääksesi pakettikytkentäisen tiedonsiirtopalvelun (GPRS) asetukset. Määritettävät asetukset näkyvät alla olevassa taulukossa.

**Huomautus:** GPRS-toiminto vaatii lisävarusteena saatavan GPRSlaajennusyksikön asentamisen.

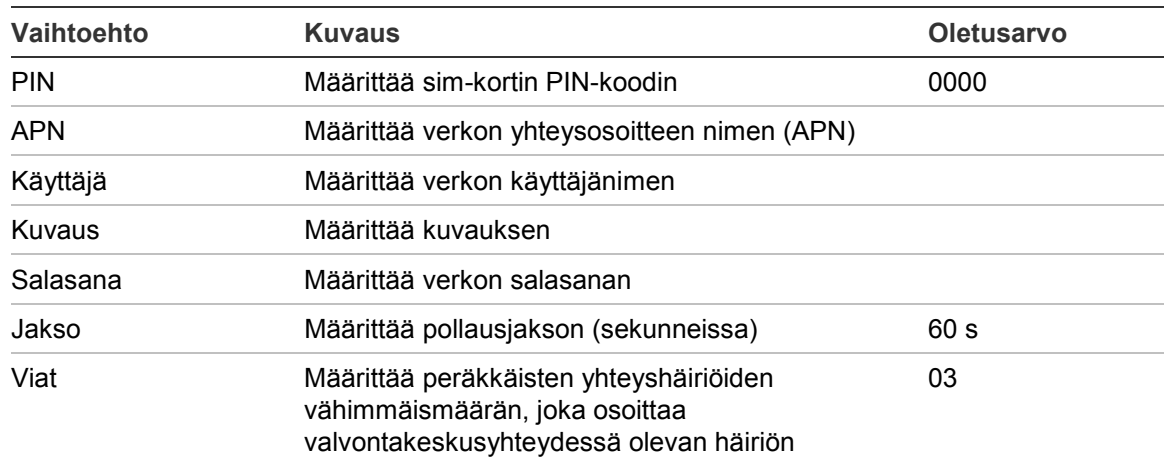

#### **Taulukko 35: GPRS-asetusvaihtoehdot**

#### **Kokoonpanon muuttaminen:**

- 1. Valitse Keskuksen asetus päävalikosta.
- 2. Valitse DACT määritys ja sitten GPRS-asetukset.
- 3. Määritä kaikki vaaditut asetukset.
- 4. Paina F4 (Enter) -painiketta ja sitten F1 (Takaisin) -painiketta.

5. Paina F1 (Tallenna)-, F3 (Käytä)-, F4 (Hylkää)- tai F2 (Poistu) -painiketta.

Muista ottaa tallennetut asetukset käyttöön päävalikosta.

# **Keskuksen aktivointiavain**

**Huomautus:** Lue PAK-rekisteröintioppaasta lisätietoja, kuinka ostettu PAK rekisteröidään tai rekisteröinti poistetaan.

Valitse Keskus Aktiiv. Keskuksen aktivointiavaimen rekisteröinti- tai poista rekisteröinti -avaimet (PAK).

PAK on avain, jota käytetään laajentamaan käyttölaitteen oletustoimintoja eli lisäämään verkkokapasiteettia, ottamaan käyttöön lisäprotokollia jne. Luettelo käytettävissä olevista PAK-avaimista näkyy alla olevassa taulukossa.

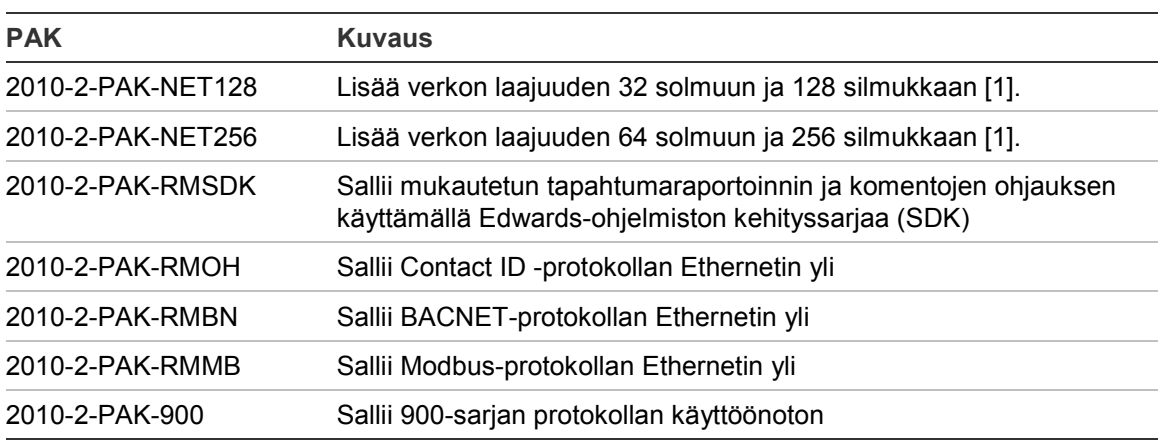

**Taulukko 36: Keskuksen aktivointiavain**

[1] Kun PAK-avainta ei ole asennettu, verkon oletuslaajuus on 32 solmua ja 32 silmukkaa.

# **Automaattinen päivämäärä ja aika**

Valitse Automaattinen päivämäärä ja aika määrittääksesi automaattisen päiväyksen ja ajan asetukset. Määritettävät asetukset näkyvät alla olevassa taulukossa.

| Vaihtoehto      | <b>Kuvaus</b>                                                                              | <b>Oletusarvo</b> |
|-----------------|--------------------------------------------------------------------------------------------|-------------------|
| <b>SNTP</b> [1] | Sallii määritetyn SNTP-palvelimen kyselyn                                                  | Estetty           |
| K/Taika         | Sallii automaattiset päivitykset eurooppalaiselle<br>kesäajalle                            | Estetty           |
| SNTP UD         | Salli päivämäärän ja ajan synkronoinnin koko<br>verkon yli SNTP-palvelimen kyselyn jälkeen | Estetty           |
| Aikavyö         | Määrittä alueellisen GMT-aikavyöhykkeen                                                    | GMT+0             |

**Taulukko 37: Automaattinen päivämäärä ja aika -valinnat**

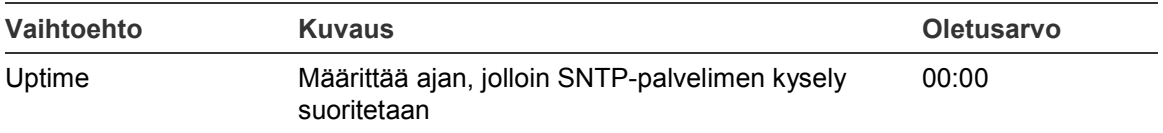

[1] Katso kohdasta "SNTP-palvelin" sivulla 62 lisää SNTP-palvelimen määrittämiseksi.

#### **Kokoonpanon muuttaminen:**

- 1. Valitse Keskuksen asetus päävalikosta.
- 2. Valitse Aut. pvm ja aika.
- 3. Määritä kaikki vaaditut asetukset.
- 4. Paina F4 (Enter) -painiketta ja sitten F1 (Takaisin) -painiketta.
- 5. Paina F1 (Tallenna)-, F3 (Käytä)-, F4 (Hylkää)- tai F2 (Poistu) -painiketta.

Muista ottaa tallennetut asetukset käyttöön päävalikosta.

# **BMS-määritykset**

Valitse BMS -määritykset määrittäessäsi kiinteistövalvontaprotokollan asetuksia (BACNET, MODBUS). Oletuksena kumpikaan protokolla ei ole käytössä.

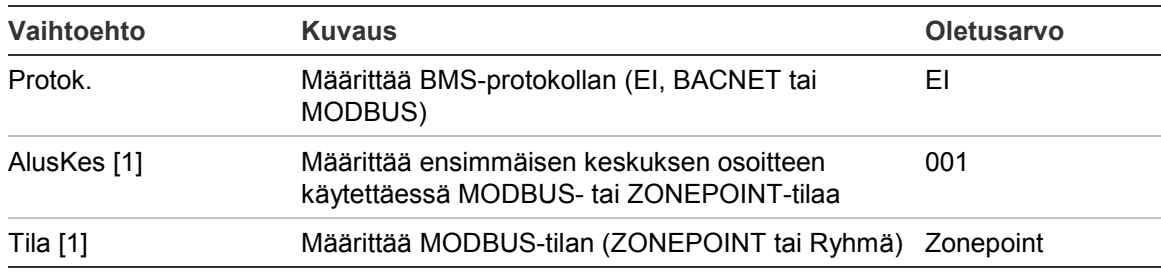

#### **Taulukko 38: BMS-konfigurointivaihtoehdot**

[1] Ei koske BACNETia.

#### **Kokoonpanon muuttaminen:**

- 1. Valitse Keskuksen asetus päävalikosta.
- 2. Valitse BMS-määritykset.
- 3. Määritä kaikki vaaditut asetukset.

AlusKes vaaditaan vain, kun käytetään MODBUS- tai ZONEPOINT-tilaa.

Zonepoint-tila toteuttaa Modbus-palvelut 32 verkon palokeskukselle perättäisissä osoitteissa (esimerkiksi 1 - 32, jos ensimmäisen keskuksen osoitteeksi on määritetty 001 kohdassa AlusKes.).

Ryhmä-tila toteuttaa Modbus-palvelut 128 verkon palokeskukselle (AlusKes. ei tarvita).

4. Paina F4 (Enter) -painiketta ja sitten F1 (Takaisin) -painiketta.

5. Paina F1 (Tallenna)-, F3 (Käytä)-, F4 (Hylkää)- tai F2 (Poistu) -painiketta. Muista ottaa tallennetut asetukset käyttöön päävalikosta.

# **Kenttien konfigurointi**

Käytä alla esitettyjä kentän konfigurointivaihtoehtoja Laiteasetukset-valikon avulla.

| Vaihtoehto           | <b>Kuvaus</b>                                                                    |
|----------------------|----------------------------------------------------------------------------------|
| Autom määritys       | Määrittää automaattisesti asennetut silmukkalaitteet niiden<br>oletusasetuksiin. |
| Silmukka määritys    | Määrittää asennetut silmukkalaitteet tai muuttaa oletusasetuksia.                |
| Paloryhmien ohj.     | Määrittää ryhmät.                                                                |
| Keskus T/L ohj.      | Määrittää keskuslaitteen tulo- ja lähtötoiminnan.                                |
| Lähtöryhmät          | Määrittää lähtöryhmät.                                                           |
| Aktivointikokoonpano | Määrittää lähtöryhmän viiveen ja alueelliset tutkinta-<br>aikavaihtoehdot.       |
| Silmukoiden luokka   | Määrittää asennussilmukoiden johdotuksen luokan (luokka A tai<br>luokka B).      |

**Taulukko 39: Kenttien konfigurointivaihtoehdot**

# **Autom.määritys**

Valitse Autom.tunnistus, kun haluat konfiguroida automaattisesti asennetut silmukkalaitteet. Autom.määritys määrittää oletuskokoonpanon jokaiselle havaitulle laitetyypille.

# **Autom.määrityksen aloitus:**

- 1. Valitse päävalikosta Laiteasetukset ja sitten Autom.määritys.
- 2. Valitse vastaava silmukka tai Kaikki silmukat.

Haun aikana näytössä näkyy viesti "Autom.määritys käynnissä". Kun automaattinen määritys on valmis, näytössä näkyy havaittujen laitteiden luettelo.

- 3. Paina F4 (Enter) -painiketta ja sitten F1 (Takaisin) -painiketta.
- 4. Paina F1 (Tallenna)-, F3 (Käytä)-, F4 (Hylkää)- tai F2 (Poistu) -painiketta.

Muista ottaa tallennetut asetukset käyttöön päävalikosta.

Autom.määritys suorittaa seuraavat toimenpiteet:

- määrittää kaikki aloittavat laitteet (mukaan lukien ryhmämoduulit) ryhmään 1
- määrittää kaikki äänihälytinlaitteet hälyttimen oletuslähtöryhmään (lähtöryhmän numero 1)
- määrittää kaikki valvomattomat lähdöt (releet) ohjelman oletuslähtöryhmään (lähtöryhmän numero 301)
- määrittää kaikki sammutuslaitteet oletussammutuslähtöryhmään (lähtöryhmän numero 801)

sammutuslähtöryhmät aktivoidaan vain, kun hälytys vahvistetaan. Ryhmähälytykset ja -säännöt eivät aktivoi niitä

- määrittää kaikki paloreitityslähdöt (jos käytettävissä) paloreitityksen oletuslähtöryhmään (lähtöryhmän numero 971)
- määrittää kaikki palontorjuntalähdöt (jos käytettävissä) palontorjunnan oletuslähtöryhmään (lähtöryhmän numero 981)
- määrittää oletusaloitusryhmäksi ryhmän 1
- osoittaa uusien lisättyjen laitteiden määrän (laitetyypeittäin) jokaisen skannauksen jälkeen

Kaikki ryhmät aktivoivat kaikki lähtöryhmät ilman viivettä.

**Huomautus:** Autom.tunnistus on lisäyksittäinen ja säilyttää laitteen tekstikuvauksen aiemmin konfiguroiduille laitteille.

# **Silmukka määritys**

Valitse Silmukkalaite-konfigurointi, kun haluat lisätä manuaalisesti laitteita tai muuttaa oletusmääritysasetuksia automaattisen määrityksen jälkeen.

**Laitteen lisääminen tai laitekokoonpanon muuttaminen:**

- 1. Valitse päävalikosta Laiteasetukset ja sitten Silmukka määritys.
- 2. Valitse vastaava silmukka ja laite.

Jos laite on uusi, näyttöön tulee viesti.

- 3. Tee tarvittavat määritysmuutokset (laitetyyppi, toimintatila, teksti jne.).
- 4. Paina F4 (Enter) -painiketta ja sitten F1 (Takaisin) -painiketta.
- 5. Paina F1 (Tallenna)-, F3 (Käytä)-, F4 (Hylkää)- tai F2 (Poistu) -painiketta. Muista ottaa tallennetut asetukset käyttöön päävalikosta.

# **Paloryhmien ohj.**

Ryhmien konfigurointivaihtoehdot näkyvät alla olevassa taulukossa.

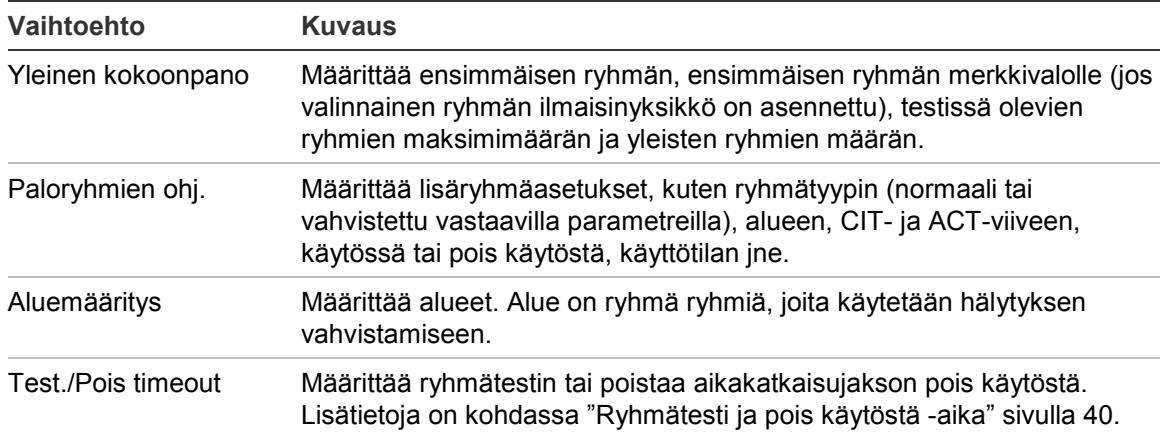

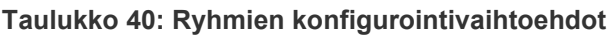

### **Ryhmien yleiskuvaus**

Käytössä olevien alueiden maksimimäärä on 512 (kaikille käyttölaitteille). Ryhmän numeroväli on 01–9999.

**Huomautus:** 2010-2GUI-sovellusyhteensopivuutta varten määritettyjen ryhmien numeroiden on oltava alueella 1 – 4095 (ryhmät, joiden numero on suurempi, hylätään).

Verkossa olevien keskuslaitteiden katsotaan olevan yleisiä (laajoja). Jos kaksi verkossa olevaa keskuslaitetta kumpikin sisältävät esimerkiksi ryhmän 5, nämä ryhmitellään yhteen yhden ryhmän 5 kokoonpanon luomiseksi verkon sisälle.

# **Etäryhmät**

Keskuslaite huomioi myös ylimääräisen ryhmän, jota kutsutaan etäryhmäksi (REMT) ja joka kattaa kaikki keskuslaitteen ryhmävälin ulkopuoliset järjestelmän ryhmät. Tämä virtuaalinen ryhmä voidaan konfiguroida muiden järjestelmän ryhmien tapaan, ja on tärkeää määrittää lähtöryhmän aktivointivaatimukset, kun keskuslaite vastaanottaa etähälytyksiä.

# **Silmukkalaitteiden määritys ryhmille**

Luo ryhmiä määrittämällä ryhmien numerot silmukkalaitteille.

# **Ryhmän numeron määritys silmukkalaitteelle:**

- 1. Valitse Laiteasetukset päävalikosta.
- 2. Valitse Silmukka määritys.
- 3. Valitse vastaava silmukka ja laite.
- 4. Määritä ryhmän numero laitteelle.
- 5. Paina F4 (Enter) -painiketta ja sitten F1 (Takaisin) -painiketta.

6. Paina F1 (Tallenna)-, F3 (Käytä)-, F4 (Hylkää)- tai F2 (Poistu) -painiketta.

Muista ottaa tallennetut asetukset käyttöön päävalikosta.

Toista tarvittaessa jokaiselle laitteelle.

Jos ryhmän numero on vastaavan ensimmäisen ryhmän ja keskuslaitteen silmukoiden määrän perusteella määritetyn sallitun alueen ulkopuolella, toimenpidettä ei suoriteta ja näytössä näytetään virheellisestä ryhmän numerosta johtuva virheilmoitus.

### **Yleinen määrittäminen**

Valitse Pääasetukset määrittäessäsi ensimmäisen ryhmän, ensimmäisen ryhmän merkkivalolle (jos valinnainen ryhmän ilmaisinyksikkö on asennettu), testissä olevien ryhmien maksimimäärän ja yleisten ryhmien määrän. Oletusasetukset näkyvät alla olevassa taulukossa.

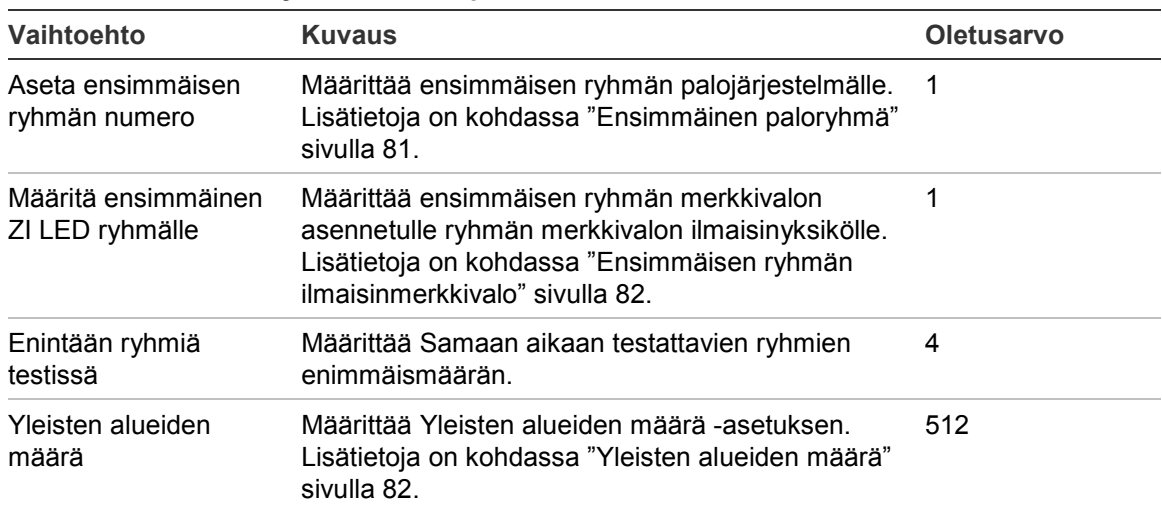

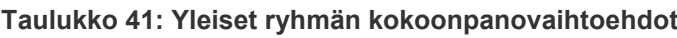

#### **Kokoonpanon muuttaminen:**

- 1. Valitse päävalikosta Laiteasetukset ja sitten Paloryhmien ohj.
- 2. Valitse Pääasetukset.
- 3. Suorita vaaditut kokoonpanomuutokset.
- 4. Paina F4 (Enter) -painiketta ja sitten F1 (Takaisin) -painiketta.
- 5. Paina F1 (Tallenna)-, F3 (Käytä)-, F4 (Hylkää)- tai F2 (Poistu) -painiketta.

Muista ottaa tallennetut asetukset käyttöön päävalikosta.

# **Ensimmäinen paloryhmä**

Ensimmäinen ryhmä määrittää palokeskuksen ryhmävälin aloituspisteen.

Jos kyseessä on toistinkeskus, jossa ei ole ryhmäyksikköä, ensimmäisen ryhmä arvoa ei käytetä, koska keskuslaitteella ei ole paloryhmiä. Toistinkeskus näyttää toistettavien keskuslaitteiden ryhmätapahtumat.

# **Ensimmäisen ryhmän ilmaisinmerkkivalo**

Ensimmäisen ryhmän ilmaisinmerkkivalo määrittää ryhmän numeron ensimmäiselle merkkivalolle (vas. ylh.) asennetun ryhmän ilmaisinyksikköä varten. Vastaavan keskuslaitteen jäljellä olevat ryhmät seuraavat järjestyksessä kohdassa Taulukko 42 esitetyllä tavalla.

Ensimmäisen ryhmän sallittu väli on seuraava:

- 01–9960 40-ryhmäiselle ilmaisinyksikölle
- 01–9980 20-ryhmäiselle ilmaisinyksikölle
- 01–9976 24-ryhmäiselle ilmaisinyksikölle

#### **Taulukko 42: Ryhmän ilmaisinmerkkivalo Ensimmäinen ryhmä**

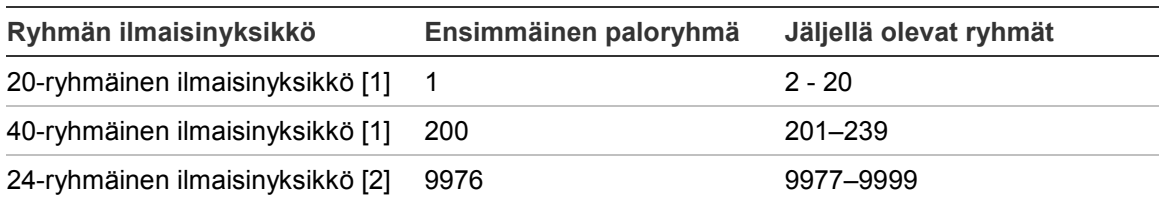

[1] Suurikoteloisille keskuslaitteille.

[2] Pienikoteloisille keskuslaitteille.

**Huomautus:** Varmista, että valitut ryhmien numerot ovat verkkotilassa olevan keskuslaitteen ryhmävälin sisällä tai että ryhmien numerot ovat keskuslaitteen toistamien ryhmien ryhmävälin sisäpuolella.

# **Yleisten alueiden määrä**

Huomautus: Tämä ominaisuus ei ole käytössä, jos Ensimmäinen ryhmä – arvo on 0.

Määrittää Yleisten alueiden määrä -arvon, joka on käytettävissä, kun käyttölaite on Verkossa-tilassa.

Yleisten alueiden määrä -arvon määritys auttaa välttämään ryhmän limittymisen asennuksissa, joissa ryhmän numerointi on määritelty välttämään joidenkin ryhmien jakoa verkon yli. Määrittämällä tämän asetuksen sama määrä jaettuja ryhmiä ylläpidetään sen jälkeen, kun käyttölaite on päivitetty versioon 3.5 (tai uudempaan) ja odottamattomat laitteiden väliset aktivoinnit vältetään.

#### Esimerkki:

Jos Yleisten alueiden määrä -arvo on 100 ja ensimmäisen ryhmän numero on 1, etähälytysryhmä 101 raportoidaan hälytykseksi etäryhmässä (koska ryhmä 101 ei ole yleinen alue -ryhmä). Jos kuitenkin etähälytys raportoidaan ryhmässä 90, paikallinen käyttölaite siirtyy hälytykseen (koska ryhmä 90 on yleinen alue ryhmä).

# **Paloryhmien ohjaus**

Valitse paloryhmän ohjaus määrittääksesi lisäryhmäasetukset, kuten ryhmätyypin (normaali tai vahvistettu vastaavilla parametreilla), alueen, CIT- ja ACT-viiveen,

käytössä tai pois käytöstä, käyttötilan jne. Oletusasetukset näkyvät alla olevassa taulukossa.

| <b>Vaihtoehto</b> | <b>Kuvaus</b>                                                                                                    | <b>Oletusarvo</b>                         |
|-------------------|----------------------------------------------------------------------------------------------------|-------------------------------------------|
| Tyyppi            | Määrittää ryhmän hälytyksen vahvistustyypin.                                                                                                    | NML (normaali,<br>vahvistusta ei tarvita) |
|                   | Lisätietoja on kohdassa "Ryhmän hälytyksen<br>vahvistaminen" sivulla 84.                                                                                                    |                                           |
| Alue [1] [2]      | Määrittää aluenumeron ryhmätyypeille, jotka<br>vaativat aluevahvistuksen.                                                                                                    | 1                                         |
|                   | Lisätietoja on kohdassa "Alueen konfigurointi"<br>sivulla 86.                                                                                                    |                                           |
| VIA/HPA [1]       | Määrittää VIA- ja HPA-viiveet vahvistusta vaativille<br>ryhmille.                                                                                                    | VIA: 60 sekuntia<br>HPA: 5 minuuttia      |
|                   | Lisätietoja on kohdassa "Vahvistuksen estoaika<br>(VIA) ja varoituksen peruutusaika (HPA)" sivulla 85.                                                                                |                                           |
| Ohjaus            | Ottaa käyttöön tai poistaa käytöstä ryhmän<br>(yö/päivätilan käytöstäpoistamisvaihtoehdoilla).                                                                                        | Salli                                     |
| <b>TYHJÄ1</b>     | Ryhmän kuvaus.                                                                                                    |                                           |
| Toimintatila      | Määrittää ryhmän toimintatilan (seka, manuaalinen,<br>autom., MSP tai MHA).                                                                                                    | Sekoitettu                                |
|                   | Lisätietoja on kohdassa "Ryhmän toimintatila"<br>sivulla 85.                                                                                                    |                                           |
| 2-Häl.S [3]       | Määrittää MCP-kaksoishavainnon ryhmälle. Jos<br>rastitettu kahden automaattisen laitteen ilmoittaessa<br>hälytyksestä ryhmässä, toinen hälytys käsitellään<br>palopainikehälytyksenä. | Estetty                                   |

**Taulukko 43: Ryhmien konfigurointivaihtoehdot**

[1] Ei vaadita ryhmätyypiltä NML (normaali, vahvistusta ei tarvita).

[2] Ei vaadita ryhmiltä, jotka vahvistavat samassa ryhmässä olevan hälytyksen.

[3] Saatavissa vain ryhmätyypille NML.

#### **Ryhmän kokoonpanoasetusten muuttaminen:**

- 1. Valitse päävalikosta Laiteasetukset ja sitten Paloryhmien ohj.
- 2. Valitse Paloryhmien ohj. ja sitten vastaava ryhmä näytössä olevasta ryhmäluettelosta.
- 3. Suorita vaaditut määritysmuutokset.
- 4. Paina F4 (Enter) -painiketta ja sitten F1 (Takaisin) -painiketta.
- 5. Paina F1 (Tallenna)-, F3 (Käytä)-, F4 (Hylkää)- tai F2 (Poistu) -painiketta.

Muista ottaa tallennetut asetukset käyttöön päävalikosta.

**Huomautus:** Jos kaikki ryhmälle määritetyt laitteet poistetaan käytöstä, ryhmän katsotaan tulleen poistetuksi käytöstä, mikä näkyy keskuslaitteessa.

### **Ryhmän hälytyksen vahvistaminen**

Ryhmän vahvistus on hälytyksen kohdistumamääritysmenetelmä, joka on suunniteltu estämään turhat hälytykset. Ensimmäinen hälytystapahtuma asettaa ryhmän ja keskuslaitteen varoitustilaan. Täydellistä hälytystilaa ei vahvisteta, ennen kuin sama ryhmä tai konfiguroitu alue antaa toisen hälytyksen. Lisätietoja alueista on kohdassa "Alueen konfigurointi" sivulla 86.

Ryhmän hälytyksen vahvistustyypit ja kuvaukset ovat seuraavassa.

| Vaihtoehto               | <b>Kuvaus</b>                                                                                                    |
|--------------------------|----------------------------------------------------------------------------------------------------|
| NML (oletus)             | Vahvistusta ei tarvita.                                                                                                    |
| sD(A) (tyyppi A EN 54-2) | Sama ilmaisin vahvistaa hälytyksen. Palopainikkeen luomia<br>hälytyksiä ei vahvisteta, vaan ne aktivoivat keskuslaitteen<br>hälytyksen välittömästi.                                                                       |
| aDsZ (tyyppi A EN 54-2)  | Hälytyksen vahvistaa sama ilmaisin tai samassa paikallisessa<br>paloryhmässä oleva eri ilmaisin. Palopainikkeen luomia<br>hälytyksiä ei vahvisteta, vaan ne aktivoivat keskuslaitteen<br>hälytyksen välittömästi.          |
| dDsZ (tyyppi A EN 54-2)  | Saman paikallisen paloryhmän eri ilmaisin vahvistaa hälytyksen.<br>Palopainikkeen luomia hälytyksiä ei vahvisteta, vaan ne<br>aktivoivat keskuslaitteen hälytyksen välittömästi.                                           |
| aDMsZ                    | Hälytyksen vahvistaa yksittäinen palopainike ja yksittäinen<br>ilmaisin samassa paikallisessa paloryhmässä huolimatta siitä,<br>mikä laite ilmoitti hälytystapahtumasta ensin.                                             |
| alMsZ                    | Hälytyksen vahvistaa yksittäinen palopainike ja yksittäinen<br>hälytyksen aikaansaava laite samassa paikallisessa<br>paloryhmässä huolimatta siitä, mikä laite ilmoitti<br>hälytystapahtumasta ensin.                      |
| dMsZ                     | Hälytyksen vahvistavat saman paikallisen paloryhmän kaksi eri<br>palopainiketta huolimatta siitä, mikä laite ilmoitti<br>hälytystapahtumasta ensin. Ilmaisinhälytys asettaa ryhmän<br>varoitustilaan.                      |
| SD(B)                    | Hälytyksen vahvistaa sama ilmaisin, mutta pidemmällä<br>rajoitusajalla kuin sD(A)-vahvistusvaihtoehdossa.<br>Palopainikkeen luomia hälytyksiä ei vahvisteta, vaan ne<br>aktivoivat keskuslaitteen hälytyksen välittömästi. |
| aDaZ (tyyppi B EN 54-2)  | Hälytyksen vahvistaa sama ilmaisin tai samalla paikallisella<br>alueella oleva eri ilmaisin. Palopainikkeen luomia hälytyksiä ei<br>vahvisteta, vaan ne aktivoivat keskuslaitteen hälytyksen<br>välittömästi.              |
| dDaZ (tyyppi B EN 54-2)  | Hälytyksen vahvistaa saman paikallisen alueen eri ilmaisin.<br>Palopainikkeen luomia hälytyksiä ei vahvisteta, vaan ne<br>aktivoivat keskuslaitteen hälytyksen välittömästi.                                               |
| aDMaZ                    | Hälytyksen vahvistaa yksittäinen palopainike ja yksittäinen<br>ilmaisin samalla paikallisalueella huolimatta siitä, mikä laite<br>ilmoitti hälytystapahtumasta ensin.                                                      |

**Taulukko 44: Ryhmän hälytyksen vahvistustyypit**

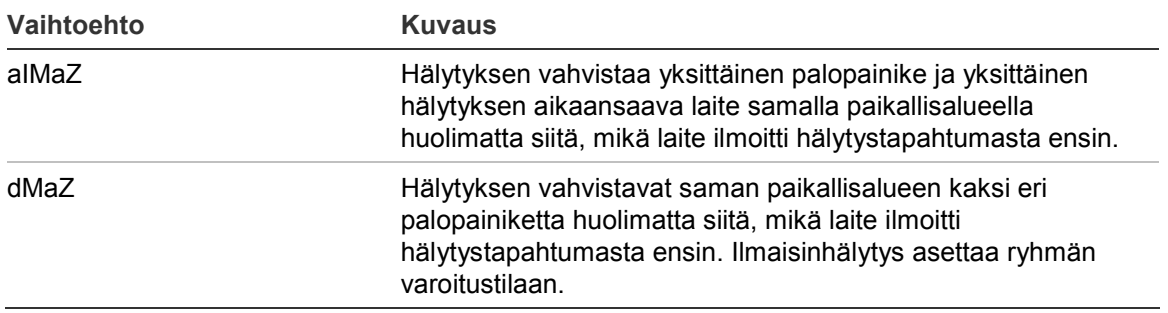

#### **Vahvistuksen estoaika (VIA) ja varoituksen peruutusaika (HPA)**

Kaikkien hälytyksen vahvistusta varten konfiguroitujen ryhmien on sisällettävä vahvistuksen estoajalle (VIA) ja varoituksen peruutusajalle (VPA) konfiguroidut viiveiden kestot. Kummankin asetuksen enimmäisviivearvot näkyvät alla olevassa taulukossa.

#### **Taulukko 45: VIA ja HPA**

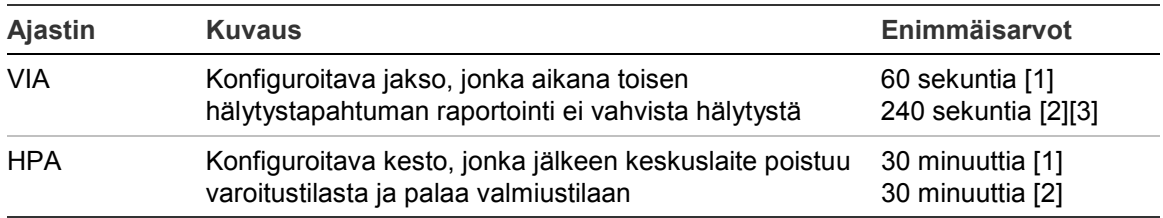

[1] EN 54-2 -tyypin A vahvistus

[2] EN 54-2 -tyypin B vahvistus

[3] Irtikytkee ainoastaan hälytyksen kokoonpanon ensimmäisestä laitteesta kokonpanotyypeille aDaZ, dDaZ, aDMaz, aIMaz ja dMaZ.

#### **Ryhmän toimintatila**

Kaikki ryhmät on määritettävä arvoihin seka, manuaalinen, autom., MSP tai MHA. Tietoja kustakin ryhmän toimintatilasta on annettu alla olevassa taulukossa. Kaikki ryhmät ovat oletuksena sekaryhmiä.

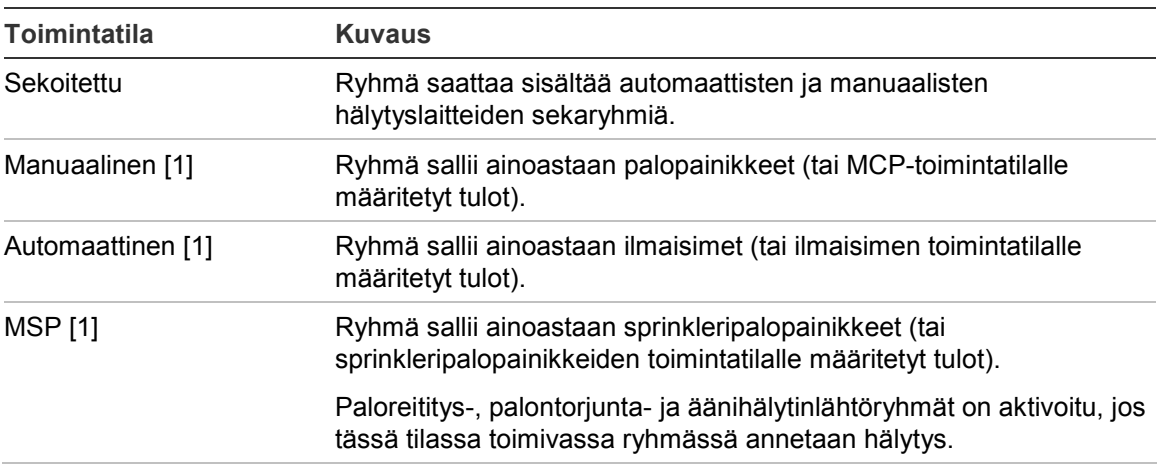

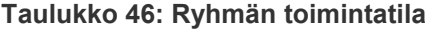

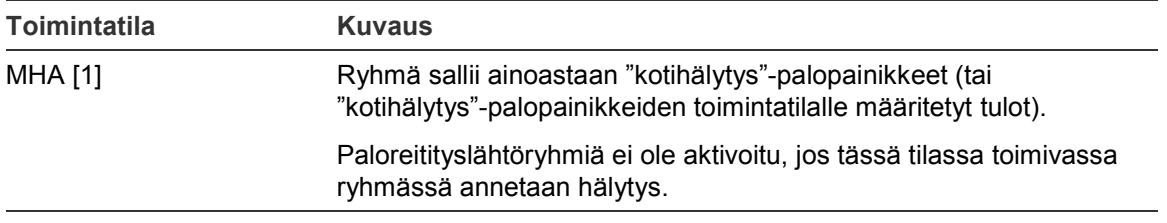

[1] Keskuslaite ei salli sellaisten ryhmälaitteiden tai -tulojen kokoonpanoa, jotka eivät vastaa asianmukaisia, Kuvaus-sarakkeessa ilmoitettuja kriteerejä.

# **Alueen konfigurointi**

Valitse Alueen konfigurointi vahvistusalueiden konfigurointia varten. Alue on ryhmä paloryhmiä, joissa hälytystapahtuma voi vahvistaa ensimmäisen hälytyksen paloryhmässä.

Konfiguroitavissa olevien alueiden enimmäismäärä on 256 (kaikki käyttölaitteet riippumatta silmukoiden määrästä).

### **Alueen määrittäminen:**

- 1. Valitse päävalikosta Laiteasetukset ja sitten Ryhmäasetukset.
- 2. Valitse Alueen konfigurointi.
- 3. Valitse konfiguroitavan alueen numero.

Näyttöön tulee käytettävissä olevien silmukoiden luettelo.

4. Valitse vahvistusalueelle sisällytettävät ryhmät ja vahvista jokainen valinta painamalla pyörösäädintä.

KYLLÄ tarkoittaa, että ryhmä sisältyy vahvistusalueeseen, EI tarkoittaa, että ryhmä ei sisälly vahvistusalueeseen.

5. Paina F1 (Tallenna)-, F3 (Käytä)-, F4 (Hylkää)- tai F2 (Poistu) -painiketta.

Muista ottaa tallennetut asetukset käyttöön päävalikosta.

**Huomautus:** Kun vahvistettua paloryhmää määritetään, muista, että samannumeroiset etäryhmät voivat aktivoida keskuslaitteen hälytyksen ilman vahvistusta. Tällainen ei-toivottu hälytys voidaan välttää määrittämällä etäryhmät vastaavasti.

# **Keskus T/L -konfigurointi**

# **Keskuslaitteen tulon konfigurointi**

Keskuslaitteiden tulojen konfiguroitavat asetukset esitetään seuraavassa.

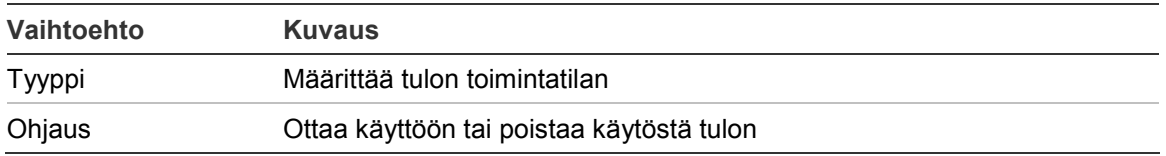

**Taulukko 47: Keskuslaitteiden tulojen konfiguroitavat asetukset**

Tulotyypit esitetään alla olevassa kohdassa Taulukko 48. Oletustila kaikille tuloille on LG (kirjautumisen aktivointi: vaihtuva tila tallennettu tapahtumalokiin).

#### **Keskuslaitteen tulon konfigurointi:**

- 1. Valitse Laiteasetukset päävalikosta.
- 2. Valitse Keskus T/L-konfigurointi.
- 3. Valitse Keskuksen tulot ja sitten vastaava keskuslaitteen tulo.
- 4. Valitse tulotyyppi.

Alla kohdassa Taulukko 48 on luettelo käytettävissä olevista tulotyypeistä.

- 5. Paina F4 (Enter) -painiketta ja sitten F1 (Takaisin) -painiketta.
- 6. Paina F1 (Tallenna)-, F3 (Käytä)-, F4 (Hylkää)- tai F2 (Poistu) -painiketta.

Muista ottaa tallennetut asetukset käyttöön päävalikosta.

| <b>Tyyppi</b> | <b>Kuvaus</b>                                                                                                    |
|---------------|----------------------------------------------------------------------------------------------------|
| LG (oletus)   | Kirjattu aktivointi - avattu tila, joka ei luo mitään ilmaisuja, vaan<br>pelkästään tallennetaan tapahtumamuistiin.                                                             |
| T_AL          | Teknisen hälytyksen aktivointi – lukittu tila, joka näkyy näytössä ja<br>tallennetaan tapahtumamuistiin.                                                                        |
|               | Tätä tulotyyppiä voidaan käyttää kaasunilmaisimille.                                                                                                    |
| T ALu         | Teknisen hälytyksen aktivointi – avattu tila, joka näkyy näytössä ja<br>tallennetaan tapahtumamuistiin.                                                                         |
|               | Tätä tulotyyppiä voidaan käyttää kaasunilmaisimille ja imuilmaisimen<br>varoituslähtöihin kytkemiseen.                                                                          |
| DT AL         | Poista käytöstä tekniset hälytystulot. Kun tämä tulo on aktiivinen, se<br>poistaa käytöstä kaikki tekniset hälytystulot (lukitut ja avoimet).                                   |
| <b>DET</b>    | Ilmaisinhälytys.                                                                                                    |
|               | Tätä tulotyyppiä voidaan käyttää imuilmaisimen Fire1-lähtöihin<br>kytkemiseen.                                                                                                  |
| Palop.        | Palopainikehälytys.                                                                                                    |
|               | Tätä tulotyyppiä voidaan käyttää imuilmaisimen Fire2-lähtöihin<br>kytkemiseen.                                                                                                  |
| <b>PREAL</b>  | Esihälytys (avoin).                                                                                                    |
|               | Tätä tulotyyppiä voidaan käyttää imuilmaisimen toimintolähtöihin<br>kytkemiseen.                                                                                                |
| <b>RST</b>    | Aktivointi palauttaa keskuslaitteen etäyhteyden kautta. Kun haluat<br>palauttaa keskuslaitteen uudelleen (päivittää), tulo on poistettava<br>käytöstä ja aktivoitava uudelleen. |
| <b>FLT</b>    | Ulkoinen vika. Aktivointi luo lukitun vikatapahtuman, joka osoitetaan<br>ulkoisena vikana.                                                                                      |

**Taulukko 48: Konfiguroitavat tulotyypit**

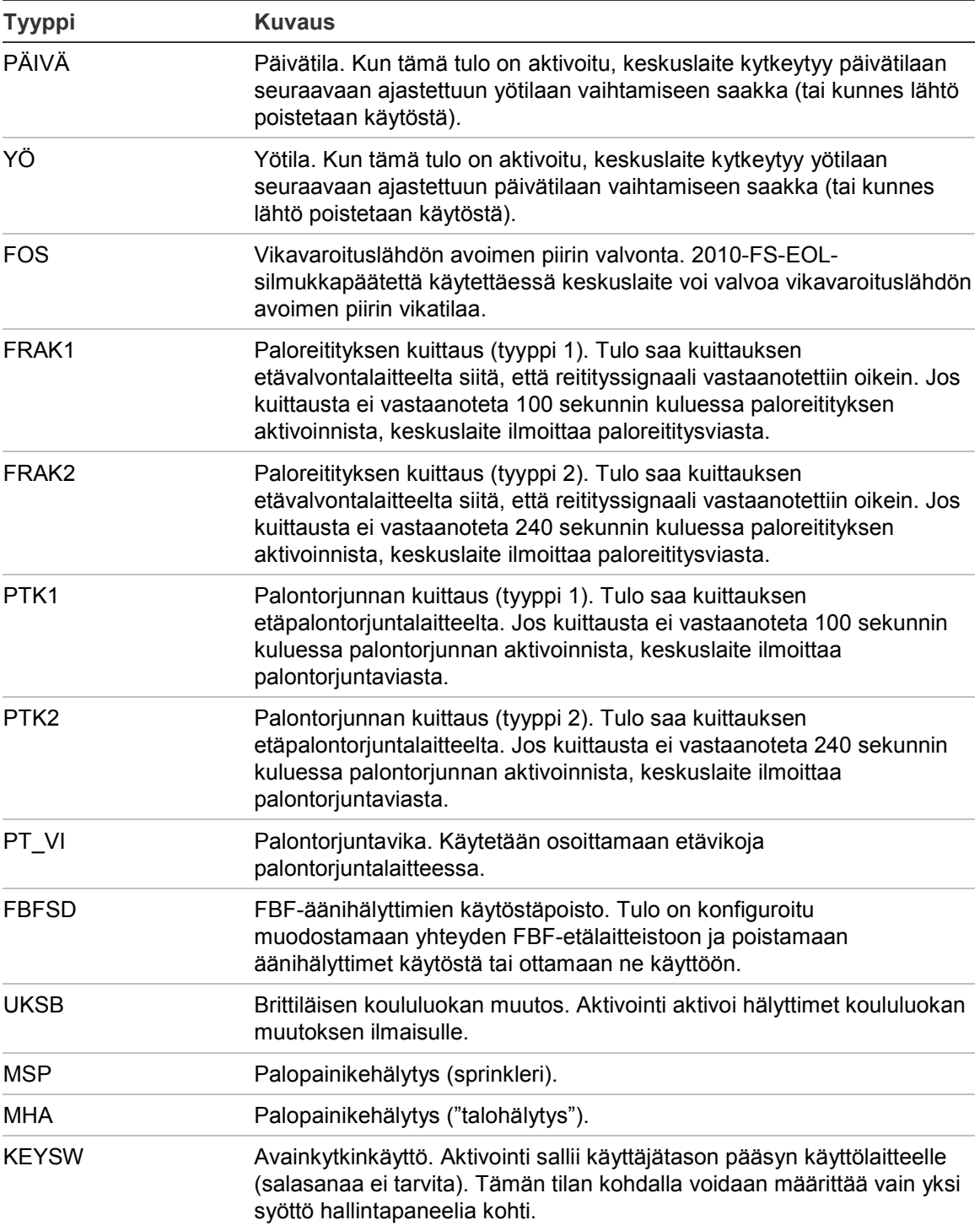

#### **Keskuslaitteen tulon käyttöönotto tai käytöstä poistaminen:**

- 1. Valitse Laiteasetukset päävalikosta.
- 2. Valitse Keskus T/L-konfigurointi.
- 3. Valitse Keskuksen tulot ja sitten vastaava tulo.
- 4. Valitse Ohjaukset-vaihtoehdoksi ENB (ota käyttöön), DIS (poista käytöstä), Est\_P (poista käytöstä päivätilassa) tai EST\_Y (poista käytöstä yötilassa).
- 5. Paina F4 (Enter) -painiketta ja sitten F1 (Takaisin) -painiketta.

6. Paina F1 (Tallenna)-, F3 (Käytä)-, F4 (Hylkää)- tai F2 (Poistu) -painiketta. Muista ottaa tallennetut asetukset käyttöön päävalikosta.

### **Keskuslaitteen lähdön konfigurointi**

Keskuslaitteiden lähtöjen konfiguroitavat asetukset esitetään seuraavassa.

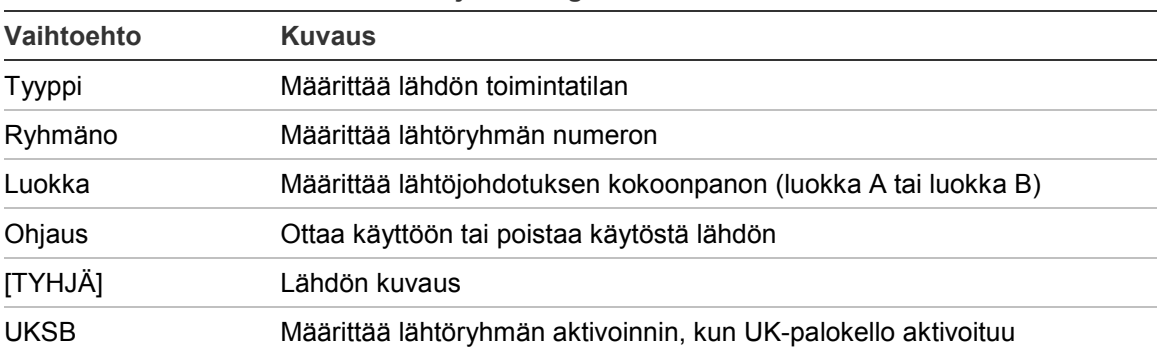

#### **Taulukko 49: Keskuslaitteiden lähtöjen konfiguroitavat asetukset**

#### **Keskuslaitteen lähdön konfigurointi:**

- 1. Valitse Laiteasetukset päävalikosta.
- 2. Valitse Keskus T/L-konfigurointi.
- 3. Valitse Keskuksen lähdöt ja sitten vastaava lähtö.
- 4. Valitse lähtötyyppi.

Alla kohdassa Taulukko 50 on luettelo käytettävissä olevista lähtötyypeistä. Oletustila kaikille konfiguroitaville lähdöille SND (äänihälytinlähtö).

5. Määritä lähtö lähtöryhmään.

Lisätietoja lähtöryhmistä on kohdassa "Lähtöryhmät" sivulla 90.

6. Valitse lähtöluokka (Luokka A tai Luokka B).

Oletusasetus on Luokka B.

- 7. Paina F4 (Enter) -painiketta ja sitten F1 (Takaisin) -painiketta.
- 8. Paina F1 (Tallenna)-, F3 (Käytä)-, F4 (Hylkää)- tai F2 (Poistu) -painiketta. Muista ottaa tallennetut asetukset käyttöön päävalikosta.

Konfiguroitavat lähtötyypit näkyvät alla olevassa taulukossa.

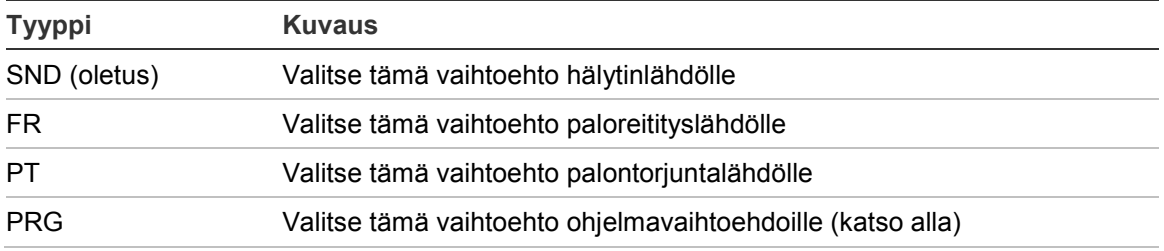

#### **Taulukko 50: Konfiguroitavat lähtötyypit**

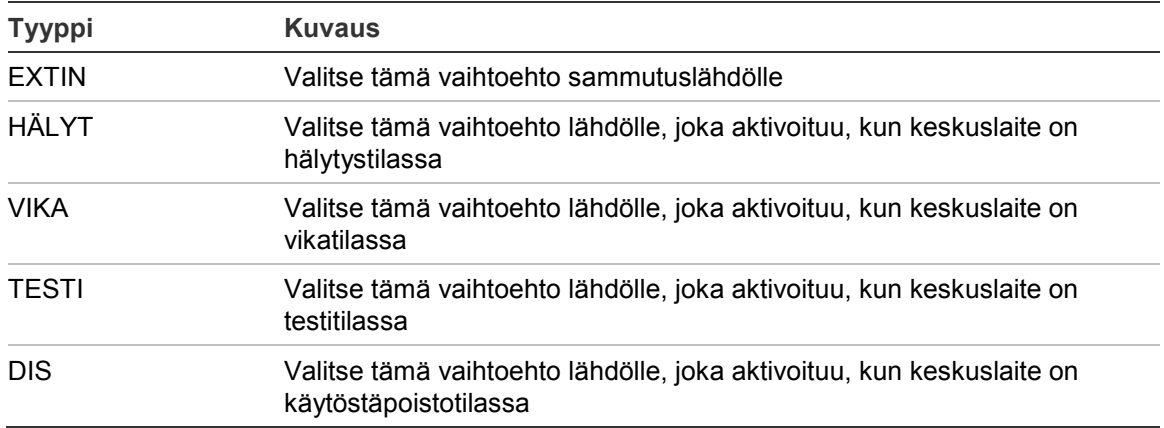

### **Keskuslaitteen lähdön käyttöönotto tai käytöstä poistaminen:**

- 1. Valitse Laiteasetukset päävalikosta.
- 2. Valitse Keskus T/L-konfigurointi.
- 3. Valitse Lähdöt ja sitten käyttöön otettava tai käytöstä poistettava lähtö.

Konfiguroitavat lähdöt luetellaan lähtöinä OUT1 (LÄHTÖ1), OUT2 (LÄHTÖ2) jne. Valvottu hälytyslähtö luetellaan muodossa ALM\_O, ja valvottu vikalähtö on nimetty FLT\_O:ksi.

- 4. Valitse Ohjaukset-vaihtoehdoksi ENB (ota käyttöön), DIS (poista käytöstä), Est\_P (poista käytöstä päivätilassa) tai EST\_Y (poista käytöstä yötilassa).
- 5. Paina F4 (Enter) -painiketta ja sitten F1 (Takaisin) -painiketta.
- 6. Paina F1 (Tallenna)-, F3 (Käytä)-, F4 (Hylkää)- tai F2 (Poistu) -painiketta.

Muista ottaa tallennetut asetukset käyttöön päävalikosta.

**Huomautus:** Asentaja-käyttöoikeustasolla luokan A lähdön määritysten muutokset otetaan käyttöön kaikissa lähtöpareissa, joita käytetään luokan A lähdön luonnissa (OUT1/OUT2 (LÄHTÖ1/LÄHTÖ2) jne.). Tämä käsittää käyttöönotto-/käytöstäpoistokonfiguraatiovalinnat. Jos esimerkiksi OUT1 (LÄHTÖ1) -tyyppi muutetaan PRG-tyypiksi ja Ryhmä-n muutetaan arvoon 5, parillisen OUT2 (LÄHTÖ2) -lähdön kokoonpano päivitetään automaattisesti näitä asetuksia vastaavaksi.

# **Lähtöryhmät**

Valitse Lähtöryhmät, kun haluat konfiguroida keskuslaitteen lähtöryhmät. Keskuslaitteen lähdöt on määritettävä lähtöryhmille aktivointia varten.

Lähtöryhmä on kokoelma samantyyppisiä lähtöjä, jotka aktivoituivat ja poistuvat käytöstä samaan aikaan (niitä komennetaan samanaikaisesti). Lähtöryhmät yksilöidään lähtöryhmän numeroilla.

Lähdöt määritetään oletuslähtöryhmiin automaattisen määrityksen aikana (katso "Autom.määritys" sivulla 78).

Äänihälytin-, paloreititys-, palontorjunta-, sammutus- ja ohjelmalähtöryhmiä voidaan konfiguroida enintään 300 (ryhmän tyypin mukaan).

Äänihälytinlähtöryhmiä, paloreitityksen lähtöryhmiä ja palontorjuntalähtöryhmiä ohjataan (ja niiden tila ilmaistaan) keskuslaitteen etuosassa olevilla vastaavilla äänihälytin-, paloreititys- ja palontorjuntapainikkeilla ja -merkkivaloilla.

Ohjelman lähtöryhmillä ei ole niihin liittyviä painikkeita tai merkkivaloja keskuslaitteen etupuolella, mutta niiden tila näkyy LCD-näytössä.

Alla on esitetty keskuslaitteen oletuslähtöryhmät.

**Huomautus:** Tämä toiminto ei ole käytettävissä toistinkeskuksissa.

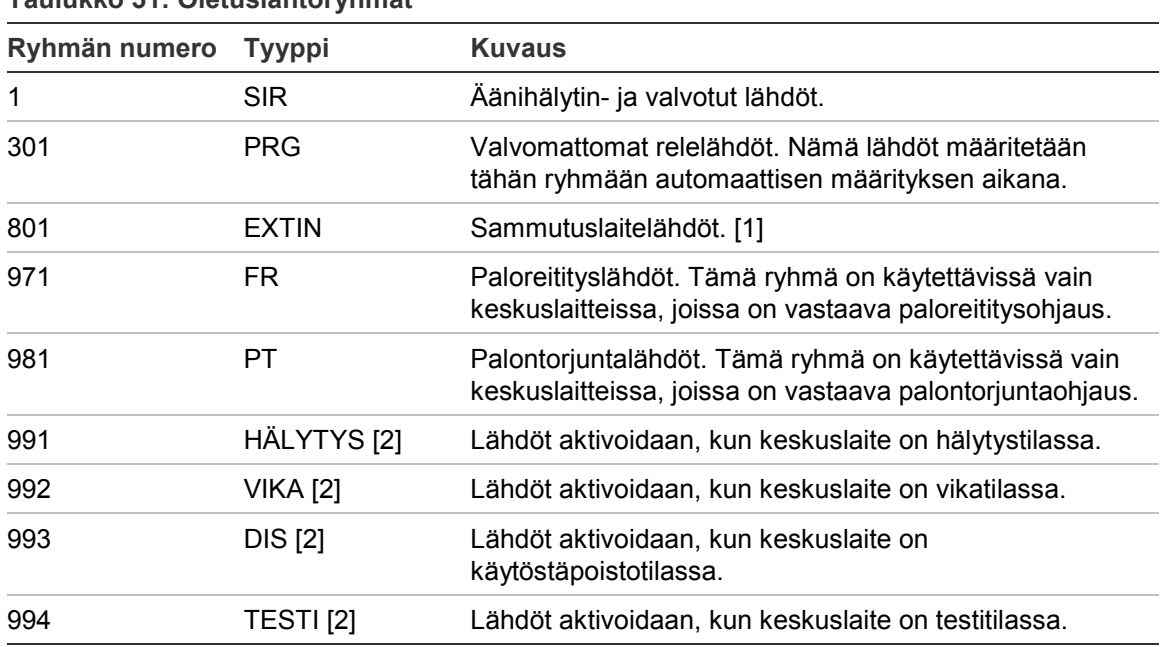

#### **Taulukko 51: Oletuslähtöryhmät**

[1] Sammutuslähtöryhmät aktivoidaan vain EN 54 tyypin C hälytysvahvistuksella. [2] Näitä lähtöryhmiä ei voi konfiguroida.

Lähtöryhmien määritettävät vaihtoehdot on esitetty alla.

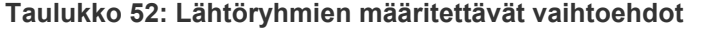

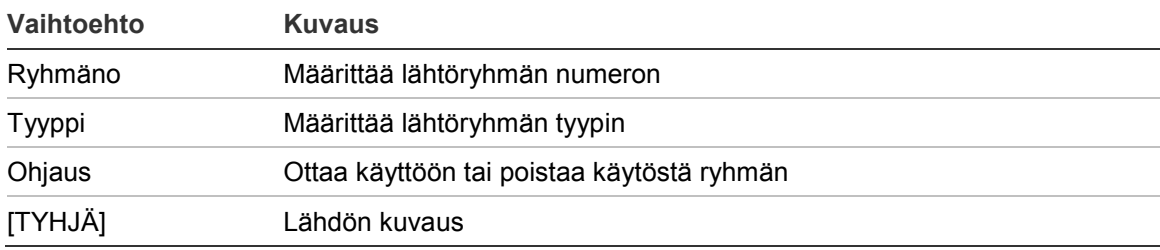

#### **Oletuslähtöryhmän konfigurointi:**

- 1. Valitse päävalikosta Laiteasetukset ja sitten Lähtöryhmät.
- 2. Valitse Lähtöryhmät.

Näyttöön tulee käytettävissä olevien lähtöryhmien luettelo. Hae ryhmänumero painamalla F3-painiketta (Hae). Poista lähtöryhmä painamalla F4-painiketta (Poista).

3. Valitse konfiguroitava lähtöryhmä.

Ryhmän numeroa tai lähtöryhmän tyyppiä ei voi vaihtaa oletuslähtöryhmäksi.

- 4. Valitse Ohjaukset-vaihtoehdoksi ENB (ota käyttöön), DIS (poista käytöstä), Est\_P (poista käytöstä päivätilassa) tai EST\_Y (poista käytöstä yötilassa).
- 5. Anna lähtöryhmän lyhyt tekstimuotoinen kuvaus.
- 6. Paina F4 (Enter) -painiketta ja sitten F1 (Takaisin) -painiketta.
- 7. Paina F1 (Tallenna)-, F3 (Käytä)-, F4 (Hylkää)- tai F2 (Poistu) -painiketta. Muista ottaa tallennetut asetukset käyttöön päävalikosta.

# **Lisätäksesi uuden lähtöryhmän:**

- 1. Valitse päävalikosta Laiteasetukset ja sitten Lähtöryhmät.
- 2. Valitse Lähtöryhmät.

Näyttöön tulee käytettävissä olevien lähtöryhmien luettelo.

3. Paina F3-painiketta (Haku) ja sen jälkeen syötä numero uutta lähtöryhmää varten, jonka haluat lisätä.

Vahvista syöttö painamalla pyörösäädintä.

- 4. Valitse lähtöryhmän tyyppi (PRG, EXTIN, SND, FR tai FP).
- 5. Valitse Ohjaukset-vaihtoehdoksi ENB (ota käyttöön), DIS (poista käytöstä), Est\_P (poista käytöstä päivätilassa) tai EST\_Y (poista käytöstä yötilassa).
- 6. Anna lähtöryhmän lyhyt tekstimuotoinen kuvaus.
- 7. Paina F4 (Enter) -painiketta ja sitten F1 (Takaisin) -painiketta.
- 8. Paina F1 (Tallenna)-, F3 (Käytä)-, F4 (Hylkää)- tai F2 (Poistu) -painiketta. Muista ottaa tallennetut asetukset käyttöön päävalikosta.

# **Lähtöryhmän aktivointi**

Lähtöryhmät voidaan aktivoida jollain seuraavista tavoista:

- ryhmien aktivointi viiveillä
- lähtöryhmän vahvistus tietyille lähdöille (EN 54-2 -tyyppi C)
- logiikkasäännöt (konfiguroidaan tietokoneen ohjelmointiohjelmalla)
- manuaalinen aktivointi ohjelmoitavilla päälle/pois-painikkeilla (ainoastaan evakuointikeskukset)

Jottei hälytys toimi odottamattomalla tavalla, ota huomioon aktivointivaihtoehdot konfiguroidessasi palohälytysjärjestelmääsi. Jos ryhmän aktivointia ei ohjelmoida oikein, hälyttävä ryhmä voi ohittaa lähtöryhmän vaaditun vahvistuskonfiguroinnin.

# **Viivästetty lähtöryhmän aktivointi hälytyksen vahvistuksella**

**Huomautus:** Tämä toiminto on yhteensopiva EN 54 -tyypin C hälytysvahvistuksen kanssa.

Keskuslaitteen lähtöryhmien aktivointia voidaan viivästää hälytyksen vahvistuskokoonpanon perusteella (tätä voidaan käyttää esimerkiksi sammutuslaitelähdöille). Suurin konfiguroitava viive on 999 sekuntia

Lähtöryhmän hälytysvahvistuksen konfigurointivaihtoehdot näkyvät alla olevassa taulukossa.

**Huomautus:** Konfigurointi edellyttää, että käytettävissä olevista vaihtoehdoista valitaan kaksi itsenäistä hälytysvahvistusta ja että vahvistusviive (sekunteina) syötetään vastaavalle aktivoitavalle lähtöryhmälle.

| Vaihtoehto       | <b>Kuvaus</b>                                                                                                    |  |
|------------------|----------------------------------------------------------------------------------------------------|--|
| DEV I.ddd        | Ennalta määritetyn silmukan ja osoitteellisen laitteen aktivoima hälytys,<br>jossa "I" on silmukan numero ja "ddd" on laitteen osoite                                                                            |  |
| RYHMÄ zzzz       | Ennalta määritetyn yleisen alueen aktivoima hälytys, jossa "zzzz" on yleinen<br>ryhmän numero (1-9999)                                                                                                    |  |
| <b>KESKUS</b> pp | Ennalta määritetyn keskuslaitteen aktivoima hälytys, jossa "pp" on<br>keskuslaitteen verkkosolmun tunnus                                                                                                    |  |
| <b>AINA</b>      | Jos vaaditaan vain yksi hälytystapahtuma, jolla on vahvistusviive<br>(esimerkiksi palopainikeryhmälle), valitse vastaava ensimmäinen<br>hälytystapahtuma ja valitse sitten tämä vaihtoehto toiselle hälytykselle |  |

**Taulukko 53: Lähtöryhmän hälytysvahvistuksen vaihtoehdot**

#### **Viivästetyn lähtöryhmän aktivoinnin konfigurointi:**

- 1. Valitse päävalikosta Laiteasetukset ja sitten Lähtöryhmät.
- 2. Valitse Vahvistukset ja sen jälkeen määritettävä lähtöryhmä.

Näyttöön tulee sellaisten käytettävissä olevien lähtöryhmien luettelo, jotka sallivat hälytysvahvistuksen konfiguroinnin.

- 3. Valitse Aktiivinen ja sitten KYLLÄ (hälytyksen vahvistus vaaditaan) tai EI (hälytyksen vahvistusta ei vaadita).
- 4. Valitse Hälytys1 ja sen jälkeen vaadittu hälytyksen vahvistus (LAITE, RYHMÄ, KESKUS tai AINA). Toista tämä vaihe Hälytys2:lle.

Jos hälytyksen vahvistus vaaditaan, lähtöryhmä aktivoidaan vain, kun molemmat konfiguroidut hälytyksen vahvistustilat havaitaan vahvistuksen viivejakson aikana.

Sammutuslähtöryhmän vahvistus vaatii kaksi määritettävää ryhmää Hälytys1:lle ja Hälytys2:lle. Katso alla oleva huomautus.

- 5. Valitse Viive ja syötä vahvistusviive sekunneissa (0 999).
- 6. Valitse EXTnode ja sen jälkeen syötä laukaisukeskuslaitteen osoite.

Tämä kenttä on käytettävissä vain määritettäessä vahvistusta sammutuslähtöryhmälle.

7. Paina F4 (Enter) -painiketta ja sitten F1 (Takaisin) -painiketta.

8. Paina F1 (Tallenna)-, F3 (Käytä)-, F4 (Hylkää)- tai F2 (Poistu) -painiketta.

Muista ottaa tallennetut asetukset käyttöön päävalikosta.

### **Huomautus**

Etäsammutuskeskus voidaan määrittää vastaanottamaan sammutuksen esiaktivointi- ja aktivointikomentoja, jotka liittyvät paikallisen sammutuslähtöryhmän vahvistukseen.

Kun yksi tai kaksi määritettyä vahvistusryhmää (Hälytys1, Hälytys2) siirtyy hälytykseen, esiaktivointikomento lähetetään sammutuskeskukseen (EXTnode). Kun toinen ryhmä siirtyy hälytykseen, aktivointikomento lähetetään sammutuskeskukseen.

# **Lähtöryhmän määrittäminen ohjelmoitavalle painikkeelle**

**Huomautus:** Tämä vaihtoehto ei ole käytössä käyttölaitteille maa-asetuksilla VdS 2540.

Evakuointikeskuksia varten keskuslaiteliittymän ohjelmoitaville painikkeille ja merkkivaloille voidaan määrittää korkeintaan seitsemän lähtöryhmää valvontaa ja ilmoituksia varten. Lue Kuva 1 sivulla 4 lisää ohjelmointipainikkeiden ja ledien sijainnista.

Evakuointikeskuksia varten voidaan osoittaa jopa seitsemän lähtöryhmää ohjelmointipainikkeille ja led-merkkivaloille. Lue Kuva 2 sivulla 5 lisää ohjelmointipainikkeiden ja ledien sijainnista

Oletuksena kaikki ohjelmoitavat painikkeet on asetettu äänihälytinryhmälle 1.

**Huomautus:** NEN 2575 -tilassa toimivat evakuointikeskukset voivat määrittää ainoastaan äänihälytinlähtöryhmiä ohjelmoitaville painikkeille. Muissa tiloissa toimivat evakuointikeskukset voivat määrittää minkä tahansa käytettävissä olevan lähtöryhmätyypin painikkeille.

Muista luoda lähtöryhmät, joita tarvitset ennen ohjelmoitavien painikkeiden määrittämistä. Lisätietoja on kohdassa "Lähtöryhmät" sivulla 90.

# **Lähtöryhmän määrittäminen ohjelmoitavalle painikkeelle:**

- 1. Valitse päävalikosta Laiteasetukset ja sitten Lähtöryhmät.
- 2. Valitse Ohj. laitteet.
- 3. Valitse määritettävä painike/merkkivalo.

Evakuointikeskuksia varten ohjelmoitavat painikkeet on numeroitu numeroin 1 – 7, ylhäältä alas.

- 4. Valitse ja rastita kohta Käytössä.
- 5. Valitse To.tila ja sen jälkeen lähtöryhmätila.
- 6. Valitse Ryhmäno ja sen jälkeen syötä sen lähtöryhmän nimi, jonka haluat määrittää painikkeelle.
- 7. Valitse Viive ja syötä mikä tahansa vaadittu vahvistusviive (sekunneissa).

Viiveaika alkaa kulua, kun Vahvistus-painiketta painetaan ennen määritetyn lähtöryhmän aktivointia. Suurin viivearvo on 600 sekuntia.

- 8. Paina F4 (Enter) -painiketta ja sitten F1 (Takaisin) -painiketta.
- 9. Paina F1 (Tallenna)-, F3 (Käytä)-, F4 (Hylkää)- tai F2 (Poistu) -painiketta.

Muista ottaa tallennetut asetukset käyttöön päävalikosta.

# **Aktivointikokoonpano**

Valitse Aktivoinnin kokoonpanoasetukset, kun haluat konfiguroida lähtöryhmien aktivointiviiveet, tunnistusajat ja yleisen äänihälyttimien käyttäytymisen (äänihälyttimen vaimennus ja toisen vaiheen käyttö).

**Huomautus:** Tämä toiminto ei ole käytettävissä toistinkeskuksissa.

Viiveen konfigurointivaihtoehdot näkyvät alla olevassa taulukossa.

| <b>Vaihtoehto</b> | <b>Kuvaus</b>                                                                                                    |  |
|-------------------|----------------------------------------------------------------------------------------------------|--|
| Hälyttimet        | Määrittää äänihälytinryhmien ja hälytyksessä olevien ryhmien aktivoinnin.<br>Varoitusviive voidaan myös konfiguroida, jos toisen vaiheen viive<br>vaaditaan.                                                                                    |  |
| Paloreititys      | Määrittää paloreititysryhmien ja hälytyksessä olevien ryhmien aktivoinnin.                                                                                                    |  |
| Palontorjunta     | Määrittää palontorjuntaryhmien ja hälytyksessä olevien ryhmien<br>aktivoinnin.                                                                                                    |  |
| Ohjelma           | Määrittää ohjelmaryhmien ja hälytyksessä olevien ryhmien aktivoinnin.                                                                                                    |  |
| Alueittain        | Määrittää lähtöryhmien aktivoinnin kullekin yksilölliselle ryhmälle<br>hälytyksessä. Jokaiselle ryhmälle voidaan määrittää jokaista konfiguroitua<br>lähtöryhmää kohti erilainen lähtöryhmän aktivointiviive (mukaan lukien ei<br>aktivointia). |  |
| Pääviiveet        | Määrittää äänihälyttimen vaimennuksen käytöstäpoistoajan, suurimman<br>kuittausajan tai jatketut paloreititysviiveet sekä varoitusajan toisen<br>vaiheen äänihälytinsovelluksille.                                                              |  |

**Taulukko 54: Aktivointikokoonpanoasetukset**

**Äänihälytin-, paloreititys-, palontorjunta- ja ohjelmalähtöryhmän viiveet**

Valitse Lähtöryhmän tyyppi äänihälytin-, paloreititys-, palontorjunta- ja ohjelmalähtöryhmien viiveiden (mukaan lukien ei aktivointia) konfiguroimiseksi kaikille ryhmille.

Nämä lähtöryhmät voidaan konfiguroida yksitellen, tai kaikki lähtöryhmätyypit voidaan konfiguroida samaan aikaan. Kaikki ryhmät ohjelmoidaan samalla asetuksella: yleinen viive tai ei aktivointia.

Lähtöryhmä viiveiden konfigurointivaihtoehdot näkyvät alla olevassa taulukossa.

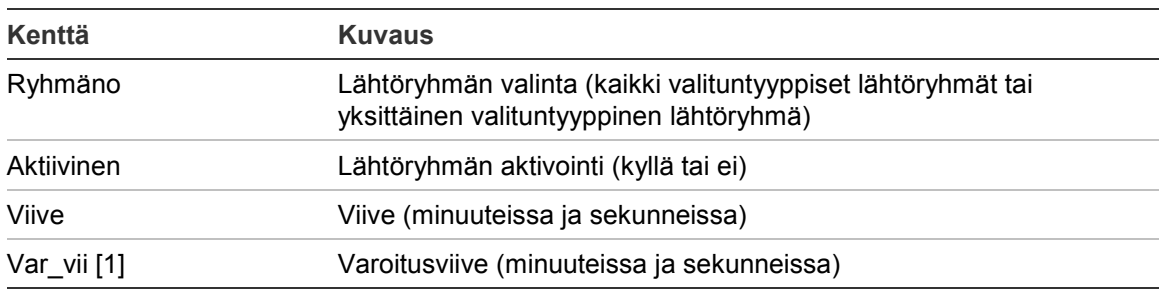

#### **Taulukko 55: Lähtöryhmän viiveiden konfigurointivaihtoehdot**

[1] Vain äänihälyttimen lähtöryhmän viiveet.

### **Lähtöryhmän viiveen konfigurointi:**

- 1. Valitse päävalikosta Laiteasetukset ja sitten Aktivoinnin määritys.
- 2. Valitse konfiguroitava lähtöryhmän tyyppi (äänihälytin, paloreititys jne.).
- 3. Valitse Ryhmäno ja sitten KAIKKI (jotta kaikille valituntyyppisille lähtöryhmille konfiguroidaan yhteiset viiveasetukset) tai lähtöryhmän numero (jotta valituntyyppiselle yksittäiselle lähtöryhmälle konfiguroidaan mukautetut viiveasetukset).
- 4. Valitse Aktiivinen ja sitten KYLLÄ (lähtöryhmän aktivoinnin vahvistamiseksi hälytystilanteessa) tai EI (lähtöryhmän poistamiseksi käytöstä).
- 5. Valitse Viive ja syötä vaadittu viive minuuteissa ja sekunneissa.

Suurin äänihälytin-, paloreititys- ja palontorjuntalähtöryhmän viive on 10 minuuttia. Suurin ohjelmalähtöryhmien viive on 16 minuuttia ja 40 sekuntia.

6. Anna tarvittaessa varoitusviive (minuuteissa ja sekunneissa) äänihälytinlähtöryhmille sovelluksissa, joissa käytetään varoitusääniä (toisen vaiheen äänihälyttimet).

Varoitusviive toteutetaan vain, jos vastaava varoitusaika on myös konfiguroitu (kohdassa "Varoitusaika" sivulla 101 on lisätietoja tähän liittyen). Suurin varoitusviive on 10 minuuttia.

- 7. Paina F4 (Enter) -painiketta ja sitten F1 (Takaisin) -painiketta.
- 8. Paina F1 (Tallenna)-, F3 (Käytä)-, F4 (Hylkää)- tai F2 (Poistu) -painiketta.

Muista ottaa tallennetut asetukset käyttöön päävalikosta.

Kun viive on konfiguroitu, se on otettava käyttöön.

Konfiguroidut viiveet aktivoidaan vain ilmaisimen aktivoimille hälytyksille. Palopainikkeen aktivoimat hälytykset eivät huomioi konfiguroituja viiveitä.

Konfiguroidut viiveet voidaan ottaa käyttöön tai poistaa käytöstä herkkyystilaohjelmoinnilla (Päivä-/Yö-tila), etälaitteelle ohjelmoidun tulon avulla tai käyttöliittymän viivepainikkeilla.

Keskuslaite ei oletusarvoisesti käsittele viiveitä, kun keskuslaite on yötilassa. Muista, että yötila voidaan aktivoida Päivä-/Yö-tilan aikataululla,

lomapäiväkalenterilla tai etälaitteella. Tietyille sovelluksille voidaan tarvittaessa konfiguroida yötilan viive. Katso kohta "Päivä-/Yö-tilan lisäasetukset" sivulla 43.

Käytä näitä vaihtoehtoja esimerkiksi hälyttimien ja paloreitityksen aktivoinnin konfiguroimiseksi 2 minuutin viiveellä kaikille palohälytysverkkoon kuuluville hälyttäville ryhmille, jotka kuuluvat palokeskuksen ryhmäalueeseen.

#### **Huomautuksia**

- Yleiset viivetoiminnot määrittävät vain niiden ryhmien viiveet, jotka on otettu käyttöön hälytin- tai paloreititysryhmän aktivoimiseksi. Jos esimerkiksi hälyttimet ja paloreititys aktivoivat ryhmän 1 10 sekunnin viiveellä ja ryhmän 5 2 minuutin viiveellä, tätä vaihtoehtoa valittaessa hälyttimet/paloreititys aktivoituvat samalla valitulla viiveellä ryhmien 1 tai 5 hälytysten jälkeen, eivätkä ne aktivoi mitään muita ryhmiä.
- Kaikki paloryhmät aktivoi -toiminnon avulla käyttäjä voi ottaa viiveen käyttöön kaikille ryhmille (mukaan lukien ne ryhmät, jotka on konfiguroitu aiemmin olemaan aktivoimatta lähtöryhmää).

### **Alueittain (äänihälytin, paloreititys, palontorjunta tai ohjelma)**

Valitse Alueittain, kun haluat aktivoida eri viiveillä konfiguroidut lähtöryhmät (mukaan lukien ei aktivointia) sen mukaan, mikä ryhmä on luonut hälytyksen.

Kaikki lähdöt, joille on määritetty lähtöryhmä, aktivoituvat palohälytysverkossa ja keskuslaitteen paikallisten ryhmien alueella olevien hälytysten mukaan ja eri viiveillä.

Valitse tämä vaihtoehto esimerkiksi lähtöryhmän numeron 5 (äänihälytin, paloreititys, palontorjunta tai ohjelma) aktivoimiseksi 10 sekunnin viiveellä ryhmän 1 ilmaisinhälytykselle ja 2 minuutin viiveellä ryhmän 5 ilmaisinhälytykselle.

#### **Ryhmäkohtaisten viivetoimintojen konfigurointi:**

- 1. Valitse päävalikosta Laiteasetukset ja sitten Aktivoinnin määritys.
- 2. Valitse Alueittain.
- 3. Valitse ryhmä ja sitten lähtöryhmä, jonka viiveen haluat konfiguroida valitulle ryhmälle.

Valitun ryhmän vastaavat lähtöryhmän konfigurointivaihtoehdot tulevat näyttöön.

- 4. Valitse Aktiivinen ja sitten KYLLÄ tai EI ryhmän lähtöryhmän aktivoinnin määrittämiseksi.
- 5. Syötä vaadittu viive minuuteissa ja sekunneissa.

Suurin äänihälytin-, paloreititys- ja palontorjuntalähtöryhmän viive on 10 minuuttia. Suurin ohjelmalähtöryhmien viive on 16 minuuttia ja 40 sekuntia.

6. Anna tarvittaessa varoitusviive (minuuteissa ja sekunneissa) äänihälytinlähtöryhmille sovelluksissa, joissa käytetään varoitusääniä (toisen vaiheen äänihälyttimet).

Varoitusviive toteutetaan vain, jos vastaava varoitusaika on myös konfiguroitu (kohdassa "Varoitusaika" sivulla 101 on lisätietoja tähän liittyen). Suurin varoitusviive on 10 minuuttia.

- 7. Paina F4 (Enter) -painiketta ja sitten F1 (Takaisin) -painiketta.
- 8. Paina F1 (Tallenna)-, F3 (Käytä)-, F4 (Hylkää)- tai F2 (Poistu) -painiketta.

Muista ottaa tallennetut asetukset käyttöön päävalikosta.

Lähtöryhmään määritetyt lähdöt (esim. lähtöryhmä 5 SND) aktivoidaan palohälytysverkossa olevien hälytysten mukaan ja vastaavilla viiveillä.

Jos sinulla on esimerkiksi yksisilmukkainen keskuslaite, jonka ensimmäinen ryhmä on määritetty arvoon 100, ja haluat konfiguroida äänihälyttimen lähtöryhmän numeroksi 5, voit konfiguroida seuraavat tällä toiminnolla:

- ei aktivointia ryhmille 100-119
- aktivointi 10 sekunnin viiveellä ryhmille 120–139
- aktivoint ilman viivettä ryhmille 140–163
- ei aktivointia etäryhmille (tässä esimerkissä ryhmät 1–99 ja ryhmät 164–9999 ovat etäryhmiä). Etäryhmät ilmaisee näytössä näkyvä REMT-teksti.

Tämä ohjelmoitu lähdön aktivointi voidaan konfiguroida ohjelmointiohjelmalla (suositellaan) tai Aktivoinnin konfigurointivalikosta keskuslaitteesta.

#### **Pääviiveet**

Valitse Pääviiveet, kun haluat konfiguroida aluekohtaiset tunnistusajat tai edistyneet viivetoiminnot.

Pääviiveiden konfigurointivaihtoehdot näkyvät alla olevassa taulukossa.

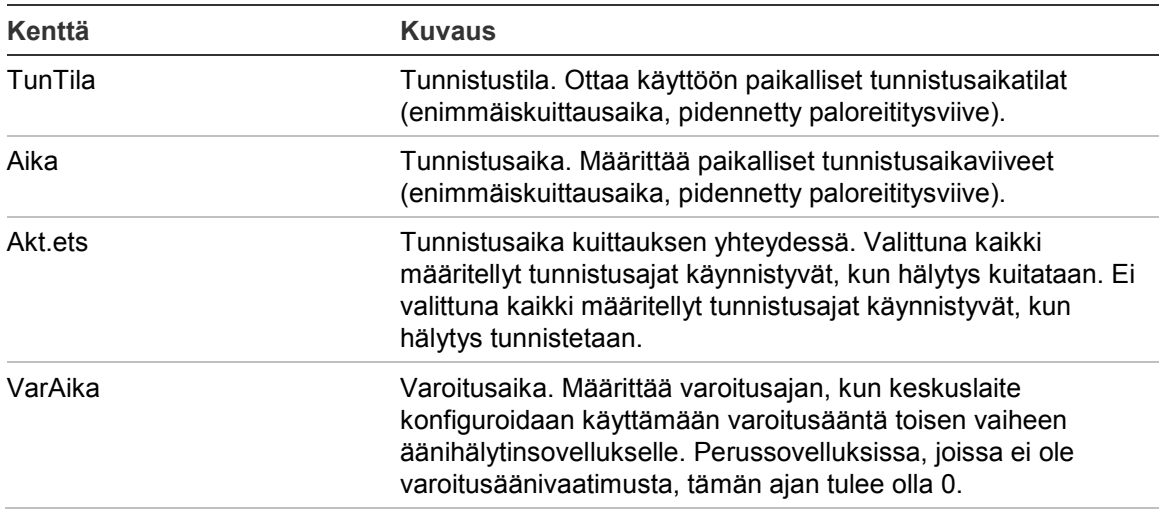

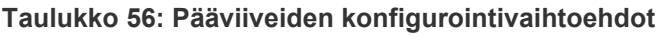

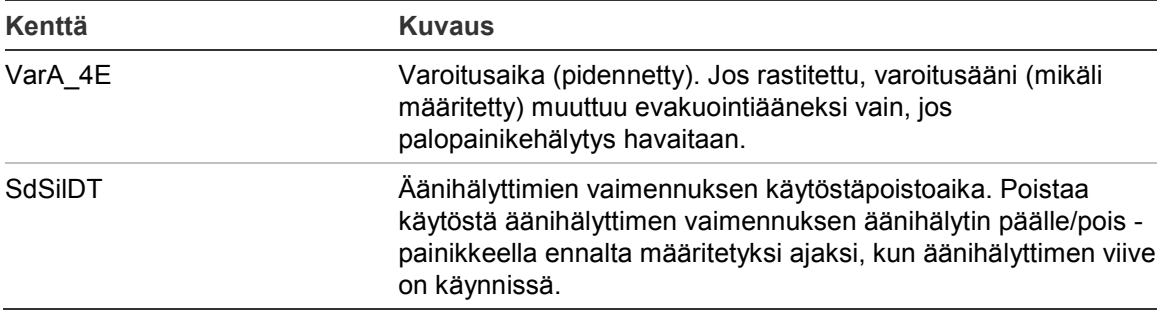

#### **Pääviiveiden konfigurointi:**

- 1. Valitse päävalikosta Laiteasetukset ja sitten Aktivoinnin määritys.
- 2. Valitse Pääviiveet.
- 3. Valitse Tunnistustila ja sitten vaadittu tunnistustilan tyyppi.

Lisätietoja tästä toiminnosta on kohdassa "Tunnistustila" sivulla 100.

4. Jos tunnistustila on valittu, valitse Aika ja syötä sitten aika sekunteina.

Valitse Akt.ets, jos haluat määritellyn tunnistusajan alkavan laskea hälytyksen kuittaamisesta (oletuksena kaikki määritellyt tunnistusajat alkavat, kun hälytys tunnistetaan).

Lisätietoja tästä toiminnosta on kohdassa "Tunnistusaika" sivulla 101.

5. Jos varoitusäänet vaaditaan (toisen vaiheen äänihälyttimille), valitse Varoitusaika ja syötä sitten aika sekunteina.

Rastita VarA\_4E-valintaruutu muuttaaksesi varoitusäänen evakuointiääneksi ainoastaan siinä tapauksessa, että palopainike on havaittu.

Jos varoitusäänen alkamista ennen vaaditaan viive, konfiguroi varoitusviive vastaavalle lähtöryhmälle.

Lisätietoja tästä toiminnosta on kohdassa "Varoitusaika" sivulla 101.

6. Valitse Äänihälytysten vaimennuksen käytöstäpoistoaika (SdSIlDT) ja syötä arvo sekunteina.

Oletusviive on 60 sekuntia. Pienin sallittu viive on 0 sekuntia (tätä konfiguraatiota ei suositella). Suurimman viiveen tulee olla pienempi kuin pienin konfiguroitu äänihälytinviive.

Lisätietoja tästä toiminnosta on kohdassa "Äänihälyttimien vaimennuksen käytöstäpoistoaika" sivulla 103.

- 7. Paina F4 (Enter) -painiketta ja sitten F1 (Takaisin) -painiketta.
- 8. Paina F1 (Tallenna)-, F3 (Käytä)-, F4 (Hylkää)- tai F2 (Poistu) -painiketta.

Muista ottaa tallennetut asetukset käyttöön päävalikosta.

# **Tunnistustila**

Valitsemalla Tunnistustila voidaan määrittää alueellinen tunnistustila keskuslaitteelle. Käytettävissä olevat vaihtoehdot näkyvät alla olevassa taulukossa. Oletusasetuksena on EI (tunnistustilaa ei tarvita).

**Huomautus:** Jos paloreitityksen tunnistustilassa on useita paloreititysryhmiä, jatkettu viive koskee vain niitä ryhmiä, joita viivästetään, kun käyttäjä kuittaa hälytyksen.

| <b>Asetus</b> | <b>Kuvaus</b>                                                                                                    |
|---------------|----------------------------------------------------------------------------------------------------|
| EI (oletus)   | Tunnistustilaa ei tarvita.                                                                                                    |
| MAX ACK T     | Suurin kuittausaika.                                                                                                    |
|               | Konfiguroidun tunnistusajan laskenta alkaa, kun keskuslaite<br>ilmoittaa ilmaisinhälytyksestä.                                                                                                    |
|               | Jos hälytys kuitataan tunnistusajan aikana (painamalla hiljennä<br>keskus -painiketta), kaikkien äänihälyttimen tai paloreitityksen<br>viiveiden käsittely jatkuu konfiguroidulla tavalla. Jos uusi ryhmä<br>ilmoittaa hälytyksestä keskuslaitteen vaimennuksen jälkeen,<br>keskuslaite aloittaa uuden kuittausjakson. |
|               | Jos hälytystä ei kuitata tunnistusajan aikana (painamalla hiljennä<br>keskus -painiketta), äänihälyttimet ja paloreititys aktivoidaan, kun<br>konfiguroitu tunnistusaika kuluu umpeen.                                                                                                    |
| FREXT_ACK     | Jatkettu paloreitityksen viive (yleensä Pohjoismaissa).                                                                                                    |
|               | Konfiguroidun paloreitityksen viiveen laskenta alkaa, kun<br>keskuslaite ilmoittaa ilmaisinhälytyksestä.                                                                                                    |
|               | Jos hälytys kuitataan konfiguroidun paloreititysviiveen aikana<br>(painamalla hiljennä keskus -painiketta), jatketusta paloreitityksen<br>viiveestä tulee aktiivinen viive.                                                                                                    |
|               | Jos hälytystä ei kuitata konfiguroidun paloreititysviiveen aikana<br>(painamalla hiljennä keskus -painiketta), jatkettua paloreitityksen<br>viiveettä ei aktivoida.                                                                                                    |
| FREXT_SND [1] | Jatkettu paloreitityksen viive (yleensä Hollannissa).                                                                                                    |
|               | Paloreitityksen vakioviiveen laskenta alkaa, kun keskuslaite<br>ilmoittaa ilmaisinhälytyksestä.                                                                                                    |
|               | Jos hälytys kuitataan konfiguroidun paloreititysviiveen aikana<br>(painamalla äänihälytin päälle/pois -painiketta), jatketusta<br>paloreitityksen viiveestä tulee aktiivinen viive.                                                                                                    |
|               | Jos hälytystä ei kuitata konfiguroidun paloreititysviiveen aikana<br>(painamalla äänihälytin päälle/pois -painiketta), jatkettua<br>paloreitityksen viiveettä ei aktivoida.                                                                                                    |

**Taulukko 57: Alueelliset tunnistusaikatilat**

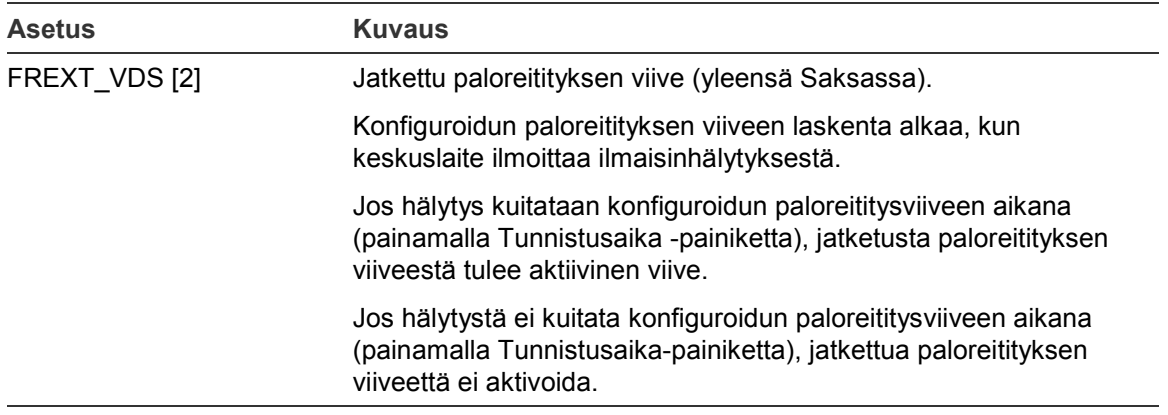

[1] Äänihälyttimen viiveeksi on konfiguroitava 0 sekuntia tätä toimintoa käytettäessä. [2] Tunnistusaika-painike on käytettävissä vain tietyissä malleissa, jotka käyvät VdS 2540 tilassa.

#### **Tunnistusaika**

Valitse Tunnistusaika, kun haluat konfiguroida konfiguroidun tunnistustilan tunnistusajan keston (sekunteina). Kunkin tilan enimmäis-, vähimmäis- ja oletusarvot näkyvät alla olevassa taulukossa.

#### **Taulukko 58: Tunnistusajat tiloittain**

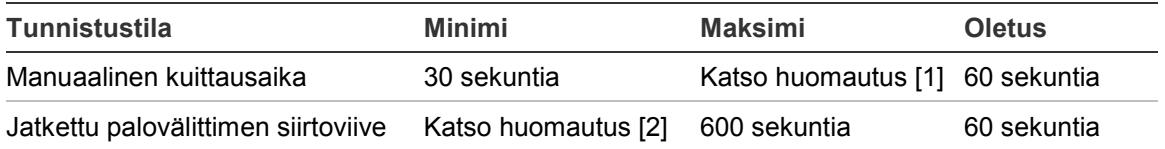

[1] Enimmäisarvon on oltava pienempi kuin vähimmäisviive äänihälytin- tai paloreititysryhmän aktivoimiseksi.

[2] Vähimmäisarvon on oltava pienempi kuin enimmäisaktivointiviive mille tahansa paloreititysryhmälle.

**Huomautus:** Yllä olevassa taulukossa osoitetaan minimi- ja maksimiarvot, kun Akt.ets ei ole käytössä (kaikki määritellyt tutkimusajat käynnistyvät, kun hälytys tunnistetaan). Jos Akt.ets on sallittu, enimmäsitutkimusaika on 600 sekuntia alle määritetyn tutkimusajan, ja minimi on 0.

#### **Varoitusaika**

Valitse Varoitusaika määrittäessäsi varoitusaikaa sovelluksille, joilla on varoitusäänivaatimuksia (toisen vaiheen äänihälyttimet).

**Huomautus:** Jos varoitusviive vaaditaan, se on konfiguroitava erikseen (katso "Äänihälytin-, paloreititys-, palontorjunta- ja ohjelmalähtöryhmän viiveet" sivulla 95).

Tällä toiminnolla äänihälyttimet soittavat varoitusääntä konfiguroidun ajan (varoitusajan) verran. Kun varoitusaika päättyy, äänihälyttimen ääni muuttuu evakuointiääneksi (varoitusääni soi edelleen minkä tahansa konfiguroidun, evakuointiääntä edeltävän viiveen ajan). Esimerkkejä viiveistä, joilla on ja ei ole toisen vaiheen vaatimuksia, annetaan kohdissa Kuva 24 ja Kuva 25 sivulla 102. **Huomautus:** Äänihälyttimen äänet konfiguroidaan vastaavassa laitteen konfigurointinäytössä.

Konfiguroitavia ajanjaksoja on kolme, kuten alla olevasta taulukosta nähdään.

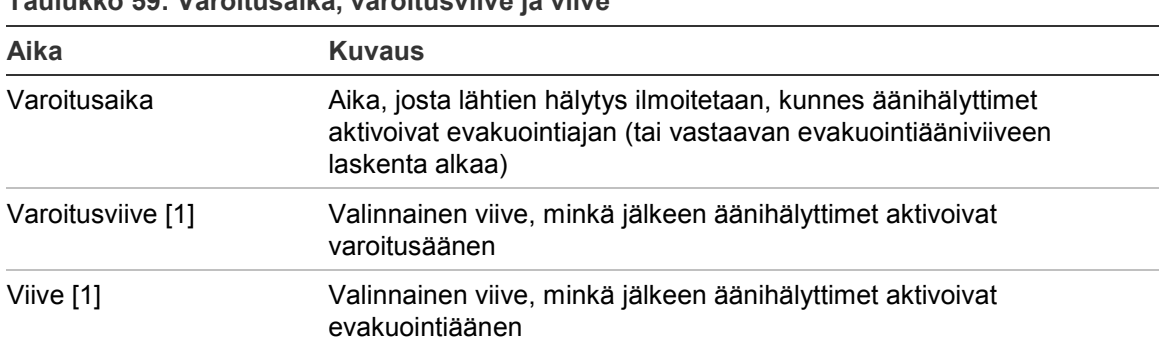

**Taulukko 59: Varoitusaika, varoitusviive ja viive**

[1] Jos haluat lisätietoja näiden arvojen konfiguroinnista, katso "Äänihälytin-, paloreititys-, palontorjunta- ja ohjelmalähtöryhmän viiveet" sivulla 95.

#### **Kuva 24: Ilmaisinhälytys toisen vaiheen viiveellä**

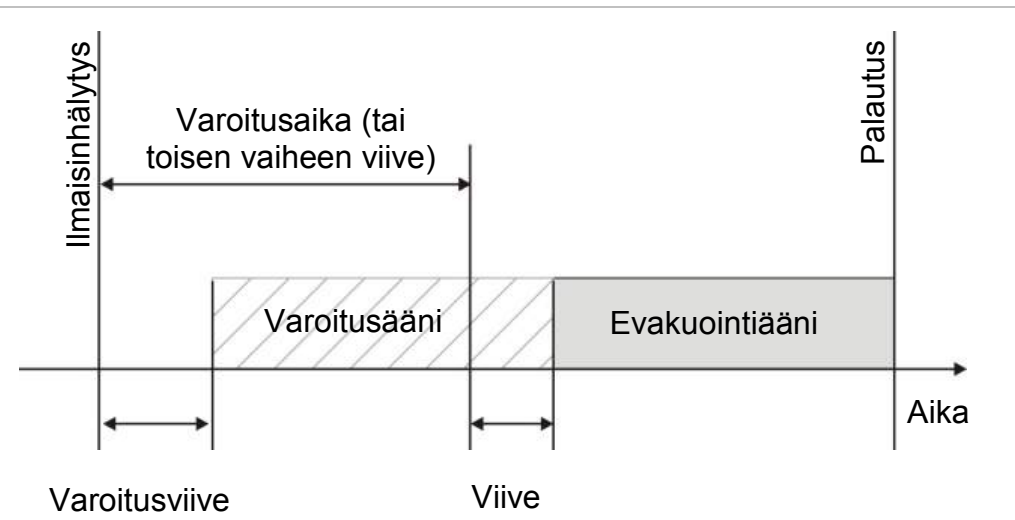

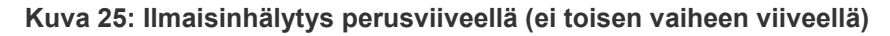

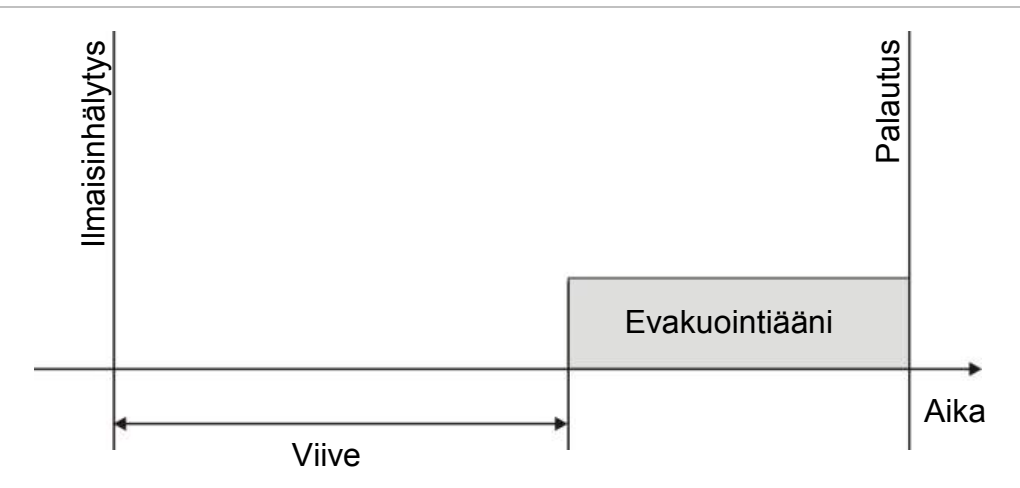
#### **Äänihälyttimien vaimennuksen käytöstäpoistoaika**

**Huomautus:** Tämä ominaisuus ei ole käytössä käyttölaitteissa, jotka käyvät NBN S21-100- tai EN 54-evakuointitilassa (kaikki määritellyt Äänihälyttimien vaimennuksen käytöstäpoistoajat ohitetaan).

Kun hälytyksestä annetaan ilmoitus, äänihälyttimien välittömän vaimennuksen estämiseksi äänihälytin päälle/pois -painikkeen toiminta voidaan estää ennalta määritetyksi ajaksi, kun konfiguroitua äänihälyttimen viivettä lasketaan. Äänihälytin päälle/pois -painikkeen käytöstäpoiston oletuskesto on 60 sekuntia.

Käytöstäpoistoajan laskenta alkaa, kun keskuslaite siirtyy hälytystilaan ja konfiguroitu sireenin viive alkaa.

Konfiguroidun käytöstäpoistoajan aikana äänihälytin päälle/pois -merkkivalo on sammuneena ja äänihälyttimiä ei voi vaimentaa (ennen aktivointia) painamalla äänihälytin päälle/pois -painiketta.

Jos Sireeni vaienna/palauta -painiketta painetaan konfiguroidun käytöstäpoistoajan loppumisen ja konfiguroidun sireenin viiveen päättymisen välisenä aikana (kun Sireeni vaienna/palauta -merkkivalo vilkkuu), sireenit vaimentuvat (ennen aktivointia).

Konfiguroitu sireenin viive voidaan edelleen peruuttaa viiveen ollessa käynnissä (ja äänihälytinten ollessa aktivoituina) painamalla Sireenin viive -painiketta.

#### **Silmukoiden luokan konfigurointi**

Valitse Silmukoiden luokka, kun haluat konfiguroida asennetun silmukan luokan (luokka A tai B). Oletusasetus on Luokka A.

**Silmukan konfigurointi luokan A tai B silmukaksi:**

- 1. Valitse Laiteasetukset päävalikosta.
- 2. Valitse Silmukoiden luokka ja valitse silmukan numero (1 yksisilmukkaiselle keskuslaitteelle; 1 tai 2 kaksisilmukkaiselle keskuslaitteelle jne.).
- 3. Valitse Luokka A tai Luokka B.
- 4. Paina F4 (Enter) -painiketta ja sitten F1 (Takaisin) -painiketta.
- 5. Paina F1 (Tallenna)-, F3 (Käytä)-, F4 (Hylkää)- tai F2 (Poistu) -painiketta. Muista ottaa tallennetut asetukset käyttöön päävalikosta.

## **Testit**

#### **Diagnostiikka**

Valitse Diagnostiikka työkaluille asennuksenaikaisen vianmäärityksen avuksi. Käytettävissä olevat diagnostiikkatestit näkyvät alla olevassa taulukossa.

**Taulukko 60: Vianmääritystoiminnot**

| Vaihtoehto       | <b>Kuvaus</b>                                                                                                    |  |  |  |  |
|------------------|----------------------------------------------------------------------------------------------------|--|--|--|--|
| Ketjun laite     | Pollaa silmukkalaitteet ja vastaanottaa raakatietoja laitediagnostiikkaa<br>varten.                                                                                                    |  |  |  |  |
|                  | Tärkeää: Tämä toiminto muuttaa normaalia tunnistushakua siten, että<br>se kyselee vain testattavaa laitetta. Tämä tarkoittaa sitä, että<br>järjestelmä ei ilmoita hälytyksistä tämän testin suorittamisen aikana. |  |  |  |  |
| Lähtöjen jännite | Näyttää senhetkiset kulutusarvot keskuslaitteen lähdöille                                                                                                    |  |  |  |  |
| Virtalähde [1]   | Näyttää parametrit keskuslaitteen virtalähteelle ja akuille                                                                                                    |  |  |  |  |
| Silmukan arvot   | Näyttää jännitteen- ja virrankulutusarvot keskuslaitteen silmukoille                                                                                                    |  |  |  |  |

[1] Sisältää VIN1- ja VIN2-arvot kompakteille toistimille.

#### **Vianmääritystestin aktivointi:**

- 1. Valitse päävalikosta Testit ja sitten Diagnostiikka.
- 2. Valitse vaadittava vianmääritystesti.

Jos on valittu yksittäisen laitteen testi, syötä testattavan laitteen silmukka ja osoitetiedot muodossa (esim. 1.089 silmukassa 1 olevalle laitteelle 89).

3. Kun testi on valmis, poisti Testaus-valikosta, jolloin keskuslaite palaa perustilaan.

#### **Yksittäinen laitediagnostiikka**

Yksittäinen laitediagnostiikka näkyy alla olevassa taulukossa. Jos laite ei tue pollaustilaa, keskuslaite käyttää oletuspollaustilaa.

**Huomautus:** Alueellinen tekninen tuki saattaa pyytää yksittäisen laitteen diagnostiikkaa teknisten vikojen vianmäärityksen helpottamiseksi. Käytä seuraavia testejä teknisen tukitiimin ohjeiden mukaan ja luovuta sille testitulokset lisäanalyyseja ja apua varten.

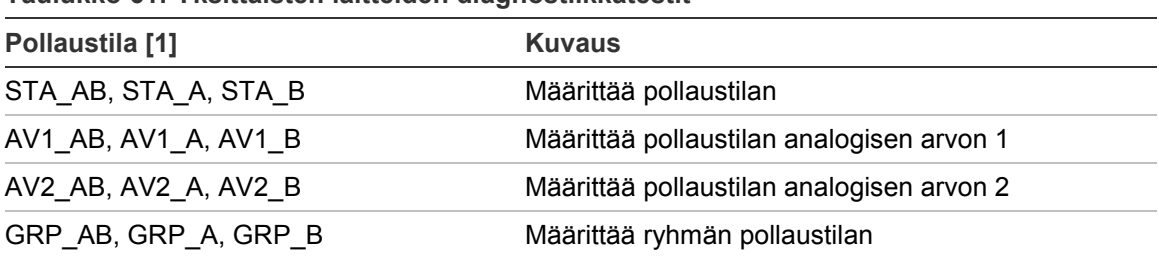

**Taulukko 61: Yksittäisten laitteiden diagnostiikkatestit**

[1] AB, A ja B osoittavat käytetyn silmukan kanavan.

Yksittäisten laitteiden diagnostiikka-arvot näkyvät alla olevassa taulukossa.

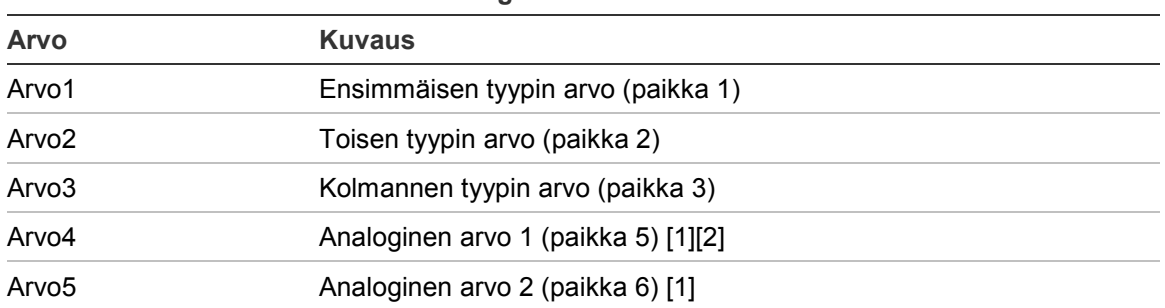

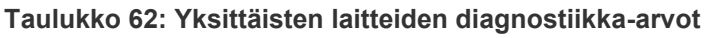

[1] Näytöllä näkyvät analogiset arvot ovat raakoja binääriarvoja, jotka on saatu laitteelta.

[2] Linjaviitevian kyseessä ollen Val4 näyttää 0xFF ja linjan viitearvo näkyy kohdassa Val5.

#### **Aseta salasana**

Vaihda salasanasi ja hallitse käyttäjätilejä Aseta salasana -valikossa (Operaattori-, Huolto- tai Asentaja-käyttöoikeustasoille).

#### **Salasanan vaihtaminen**

Vaihda salasanasi käyttämällä Aseta salasana -valintaa.

**Vaihda salasanasi toimimalla seuraavasti:**

- 1. Valitse päävalikosta Aseta salasana ja valitse Vaihda salasana.
- 2. Kirjoita nykyinen salasana.
- 3. Kirjoita ja vahvista uusi salasana.
- 4. Paina F4 (Enter) -painiketta ja sitten F1 (Takaisin) -painiketta.
- 5. Paina F1 (Tallenna)-, F3 (Käytä)-, F4 (Hylkää)- tai F2 (Poistu) -painiketta.

Muista ottaa tallennetut asetukset käyttöön päävalikosta.

#### **Käyttäjien hallinta**

Valitse Hallin. Käyttäjiä, kun haluat muokata, poistaa tai luoda Operaattori-, Huolto- tai Asentaja-käyttöoikeustason käyttäjätilejä. Keskuslaite sallii enintään 20 käyttäjätiliä (kaikki käyttöoikeustasot mukaan lukien).

#### **Käyttäjätilin muokkaaminen:**

1. Valitse päävalikosta Aseta salasana ja valitse Hallin. Käyttäjiä.

Näyttöön tulee kaikkien käyttäjätilien luettelo.

- 2. Valitse muokattava käyttäjätili.
- 3. Valitse muokattavat tiedot ja syötä muutos.

Kun haluat vaihtaa käyttäjän salasanan, syötä uudelleen Asentaja-tason salasanasi ja etsi ja vahvista sitten uusi käyttäjätilin salasana.

- 4. Paina F4 (Enter) -painiketta ja sitten F1 (Takaisin) -painiketta.
- 5. Paina F1 (Tallenna)-, F3 (Käytä)-, F4 (Hylkää)- tai F2 (Poistu) -painiketta. Muista ottaa tallennetut asetukset käyttöön päävalikosta.

#### **Käyttäjätilin poistaminen:**

- 1. Valitse päävalikosta Aseta salasana ja valitse Hallin. Käyttäjiä. Näyttöön tulee kaikkien käyttäjätilien luettelo.
- 2. Valitse poistettava käyttäjätili.

Oletuskäyttäjätilejä ei voi poistaa.

- 3. Poista valittu tili painamalla F4-painiketta (Poista).
- 4. Paina F4 (Enter) -painiketta ja sitten F1 (Takaisin) -painiketta.
- 5. Paina F1 (Tallenna)-, F3 (Käytä)-, F4 (Hylkää)- tai F2 (Poistu) -painiketta. Muista ottaa tallennetut asetukset käyttöön päävalikosta.

#### **Uuden käyttäjätilin luominen:**

- 1. Valitse päävalikosta Aseta salasana ja valitse Hallin. Käyttäjiä.
- 2. Luo uusi tili painamalla F3-painiketta (Uusi).
- 3. Kirjoita uuden tilin käyttäjätunnus, salasana ja käyttöoikeustaso.

Käyttäjätunnukset auttavat tunnistamaan käyttäjän istunnon aktiivisuuden tapahtumamuistissa.

- 4. Paina F4 (Enter) -painiketta ja sitten F1 (Takaisin) -painiketta.
- 5. Paina F1 (Tallenna)-, F3 (Käytä)-, F4 (Hylkää)- tai F2 (Poistu) -painiketta. Muista ottaa tallennetut asetukset käyttöön päävalikosta.

#### **Suojattu kirjaut.**

Valitse Suojattu kirjaut., kun haluat konfiguroida keskuslaitteen sallimaan suojatun tai suojaamattoman kirjautumisen. Oletusasetuksena on suojattu kirjautuminen (kaikki käyttäjätunnus- ja salasanatiedot on syötettävä jokaisen sisäänkirjautumisen yhteydessä).

- Jos suojaamaton kirjautuminen valitaan, keskuslaite täyttää automaattisesti etukäteen viimeisimmässä sisäänkirjautumisessa käytetyn käyttäjätunnuksen ja salasanan
- Jos valitaan suojattu kirjautuminen, kaikki käyttäjätunnus- ja salasanatiedot on syötettävä jokaisen sisäänkirjautumisen yhteydessä

#### **Suojausasetuksen konfigurointi:**

- 1. Valitse päävalikosta Aseta salasana ja sitten Suojattu kirjautuminen.
- 2. Valitse tarvittava suojausasetus.
- 3. Paina F4 (Enter) -painiketta ja sitten F1 (Takaisin) -painiketta.

4. Paina F1 (Tallenna)-, F3 (Käytä)-, F4 (Hylkää)- tai F2 (Poistu) -painiketta. Muista ottaa tallennetut asetukset käyttöön päävalikosta.

## **Käyttöönotto**

Kun keskuslaite on ja vastaavat laitteet on asennettu ja konfiguroitu, järjestelmä on otettava käyttöön.

Tarkista seuraavat asetukset:

- paloilmoitinjärjestelmä on suunniteltu kaikkien vaadittujen säännösten ja standardien mukaisesti
- asennuksesi suurin hälytysvirta ei ylitä virtalähteen enimmäisvirran suositusarvoa
- kaikki laitteet on asennettu oikein ja testattu ja että kaapeloinnit vastaavat kohdassa "Suositeltavat kaapelit" sivulla 24 kuvattuja suosituksia
- kaikki ohjelmistotoiminnot on ohjelmoitu oikein
- kaikki asennetut ilmaisimet sopivat asennusympäristössä käytettäviksi ja toimivat oikein
- kaikki lähdöt ja tulot toimivat oikein
- tulo-lähtölogiikan konfigurointi (säännöt ja toiminnot) on oikein
- palohälytysjärjestelmä toimii oikein valmiustilassa eikä anna mitään hälytystai vikailmoituksia
- hälytystiloissa (kun kaikki asiaankuuluvat laitteet on aktivoitu) virrankulutus ei ylitä virtalähteen suosituksia (jos akkuja ei ole aktivoitu, virrankulutus on suositusten mukainen)

Luku 3: Konfigurointi ja käyttöönotto

# Luku 4 **Huolto**

#### **Yhteenveto**

Tässä luvussa on tietoja palohälytysjärjestelmän ja akun huollosta.

#### **Sisältö**

Palohälytysjärjestelmän ylläpito 110 Akun huolto 111

## **Palohälytysjärjestelmän ylläpito**

Seuraavat huoltotarkastukset on suoritettava keskuslaitteen ja palohälytysjärjestelmän oikean toimintakunnon varmistamiseksi ja kaikkien Euroopan säädösten yhdenmukaisuuden takaamiseksi.

**Varoitus:** Varmista, että paloreititys (jos konfiguroitu) on poistettu käytöstä tai että palokunnalle on ilmoitettu kaikista suunnitelluista palohälytystesteistä.

#### **Neljännesvuosittainen ylläpito**

Ota yhteys asennus- tai huoltourakoitsijaasi, kun on aika suorittaa palohälytysjärjestelmän neljännesvuosittainen huolto.

Tämä on testattava vähintään yhdelle laitteelle ryhmää, ja lisäksi on varmistettava, että keskuslaite vastaa kaikki vika- ja hälytystapahtumiin.

Keskuslaitteen virtalähde on tarkistettava ja akut testattava "Akkutesti" valikkovaihtoehdolla (katso "Akkutestin vikailmoitus" sivulla 111).

#### **Vuosittainen ylläpito**

Ota yhteys asennus- tai huoltourakoitsijaasi, kun on aika suorittaa palohälytysjärjestelmän vuosihuolto.

Tämä huolto on tehtävä kaikille järjestelmään kuuluville laitteille, ja lisäksi on varmistettava, että keskuslaite vastaa kaikkiin vika- ja hälytystapahtumiin. Kaikki sähköliitännät on tarkistettava näön perusteella, jotta varmistetaan, että ne on kiinnitetty kunnolla, etteivät ne ole vahingoittuneet ja että on suojattu kunnolla.

#### **Puhdistus**

Pidä keskuslaitteen ulko- ja sisäpuoli puhtaana. Suorita ulkopintojen säännöllinen puhdistus kostealla kankaalla. Älä käytä laitteen puhdistuksessa tuotteita, jotka sisältävät liuottimia. Älä puhdista kotelon sisäosia nestemäisillä valmisteilla.

## **Akun huolto**

Keskuslaitteessa tarvitaan kaksi 12-voltin, 7,2, 12 tai 18 Ah:n ladattavaa, suljettua lyijyakkua. Tämän tuotteen yhteensopivat akut näytetään alla kohdassa Taulukko 63.

Akut ovat keskuslaitteen kotelon sisällä, ja ne on asennettava sarjaan. Napaisuutta on tarkkailtava. Kytke akut keskuslaitteen piirilevyn BAT-liittimeen.

| <b>EXPLAINING OUT THROUNDONTAL MINAL</b> |                                                  |  |  |  |
|------------------------------------------|--------------------------------------------------|--|--|--|
| Akun tyyppi                              | <b>Suositellut akut</b>                          |  |  |  |
| 12 V, 7,2 Ah                             | UTCFS BS127N<br>Fiamm FG20721/2<br>Yuasa NP7-12  |  |  |  |
| 12 V, 12 Ah                              | UTCFS BS130N<br>Fiamm FG21201/2<br>Yuasa NP12-12 |  |  |  |
| 12 V, 18 Ah                              | UTCFS BS131N<br>Fiamm FG21703<br>Yuasa NP17-12   |  |  |  |

**Taulukko 63: Yhteensopivat akut**

#### **Akkutestin vikailmoitus**

Vilkkuva virtalähteen merkkivalo tarkoittaa akkuvikaa tai akkukaapelin vikaa. Vian tarkemmat tiedot näkyvät LCD-näytössä (katso alla).

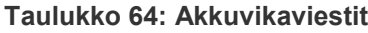

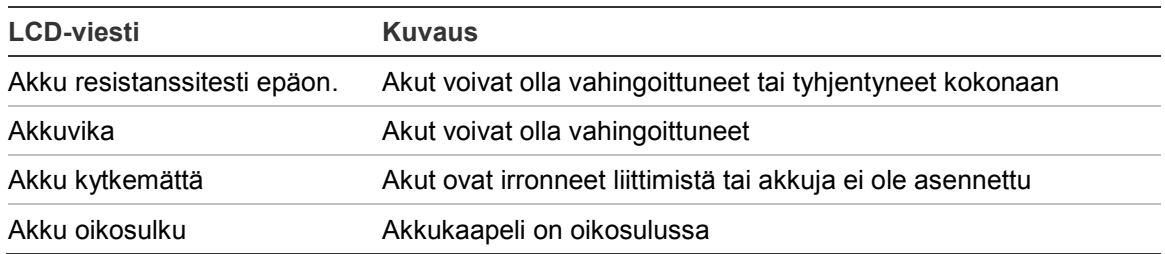

Jos keskuslaite ilmoittaa jostain edellä mainituista akkuvoista, tarkista akkukaapelit. Jos kaapelit ovat hyvässä kunnossa ja kaikki liitännät ovat oikein, akut on vaihdettava välittömästi.

Edellä mainittujen lisäksi näyttöön voi tulla ilmoitus seuraavista akkulaturin vioista:

- Akun lataus: Korkealämpötila
- Akun lataus: Matalalämpötila
- Akun lataus ylijännite
- Akun lataus alijännite
- Akun latausvika

#### **Akkujen vaihtaminen**

Akut on vaihdettava säännöllisesti valmistajan suositusten mukaisesti. Akun sopiva käyttöikä on noin 4 vuotta. Vältä akkujen täydellistä tyhjentymistä. Käytä aina suositeltuja vaihtoakkuja.

#### **Akkujen vaihtaminen:**

- 1. Poista akkusilta.
- 2. Irrota ja poista olemassa olevat akut kotelosta.
- 3. Asenna ja kytke vaihtoakut käytettävissä olevan siltauksen avulla. Varmista, että napaisuus on oikein.
- 4. Hävitä akut paikallisten säädösten ja määräysten mukaisesti.

#### **Akkukäynnistys**

Akkukäynnistystoimintoa voidaan tarvita, kun akut on vaihdettu akkuvikailmoituksen jälkeen ja kun verkkovirtaa ei ole saatavissa.

Käynnistä keskuslaite akun avulla painamalla akun käynnistyspainiketta keskuslaitteen piirilevystä (merkitty BAT-merkinnällä, katso alla Kuva 26). Paina painiketta noin 5 sekunnin ajan.

**Kuva 26: Akkukäynnistyspainike**

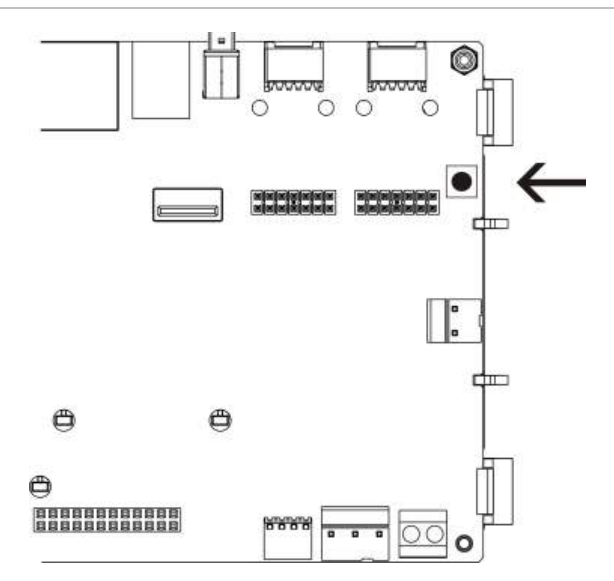

## Luku 5 Tekniset tiedot

#### **Yhteenveto**

Tässä luvussa on tietoja keskuslaitteen teknisistä ominaisuuksista.

#### **Sisältö**

Silmukoiden tekniset tiedot 114 Virtalähteen tekniset tiedot 114 Akun ja akkulaturin tekniset tiedot 115 LCD-näytön tekniset tiedot 115 Tietoliikenneportin tekniset tiedot 116 Palohälytysverkon tekniset tiedot 116 Tulojen ja lähtöjen tekniset tiedot 116 Tulostimen tekniset tiedot 119 Mekaaniset ja ympäristöön liittyvät tekniset tiedot 119

### **Silmukoiden tekniset tiedot**

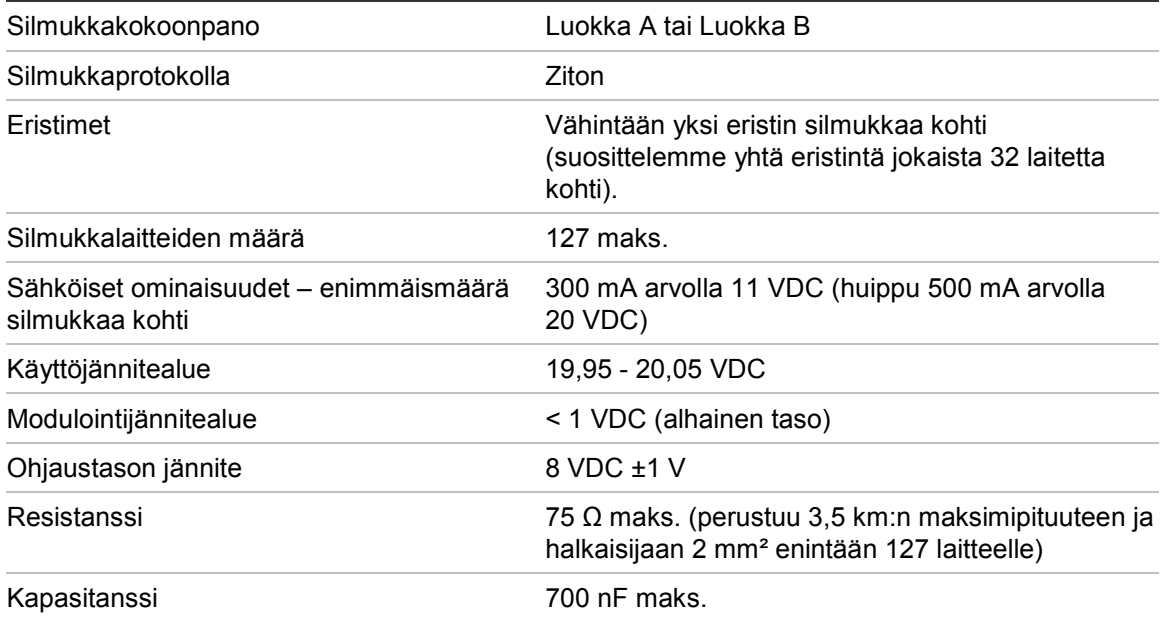

## **Virtalähteen tekniset tiedot**

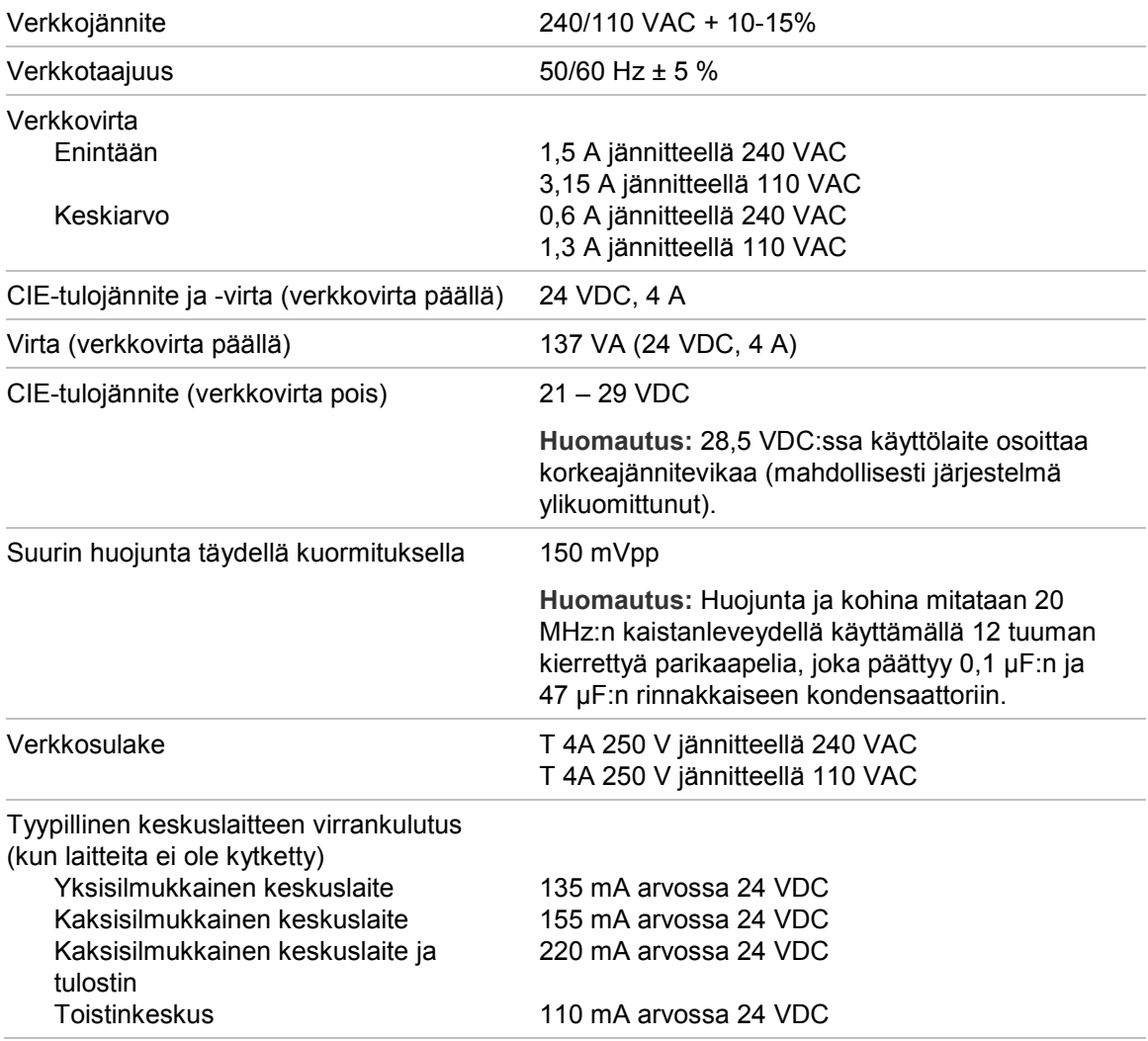

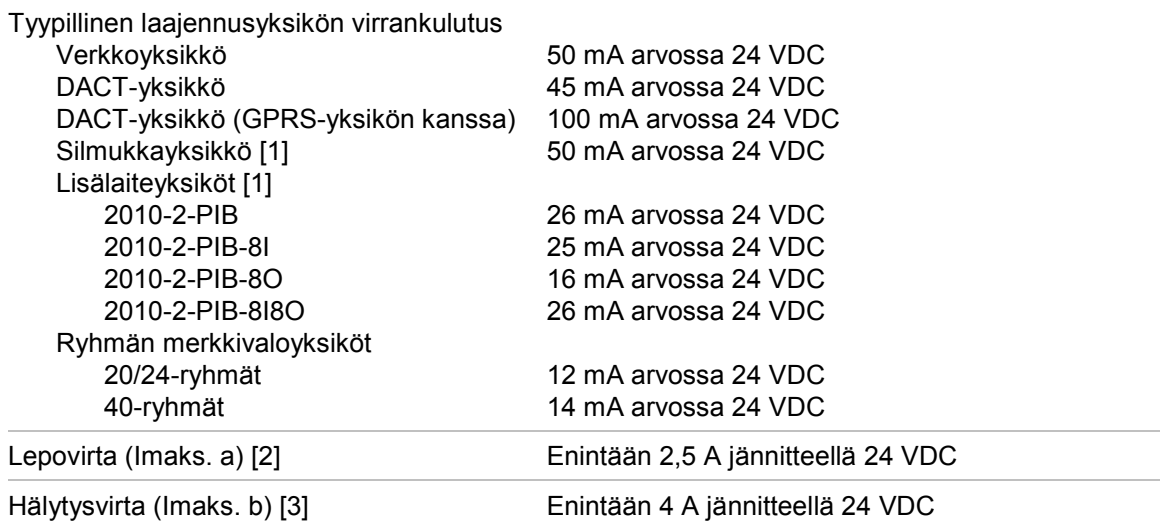

[1] Ei liitettyjä kuormia.

[2] Imax. on maksiminimellislähtövirta, jota voidaan syöttää jatkuvasti.

[3] Imax. on maksiminimellislähtövirta, jota voidaan syöttää lyhyen aikaa ja jossa akkua ei tarvita.

### **Akun ja akkulaturin tekniset tiedot**

Akkujen suositukset ovat kohdassa "Akun huolto" sivulla 111.

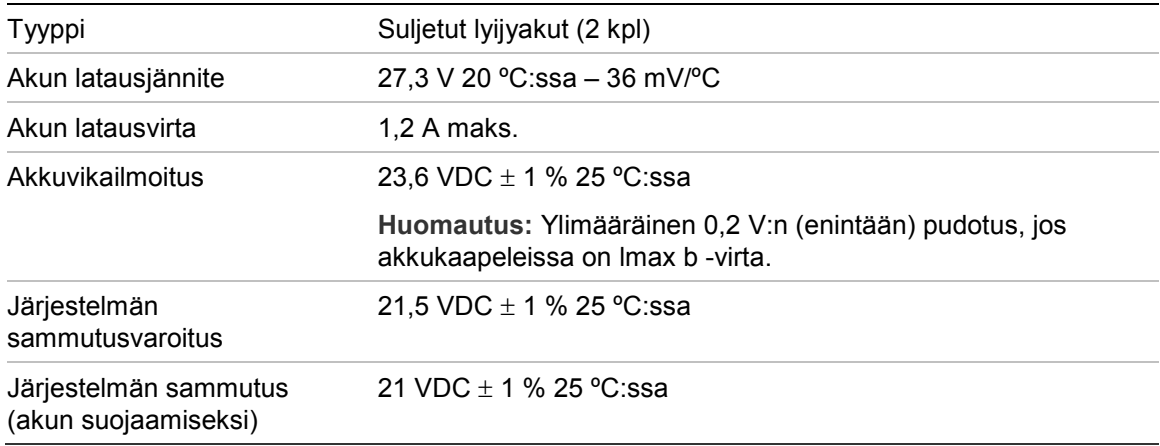

### **LCD-näytön tekniset tiedot**

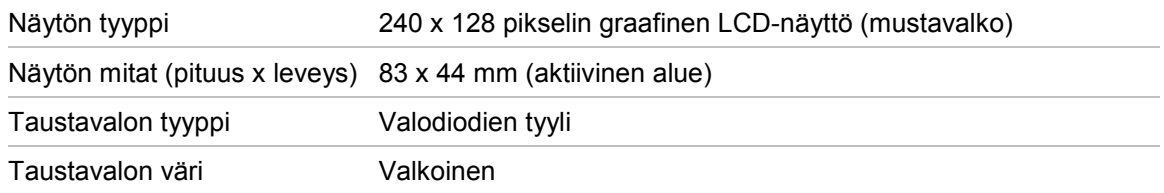

## **Tietoliikenneportin tekniset tiedot**

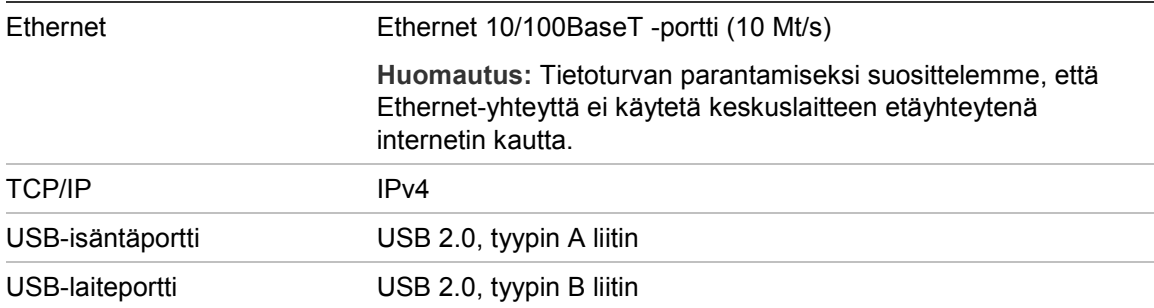

## **Palohälytysverkon tekniset tiedot**

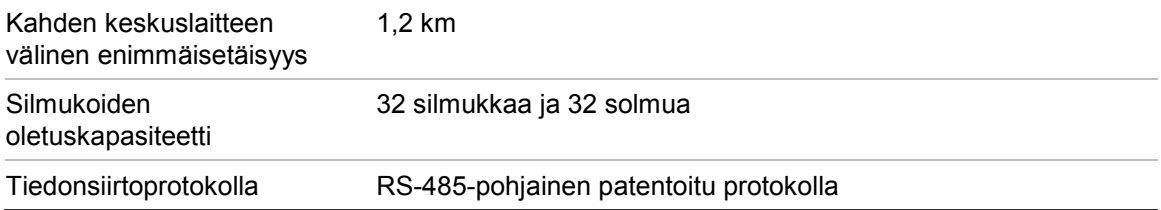

## **Tulojen ja lähtöjen tekniset tiedot**

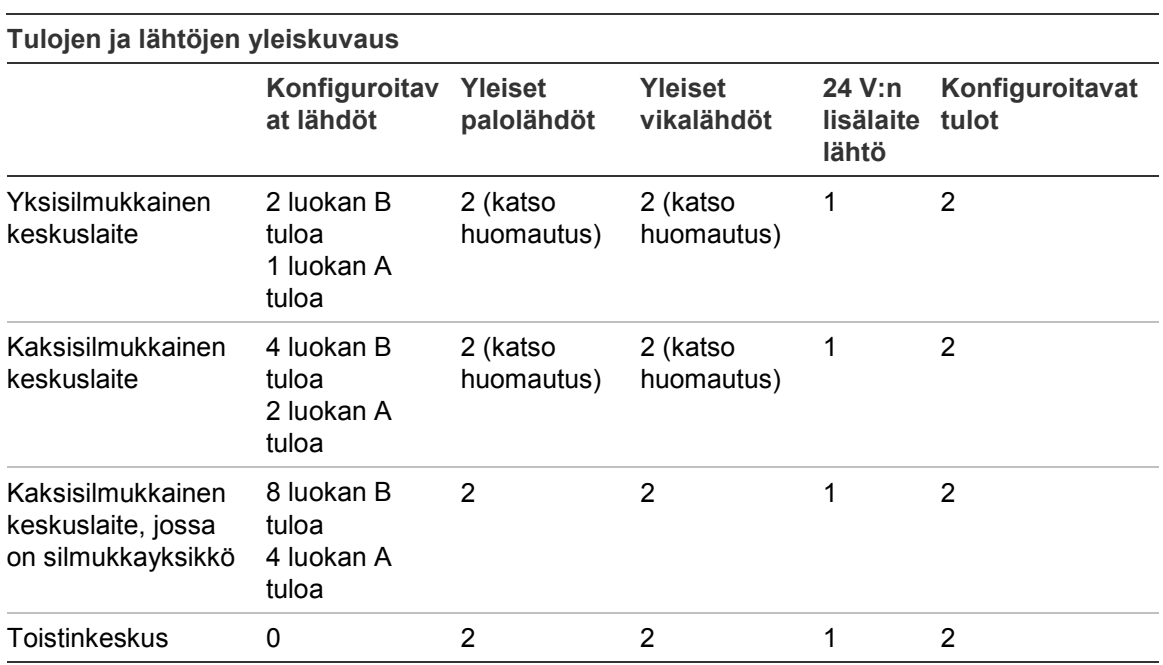

Huomautus: 1 valvottu lähtö ja 1 jännitteetön rele.

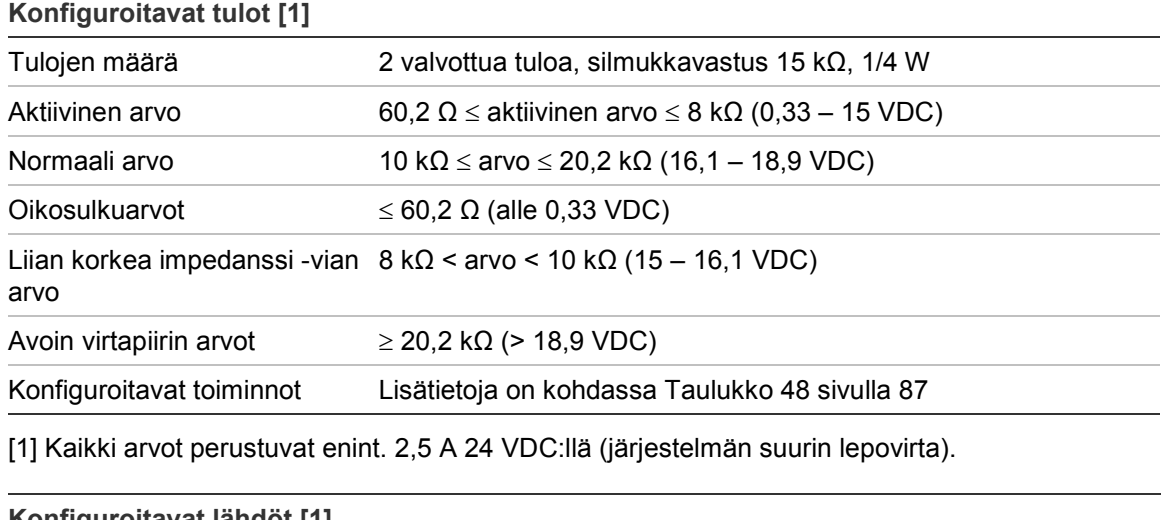

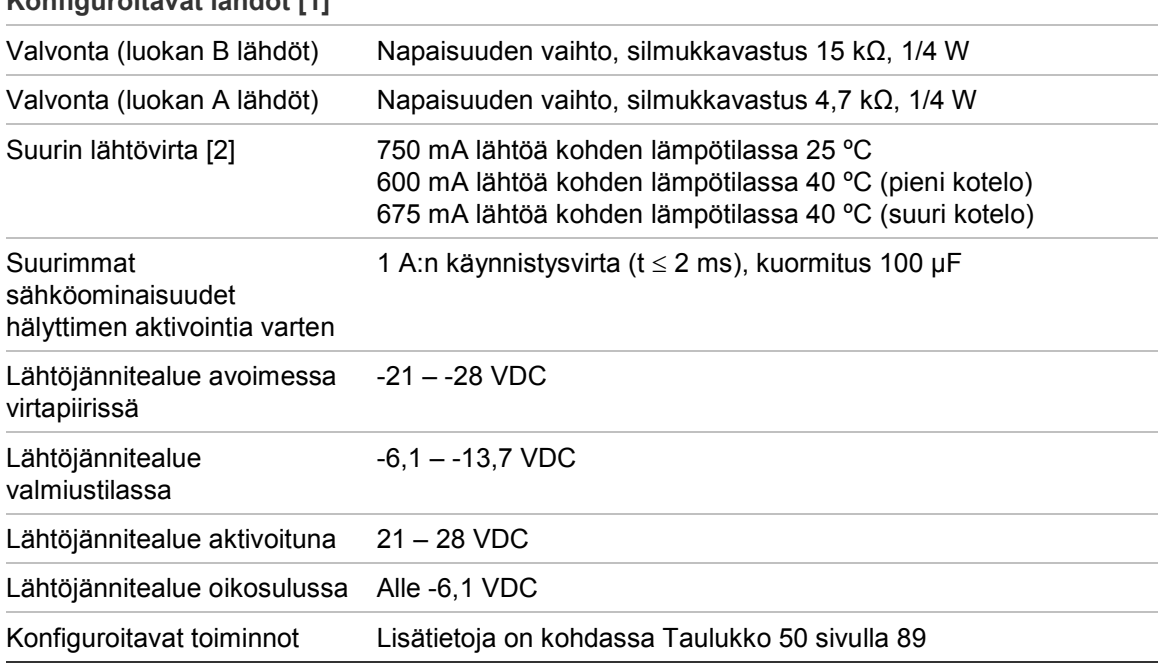

[1] Jännitevaatimuksista riippuen lähtökaapelin pituutta saattaa olla rajoitettu – katso kohta "Maksimilähtövirran laskenta kaapelinpituuden funktiona" sivulla 118. [2] Järjestelmän enimmäiskulutus 4 A (Imax b).

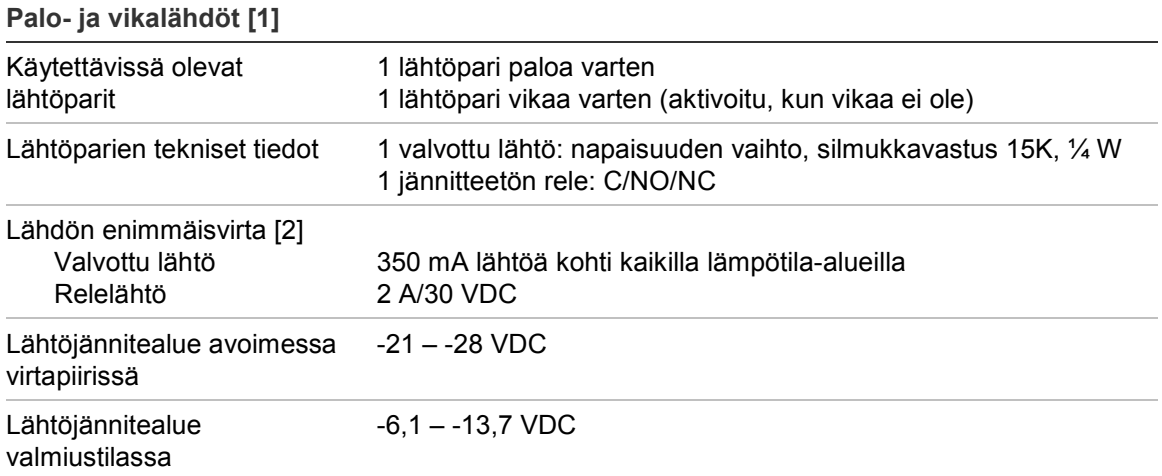

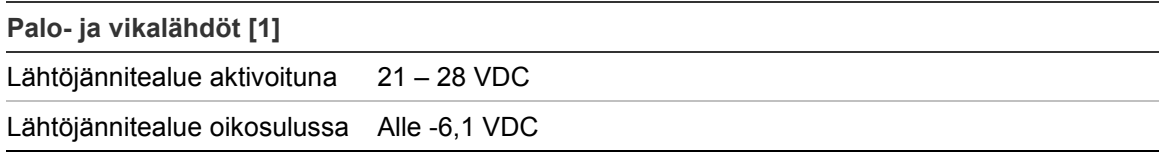

[1] Jännitevaatimuksista riippuen lähtökaapelin pituutta saattaa olla rajoitettu – katso kohta "Maksimilähtövirran laskenta kaapelinpituuden funktiona" alta. [2] Järjestelmän enimmäiskulutus 4 A (Imax b).

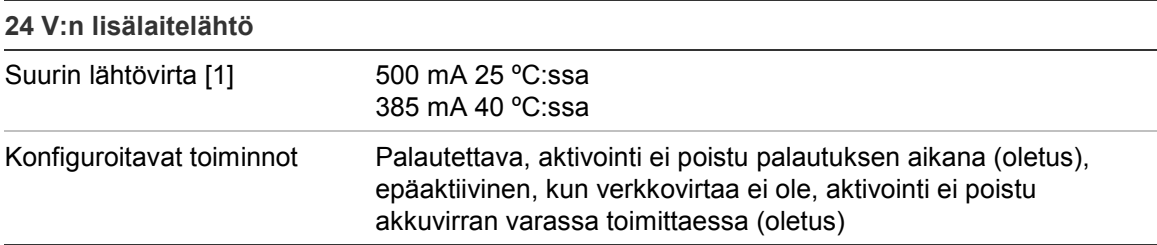

[1] Järjestelmän enimmäiskulutus 4 A (Imax b).

#### **Maksimilähtövirran laskenta kaapelinpituuden funktiona**

Kaapelin sallitussa enimmäispituudessa lähtötarkoituksiin on huomioitava lähdön jännitevaatimukset.

Seuraavaa kaavaa voidaan käyttää laskettaessa suurinta sallittua lähtövirtaa kaapelin pituuden funktiona:

 $I_L = V_C/R_C$ 

Jossa:

- $\cdot$  I<sub>L</sub> on suurin sallittu virta
- $\cdot$  V<sub>c</sub> on kaapelin enimmäisjännitehäviö (katso huomautus alta)
- $\cdot$  R<sub>c</sub> on kaapelin yleisvastus

Esimerkiksi:

 $I_L = 5 (V_C)/44 (R_C) = 0,113A ( \approx 100 \text{ mA})$ 

**Huomautus:** Jotta voidaan taata järjestelmän laitteiden oikea toiminta (joka vaatii vähintään 18 V) käyttölaitteen varoittaessa alhaisesta jännitteestä (23 V), suurin sallittu kaapelihäviö on 5 V.

### **Tulostimen tekniset tiedot**

**Huomautus:** Tulostin on saatavissa vain tiettyihin malleihin.

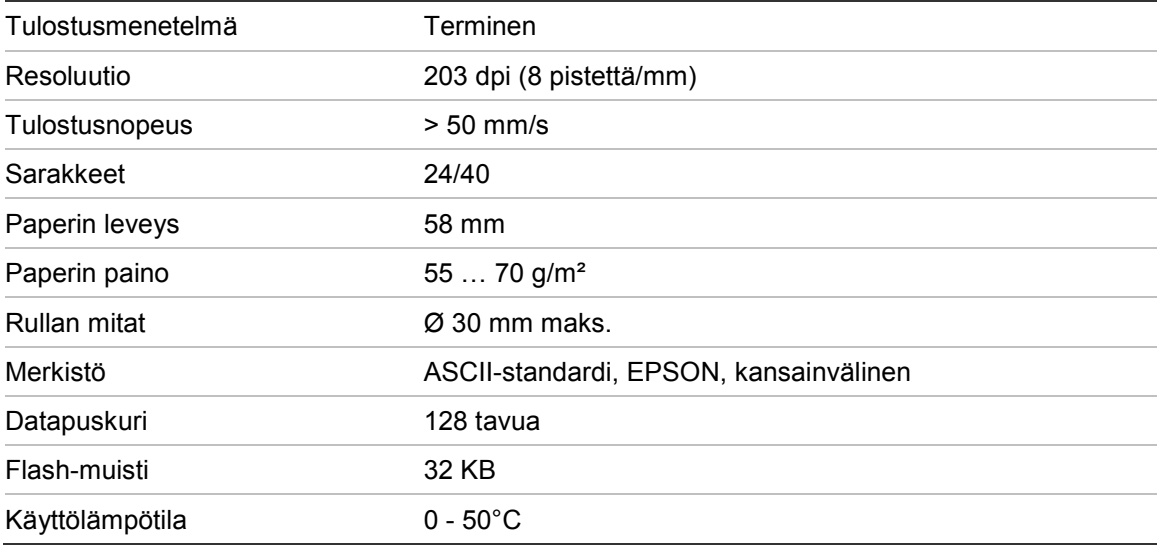

## **Mekaaniset ja ympäristöön liittyvät tekniset tiedot**

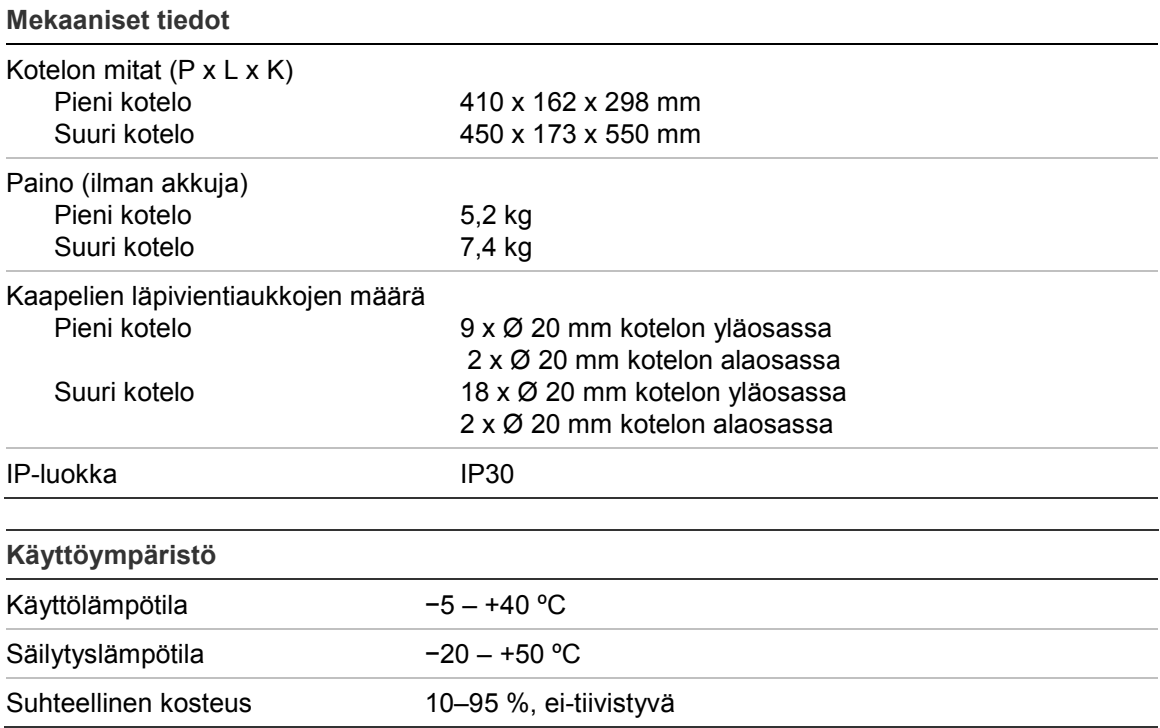

**Kuva 27: Suuren kotelon mitat ja näkymät**

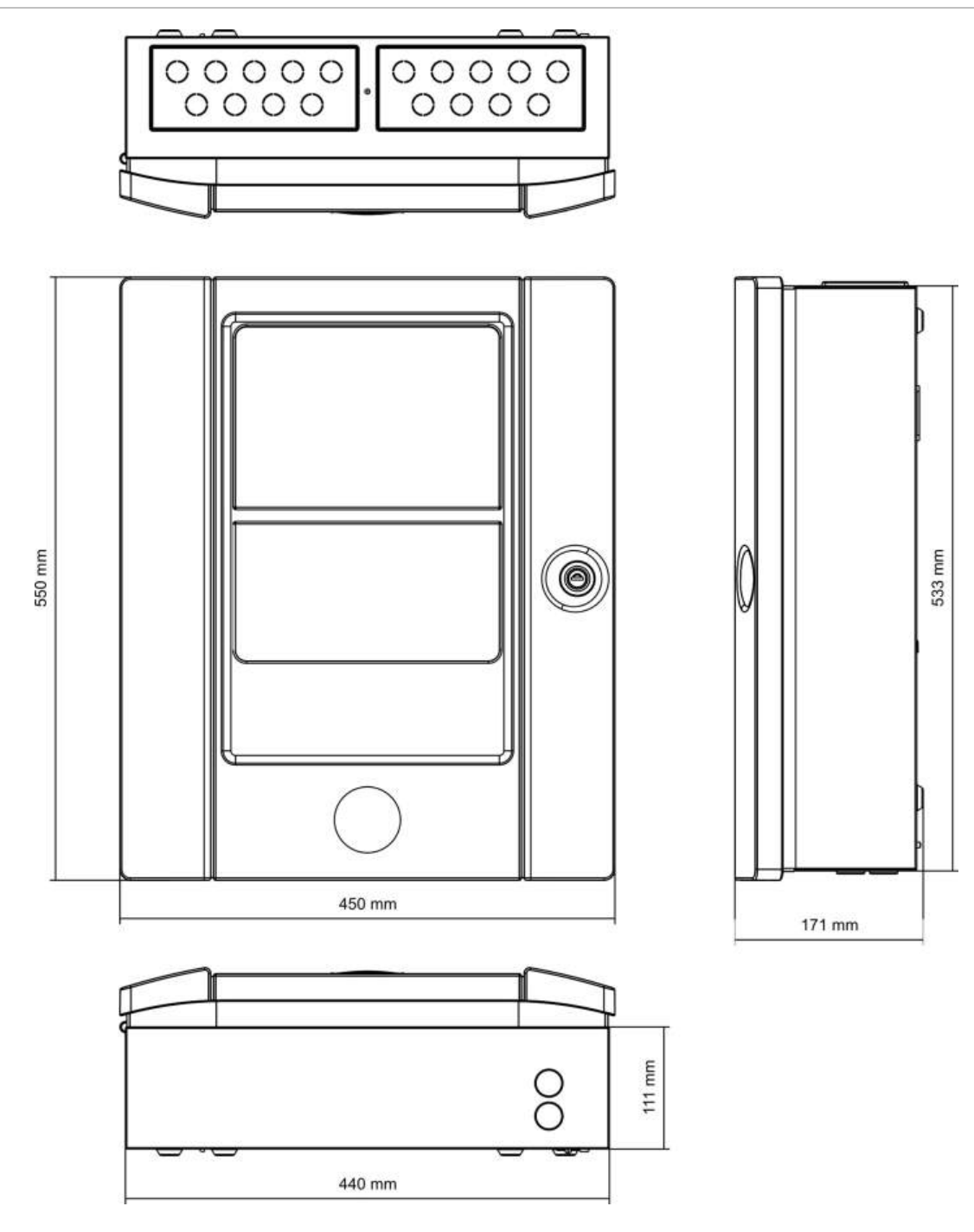

**Kuva 28: Pienen kotelon mitat ja näkymät**

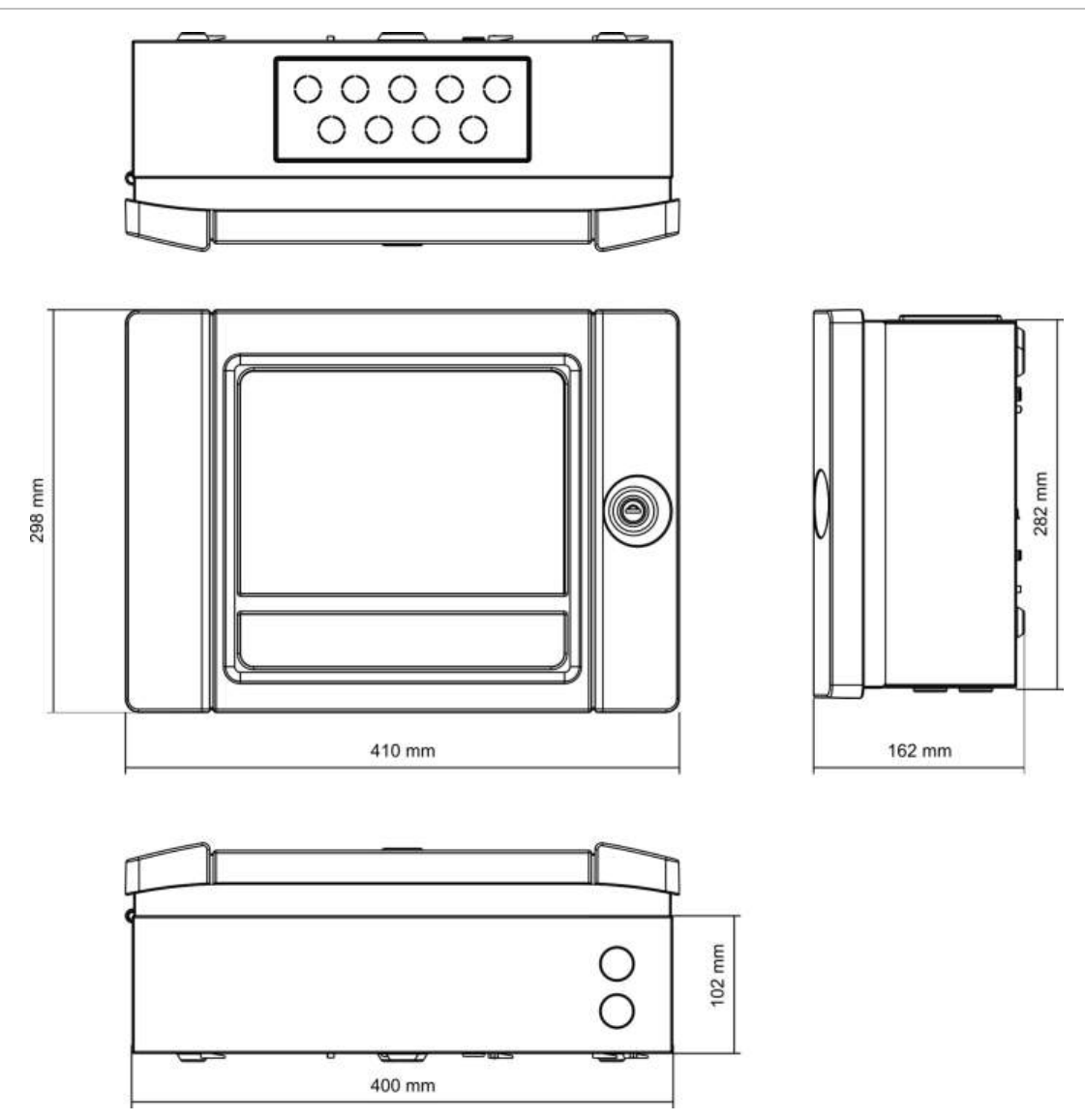

Luku 5: Tekniset tiedot

# Liite A Oletusmääritykset

Seuraavassa taulukossa esitetään keskuslaitteesi oletusmääritysasetukset.

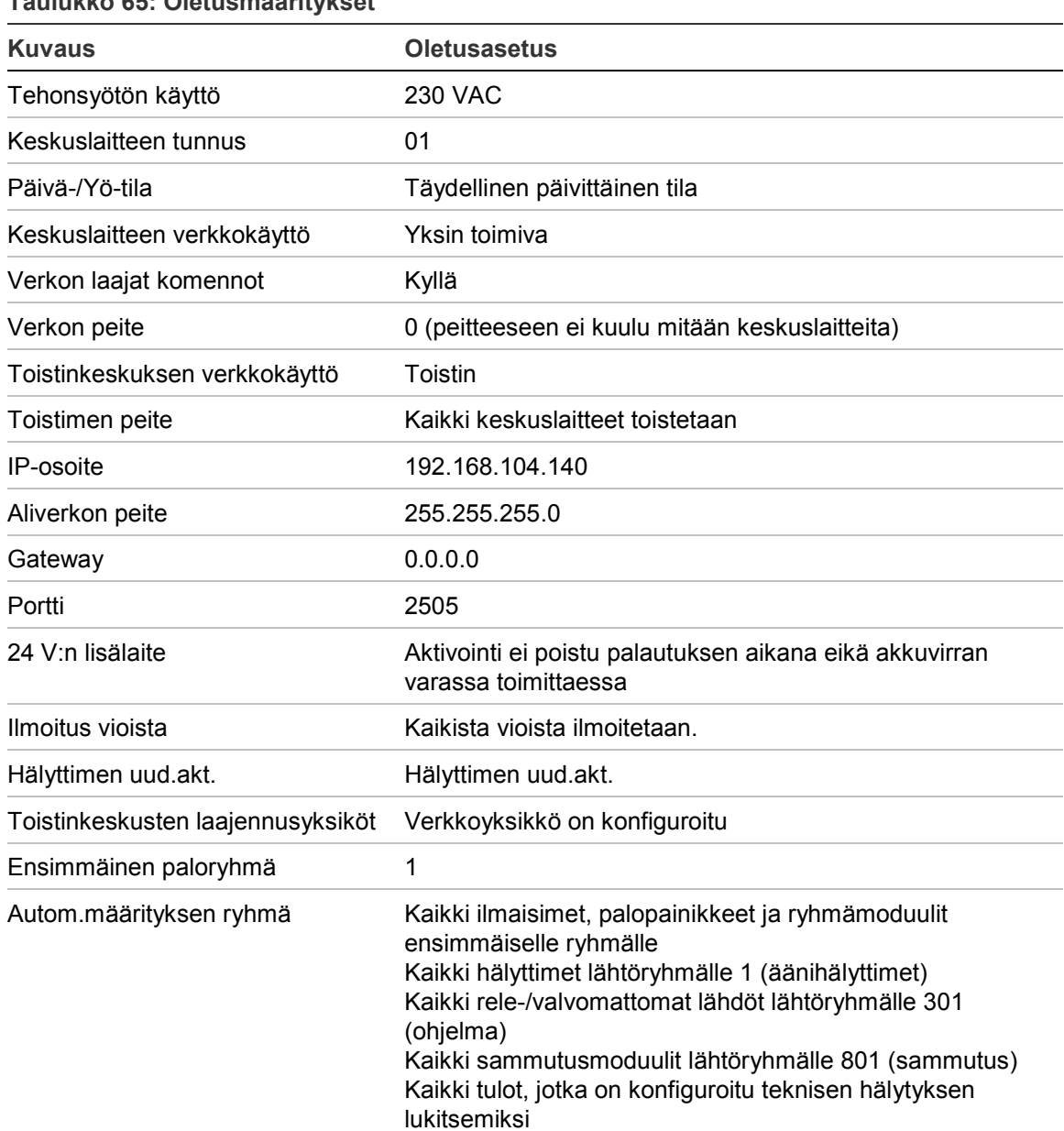

**Taulukko 65: Oletusmääritykset**

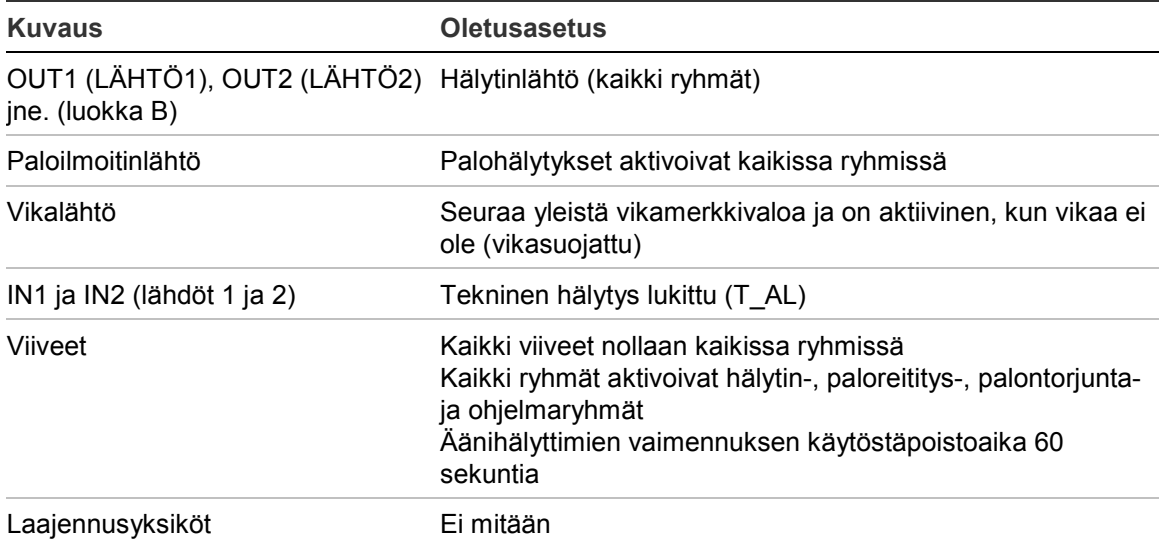

# Liite B PSTN-maatunnukset

Käytä alla olevassa taulukossa annettuja PSTN-maatunnuksia määrittäessäsi DACT-yksikön asetuksia.

| <b>Maa</b>                  | Koodi          | <b>Maa</b>    | Koodi | <b>Maa</b>       | Koodi |
|-----------------------------|----------------|---------------|-------|------------------|-------|
| Alankomaat                  | 64             | Jemen         | 102   | Qatar            | 77    |
| Algeria                     | 0              | Jordan        | 46    | Ranska           | 30    |
| Argentiina                  | 1              | Kanada        | 13    | Reunion          | 78    |
| Armenia                     | $\overline{2}$ | Karibia       | 14    | Romania          | 79    |
| Australia                   | 3              | Kazakstan     | 47    | Ruotsi           | 88    |
| Bahama                      | 5              | Kiina         | 16    | Saksa            | 32    |
| <b>Bahrain</b>              | 6              | Kirgisia      | 50    | Sambia           | 103   |
| Belgia                      | 8              | Kolumbia      | 17    | Saudi-Arabia     | 81    |
| <b>Bermuda</b>              | 9              | Korea         | 48    | Serbia           | 104   |
| <b>Brasilia</b>             | 10             | Kreikka       | 34    | Singapore        | 82    |
| <b>Brunei</b>               | 11             | Kroatia       | 19    | Slovakia         | 83    |
| <b>Bulgaria</b>             | 12             | Kuwait        | 49    | Slovenia         | 84    |
| Chile                       | 15             | Kypros        | 20    | Sri Lanka        | 87    |
| Costa Rica                  | 18             | Latvia        | 51    | Suomi            | 29    |
| Dominikaaninen<br>tasavalta | 23             | Lesotho       | 53    | Sveitsi          | 89    |
| Dubai                       | 24             | Libanon       | 52    | Syyria           | 90    |
| Ecuador                     | 25             | Liechtenstein | 54    | Taiwan           | 91    |
| Egypti                      | 26             | Liettua       | 55    | Tanska           | 22    |
| El Salvador                 | 27             | Luxemburg     | 56    | Thaimaa          | 92    |
| Espanja                     | 86             | Macau         | 57    | Tšekin tasavalta | 21    |
| Etelä-Afrikka               | 85             | Malesia       | 58    | Tunisia          | 93    |
| Filippiinit                 | 72             | Malta         | 59    | Turkki           | 94    |
| Georgia                     | 31             | Marokko       | 63    | Ukraina          | 96    |

**Taulukko 66: PSTN-maatunnukset**

Liite B: PSTN-maatunnukset

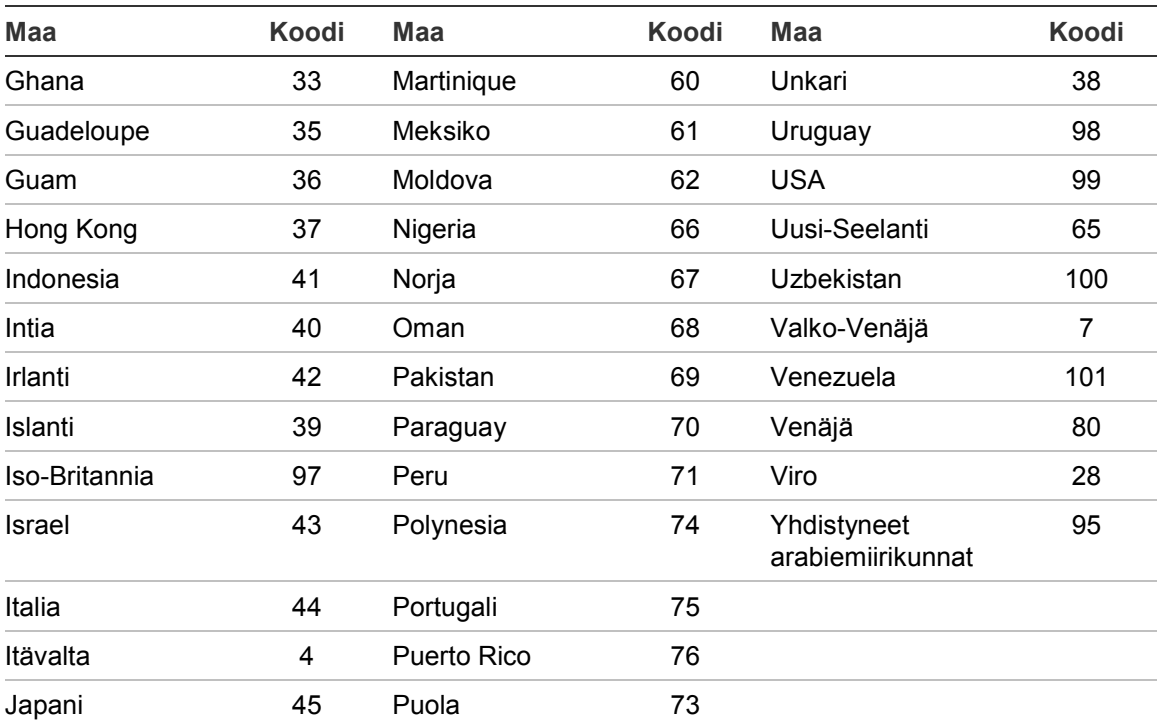

# Liite C Valikkokartat

### **Palokeskukset**

#### **Huolto-käyttöoikeustaso**

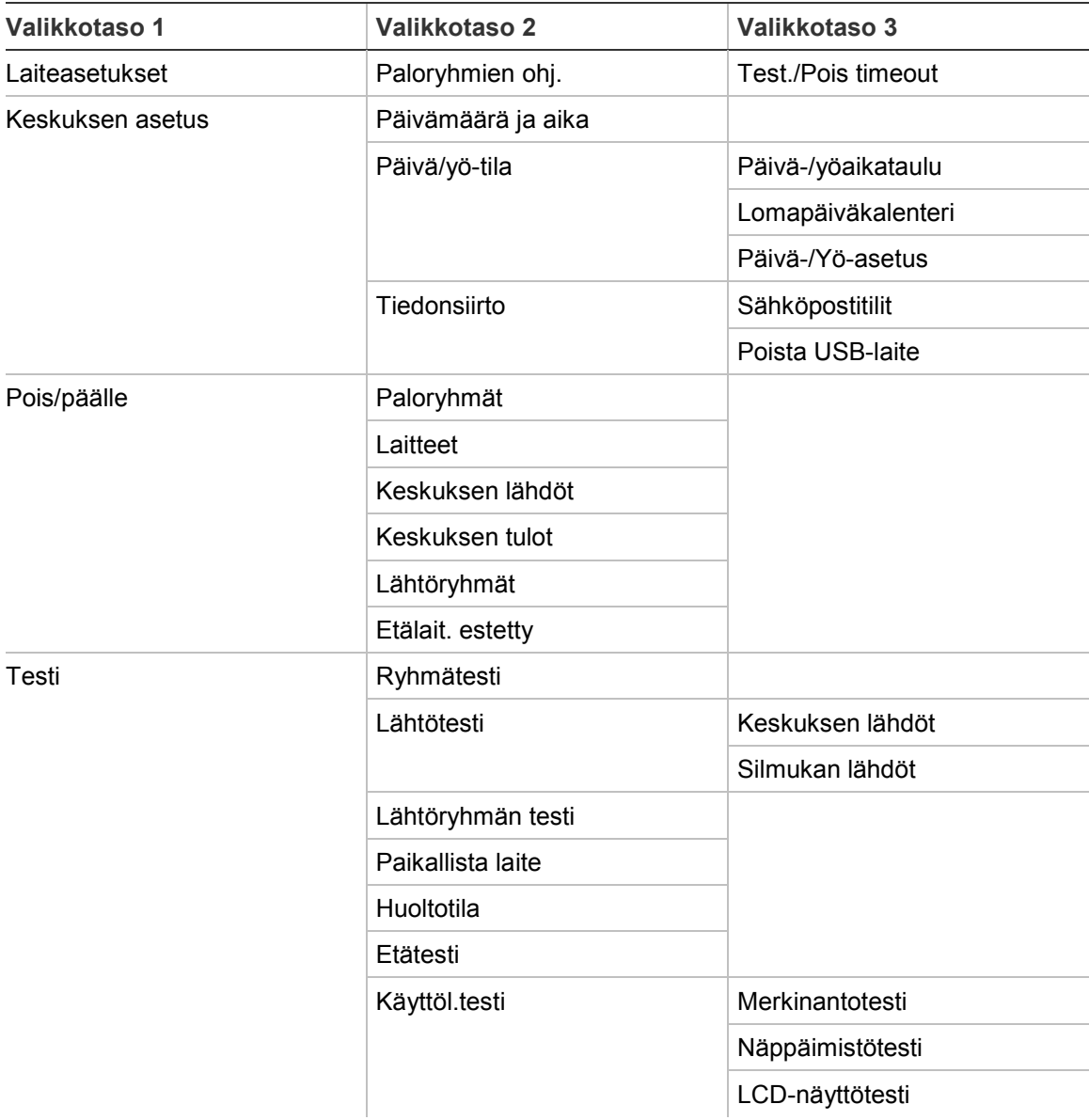

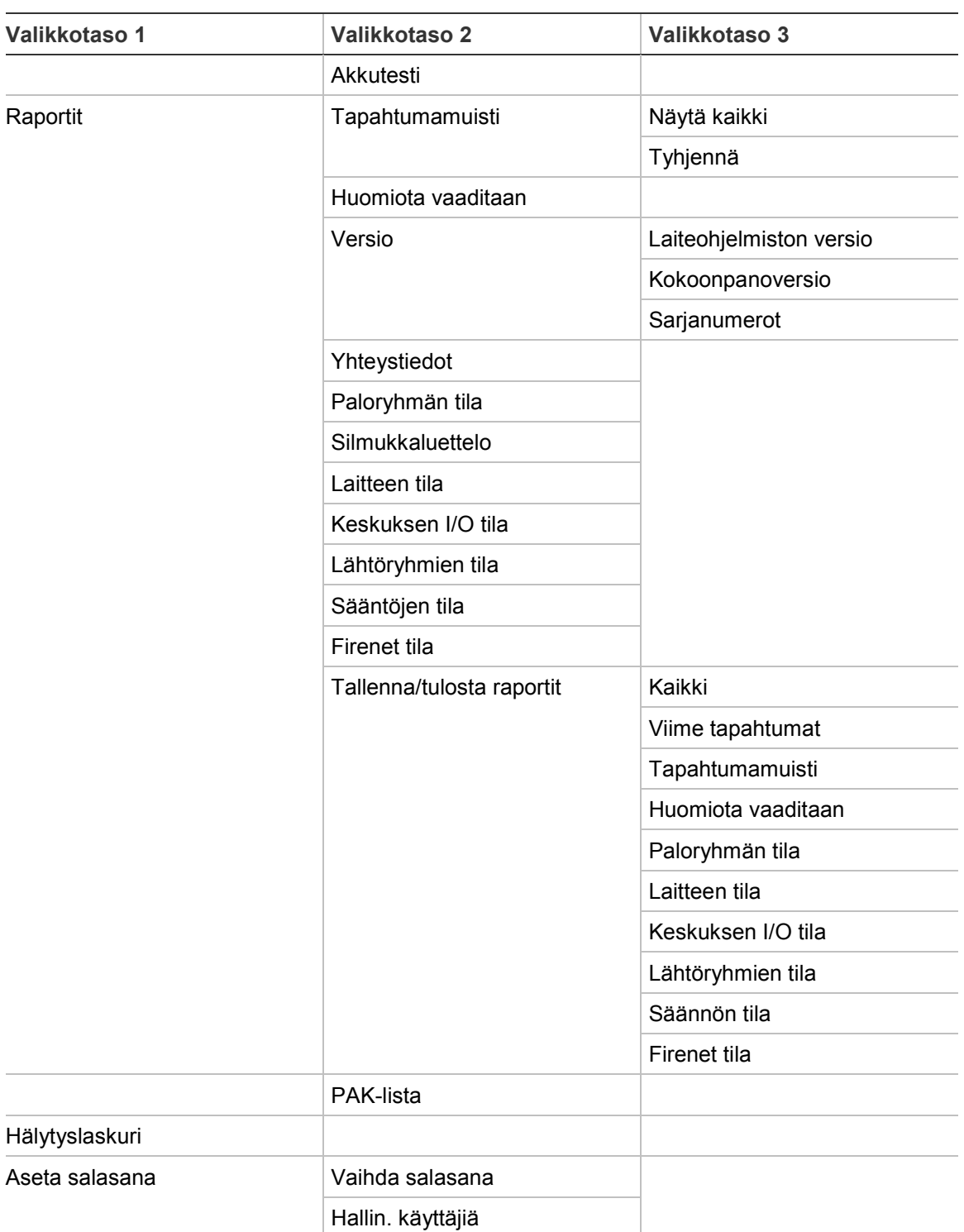

#### **Asentaja-käyttöoikeustaso**

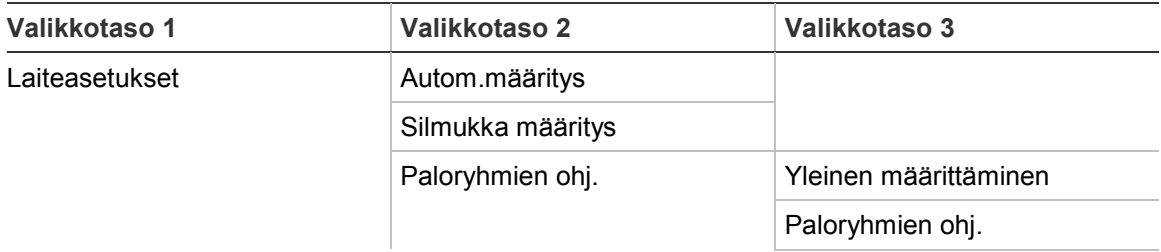

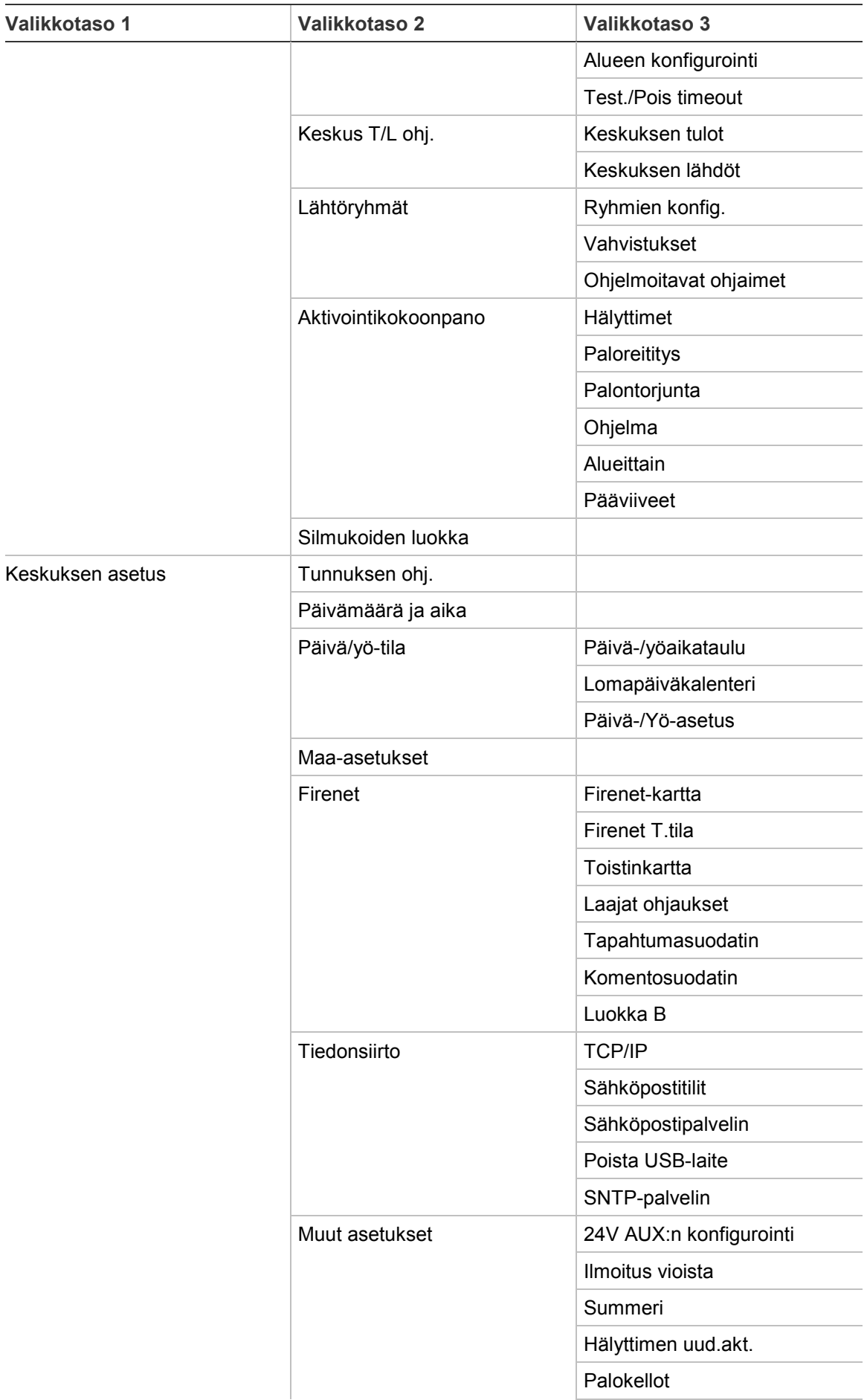

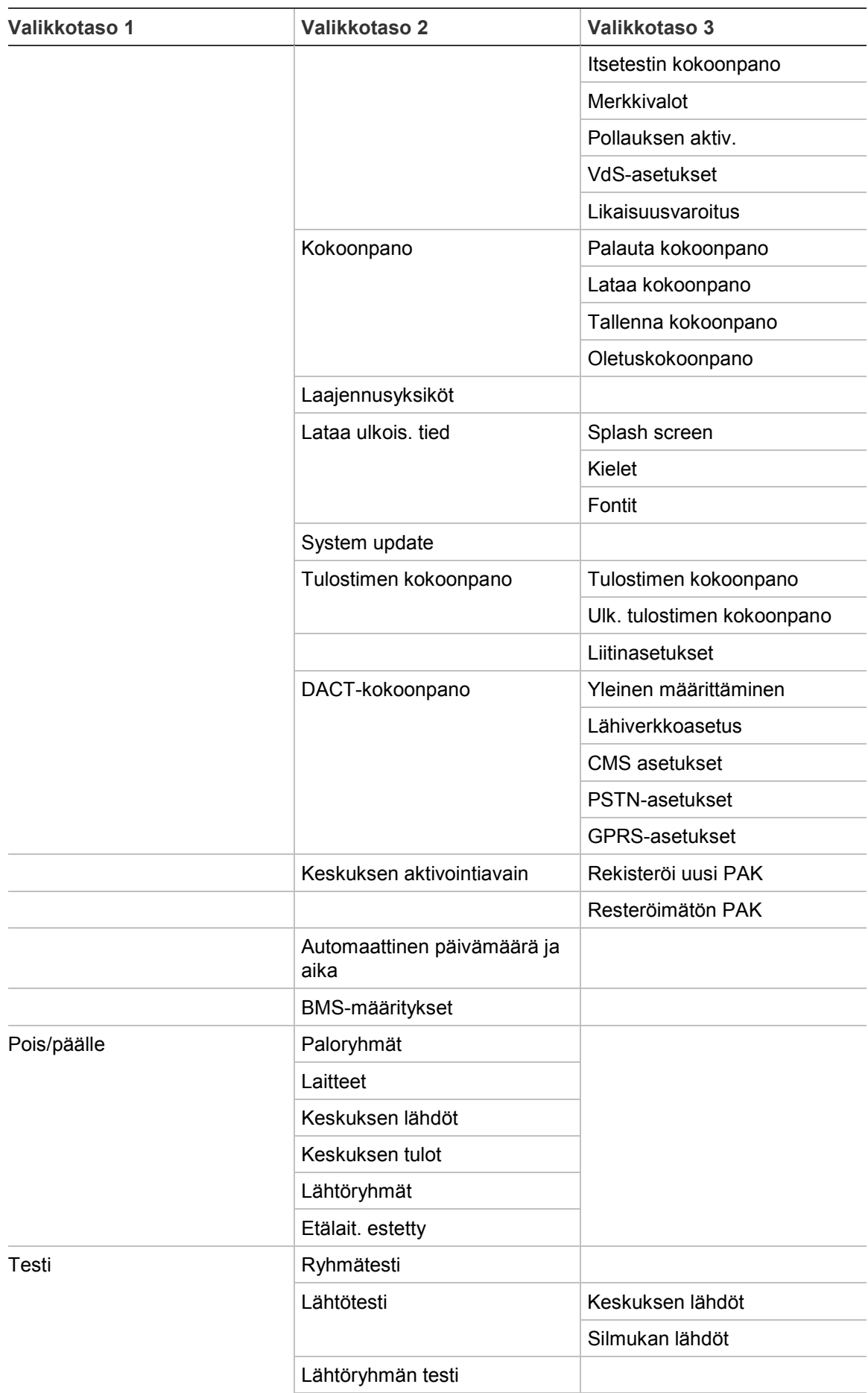

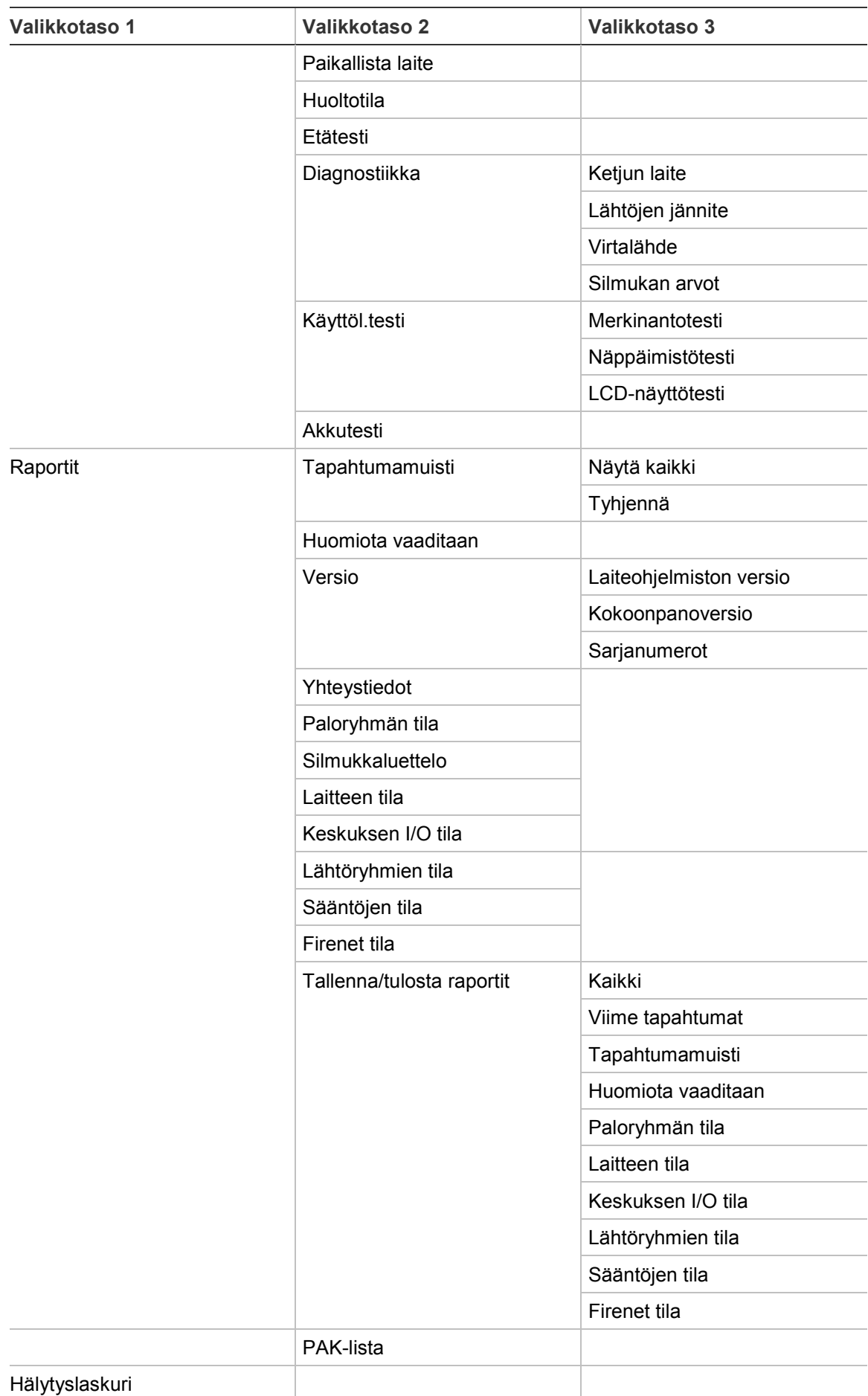

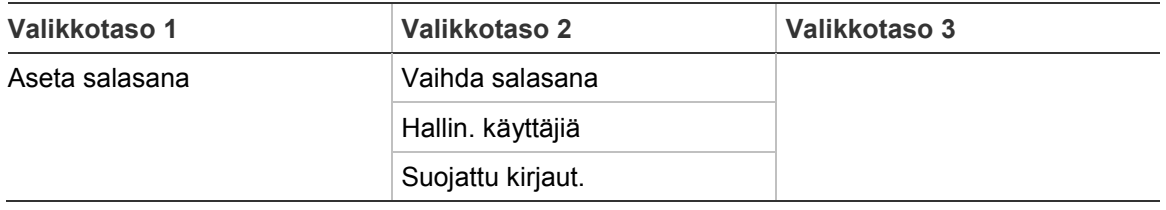

## **Palohälytysten toistinkeskukset**

#### **Huolto-käyttöoikeustaso**

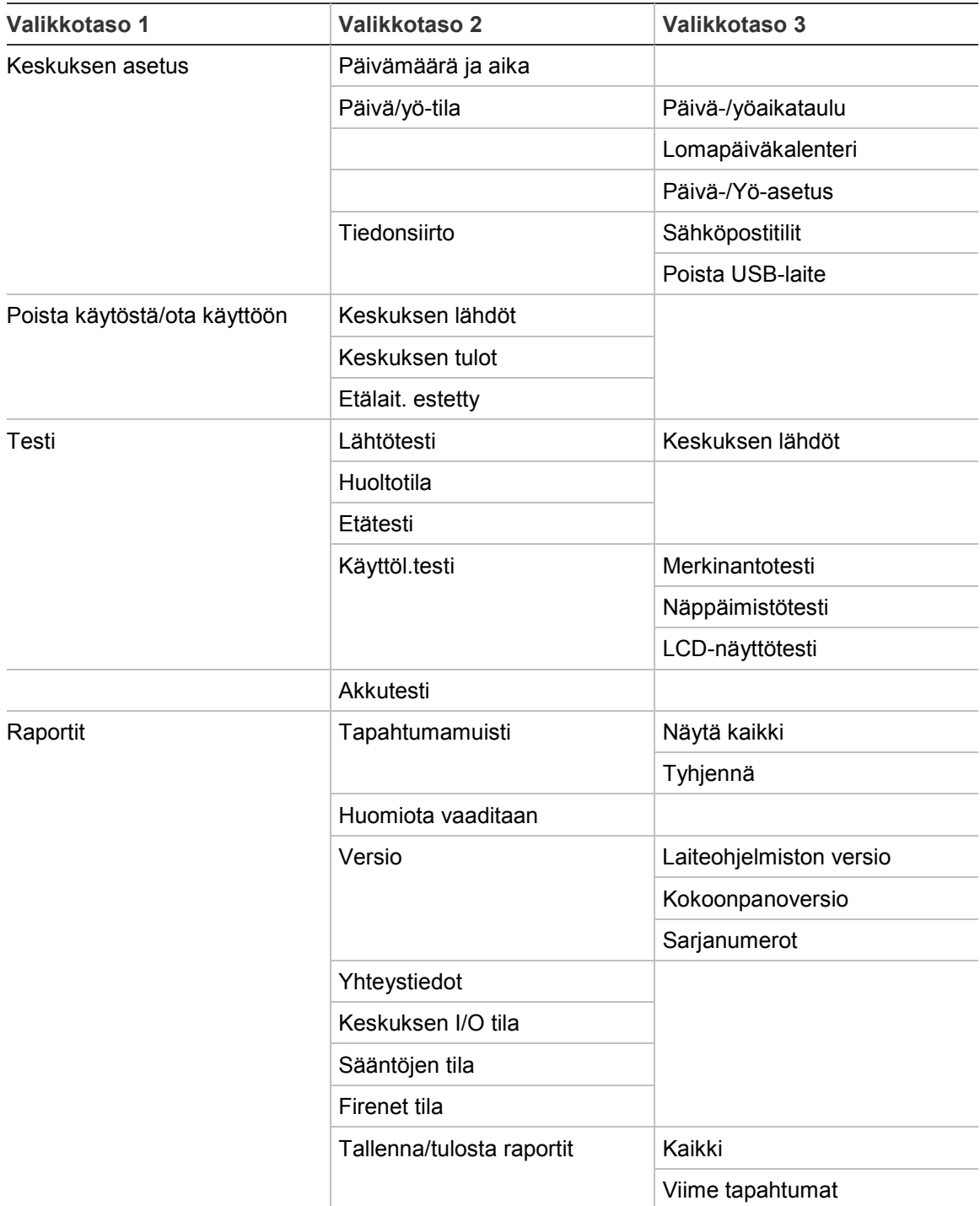

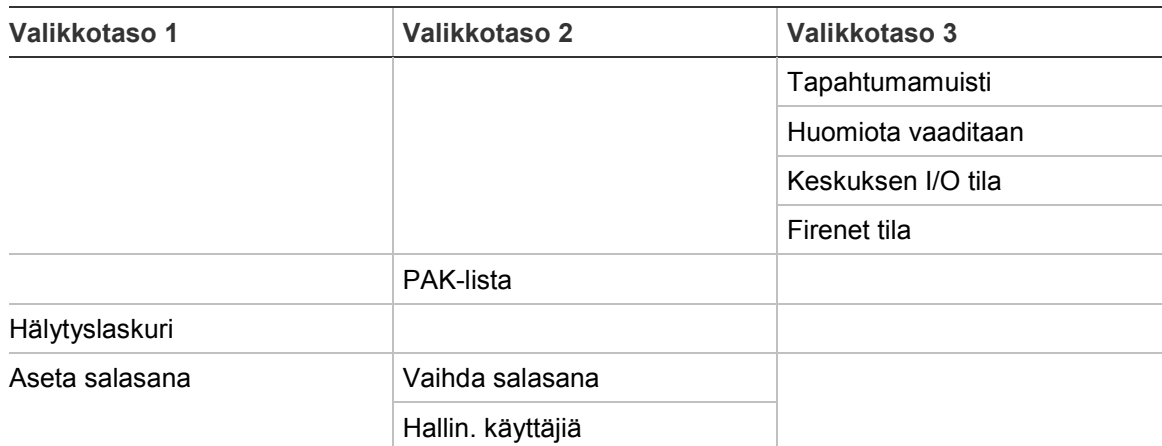

### **Asentaja-käyttöoikeustaso**

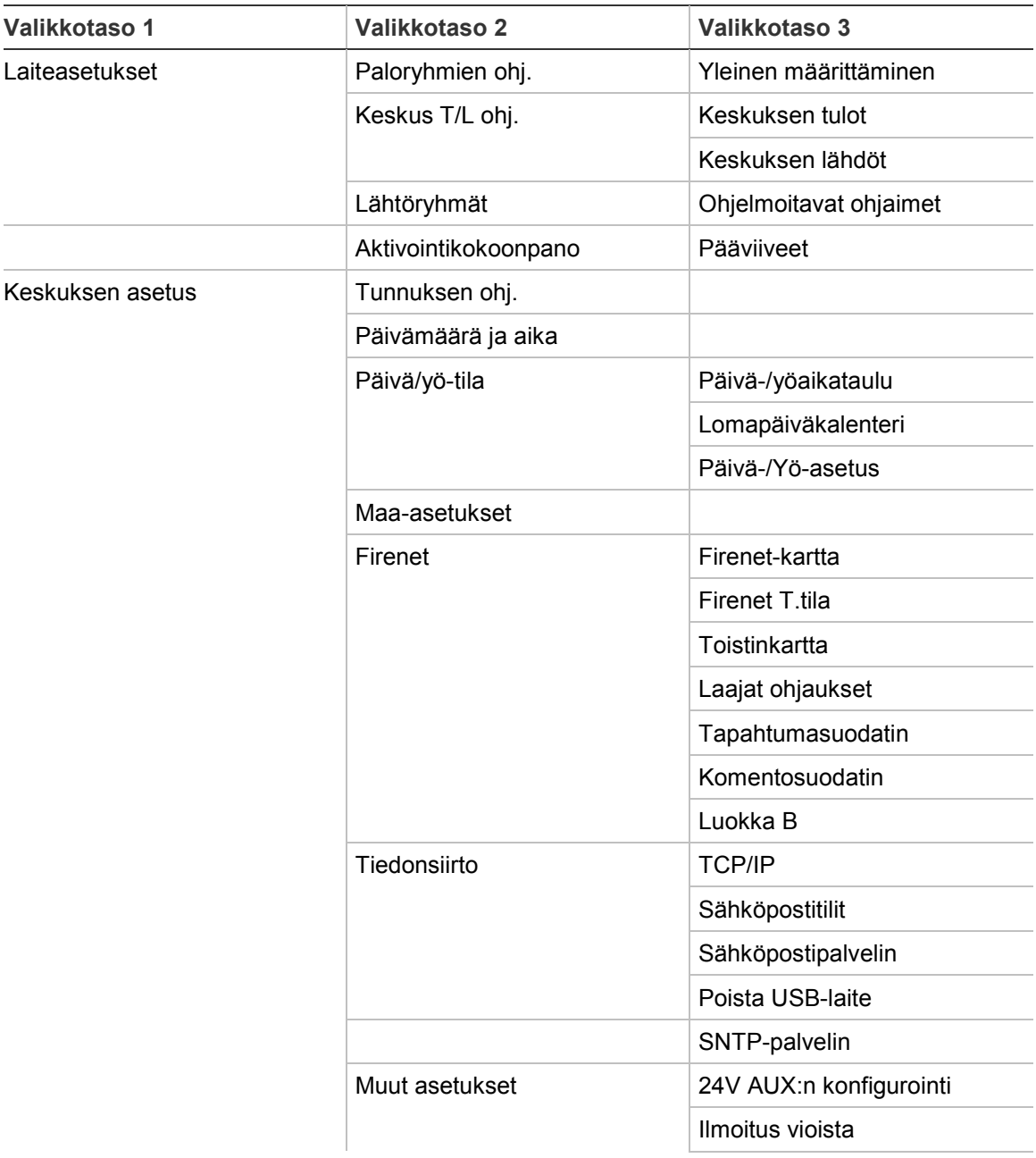

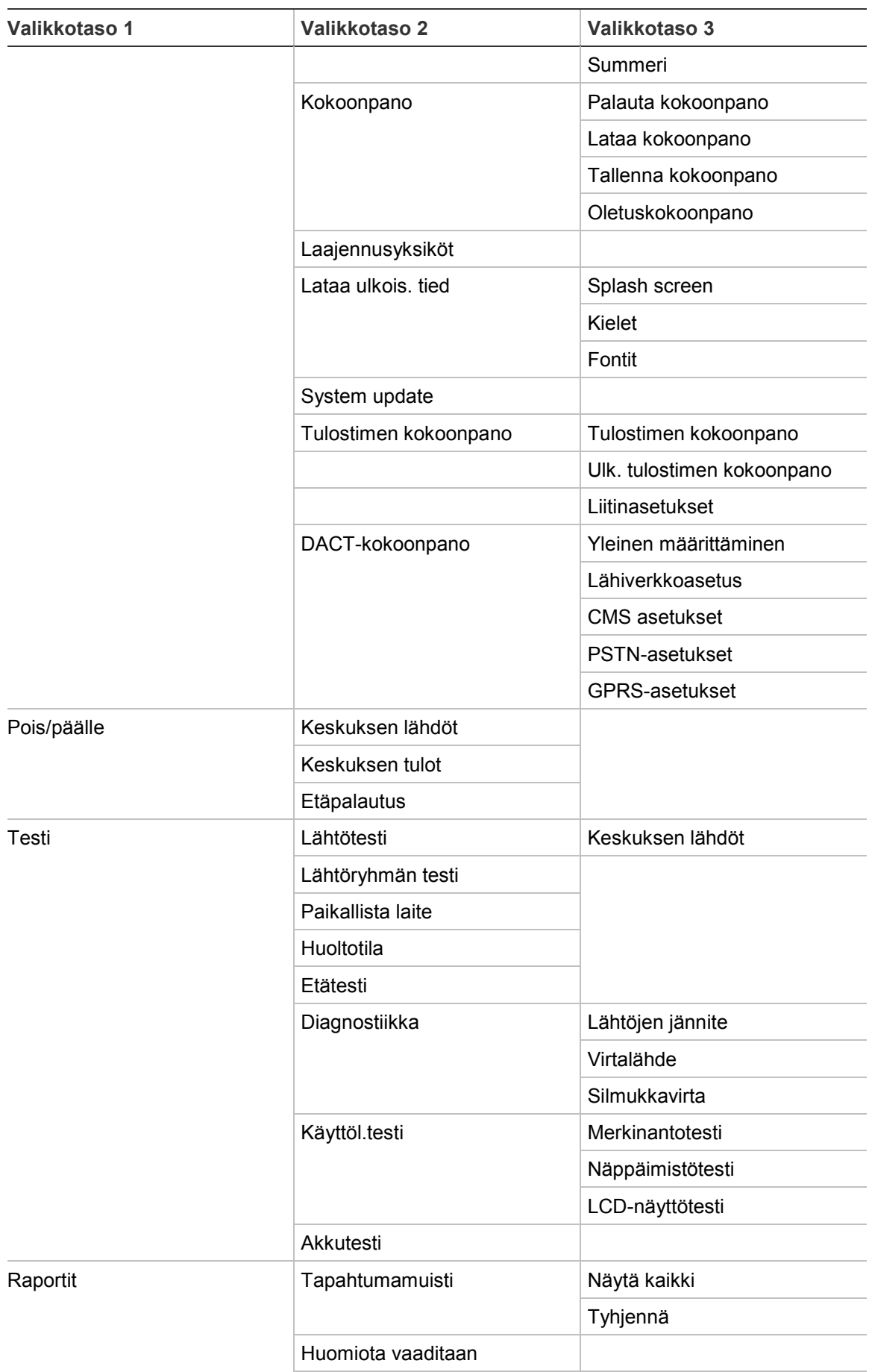

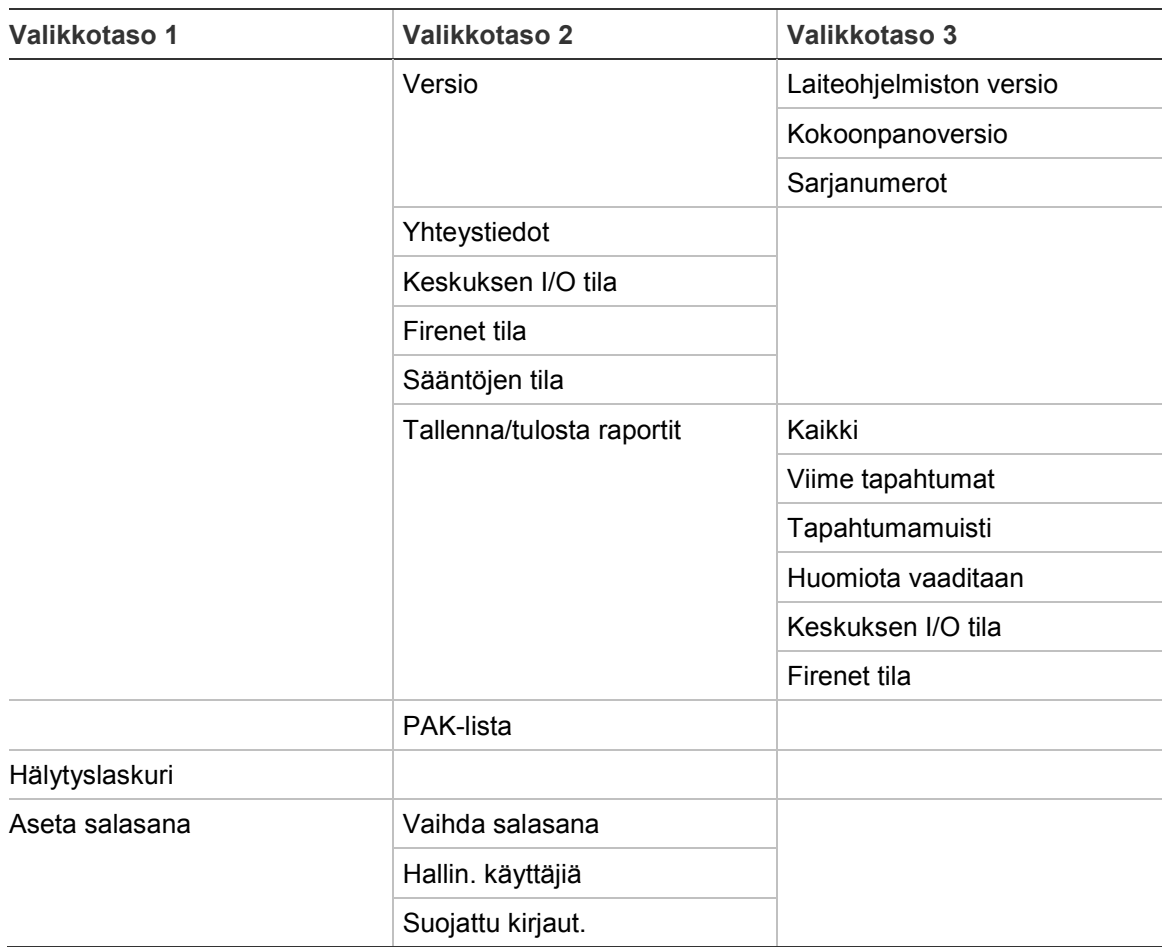

Liite C: Valikkokartat

# Liite D Viranomaismääräykset

#### **Eurooppalaiset standardit palojen hallinta- ja merkinantolaitteille**

Nämä keskuslaitteet on suunniteltu eurooppalaisten EN 54-2- ja EN 54-4 standardien mukaisiksi.

Lisäksi ne noudattavat seuraavia EN 54-2 -lisävaatimuksia:

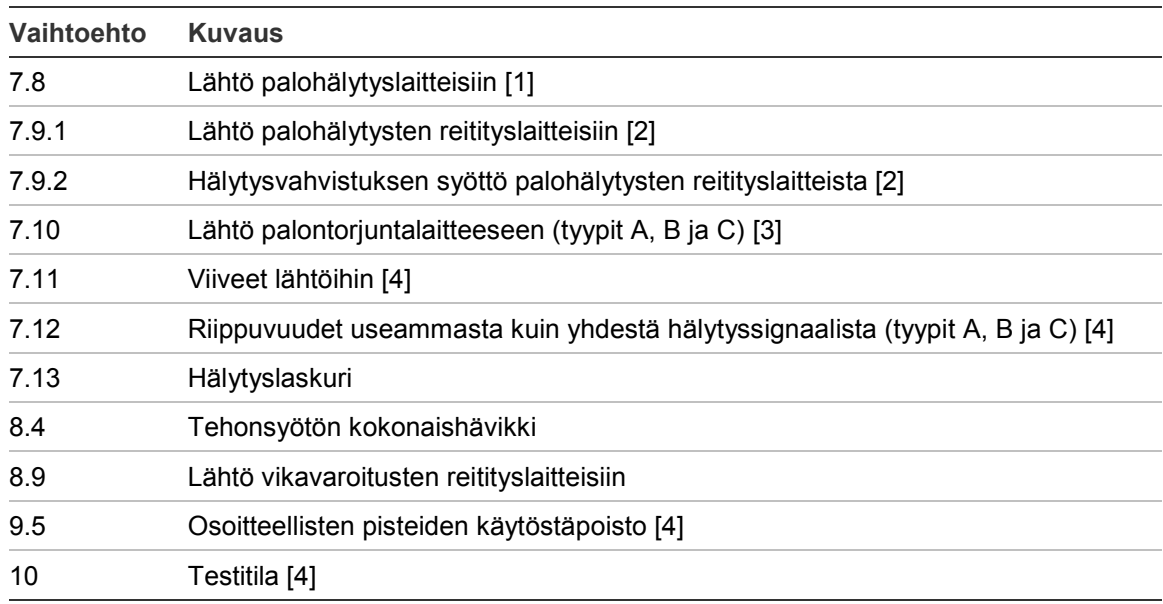

#### **Taulukko 67: EN 54-2 -lisävaatimukset**

[1] Pois lukien toistimet ja keskuslaitteet, jotka toimivat EN 54-2 -evakuointitilassa tai NBN-tilassa [2] Pois lukien NBN-tilassa toimivat toistimet, keskuslaitteet, joissa ei ole paloreititystä, ja keskuslaitteet, joissa on paloreititys

[3] Pois lukien toistimet ja keskuslaitteet, joissa ei ole palontorjunnan ohjausta

[4] Pois lukien toistimet.

#### **Eurooppalaiset säännökset rakennustuotteille**

Tässä kappaleessa käsitellään viranomaismääräyksiä ja annetaan yhteenveto ilmoitetusta suoritustasosta Rakennustuoteasetuksen 305/2011 mukaisesti. Tarkempia tietoja saa tuotteen Suoritustasoilmoituksesta (DoP).

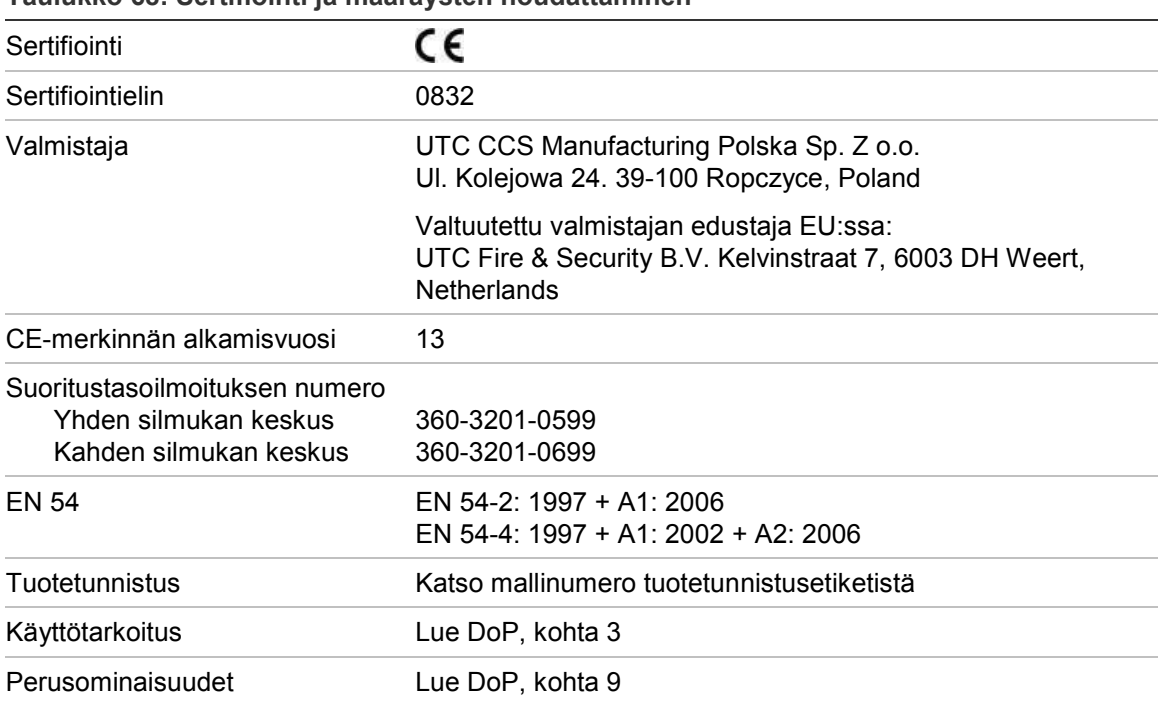

**Taulukko 68: Sertifiointi ja määräysten noudattaminen**

#### **Järjestelmän osien eurooppalaisen EN 54-13 -standardin yhdenmukaisuusarviointi**

Nämä keskuslaitteet muodostavat osan sertifioitua järjestelmää, joka kuvataan EN 54-13 -standardissa, kun ne asennetaan ja konfiguroidaan toimimaan EN 54-13 -standardin mukaisesti tässä käyttöohjeessa kuvatulla tavalla ja kun käytetään vain laitteita, jotka on yksilöity EN 54-13 -yhteensopiviksi tämän keskuslaitteen mukana toimitetussa yhteensopivien tuotteiden luettelossa.

Tämän asiakirjan asennus- ja kokoonpanoluvuissa on tarkemmat asennus- ja kokoonpanovaatimukset, joita tulee noudattaa tämän standardin noudattamisen varmistamiseksi.
## **Eurooppalaiset standardit sähköturvallisuudelle ja sähkömagneettiselle yhteensopivuudelle**

Nämä keskuslaitteet on suunniteltu seuraavien Eurooppalaisten sähköturvallisuutta ja sähkömagneettista yhteensopivuutta koskevien standardien mukaisiksi:

- EN 60950-1
- EN 50130-4
- EN 61000-6-3
- EN 61000-3-2
- EN 61000-3-3

Liite D: Viranomaismääräykset

# Hakemisto

#### **A**

akku huolto, 111 käynnistys, 112 testi, 49 vaihto, 112 vikailmaisut, 111 yhteensopivat akut, 111 akustiset ilmoitukset, 13 alueen konfigurointi, 86 asentaja-käyttöoikeustaso, 36 autom.määritys, 78 Automaattinen päivämäärä ja aika, 76

# **B**

BMS-määritykset, 77

# **D**

DACT CMS asetukset, 73 GPRS-asetukset, 75 lähiverkkoasetus, 73 PSTN-asetukset, 74

## **E**

etälaitetesti, 48

## **F**

F1-, F2-, F3-, F4-painikkeet, 11, 39 Firenet kartta, 57 konfigurointivaihtoehdot, 56 toimintatila, 57 tunnuksen ohj., 55 flash-aseman muoto, 51

## **H**

hälyttimen uud.akt., 64 hälytysnäytön muoto (VdS-asetukset), 66 huolto akut, 111 palohälytysjärjestelmä, 110

huolto-käyttöoikeustaso, 36 huoltoraportit, 50 huoltotila, 49

#### **I**

ilmaisimet merkkivalo, 6 ilmoitukset akustiset, 13 ilmoitus vioista, 63

# **J**

julkinen käyttöoikeustaso, 36

# **K**

kaapelit, suositeltavat, 24 käyttäjätili luo uusi, 53, 106 muokkaa, 52, 105 poista, 53, 106 käyttöoikeustasot, 36 käyttöönoton tarkistuslista, 107 Keskuksen aktivointiavain, 76 keskuslaitteen kokoonpano lataa, 67 palauta edellinen, 67 palauta oletus, 68 tallenna, 67 kielitiedostot, 70 komentosuodatin, 59 konfigurointiohjaimet, 38 konfigurointisuositukset, 38 kotelo asentaminen, 19 asettelu, 17

## **L**

laajat ohjaukset, 58 laajennusyksikön konfigurointi, 68 lähtö aktivointitesti, 48 kokoonpano, 89 liitännät, 29

napaisuus, 30 päättäminen, 29 pollauksen aktiv. (paloreititys), 65 tyypit, 89 lähtöryhmä aktivointi, 92 aktivointitesti, 48 lisää uusi, 92 määritys, 91 ohjelmoitava painike, 94 oletuslähtöryhmät, 91 viivästetty aktivointi, 92 yleiskatsaus, 90 laite kokoonpano, 79 lisää, 79 ota käyttöön, 46 paikallista, 48 poista käytöstä, 46 poista led-valot käytöstä, 64 Laite itsetesti, 65 laiteohjelmiston päivitys, 70 laitetyyppi ota käyttöön, 46 poista käytöstä, 46 LCD kuvakkeet, 12 ohjaimet, 11 LED-merkkivalot, 6 liitännät akut, 32 lähdöt, 29 lisälaitteisto, 30 luokan A silmukka, 27 luokan B silmukka, 27 palohälytysverkko, 33 tulostin, 22 tulot, 28 UI-kaapeli, 21 ulkoinen tulostin, ASCII-pääte, 34 verkkoliitin, 31 likaisuusvaroitus, 66 lomapäiväkalenteri, 42 Luokan A silmukka, 25 Luokan A silmukka (EN 54-13), 26

#### **M**

maa-asetukset, 56 mukautetut näytöt, lisääminen, 69

## **O**

operaattori-käyttöoikeustaso, 36 ota käyttöön lähtö, 90 laite, 46 laitetyyppi, 46 ryhmä, 83

tulo, 88

#### **P**

päivä-/yö-tila, 41 päivämäärä ja aika muuttaminen, 41 SNTP-vaihtoehdot, 76 palohälytysverkko luokan konfigurointi, 60 rengaskokoonpano, 33 väyläkokoonpano, 34 palokellot, 65 poista käytöstä lähtö, 90 laite, 46 laitetyyppi, 46 ryhmä, 83 tulo, 88

# **R**

raportit, tallentaminen, 52 ryhmä ensimmäinen ryhmä, 81 etäryhmät, 80 hälytyksen vahvistaminen, 83 hälytyksen vahvistustyypit, 84 kokoonpano, 80, 83 lisää, 80 ota käyttöön, 83 poista käytöstä, 83 testi, 47 toimintatila, 83, 85 yleinen alue, 82 Ryhmä testi/pois käytöstä -aika, 40

## **S**

sähköposti palvelimen kokoonpano, 62 tilien hallinta, 44 Sähköposti tilit, 61 salasana aikakatkaisuaika, 37 suojattu kirjaut., 106 vaihtaminen, 52, 105 silmukoiden luokan konfigurointi, 103 sisäinen tulostin asetus, 71 liitäntä, 22 **SNTP** palvelimen kokoonpano, 62 system update, 70

#### **T**

tapahtumamuisti

katso, 50 tyhjennä, 50 varmuuskopioi, 51 tapahtumasuodatin, 59 tapahtumat, 13 TCP/IP-asetukset, 60 toistinkartta, 58 tulo aktivointiominaisuudet, 28 aktivointitesti, 47 konfigurointi, 86 liitännät, 28 tyypit, 87 tulostin paperin lisääminen, 23 Tunnuksen ohj., 55

#### **U**

ulkoinen tulostin asetus, 71 liitäntä, 34 USB-laite, poistaminen, 45

#### **V**

valikkopistokkeet, 20 verkkovirta, 31 vianmääritystestit, 104 viiveet äänihälytin päälle/pois -painikkeen käytöstäpoisto, 103 aktivoinnin kokoonpano, 95 jatkettu paloreititys, 100 lähtöryhmät, 95 pääviiveet, 98 ryhmää kohden, 97 suurin kuittausaika, 100 toisen vaiheen viive, 101 tunnistusajan oletusarvot, 101 tunnistustilat, 100 vahvistuksen estoaika (VIA), 85 varoituksen peruutusaika (HPA), 85 varoitusaika, 101

#### **Z**

ZI ensimmäisen ryhmän merkkivalo, 82